## 企业路由器

最佳实践

文档版本 01 发布日期 2025-01-26

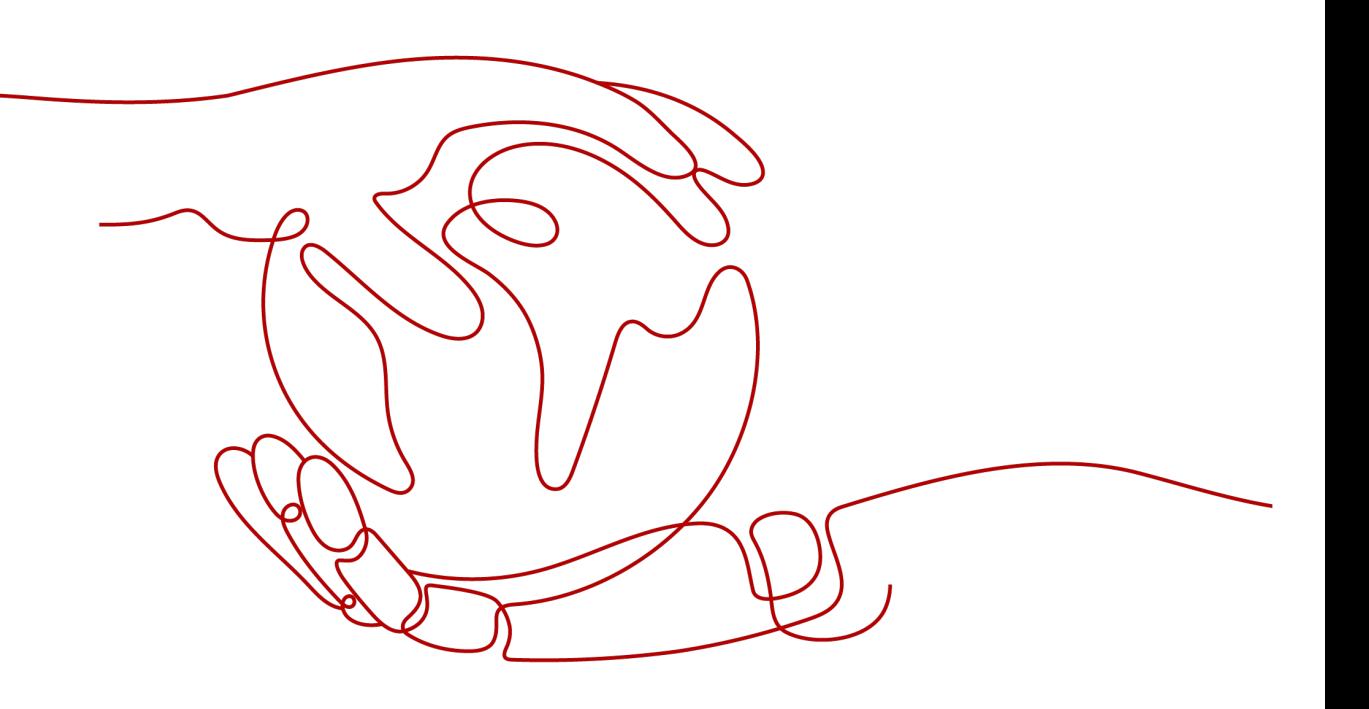

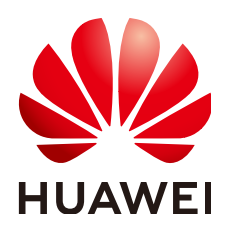

#### 版权所有 **©** 华为云计算技术有限公司 **2025**。 保留一切权利。

非经本公司书面许可,任何单位和个人不得擅自摘抄、复制本文档内容的部分或全部,并不得以任何形式传 播。

#### 商标声明

**SI** 和其他华为商标均为华为技术有限公司的商标。 本文档提及的其他所有商标或注册商标,由各自的所有人拥有。

#### 注意

您购买的产品、服务或特性等应受华为云计算技术有限公司商业合同和条款的约束,本文档中描述的全部或部 分产品、服务或特性可能不在您的购买或使用范围之内。除非合同另有约定,华为云计算技术有限公司对本文 档内容不做任何明示或暗示的声明或保证。

由于产品版本升级或其他原因,本文档内容会不定期进行更新。除非另有约定,本文档仅作为使用指导,本文 档中的所有陈述、信息和建议不构成任何明示或暗示的担保。

## 华为云计算技术有限公司

地址: 贵州省贵安新区黔中大道交兴功路华为云数据中心 邮编:550029

网址: <https://www.huaweicloud.com/>

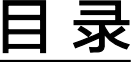

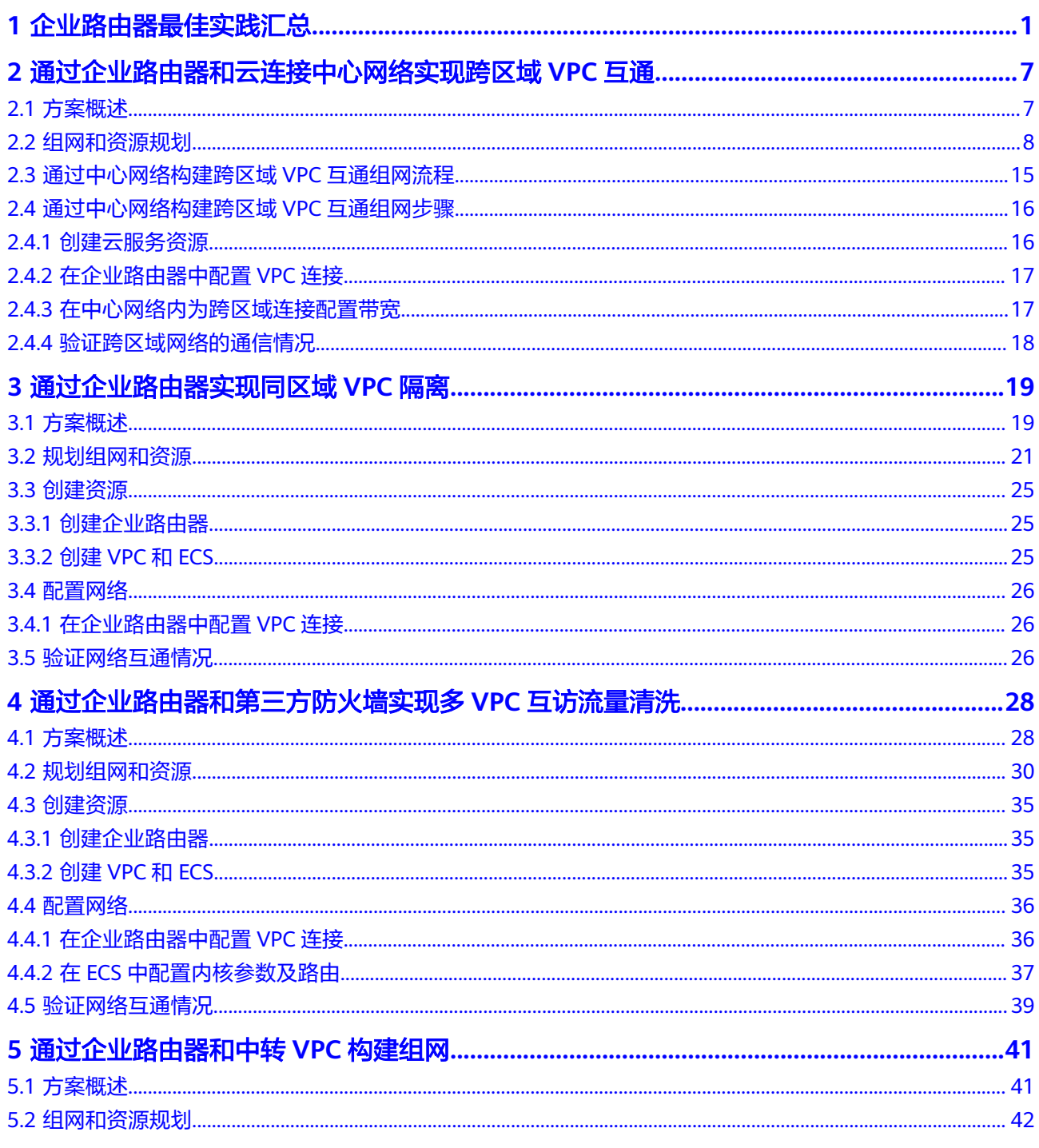

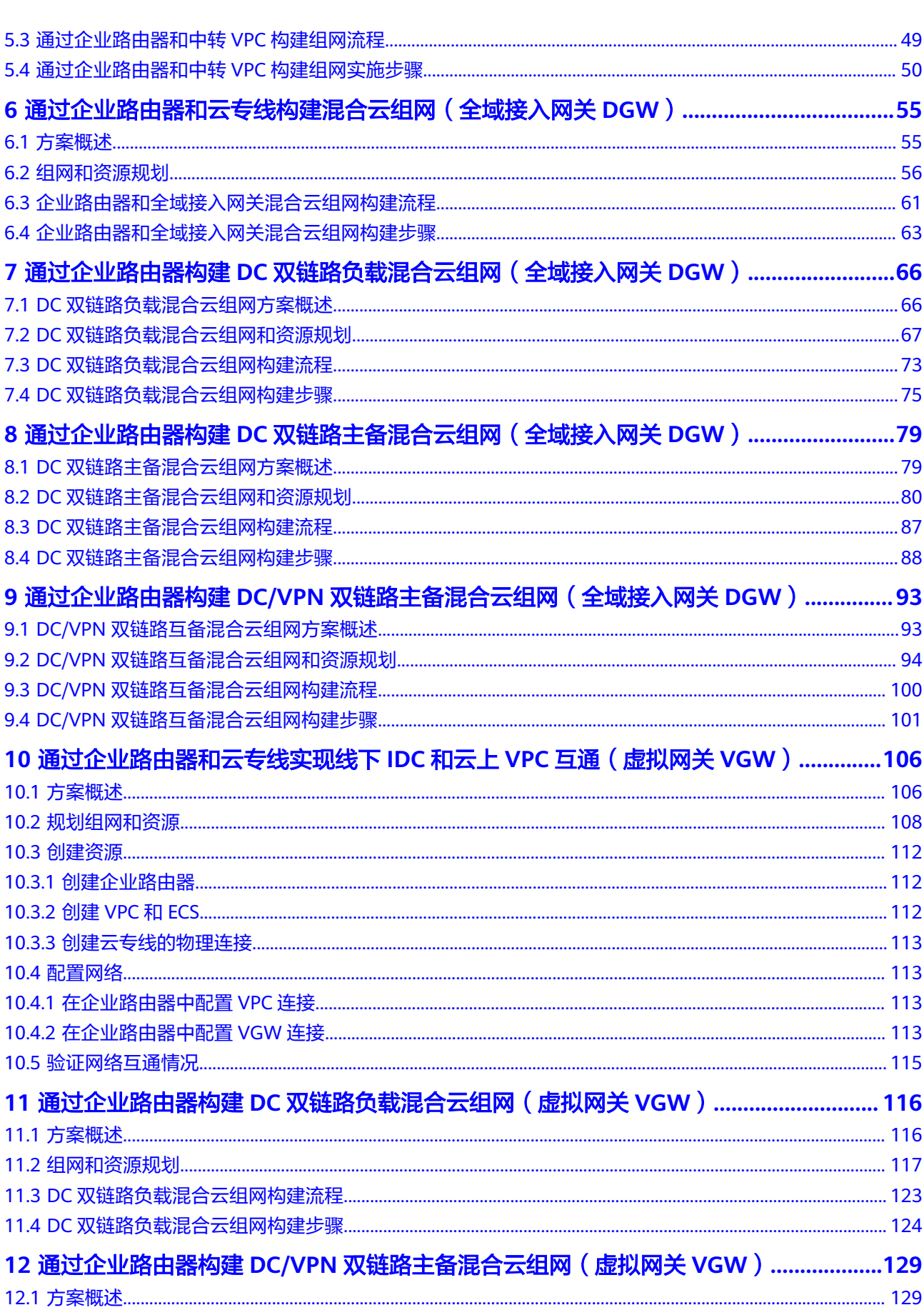

目录

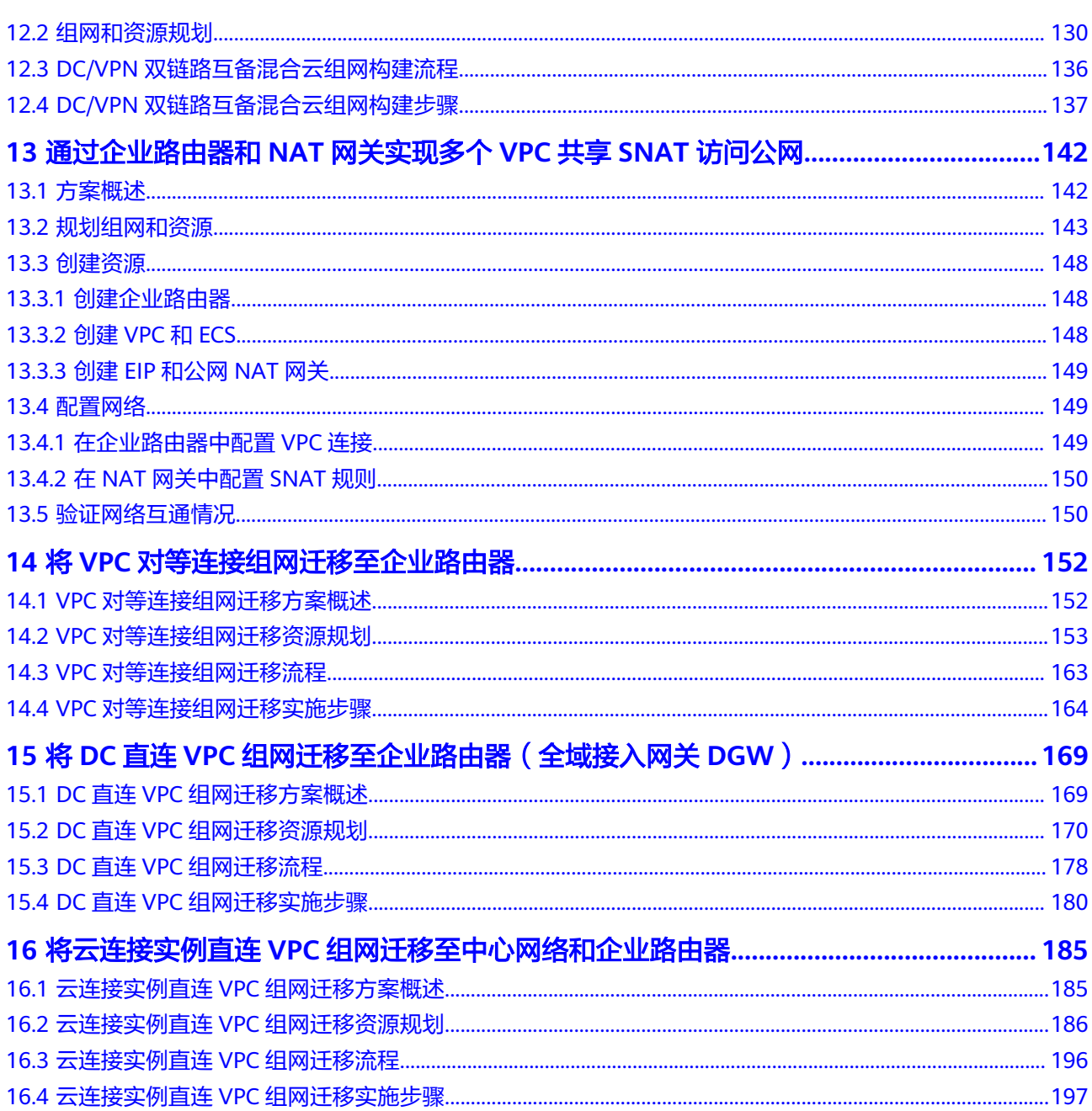

<span id="page-5-0"></span>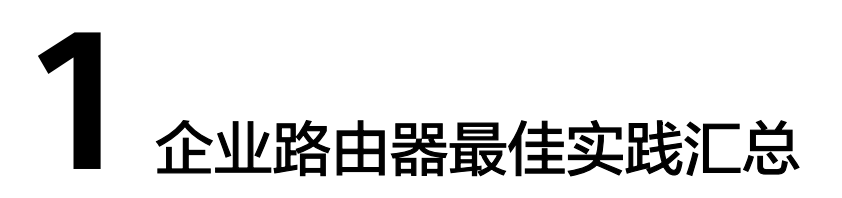

企业路由器(Enterprise Router, ER)可以连接虚拟私有云(Virtual Private Cloud, VPC)或本地网络来构建中心辐射型组网,是云上大规格,高带宽,高性能的集中路 由器。企业路由器使用边界网关协议(Border Gateway Protocol, BGP),支持路由学 习、动态选路以及链路切换,极大的提升网络的可扩展性及运维效率,从而保证业务 的连续性。

您可以通过企业路由器和华为云上的其他服务,灵活构建不同的组网,本文档提供典 型组网的最佳实践供您参考。

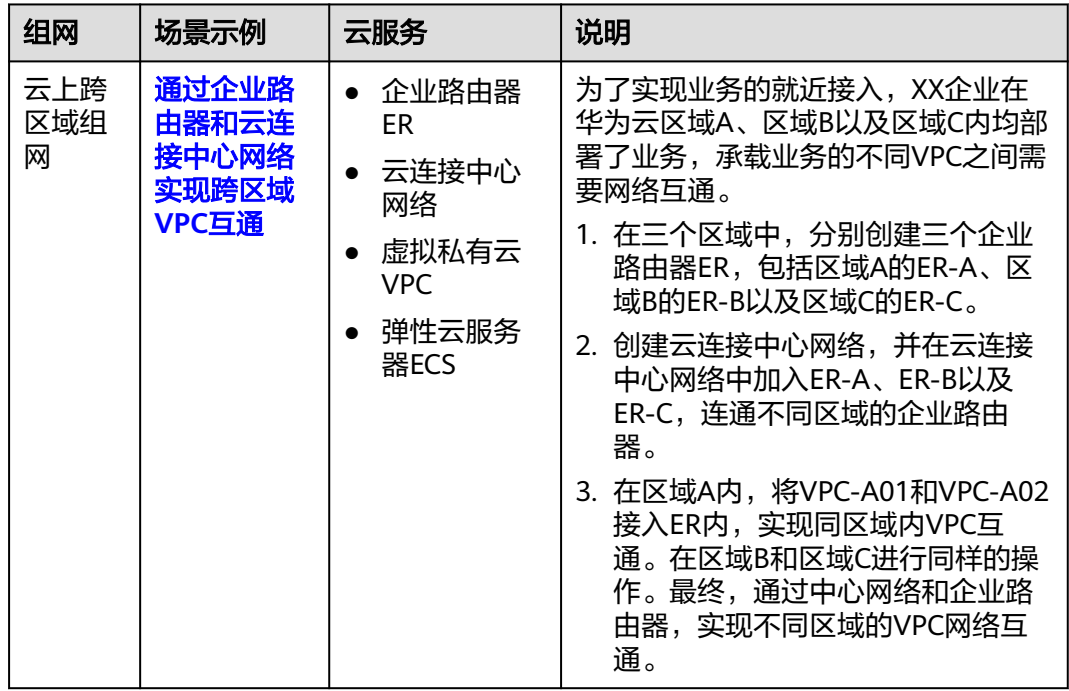

#### 表 **1-1** 场景说明

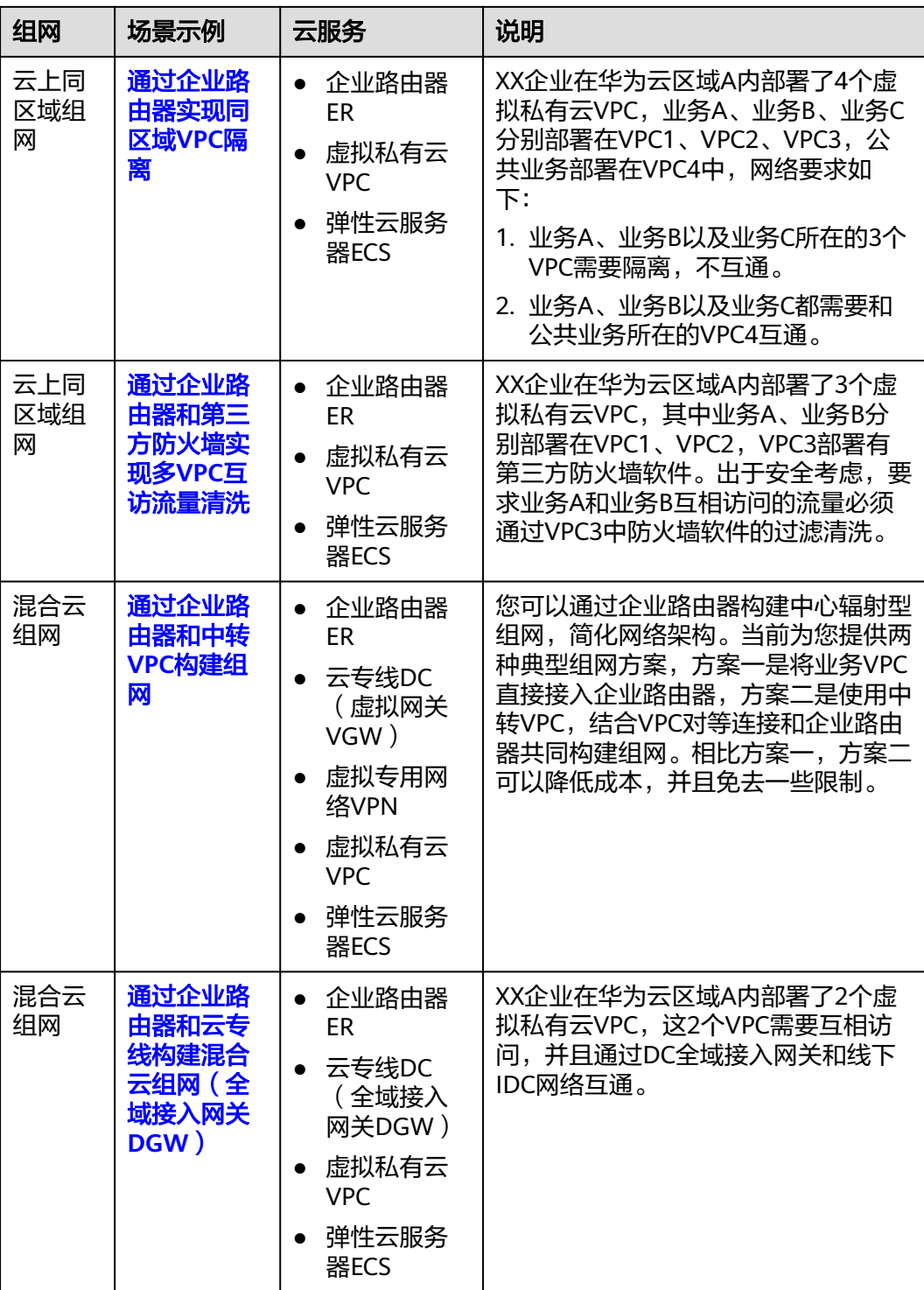

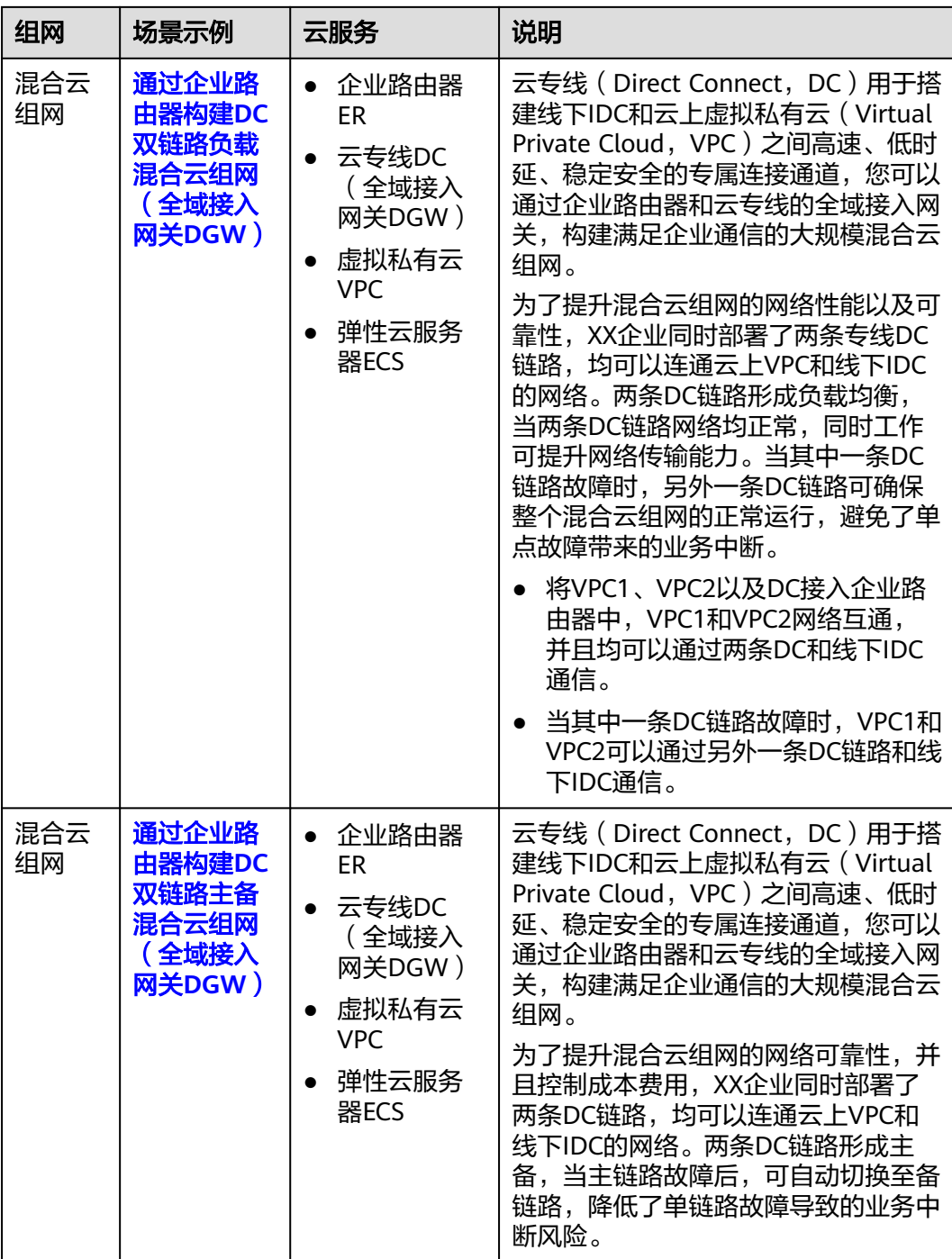

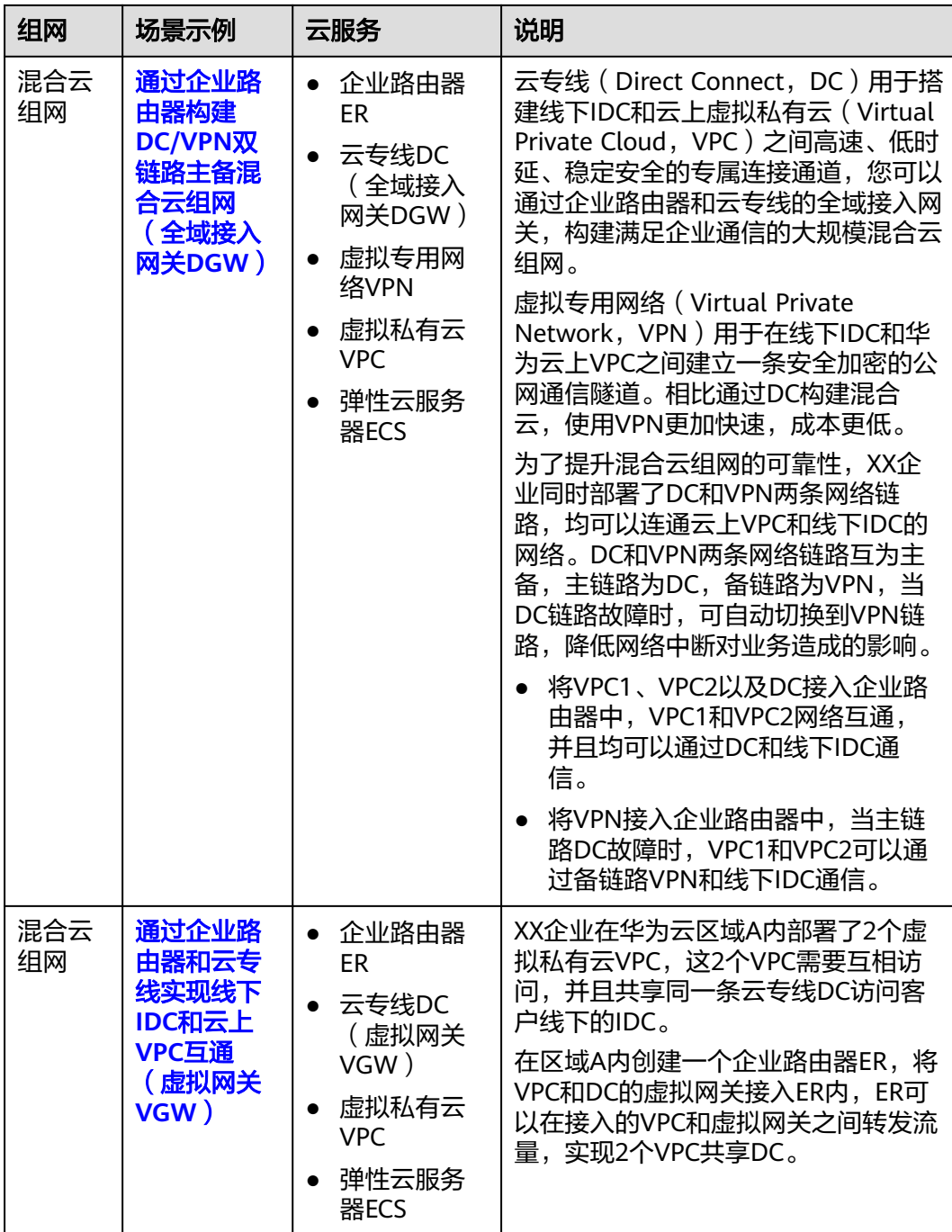

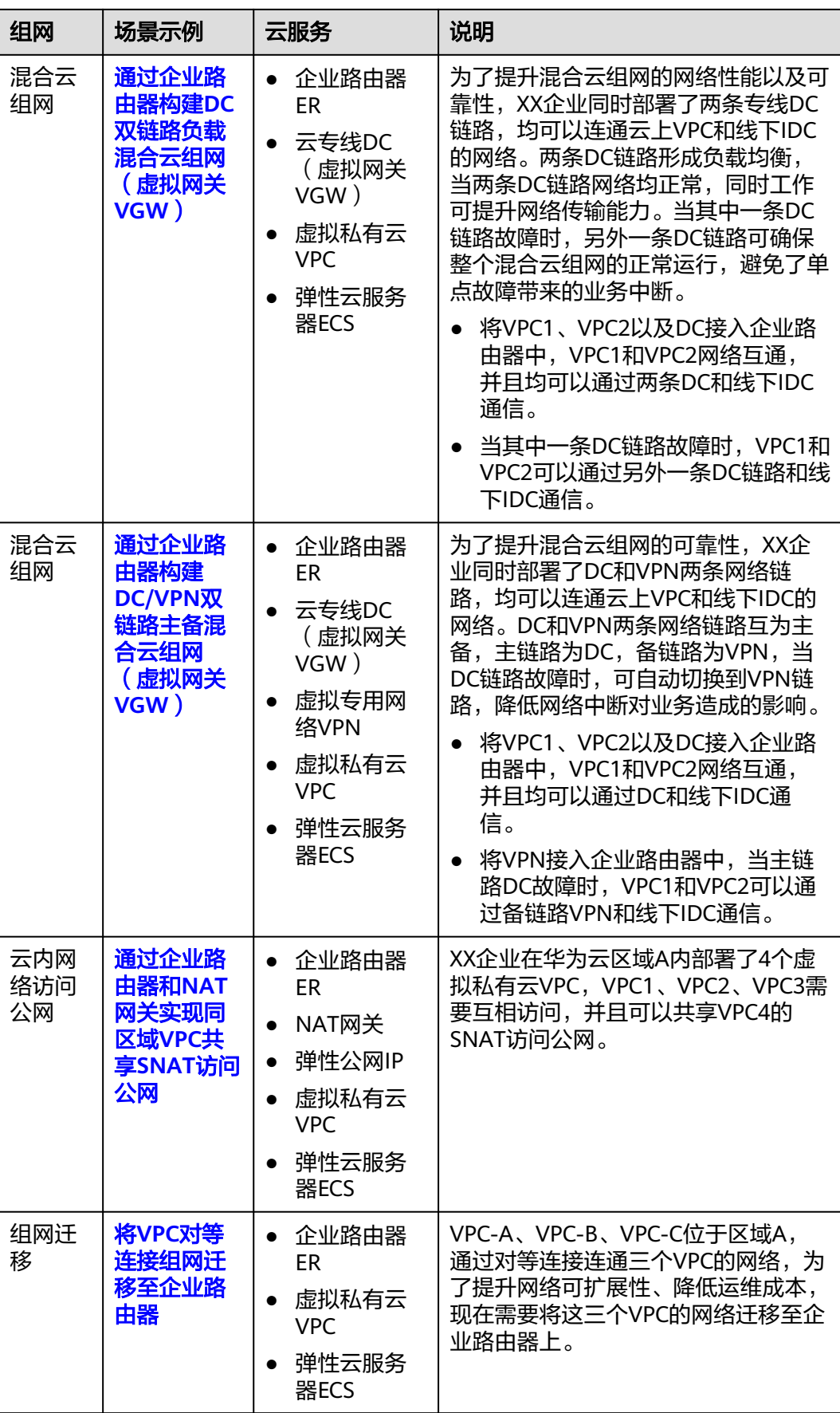

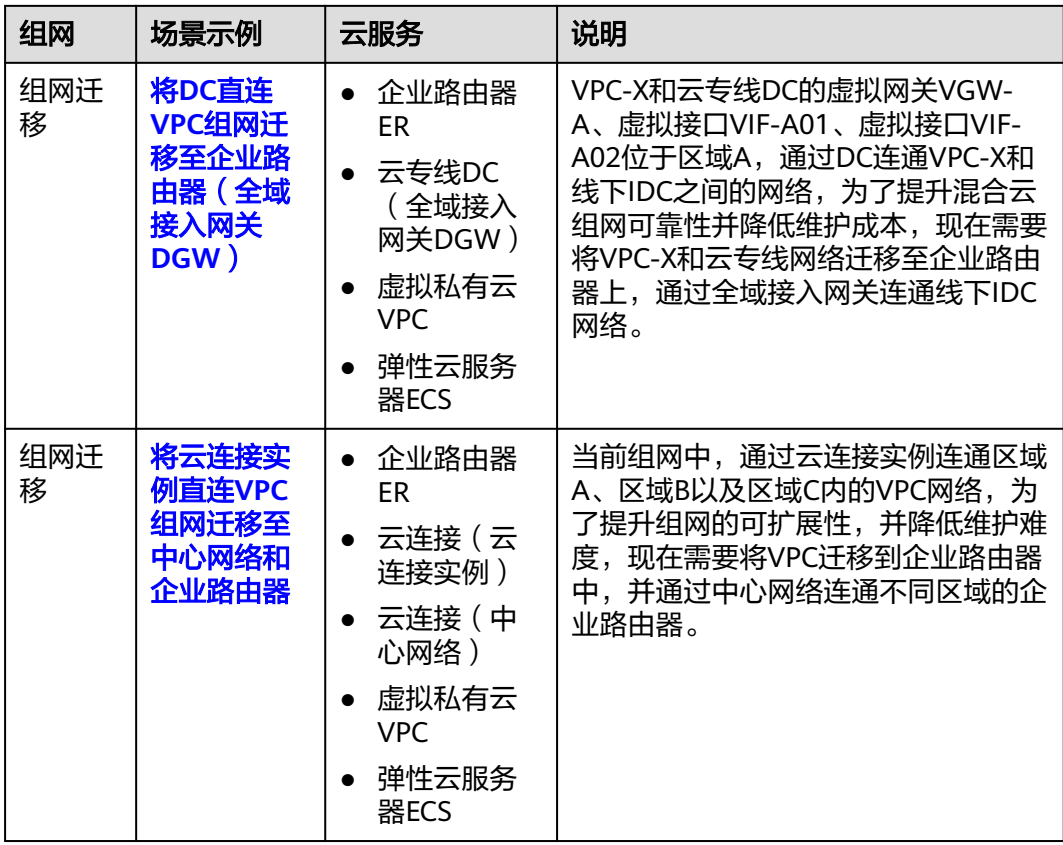

#### 须知

如果您需要连通云上VPC和线下IDC构建混合云组网,则推荐您使用企业路由器和云专 线的全域接入网关DGW。

从2024年5月份开始,通过企业路由器和云专线的虚拟网关VGW构建混合云组网的功 能不再支持新增组网,只针对存量组网进行维护。

# <span id="page-11-0"></span>**2** 通过企业路由器和云连接中心网络实现跨区 域 **VPC** 互通

## **2.1** 方案概述

#### 应用场景

云连接中心网络基于华为云骨干网络面向客户提供全球网络编排能力,帮助用户便 捷、安全的创建和管理云上、云下的全球网络资源。您可以将两个及以上不同区域的 企业路由器接入中心网络,构成ER对等连接,实现云上跨区域网络互通。

#### 方案架构

为了实现业务的就近接入,XX企业在华为云区域A、区域B以及区域C内均部署了业 务,承载业务的不同VPC之间需要网络互通。

- 1. 在三个区域中,分别创建三个企业路由器ER,包括区域A的ER-A、区域B的ER-B以 及区域C的ER-C。
- 2. 创建云连接中心网络,并在云连接中心网络中加入ER-A、ER-B以及ER-C,连通不 同区域的企业路由器。
- 3. 在区域A内,将VPC-A01和VPC-A02接入ER内,实现同区域内VPC互通。在区域B 和区域C进行同样的操作。最终,通过中心网络和企业路由器,实现不同区域的 VPC网络互通。

<span id="page-12-0"></span>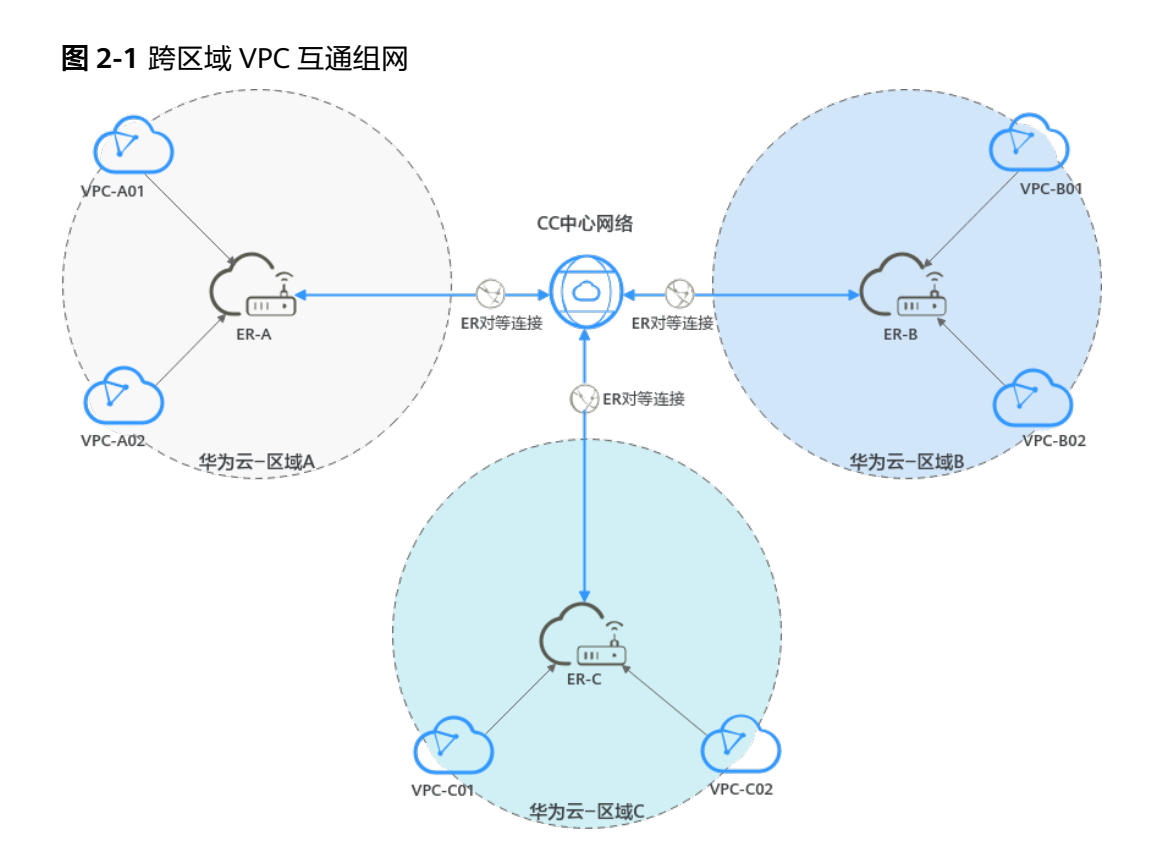

#### 说明

您可以使用<mark>企业路由器的共享功能</mark>,将不同账号下的虚拟私有云添加至同一个企业路由器中构建 组网。

#### 约束与限制

不同VPC的子网网段不能重复,否则可能出现无法通信的情况。

## **2.2** 组网和资源规划

通过企业路由器和云连接中心网络构建跨区域VPC互通组网,您需要规划组网和资 源:

- **网络规划说明:** 规划云连接中心网络、VPC及其子网的网段、VPC路由表和ER路 由表信息等。
- 多源规划说明: 规划云上资源的数量、名称以及主要参数等信息, 云上资源包括 VPC、CC中心网络、ECS以及ER等。

#### 网络规划说明

跨区域VPC互通组网规划如图**[2-2](#page-13-0)**所示,将3个不同区域的ER接入云连接中心网络中, 组网规划说明如表**[2-2](#page-14-0)**所示。

#### 说明

本示例中,每个区域内创建一个VPC接入企业路由器ER内,仅供您参考配置,实际网络规划请以 您的业务需求为准。

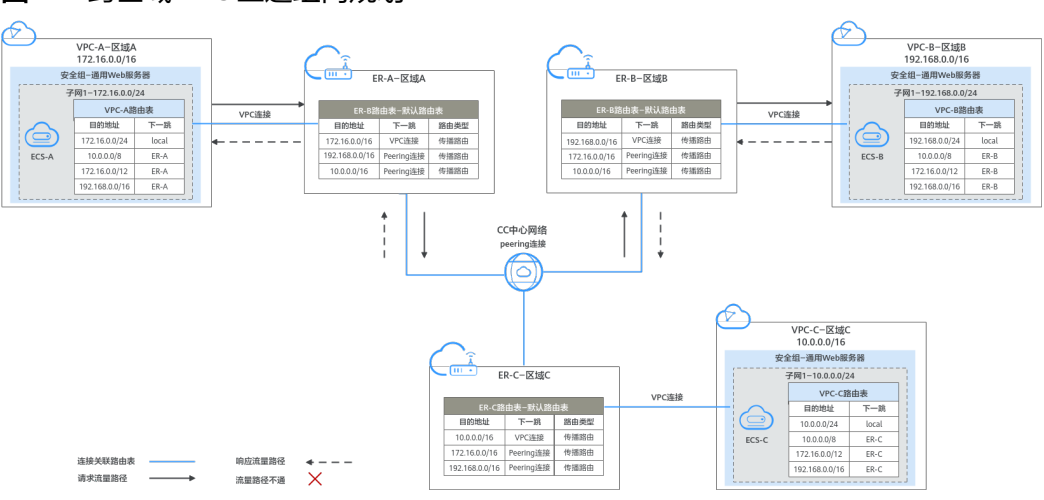

#### <span id="page-13-0"></span>图 **2-2** 跨区域 VPC 互通组网规划

#### 表 **2-1** 网络流量路径说明

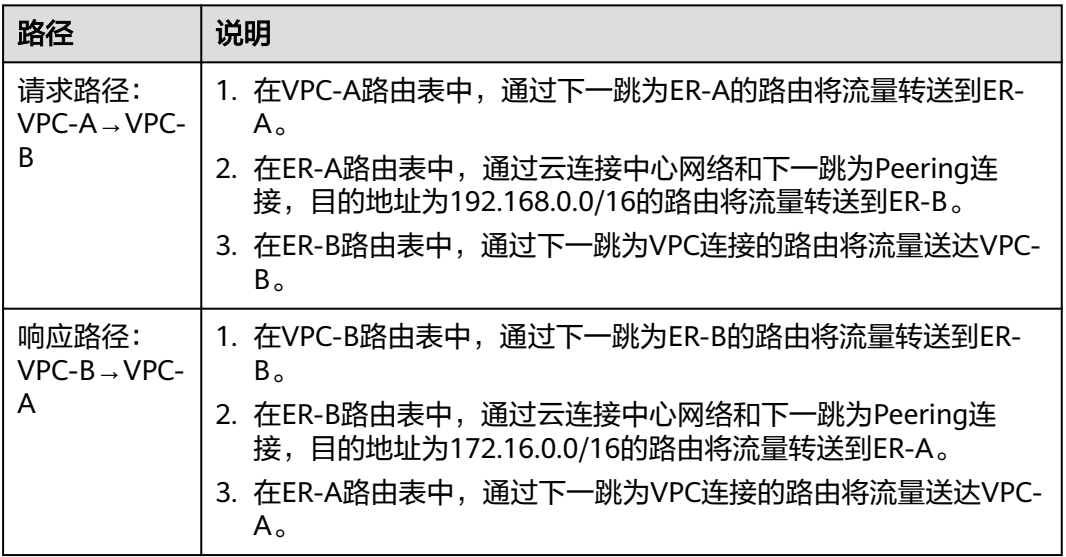

#### 资源 | 说明 VPC |● VPC网段 ( CIDR ) 不能重叠。 本示例中,ER路由表使用的是"虚拟私有云(VPC)"连接的传播 路由,由ER自动学习VPC网段作为目的地址,不支持修改,因此重 叠的VPC网段会导致路由冲突。 如果您已有的VPC存在网段重叠,则不建议您使用传播路由,请在 ER路由表中手动添加静态路由,目的地址可以为VPC子网网段或者 范围更小的网段。 ● VPC有一个默认路由表。 ● VPC默认路由表中的路由说明如下: – local:表示VPC本地IPV4的默认路由条目,用于VPC内子网通 信,系统自动配置。 – ER:表示将VPC子网流量路由至ER,本示例中系统自动在VPC路 由表中增加三个VPC的网段10.0.0.0/8、172.16.0.0/12、 192.168.0.0/16,路由信息如<mark>表2-3</mark>所示。 中心网络 → 将不同区域的ER添加在云连接中心网络中。 ● 购买全域互联带宽,配置连通不同区域的全域互联带宽值。 ER 区域A、区域B和区域C下的ER组网配置相同,路由信息如表**[2-4](#page-15-0)**所示。 当使用中心网络连通ER时,必须开启ER的"默认路由表关联"和"默 认路由表传播"功能,那么在ER中添加连接时,系统会自动添加ER指 向连接的路由,无需手动添加。 ECS ECS分别位于不同的VPC内,VPC中的ECS如果位于不同的安全组,需

#### <span id="page-14-0"></span>表 **2-2** 跨区域 VPC 互通组网规划说明

#### 表 **2-3** VPC 路由表

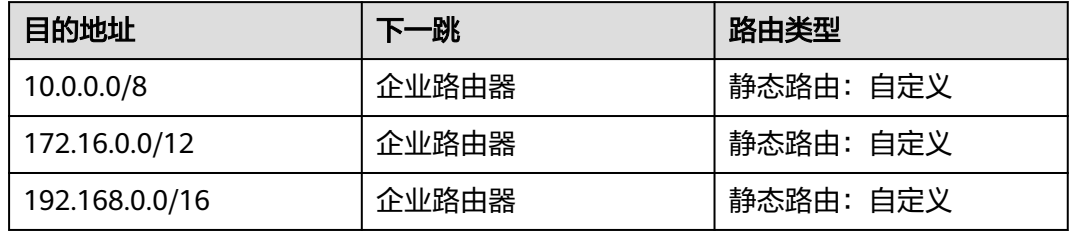

要在安全组中添加规则放通其他安全组的网络。

#### 说明

- 如果您在创建连接时开启"配置连接侧路由"选项,则不用手动在VPC路由表中配置静态路 由,系统会在VPC的所有路由表中自动添加指向ER的路由,目的地址固定为10.0.0.0/8, 172.16.0.0/12, 192.168.0.0/16。
- 如果VPC路由表中的路由与这三个固定网段冲突,则会添加失败。此时建议您不要开启"配 置连接侧路由"选项,并在连接创建完成后,手动添加路由。
- 不建议在VPC路由表中将ER的路由配置为默认路由网段0.0.0.0/0,如果VPC内的ECS绑定了 EIP,会在ECS内增加默认网段的策略路由,并且优先级高于ER路由,此时会导致流量转发至 EIP,无法抵达ER。

#### <span id="page-15-0"></span>表 **2-4** ER 路由表

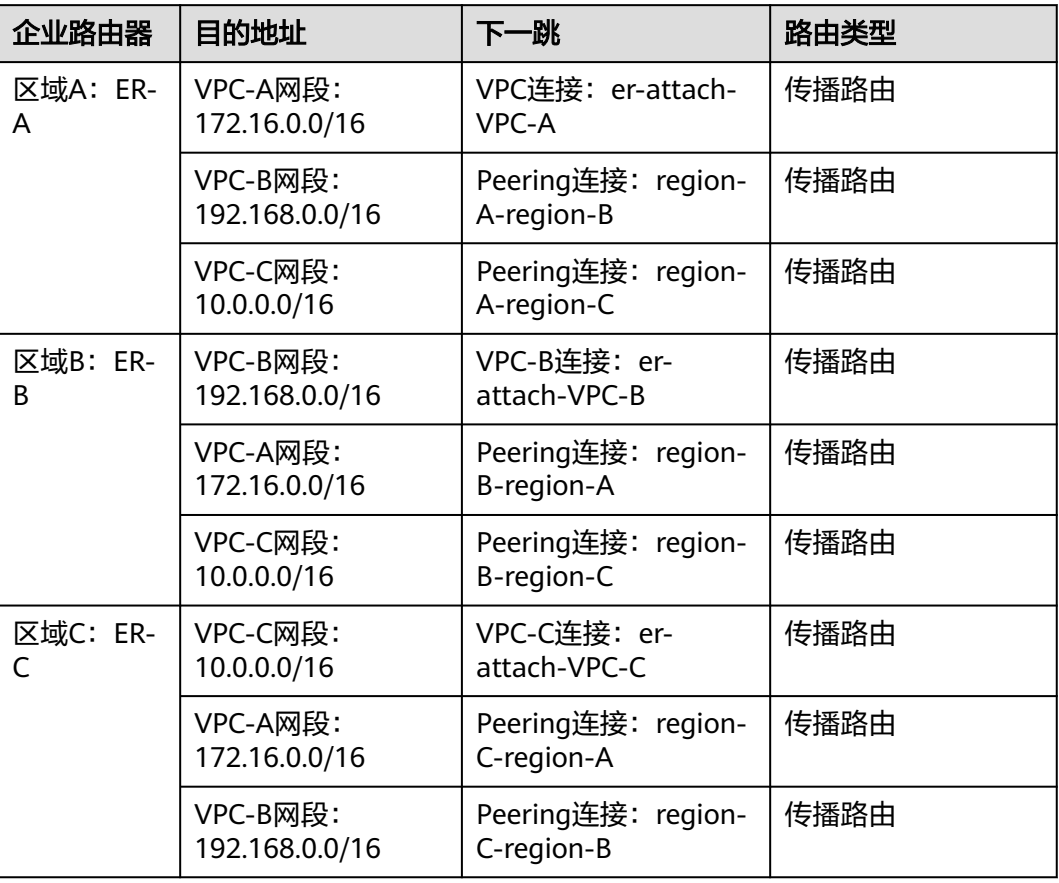

#### 资源规划说明

企业路由器ER、虚拟私有云VPC、弹性云服务器ECS只要位于同一个区域内即可,可用 区可以任意选择,不用保持一致。

#### 说明

以下资源规划详情仅为示例,实际情况请根据您的业务需求规划。

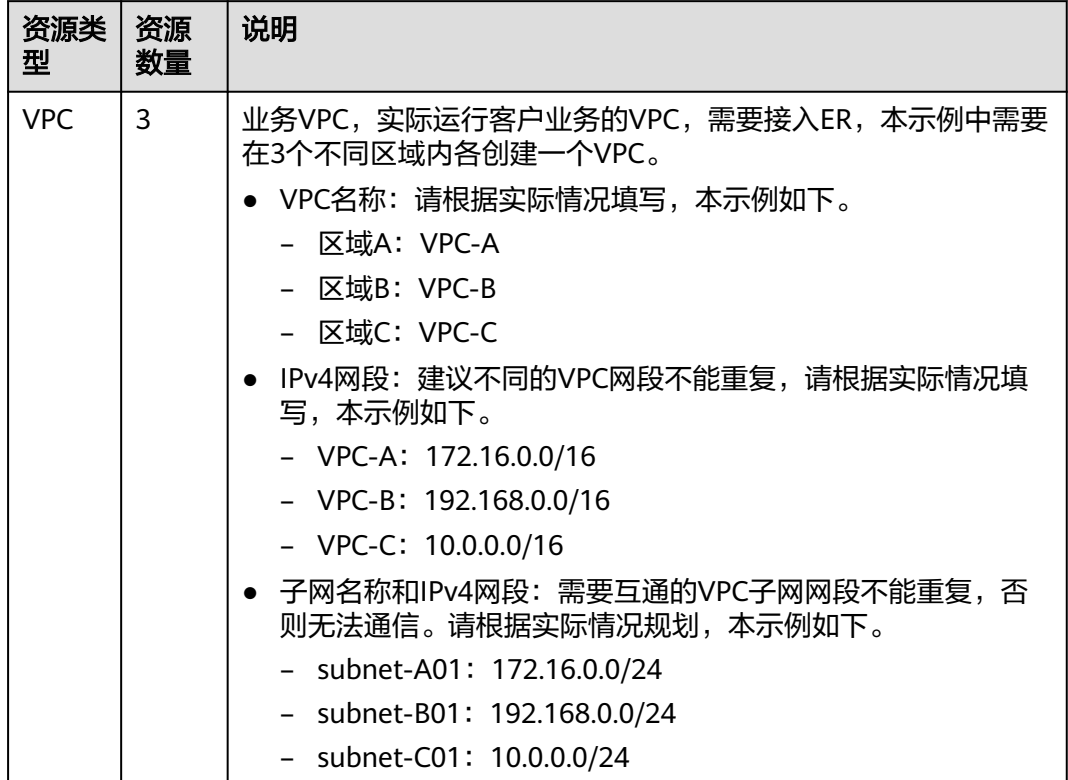

#### <span id="page-16-0"></span>表 **2-5** 跨区域 VPC 互通组网资源规划总体说明

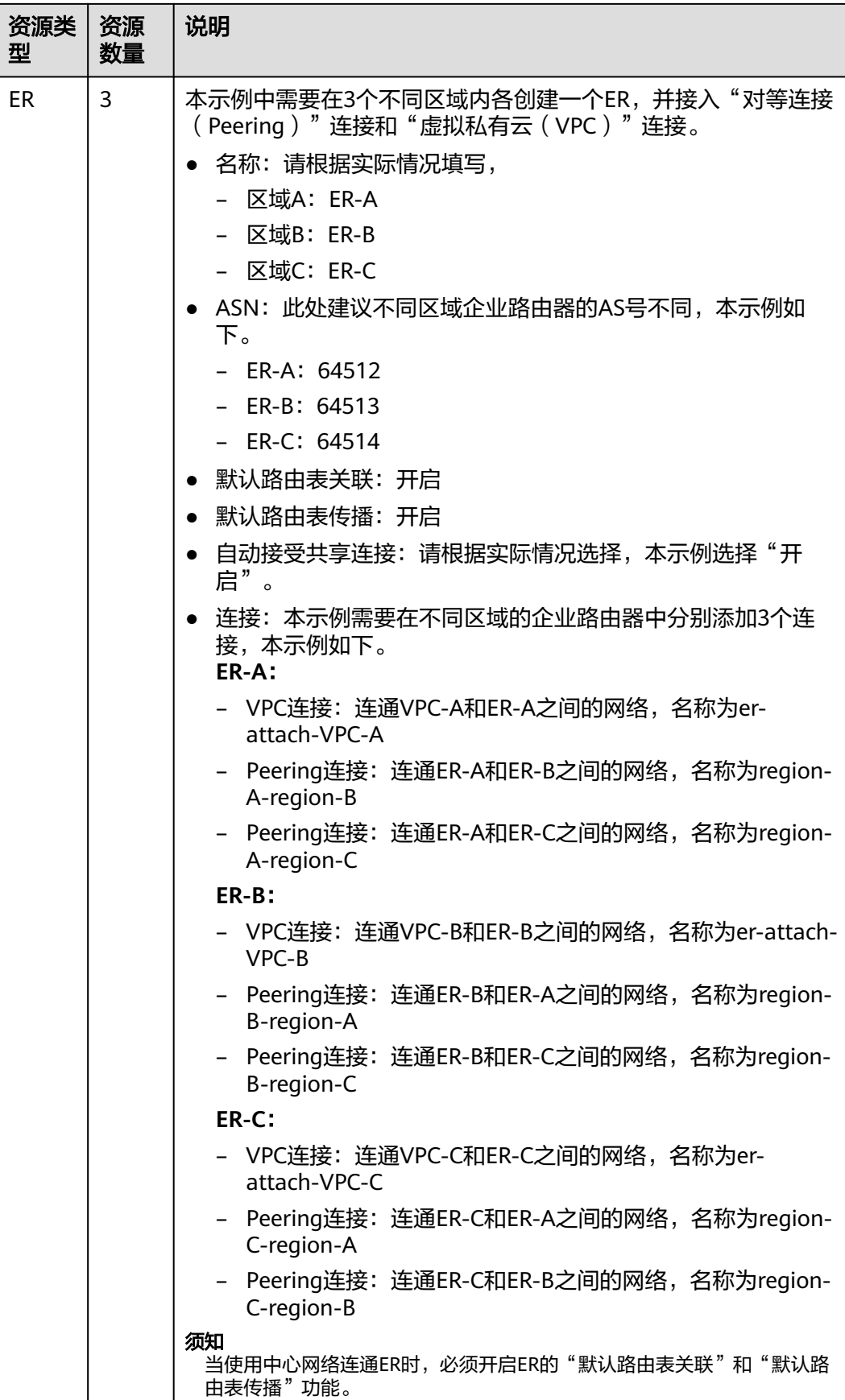

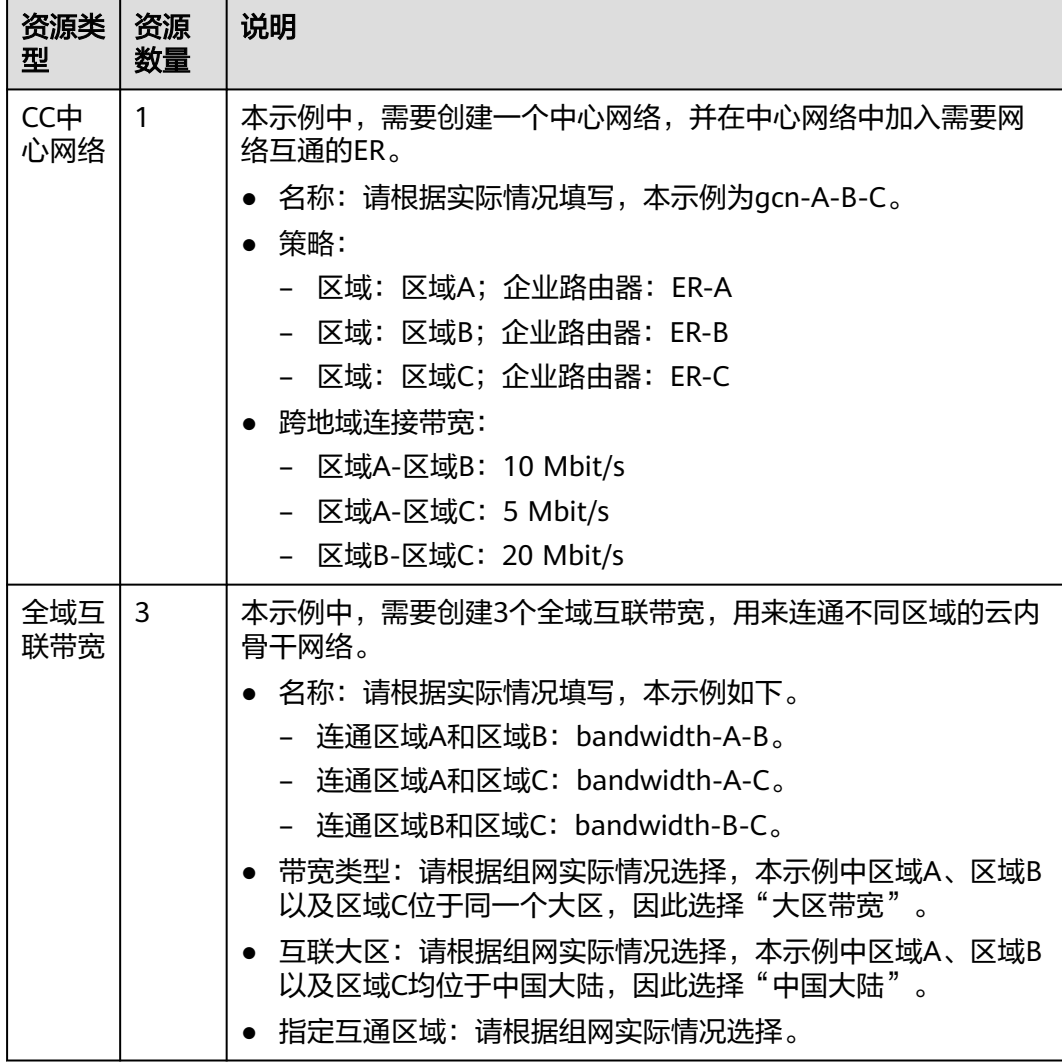

<span id="page-19-0"></span>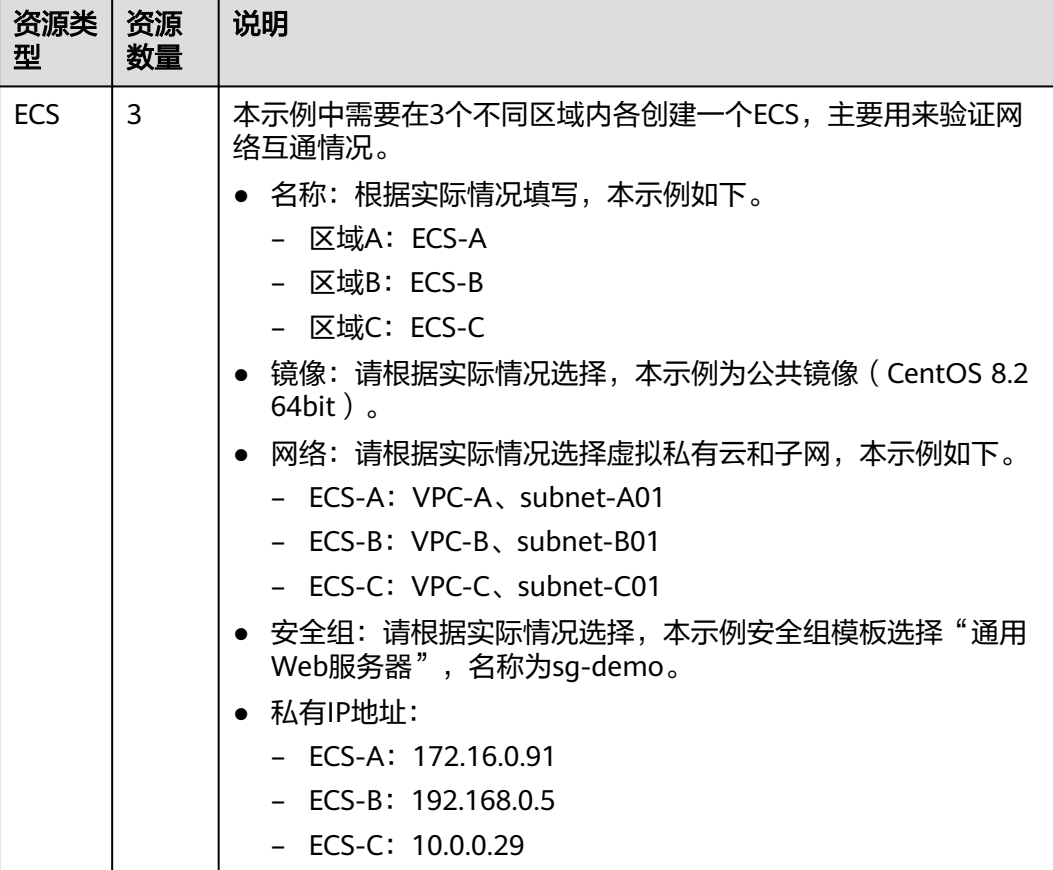

## **2.3** 通过中心网络构建跨区域 **VPC** 互通组网流程

本章节介绍通过企业路由器和云连接中心网络构建跨区域VPC互通组网,流程如表**2-6** 所示。

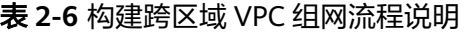

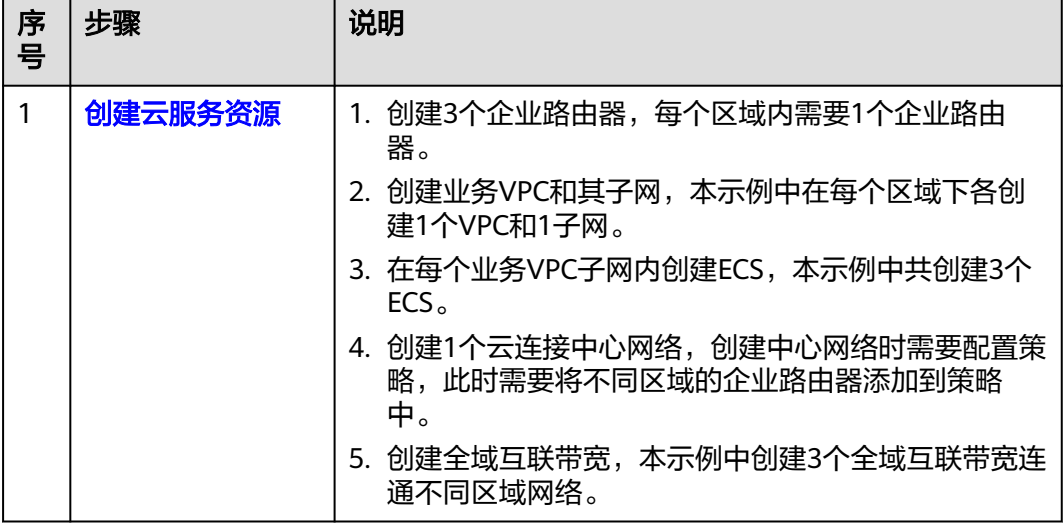

<span id="page-20-0"></span>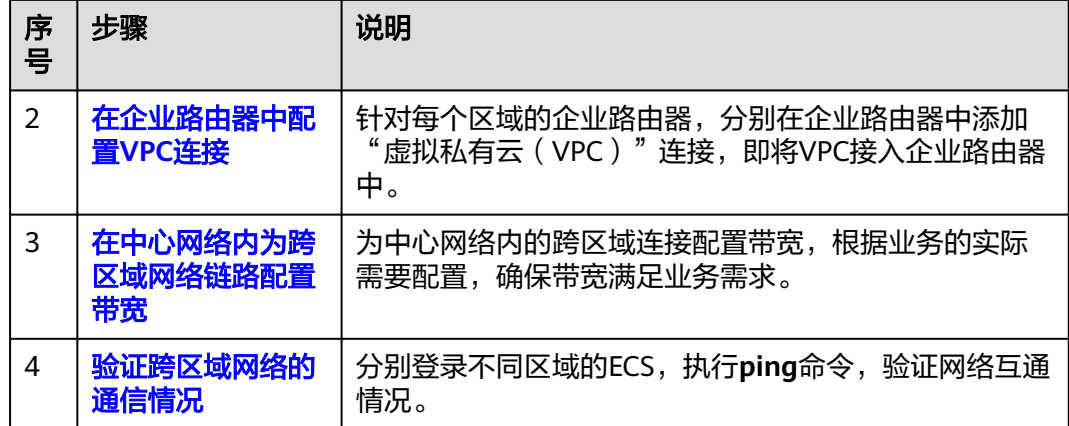

## **2.4** 通过中心网络构建跨区域 **VPC** 互通组网步骤

## **2.4.1** 创建云服务资源

本示例中,您需要创建企业路由器,虚拟私有云、云连接中心网络等资源,资源规划 详情请参见表**[2-5](#page-16-0)**。

步骤**1** 在3个区域内,各创建1个企业路由器。

创建企业路由器,具体方法请参见<mark>创建企业路由器</mark>。

说明

不同区域内的企业路由器,建议您使用不同的AS号。

步骤**2** 在3个区域内,各创建1个VPC。

创建VPC及子网,具体方法请参见<mark>创建虚拟私有云和子网</mark>。

步骤**3** 在3个区域内,各创建1个ECS。

创建ECS,具体方法请参[见自定义购买](https://support.huaweicloud.com/usermanual-ecs/ecs_03_7002.html)**ECS**。

- 步骤**4** 创建云连接中心网络,并在策略中添加需要连通的企业路由器。
	- 1. 创建1个云连接中心网络,并在策略中添加企业路由器。
		- 创建中心网络,具体方法请参见<mark>创建中心网络</mark>。
	- 2. 在企业路由器控制台,查看"对等连接(Peering)"连接的添加情况。 具体方法请参见<mark>查看连接</mark>。

"对等连接(Peering)"连接的状态"正常",表示已成功接入企业路由器中。 由于本示例创建ER时,开启"默认路由表关联"和"默认路由表传播",因此配 置策略,即添加完"对等连接(Peering)"连接后,以下均为系统自动配置:

- 在ER的默认路由表中创建关联
- 在ER默认路由表中创建传播,并自动学习对方路由表中的路由信息。

步骤5 创建3个全域互联带宽,连通不同区域的网络链路。

创建全域互联带宽, 具体方法请参见**购买全域互联带宽**。

**----**结束

#### <span id="page-21-0"></span>**2.4.2** 在企业路由器中配置 **VPC** 连接

在企业路由器中配置"虚拟私有云(VPC)"连接,即将VPC接入企业路由器中,资源 规划详情请参见表**[2-5](#page-16-0)**。

- 步骤**1** 在区域A内,在企业路由器ER-A中添加"虚拟私有云(VPC)"连接。
	- 1. 将VPC接入企业路由器中。

本示例添加"虚拟私有云(VPC)"连接时开启"配置连接侧路由",免去手工 在VPC路由表中配置路由。

添加"虚拟私有云(VPC)"连接,具体方法请参见[在企业路由器中添加](https://support.huaweicloud.com/qs-er/er_01_0066.html)**VPC**连 [接](https://support.huaweicloud.com/qs-er/er_01_0066.html)。

由于本示例创建ER时,开启"默认路由表关联"和"默认路由表传播",因此添 加完"虚拟私有云(VPC)"连接后,以下均为系统自动配置:

- 在默认路由表中创建关联
- 在默认路由表中创建传播,并自动学习VPC网段路由信息。
- 2. (可选)在VPC路由表中配置ER的路由信息。

如果您添加"虚拟私有云(VPC)"连接时开启"配置连接侧路由",则无需执 行该操作,系统会自动在VPC路由表中添加路由,路由详情请参见表**[2-3](#page-14-0)**。 配置路由信息,具体方法请参见在**VPC**[路由表中配置路由。](https://support.huaweicloud.com/qs-er/er_01_0067.html)

- 步骤**2** 在区域B内,参考步骤**1**,在企业路由器ER-B中添加"虚拟私有云(VPC)"连接。
- 步骤**3** 在区域C内,参考步骤**1**,在企业路由器ER-C中添加"虚拟私有云(VPC)"连接。

**----**结束

#### **2.4.3** 在中心网络内为跨区域连接配置带宽

为中心网络内的跨区域连接配置带宽,根据业务的实际需要配置,确保带宽满足业务 需求,跨地域连接带宽的详细规划请参见表**[2-5](#page-16-0)**。

#### 说明

云连接服务默认为您在各个区域之间分配了10kbps的域间带宽,用来支撑连通性测试。"对等 连接(Peering )"连接添加完成后,您就可以验证网络连通性,具体方法请参见<mark>验证跨区域网</mark> [络的通信情况](#page-22-0)。

为了业务正常使用,您需要继续执行以下操作购买全域互联带宽,并为跨区域连接配置带宽。

步骤**1** 为连通区域A和区域B的连接配置带宽。

基于购买的全域互联带宽为两个互通的区域配置带宽,具体方法请参见**配置跨地域连** [接带宽](https://support.huaweicloud.com/usermanual-cc/cc_03_1050.html)。

- 步骤**2** 为连通区域A和区域C的连接配置带宽。
- 步骤**3** 为连通区域B和区域C的连接配置带宽。

#### **----**结束

### <span id="page-22-0"></span>**2.4.4** 验证跨区域网络的通信情况

#### 步骤**1** 登录弹性云服务器。

弹性云服务器有多种登录方法,具体请参见<mark>登录弹性云服务器</mark>。

本示例是通过管理控制台远程登录(VNC方式)。

- 步骤**2** 在弹性云服务器的远程登录窗口,执行以下命令,验证网络互通情况。
	- 1. 执行以下命令,验证跨区域VPC网络互通情况。

#### **ping** 弹性云服务器IP地址

以登录ECS-A, 验证VPC-A与VPC-B的网络互通情况为例:

#### **ping 192.168.0.5**

回显类似如下信息,表示VPC-A与VPC-B通信正常。 [root@ECS-A ~]# ping 192.168.0.5 PING 192.168.0.5 (192.168.0.5) 56(84) bytes of data. 64 bytes from 192.168.0.5: icmp\_seq=1 ttl=62 time=30.6 ms 64 bytes from 192.168.0.5: icmp\_seq=2 ttl=62 time=30.2 ms 64 bytes from 192.168.0.5: icmp\_seq=3 ttl=62 time=30.1 ms 64 bytes from 192.168.0.5: icmp\_seq=4 ttl=62 time=30.1 ms

... --- 192.168.0.5 ping statistics ---

2. 执行以下命令,验证跨区域VPC网络互通情况。

**ping** 弹性云服务器IP地址

以登录ECS-A,验证VPC-A与VPC-C的网络互通情况为例:

#### **ping 10.0.0.29**

回显类似如下信息,表示VPC-A与VPC-C通信正常。 [root@ECS-A ~]# ping 10.0.0.29 PING 10.0.0.29 (10.0.0.29) 56(84) bytes of data. 64 bytes from 10.0.0.29: icmp\_seq=1 ttl=62 time=27.4 ms 64 bytes from 10.0.0.29: icmp\_seq=2 ttl=62 time=27.0 ms 64 bytes from 10.0.0.29: icmp\_seq=3 ttl=62 time=26.10 ms 64 bytes from 10.0.0.29: icmp\_seq=4 ttl=62 time=26.9 ms ...

--- 10.0.0.29 ping statistics ---

步骤3 重复执行步骤1~步骤2,验证其他VPC之间的网络互通情况。

**----**结束

# <span id="page-23-0"></span>**3** 通过企业路由器实现同区域 **VPC** 隔离

## **3.1** 方案概述

#### 背景信息

XX企业在华为云区域A内部署了4个虚拟私有云VPC,业务A、业务B、业务C分别部署 在VPC1、VPC2、VPC3,公共业务部署在VPC4中,网络要求如下:

- 1. 业务A、业务B以及业务C所在的3个VPC需要隔离,不互通。
- 2. 业务A、业务B以及业务C都需要和公共业务所在的VPC4互通。

#### 图 **3-1** 同区域 VPC 隔离

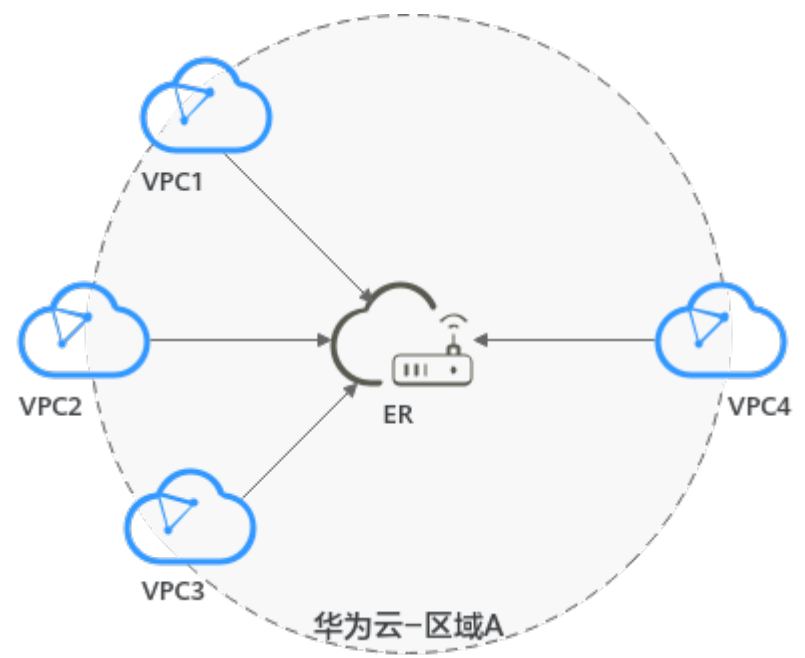

#### 说明

您可以使用<mark>企业路由器的共享功能</mark>,将不同账号下的虚拟私有云添加至同一个企业路由器中构建 组网。

#### 操作流程

本文档介绍如何通过企业路由器构建同区域VPC隔离组网,流程如图**3-2**所示。

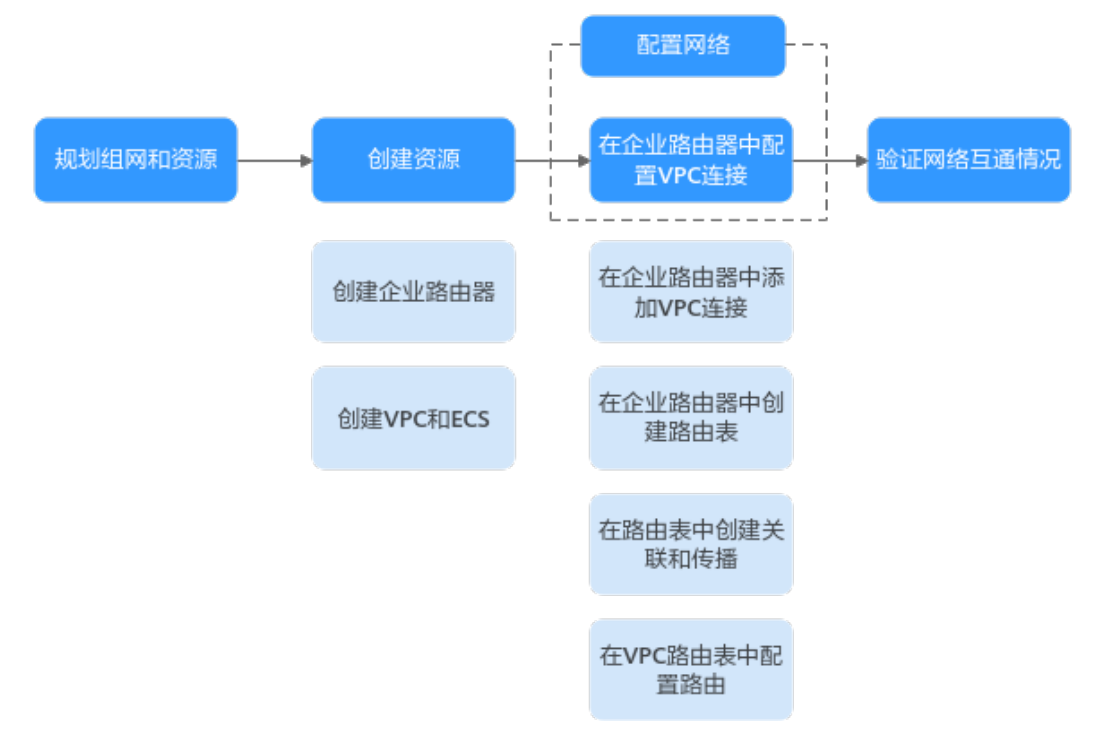

图 **3-2** 构建同区域 VPC 隔离组网流程图

#### 表 **3-1** 构建同区域 VPC 隔离组网流程说明

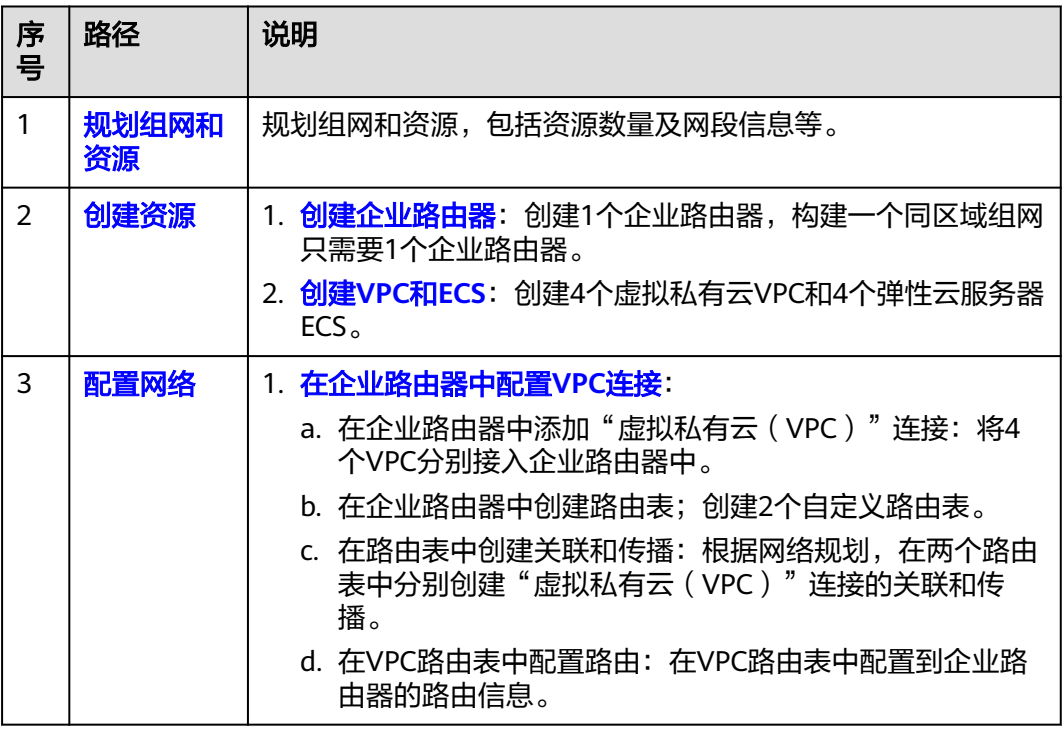

<span id="page-25-0"></span>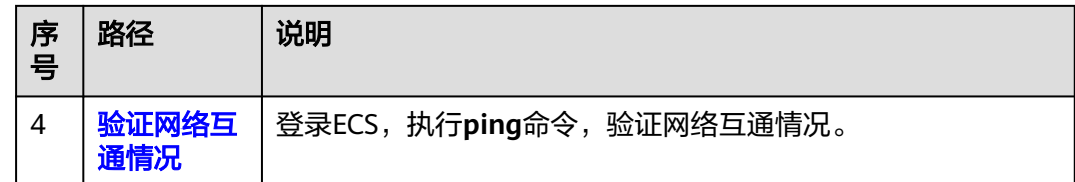

## **3.2** 规划组网和资源

通过企业路由器构建同区域VPC隔离组网,您需要规划组网和资源:

- 规划组网: 规划VPC及其子网的网段、VPC路由表和ER路由表信息。
- [规划资源:](#page-27-0)规划云上资源的数量、名称以及主要参数等信息,云上资源包括 VPC、ECS以及ER。

#### 规划组网

同区域VPC隔离组网规划如图**3-3**所示,将4个VPC接入ER中,组网规划说明如表**[3-3](#page-26-0)**所 示。

图 **3-3** 同区域 VPC 隔离组网规划

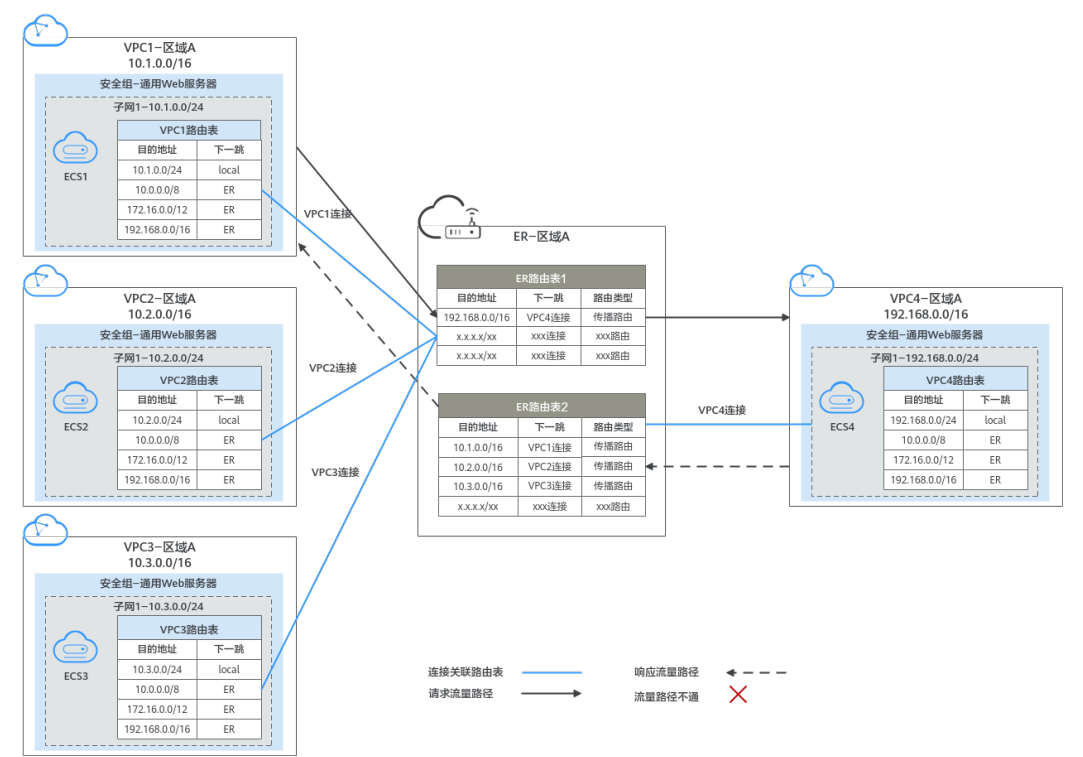

#### <span id="page-26-0"></span>表 **3-2** 网络流量路径说明

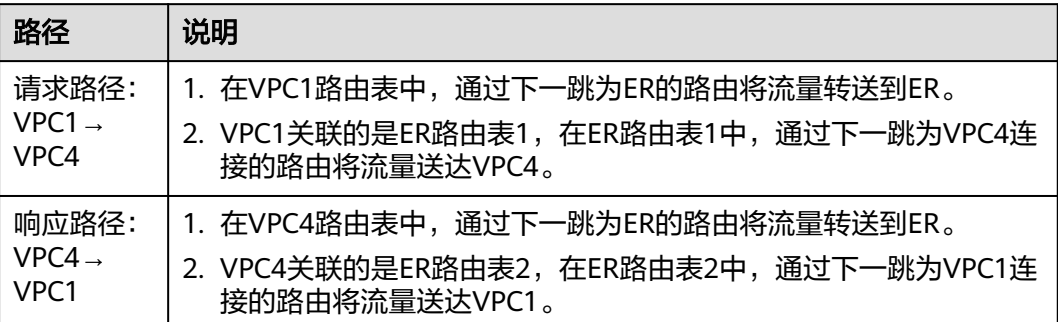

#### 表 **3-3** 同区域 VPC 隔离组网规划说明

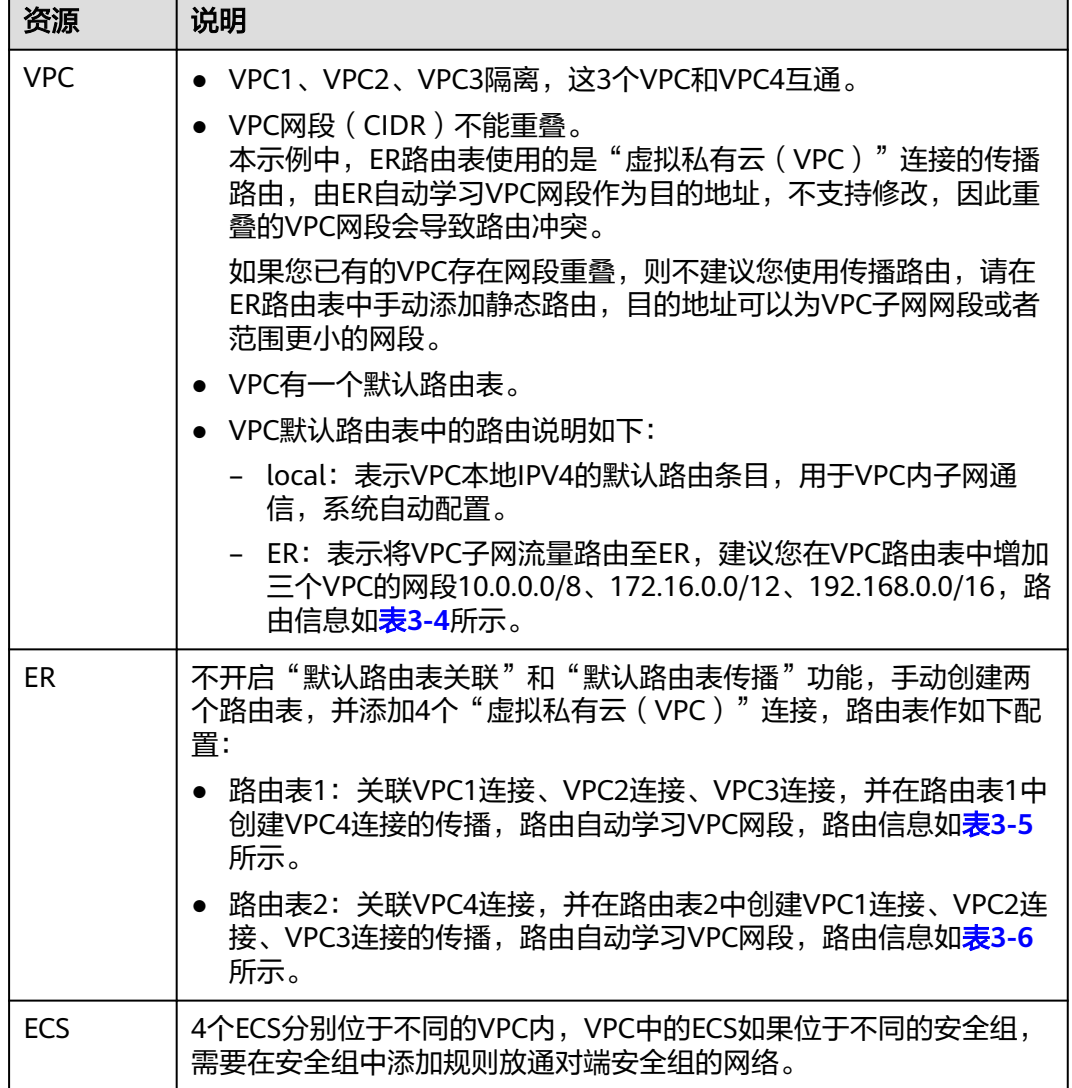

#### <span id="page-27-0"></span>表 **3-4** VPC 路由表

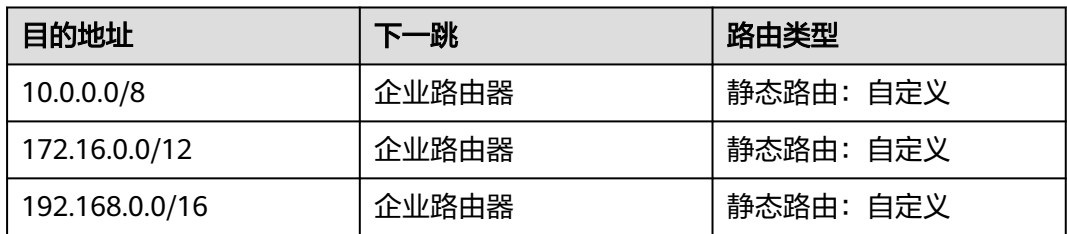

#### 说明

- 如果您在创建连接时开启"配置连接侧路由"选项,则不用手动在VPC路由表中配置静态路 由,系统会在VPC的所有路由表中自动添加指向ER的路由,目的地址固定为10.0.0.0/8, 172.16.0.0/12,192.168.0.0/16。
- 如果VPC路由表中的路由与这三个固定网段冲突,则会添加失败。此时建议您不要开启"配 置连接侧路由"选项,并在连接创建完成后,手动添加路由。
- 不建议在VPC路由表中将ER的路由配置为默认路由网段0.0.0.0/0,如果VPC内的ECS绑定了 EIP,会在ECS内增加默认网段的策略路由,并且优先级高于ER路由,此时会导致流量转发至 EIP,无法抵达ER。

#### 表 **3-5** ER 路由表 1

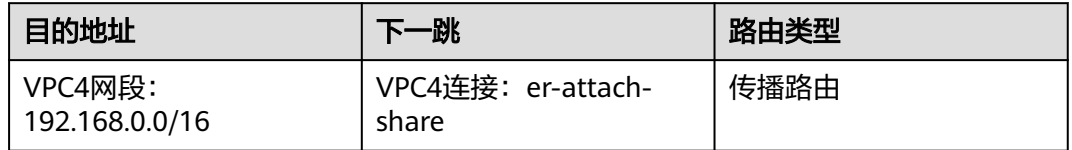

#### 表 **3-6** ER 路由表 2

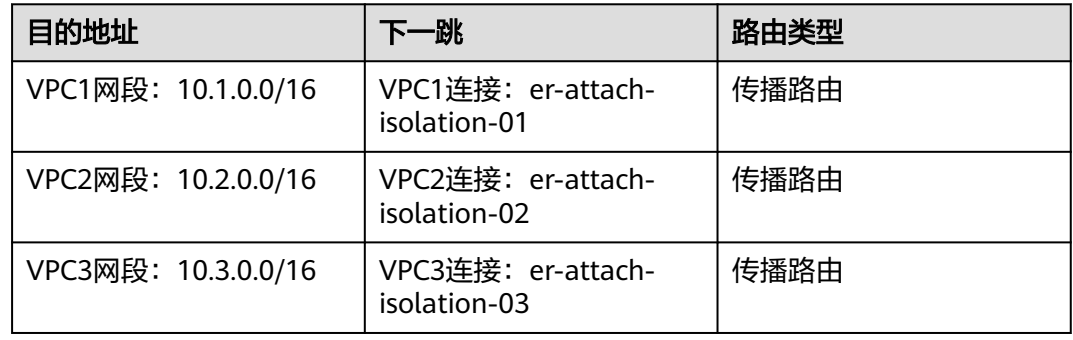

#### 规划资源

企业路由器ER、虚拟私有云VPC、弹性云服务器ECS只要位于同一个区域内即可,可用 区可以任意选择,不用保持一致。

#### 说明

以下资源规划详情仅为示例,您可以根据需要自行修改。

● 企业路由器ER:1个,资源规划详情如表**[3-7](#page-28-0)**所示。

#### <span id="page-28-0"></span>表 **3-7** ER 资源规划详情

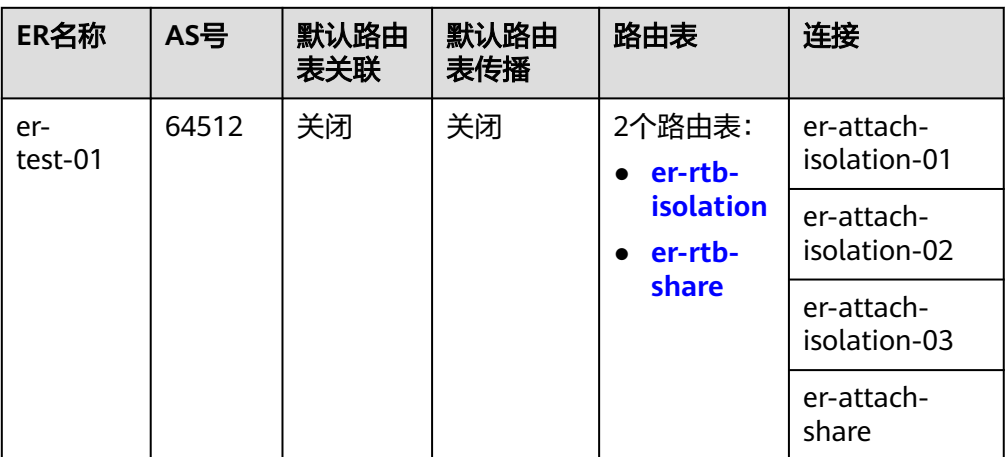

#### 表 **3-8** ER 路由表 1 资源规划详情

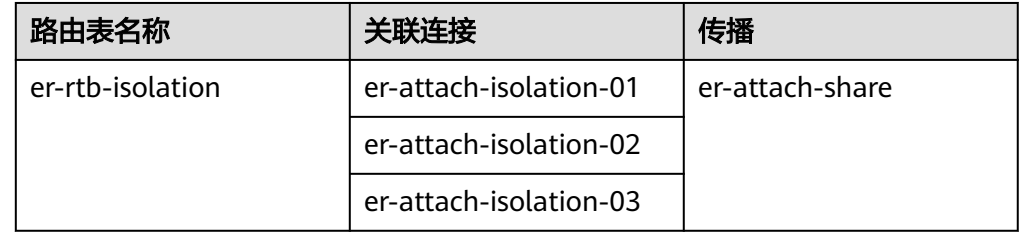

#### 表 **3-9** ER 路由表 2 资源规划详情

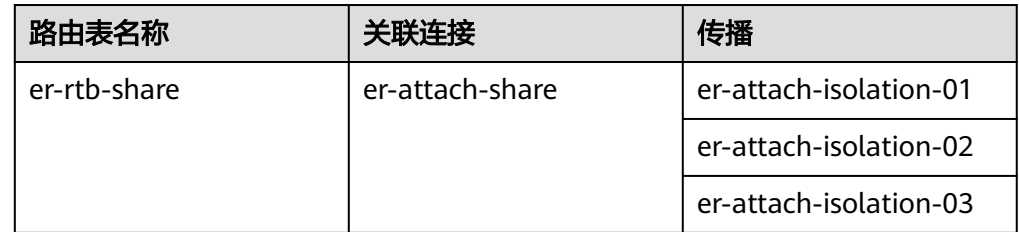

● 虚拟私有云VPC:4个,VPC的网段不能重复,资源规划详情如表**3-10**所示。

#### 表 **3-10** VPC 资源规划详情

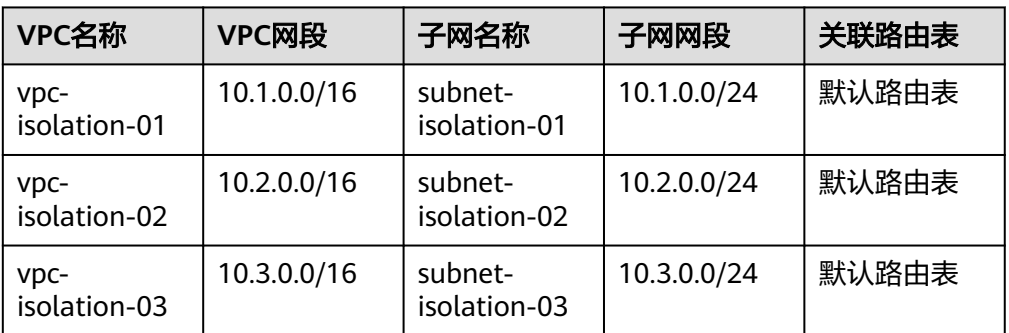

<span id="page-29-0"></span>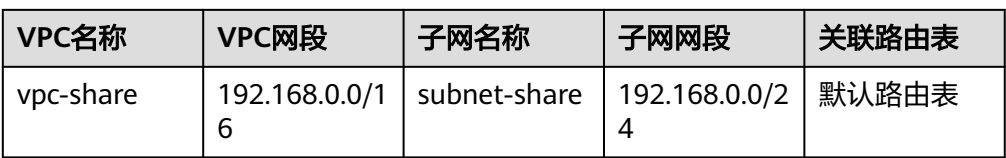

● 弹性云服务器ECS:4个,分别接入4个不同的VPC,资源规划详情如表**3-11**所示。

#### 表 **3-11** ECS 资源规划详情

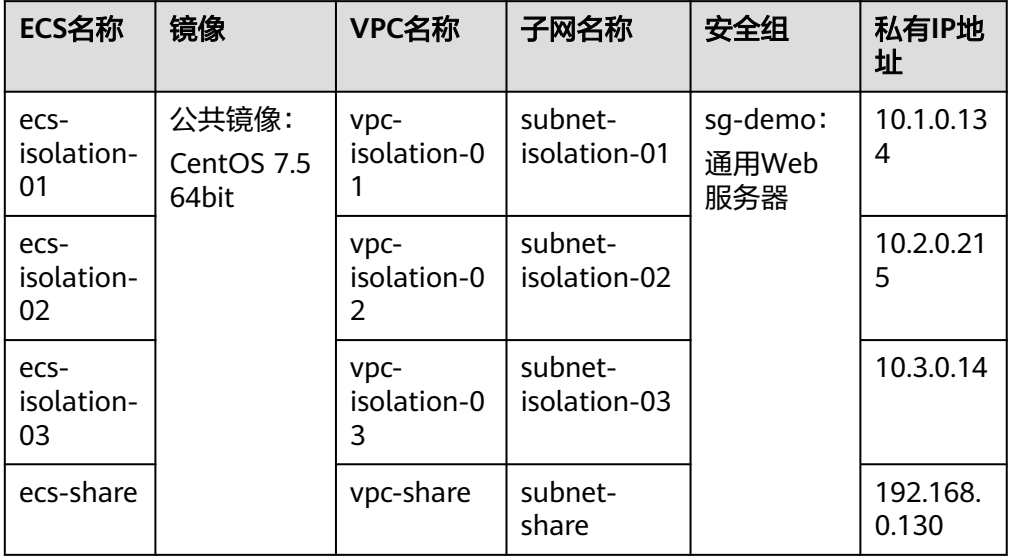

## **3.3** 创建资源

## **3.3.1** 创建企业路由器

#### 操作场景

本章节指导用户创建企业路由器。

#### 操作步骤

步骤**1** 在区域A内,创建1个企业路由器。

创建企业路由器,具体方法请参见<mark>创建企业路由器</mark>。 企业路由器资源规划详情请参见表**[3-7](#page-28-0)**。

**----**结束

## **3.3.2** 创建 **VPC** 和 **ECS**

#### 操作场景

本章节指导用户创建虚拟私有云VPC和弹性云服务器ECS。

#### <span id="page-30-0"></span>操作步骤

步骤**1** 在区域A内,创建4个VPC和4个ECS。

创建VPC及子网,具体方法请参见<mark>创建虚拟私有云和子网</mark>。 创建ECS,具体方法请参[见自定义购买](https://support.huaweicloud.com/usermanual-ecs/ecs_03_7002.html)**ECS**。

- 本示例中的VPC和子网资源规划详情请参见表**[3-10](#page-28-0)**。
- 本示例中的ECS资源规划详情请参见表**[3-11](#page-29-0)**。

#### **----**结束

## **3.4** 配置网络

## **3.4.1** 在企业路由器中配置 **VPC** 连接

#### 操作场景

本章节指导用户在企业路由器中配置"虚拟私有云(VPC)"连接,即将VPC接入企业 路由器中,并配置企业路由器和VPC的路由。

#### 操作步骤

步骤**1** 将4个VPC分别接入企业路由器中。

添加"虚拟私有云(VPC)"连接,具体方法请参[见在企业路由器中添加](https://support.huaweicloud.com/qs-er/er_01_0066.html)**VPC**连接。

- 步骤**2** 在企业路由器中创建2个路由表。 创建路由表,具体方法请参见<mark>创建路由表</mark>。
- 步骤**3** 在两个路由表中分别创建"虚拟私有云(VPC)"连接的关联和传播。 创建关联,具体方法请参见<mark>创建关联将连接关联至路由表中</mark>。 创建传播,具体方法请参见<mark>创建传播</mark>。
	- 路由表1资源规划详情,请参见表**[3-8](#page-28-0)**。
	- 路由表2资源规划详情,请参见表**[3-9](#page-28-0)**。
- 步骤**4** 在VPC路由表中配置ER的路由信息。 配置路由信息,具体方法请参见在**VPC**[路由表中配置路由](https://support.huaweicloud.com/qs-er/er_01_0067.html)。 **----**结束

## **3.5** 验证网络互通情况

步骤**1** 登录弹性云服务器。

弹性云服务器有多种登录方法,具体请参见<del>登录弹性云服务器</del>。 本示例是通过管理控制台远程登录(VNC方式)。

#### 步骤**2** 在弹性云服务器的远程登录窗口,执行以下命令,验证网络情况。

1. 执行以下命令,验证VPC网络隔离情况。

#### **ping** 弹性云服务器IP地址

以登录ecs-isolation-01, 验证vpc-isolation-01与vpc-isolation-02、vpcisolation-03的网络隔离情况为例:

**ping 10.2.0.215**

```
ping 10.3.0.14
```
回显如下信息,没有流量信息,表示网络隔离配置成功。

PING 10.2.0.215 (10.2.0.215) 56(84) bytes of data. Ć --- 10.2.0.215 ping statistics ---6 packets transmitted, 0 received, 100% packet loss, time 4999ms

PING 10.3.0.14 (10.3.0.14) 56(84) bytes of data.

ጉ  $-10.3.0.14$  ping statistics  $--$ 3 packets transmitted, 0 received, 100% packet loss, time 1999ms

2. 执行以下命令,验证VPC网络互通情况。

**ping** 弹性云服务器IP地址

以登录ecs-isolation-01,验证vpc-isolation-01与vpc-share的网络互通情况为例:

**ping 192.168.0.130**

回显如下信息,表示网络互通。

PING 192.168.0.130 (192.168.0.130) 56(84) bytes of data. 64 bytes from 192.168.0.130: icmp\_seq=1 ttl=64 time=0.455 ms 64 bytes from 192.168.0.130: icmp\_seq=2 ttl=64 time=0.340 ms 64 bytes from 192.168.0.130: icmp\_seq=3 ttl=64 time=0.310 ms 64 bytes from 192.168.0.130: icmp\_seq=4 ttl=64 time=0.232 ms 64 bytes from 192.168.0.130: icmp\_seq=5 ttl=64 time=0.275 ms ^C --- 192.168.0.130 ping statistics --5 packets transmitted, 5 received, 0% packet loss, time 4002ms rtt min/avg/max/mdev = 0.275/0.578/1.131/0.345 ms

步骤**3** 重复执行[步骤](#page-30-0)**1**~步骤**2**,验证其他VPC之间的网络隔离和互通情况。

**----**结束

## <span id="page-32-0"></span>**4** 通过企业路由器和第三方防火墙实现多 **VPC** 互访流量清洗

## **4.1** 方案概述

#### 背景信息

XX企业在华为云区域A内部署了3个虚拟私有云VPC,其中业务A、业务B分别部署在 VPC1、VPC2,VPC3部署有第三方防火墙软件。出于安全考虑,要求业务A和业务B互 相访问的流量必须通过VPC3中防火墙软件的过滤清洗。

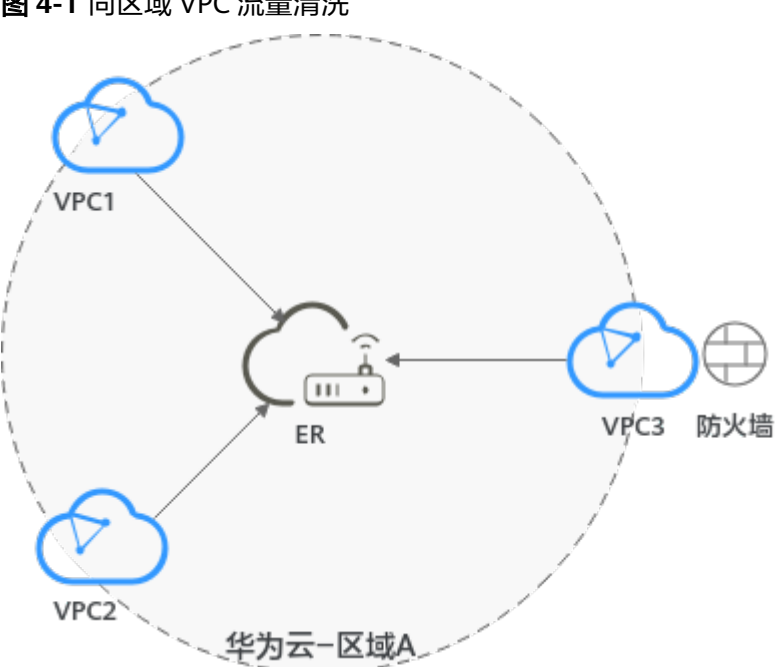

图 **4-1** 同区域 VPC 流量清洗

#### 说明

您可以使[用企业路由器的共享功能](https://support.huaweicloud.com/usermanual-er/er_01_0095.html),将不同账号下的虚拟私有云添加至同一个企业路由器中构建 组网。

#### 操作流程

本文档介绍如何通过企业路由器构建同区域VPC流量清洗组网,流程如图**4-2**所示。

#### 图 **4-2** 构建同区域 VPC 流量清洗组网流程图

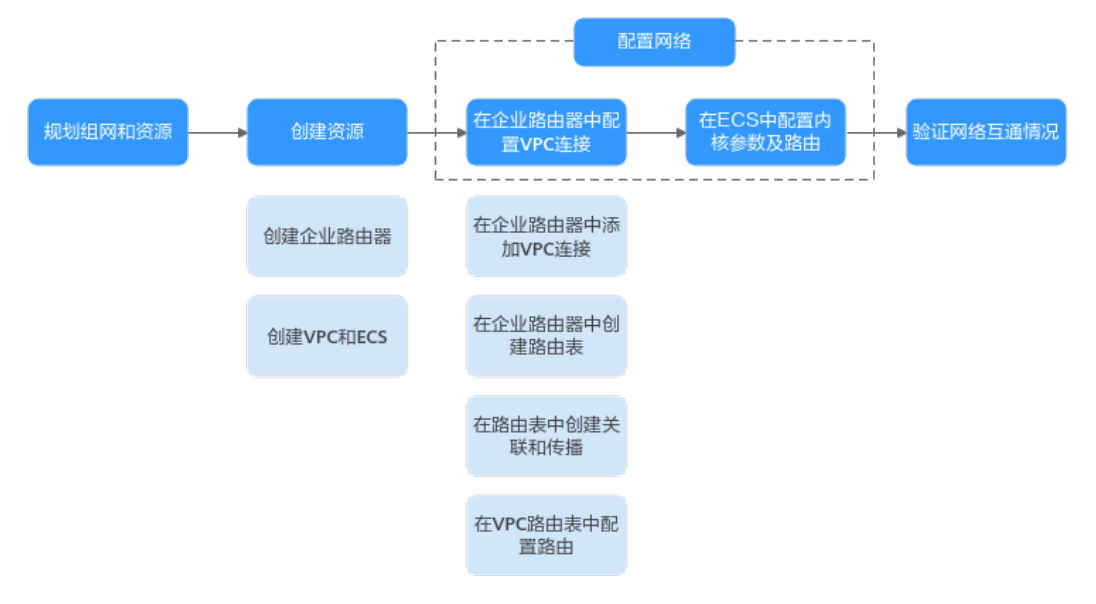

#### 表 **4-1** 构建同区域 VPC 流量清洗组网流程说明

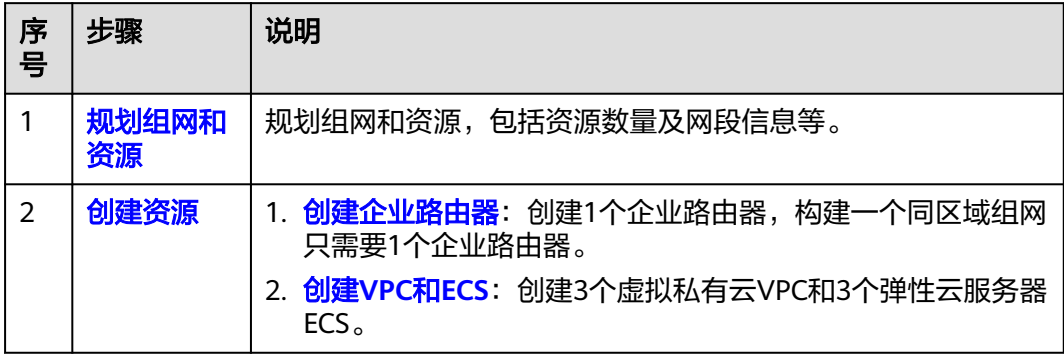

<span id="page-34-0"></span>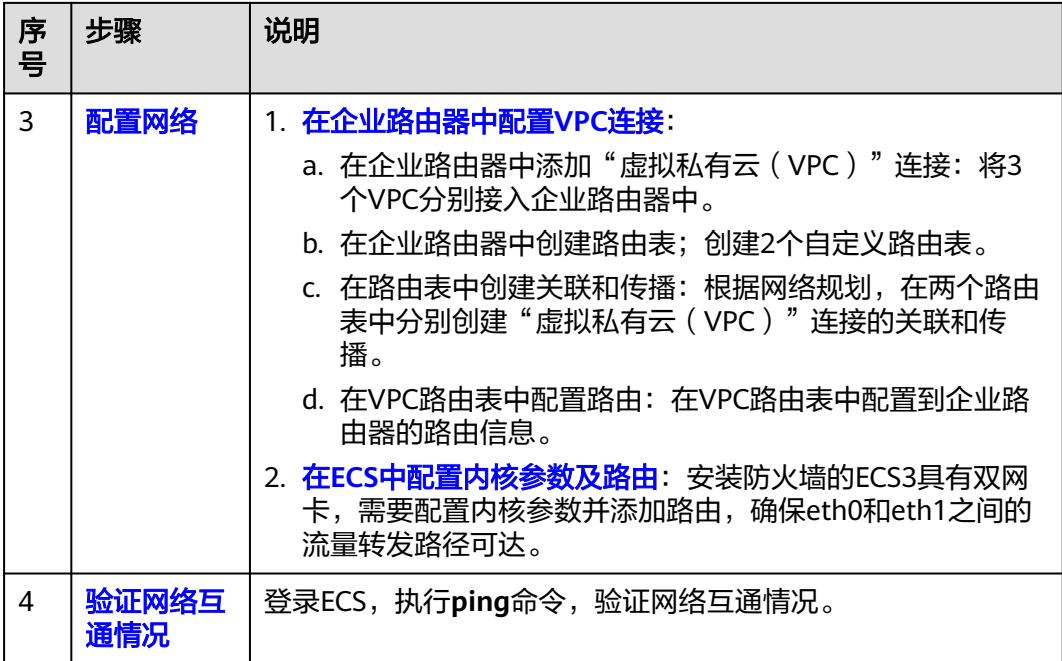

## **4.2** 规划组网和资源

通过企业路由器构建同区域VPC流量清洗组网,您需要规划组网和资源:

- 规划组网:规划VPC及其子网的网段、VPC路由表和ER路由表信息。
- 规划<mark>资源</mark>: 规划云上资源的数量、名称以及主要参数等信息,云上资源包括 VPC、ECS以及ER。

#### 规划组网

同区域VPC流量清洗组网规划如图**4-3**所示,将3个VPC接入ER中,组网规划说明如[表](#page-36-0) **[4-3](#page-36-0)**所示。

图 **4-3** 同区域 VPC 流量清洗组网规划

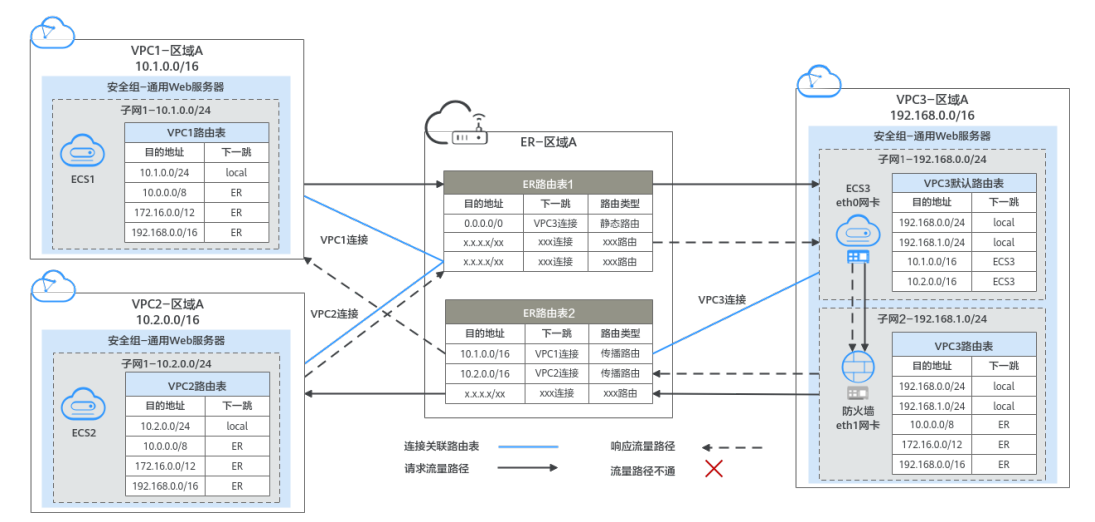

#### 表 **4-2** 网络流量路径说明

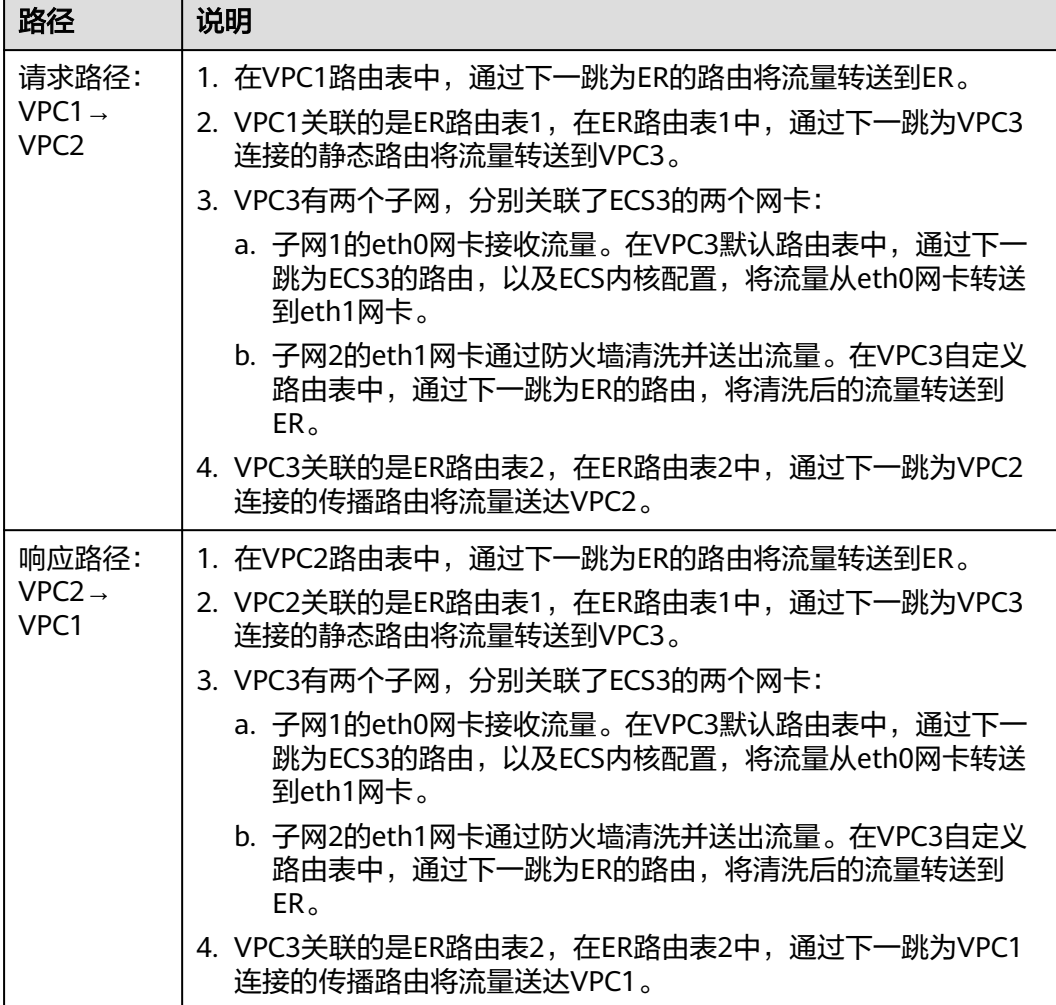
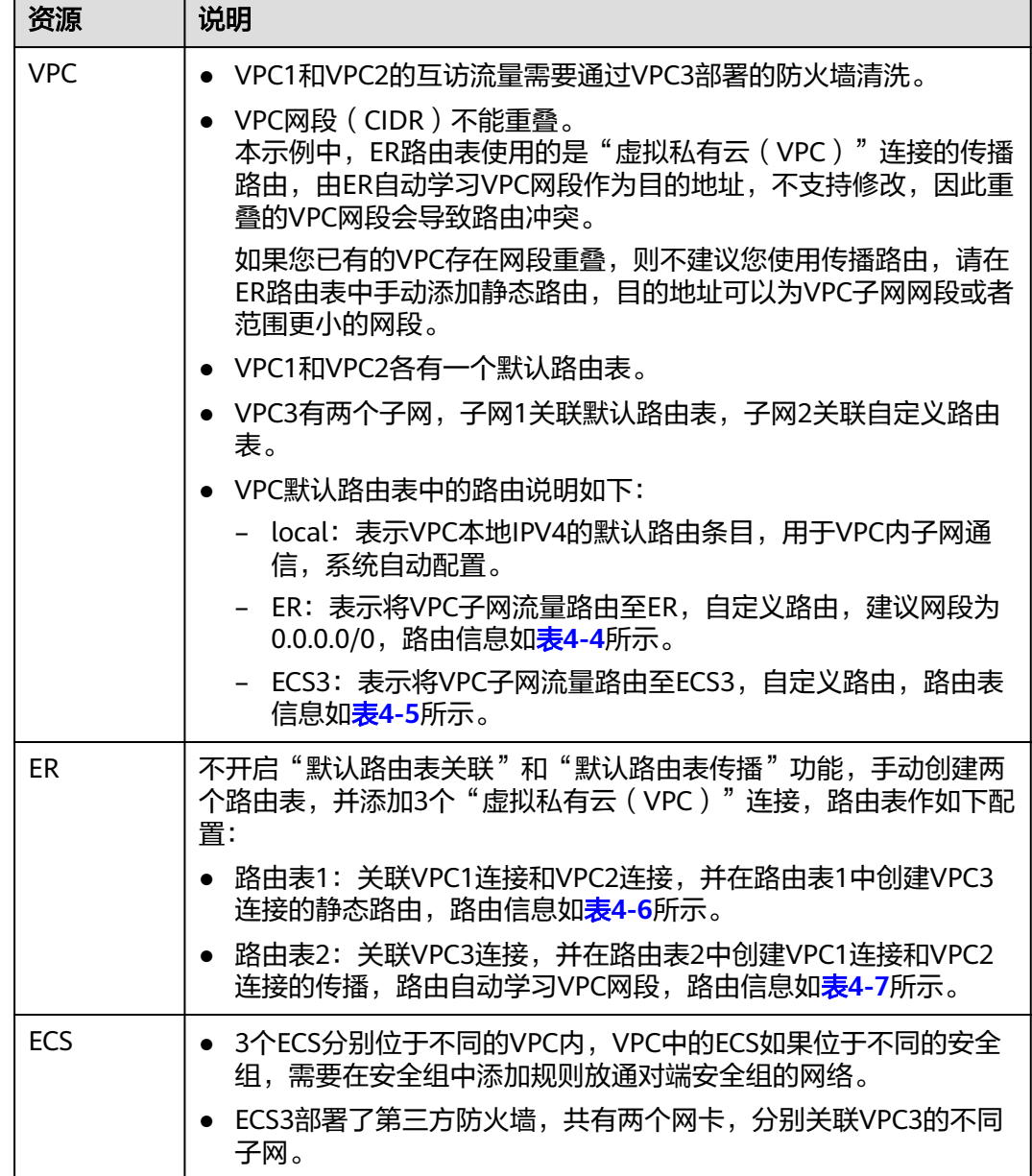

#### <span id="page-36-0"></span>表 **4-3** 同区域 VPC 流量清洗组网规划说明

表 **4-4** VPC1 和 VPC2 路由表、VPC3 自定义路由表

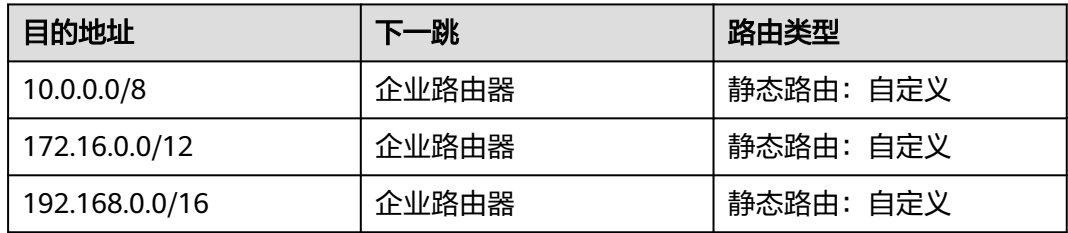

#### <span id="page-37-0"></span>说明

- 如果您在创建连接时开启"配置连接侧路由"选项,则不用手动在VPC路由表中配置静态路 由,系统会在VPC的所有路由表中自动添加指向ER的路由,目的地址固定为10.0.0.0/8, 172.16.0.0/12,192.168.0.0/16。
- 如果VPC路由表中的路由与这三个固定网段冲突,则会添加失败。此时建议您不要开启"配 置连接侧路由"选项,并在连接创建完成后,手动添加路由。
- 对于VPC3的连接,不建议开启"配置连接侧路由"选项,VPC3默认路由表中不能添加指向 ER的路由。
- 不建议在VPC路由表中将ER的路由配置为默认路由网段0.0.0.0/0,如果VPC内的ECS绑定了 EIP,会在ECS内增加默认网段的策略路由,并且优先级高于ER路由,此时会导致流量转发至 EIP,无法抵达ER。

#### 表 **4-5** VPC3 默认路由表

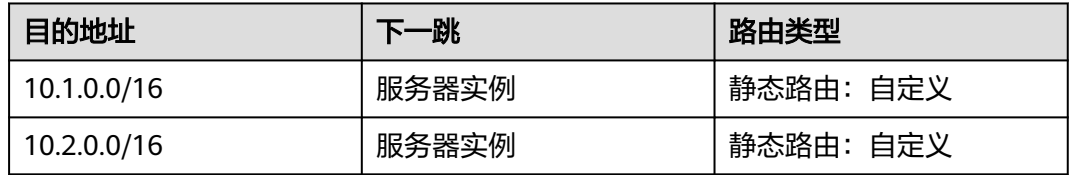

#### 表 **4-6** ER 路由表 1

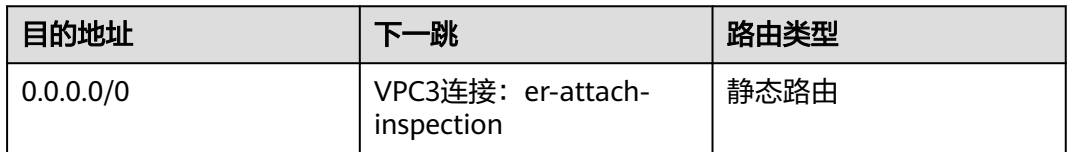

#### 表 **4-7** ER 路由表 2

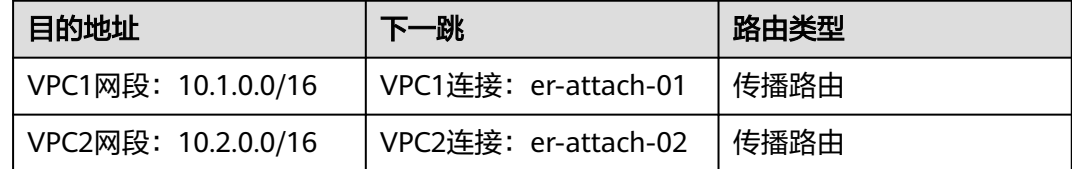

### 规划资源

企业路由器ER、虚拟私有云VPC、弹性云服务器ECS只要位于同一个区域内即可,可用 区可以任意选择,不用保持一致。

#### 说明

以下资源规划详情仅为示例,您可以根据需要自行修改。

● 企业路由器ER:1个,资源规划详情如表**[4-8](#page-38-0)**所示。

#### <span id="page-38-0"></span>表 **4-8** ER 资源规划详情

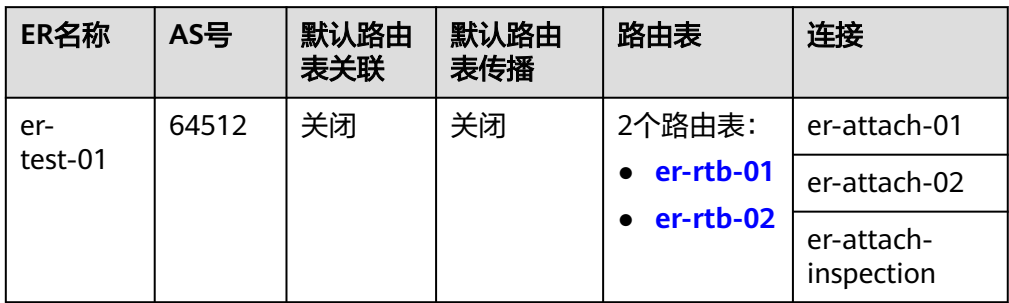

#### 表 **4-9** ER 路由表 1 资源规划详情

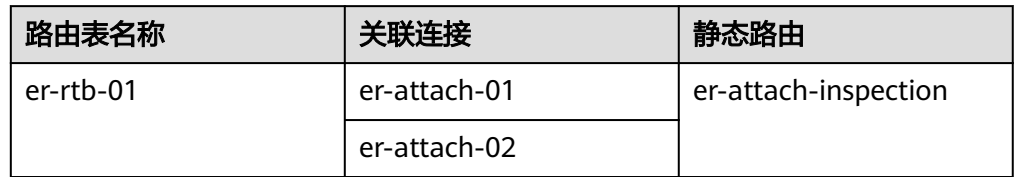

#### 表 **4-10** ER 路由表 2 资源规划详情

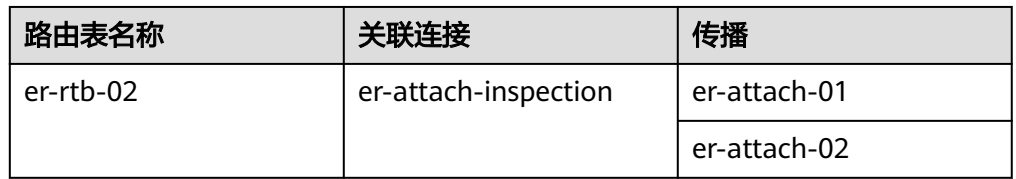

● 虚拟私有云VPC:3个,VPC的网段不能重复,资源规划详情如表**4-11**所示。

#### 表 **4-11** VPC 资源规划详情

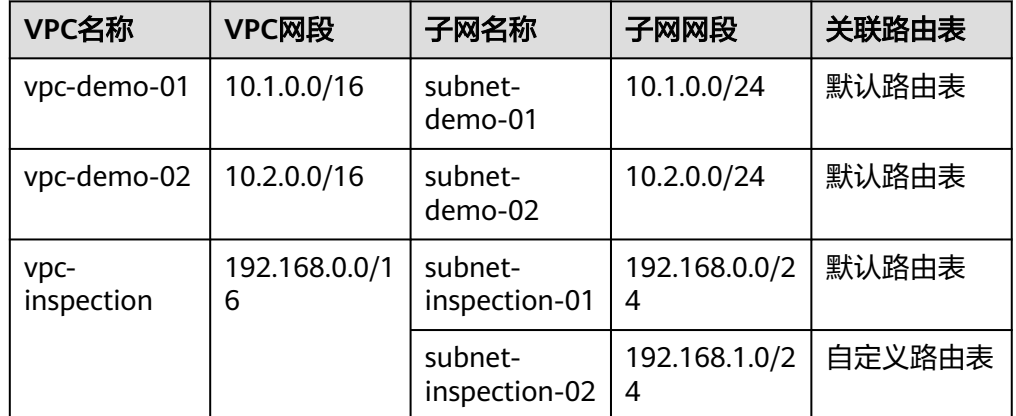

弹性云服务器ECS: 3个,分别接入3个不同的VPC,资源规划详情如<mark>表[4-12](#page-39-0)[和表](#page-39-0)</mark> **[4-13](#page-39-0)**所示。

#### <span id="page-39-0"></span>表 **4-12** ECS1 和 ECS2 资源规划详情

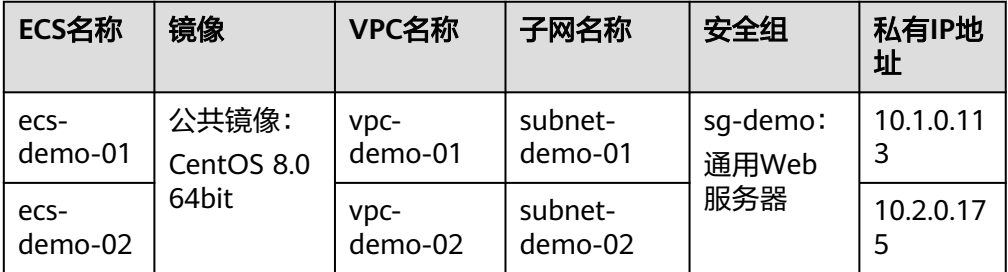

#### 表 **4-13** ECS3 资源规划详情

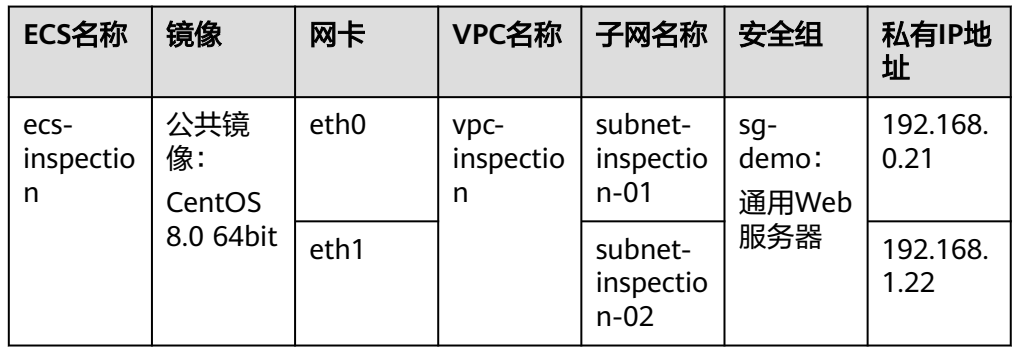

# **4.3** 创建资源

# **4.3.1** 创建企业路由器

## 操作场景

本章节指导用户创建企业路由器。

## 操作步骤

步骤**1** 在区域A内,创建1个企业路由器。

创建企业路由器,具体方法请参[见创建企业路由器。](https://support.huaweicloud.com/usermanual-er/er_01_0069.html)

企业路由器资源规划详情请参见表**[4-8](#page-38-0)**。

**----**结束

# **4.3.2** 创建 **VPC** 和 **ECS**

#### 操作场景

本章节指导用户创建虚拟私有云VPC和弹性云服务器ECS,其中一台ECS需要安装第三 方防火墙。

# 操作步骤

步骤**1** 在区域A内,创建3个VPC。

创建VPC及子网,具体方法请参见<mark>创建虚拟私有云和子网</mark>。 本示例中的VPC和子网资源规划详情请参见表**[4-11](#page-38-0)**。

步骤**2** 在区域A内,创建3个ECS。

创建ECS,具体方法请参[见自定义购买](https://support.huaweicloud.com/usermanual-ecs/ecs_03_7002.html)**ECS**。

- 本示例中的ECS1和ECS2资源规划详情请参见表**[4-12](#page-39-0)**。
- 本示例中的ECS3需要两个网卡,资源规划详情请参见表**[4-13](#page-39-0)**。 ECS3创建完成后,进入ECS3详情页,在"弹性网卡"页签下,关闭第二个网卡 (eth1)的"源/目的检查",以确保从eth1出来的流量不会被拦截。
- 步骤**3** 在ECS3中安装第三方防火墙。

您可以自行安装或者通过<mark>华为云市场</mark>购买第三方防火墙。

**----**结束

# **4.4** 配置网络

# **4.4.1** 在企业路由器中配置 **VPC** 连接

## 操作场景

本章节指导用户在企业路由器中配置"虚拟私有云(VPC)"连接,即将VPC接入企业 路由器中,并配置企业路由器和VPC的路由。

## 操作步骤

步骤**1** 将3个VPC分别接入企业路由器中。

添加"虚拟私有云(VPC)"连接,具体方法请参[见在企业路由器中添加](https://support.huaweicloud.com/qs-er/er_01_0066.html)**VPC**连接。

步骤**2** 在企业路由器中创建2个路由表。

创建路由表,具体方法请参见<mark>创建路由表</mark>。

- 步骤**3** 在ER路由表1中创建"虚拟私有云(VPC)"连接的关联和静态路由。 路由表1资源规划详情,请参见表**[4-9](#page-38-0)**。
	- 1. 将VPC1连接和VPC2连接关联至路由表1。 创建关联,具体方法请参见<mark>创建关联将连接关联至路由表中</mark>。
	- 2. 在路由表1中创建下一跳为VPC3连接的静态路由,网段为0.0.0.0/0。 创建静态路由,具体方法请参见<mark>[创建静态路由。](https://support.huaweicloud.com/usermanual-er/er_01_0041.html)</mark>
- 步骤**4** 在ER路由表2中创建"虚拟私有云(VPC)"连接的关联和传播。

路由表2资源规划详情,请参见表**[3-9](#page-28-0)**。

- 1. 将VPC3连接关联至路由表2。 创建关联,具体方法请参见<mark>创建关联将连接关联至路由表中</mark>。
- 2. 在路由表2中,创建VPC1连接和VPC2连接的传播。 创建传播,具体方法请参见<mark>创建传播</mark>。
- 步骤**5** 在VPC路由表中配置路由信息。

配置路由信息,具体方法请参见在**VPC**[路由表中配置路由](https://support.huaweicloud.com/qs-er/er_01_0067.html)。

- 1. 配置VPC到ER路由。 路由规划详情,请参见表**[4-4](#page-36-0)**。
- 2. 在VPC3默认路由表中,配置VPC到ECS路由。 路由规划详情,请参见表**[4-5](#page-37-0)**。

**----**结束

# **4.4.2** 在 **ECS** 中配置内核参数及路由

## 操作场景

ECS3具有双网卡,需要配置内核参数并添加路由,确保eth0和eth1之间的流量转发路 径可达。

## 须知

本示例中的ECS操作系统为CentOS 8.0 64bit,操作系统不同,配置命令可能存在差 异。

# 操作步骤

步骤**1** 登录弹性云服务器。

弹性云服务器有多种登录方法,具体请参见<mark>登录弹性云服务器</mark>。

本示例是通过管理控制台远程登录(VNC方式)。

- 步骤**2** 执行以下步骤,关闭系统对数据包源地址的校验。
	- 1. 执行以下命令,打开"/etc/sysctl.conf"文件。 **vim /etc/sysctl.conf**
	- 2. 按**i**进入编辑模式。
	- 3. 在文件末尾添加以下配置。  $net.ipv4.config$ .conf.default.rp\_filter = 0 net.ipv4.conf.all.rp  $filter = 0$
	- 4. 按**ESC**退出,并输入**:wq!**保存配置。
	- 5. 执行以下命令,刷新使配置立即生效。

**sysctl -p**

- 6. 执行以下命令,查看是否关闭系统对数据包源地址的校验。
	- **sysctl -a | grep rp\_filter**

回显类似如下信息, "net.ipv4.conf.all.rp\_filter"和 "net.ipv4.conf.default.rp\_filter"取值为0,表示关闭成功。

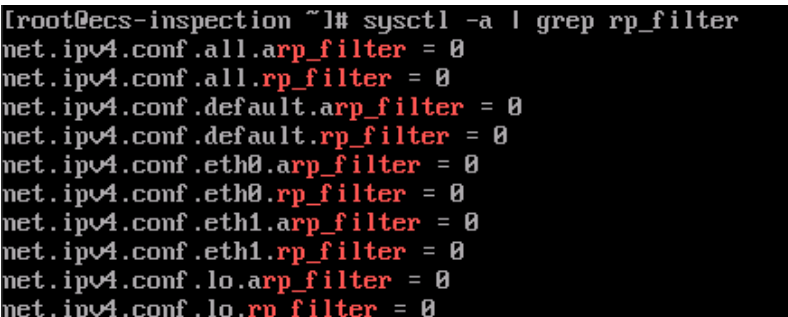

步骤**3** 执行以下步骤,打开系统的转发功能。

- 1. 执行以下命令,打开"/etc/sysctl.conf"文件。 **vim /etc/sysctl.conf**
- 2. 按**i**进入编辑模式。
- 3. 在文件末尾添加以下配置。 net.ipv4.ip\_forward = 1
- 4. 按**ESC**退出,并输入**:wq!**保存配置。
- 5. 执行以下命令,刷新使配置立即生效。

**sysctl -p**

6. 执行以下命令,查看是否打开系统的转发功能。

```
sysctl -a | grep ip_forward
```
回显类似如下信息, "net.ipv4.ip\_forward"取值为1, 表示打开成功。

```
[rootlecs-inspection "I# sysctl -a I grep ip_forward
net.ipyA.ip_forward = 1<br>net.ipyA.ip_forward = 1<br>net.ipyA.ip_forward_update_priority = 1<br>net.ipyA.ip_forward_use_pmtu = 0
```
步骤**4** 执行以下步骤,配置路由。

该路由表示去往VPC1和VPC2的流量清洗后,会通过eth1发出去。

本文档为您提供CentOS 8.0和CentOS 7.4路由配置方法供您参考,具体如下:

- CentOS 8.0:
	- a. 执行以下命令,打开网卡配置文件。

**vi /etc/sysconfig/network-scripts/route-eth1**

- b. 按**i**进入编辑模式。
- c. 在文件末尾添加以下配置。 10.1.0.0/16 via 192.168.1.1 10.2.0.0/16 via 192.168.1.1

其中,10.1.0.0/16为VPC1的网段,10.2.0.0/16为VPC2的网段,192.168.1.1 为eth1的网关地址。

- d. 按**ESC**退出,并输入**:wq!**保存配置。
- e. 重启ECS3,使路由生效。
- f. 重启完成后,执行以下命令,检查路由是否添加成功。 **route -n**

<span id="page-43-0"></span>回显类似如下信息,可以在路由表中看到添加的两条路由。

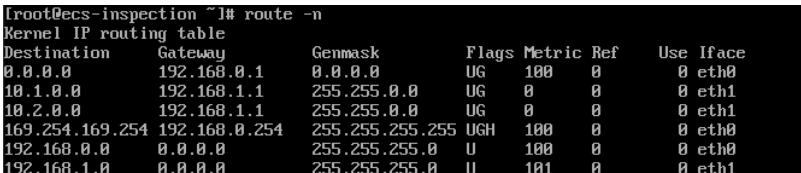

- $CentOS 74:$ 
	- a. 执行以下命令,打开网卡配置文件。

**vi /etc/sysconfig/static-routes**

- b. 按**i**进入编辑模式。
- c. 在文件末尾添加以下配置。 any net 10.1.0.0/16 gw 192.168.1.1 any net 10.2.0.0/16 gw 192.168.1.1

其中, 10.1.0.0/16为VPC1的网段, 10.2.0.0/16为VPC2的网段, 192.168.1.1 为eth1的网关地址。

- d. 按**ESC**退出,并输入**:wq!**保存配置。
- e. 执行以下命令,重启网络服务使配置生效。

**service network restart**

f. 重启完成后,执行以下命令,检查路由是否添加成功。

#### **route -n**

回显类似如下信息,可以在路由表中看到添加的两条路由。

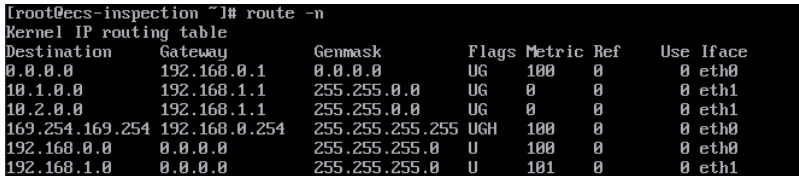

**----**结束

# **4.5** 验证网络互通情况

步骤**1** 登录弹性云服务器。

弹性云服务器有多种登录方法,具体请参见<mark>登录弹性云服务器</mark>。

本示例是通过管理控制台远程登录(VNC方式)。

步骤2 在弹性云服务器的远程登录窗口,执行以下步骤,验证网络情况。

1. 登录ecs-demo-01,验证vpc-demo-01与vpc-demo-02的网络互通情况为例: **ping** 弹性云服务器IP地址 命令示例: **ping 10.2.0.175** 回显类似如下信息,表示网络互通配置成功。

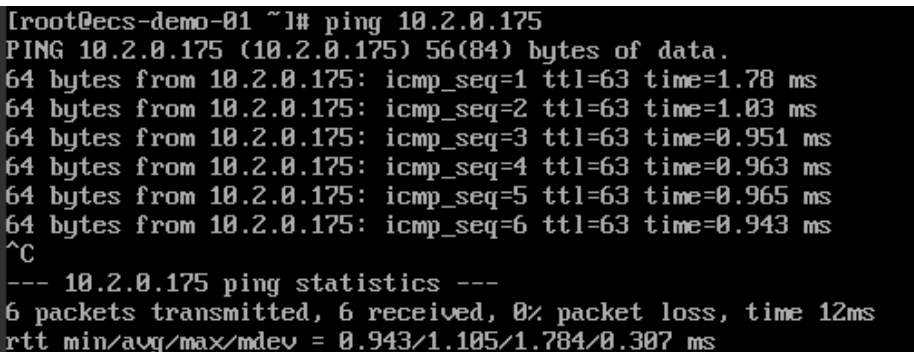

- 2. 不要中断[步骤](#page-43-0)**2.1**,登录ecs-inspection,验证vpc-demo-01到vpc-demo-02的流量 是否通过ecs-inspection。
	- a. 检查eth0网卡的接收流量,至少连续执行两次命令,检查RX packets是否增 加。

**ifconfig eth0**

b. 检查eth1网卡的发送流量,至少连续执行两次命令,检查TX packets是否增 加。

**ifconfig eth1**

回显类似如下信息,表示流量通过ecs-inspection。

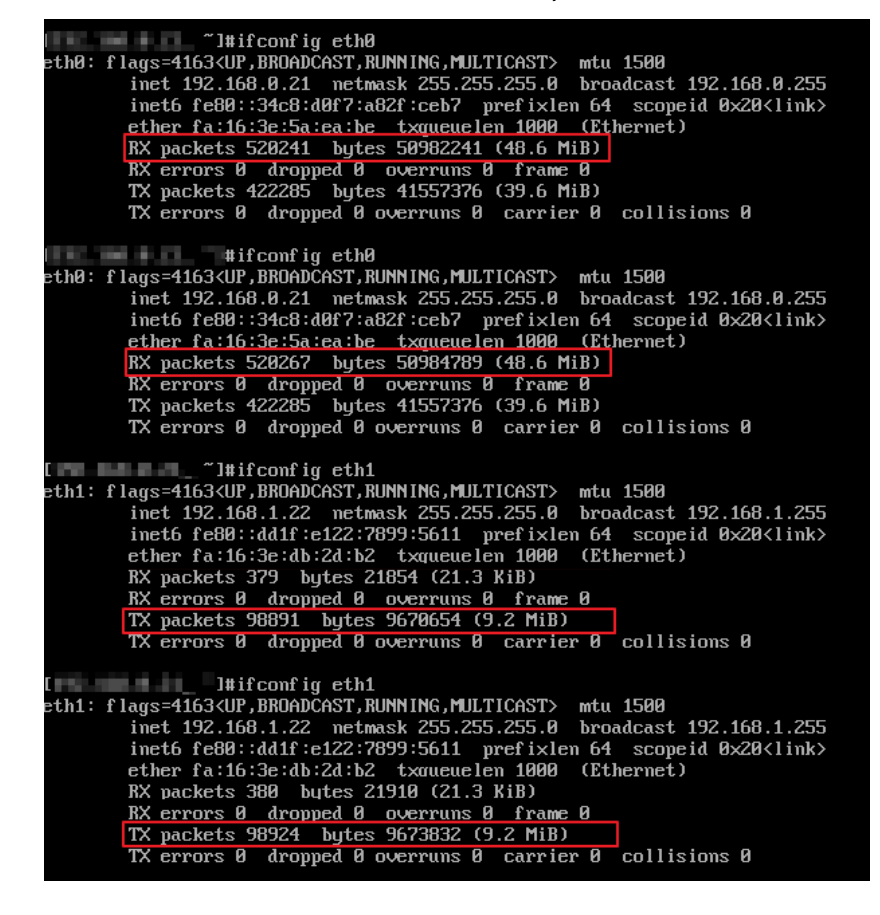

步骤**3** 重复执行[步骤](#page-43-0)**1**~[步骤](#page-43-0)**2**,登录ecs-demo-02,验证反向路径。

**----**结束

# **5** 通过企业路由器和中转 **VPC** 构建组网

# **5.1** 方案概述

# 应用场景

您可以通过企业路由器构建中心辐射型组网,简化网络架构。当前为您提供两种典型 组网方案,方案一是将业务VPC直接接入企业路由器,方案二是使用中转VPC,结合 VPC对等连接和企业路由器共同构建组网。相比方案一,方案二可以降低成本,并且 免去一些限制,详细说明如下:

- 相比方案一,使用方案二可以降低流量费用和连接费用,详细说明如下:
	- 业务VPC之间的流量通过VPC对等连接转发,而不再需要经过ER转发,省去 部分流量费用。
	- 您只需要将一个中转VPC接入ER,相比接入多个业务VPC,省去部分连接费 用。
- 当前将业务VPC直接接入ER,针对业务VPC有部分使用限制。由于方案二中您只 需要将中转VPC接入ER,则可以解决以下针对业务VPC的限制:
	- 当业务VPC下存在共享型弹性负载均衡、VPC终端节点、私网NAT网关、分布 式缓存服务时,请<mark>提交工单</mark>联系华为云客服,确认服务的兼容性,并优先考 虑使用中转VPC组网方案。

若您在弹性负载均衡、VPC终端节点以及分布式缓存服务场景下,直接将业 务VPC接入ER,则当ER处于容灾切换、弹性扩缩容、升级等业务可靠性保障 过程中,可能造成长连接会话闪断,请您确保业务客户端具有重连机制,在 闪断情况下可以自动重连。

- 当接入ER的VPC存在以下情况时,则不建议您在VPC路由表中将下一跳为ER 的路由配置成默认路由0.0.0.0/0,那样会导致部分业务流量无法转发至ER。
	- VPC内的ECS绑定了EIP。
	- VPC被ELB(独享型或者共享型)、NAT网关、VPCEP、DCS服务占用。
- 当接入ER的VPC关联NAT网关,并配置SNAT或者DNAT规则的"使用场景" 选择"云专线/云连接",则网络不通。

# 方案架构

在方案二中,业务VPC之间通过对等连接通信,业务VPC和线下IDC通过ER通信,组网 架构图如图**5-1**所示。

- 1. 在业务VPC-A和中转VPC-Transit、业务VPC-B和中转VPC-Transit之间各创建一个 VPC对等连接,通过VPC-Transit和对等连接转发VPC-A和VPC-B之间的流量。
- 2. 将VPC-Transit接入企业路由器中,VPC-A和VPC-B访问线下IDC的流量通过中转 VPC转发至ER,再通过ER和DC抵达线下IDC。
- 图 **5-1** 中转 VPC 接入企业路由器组网架构图(方案二)

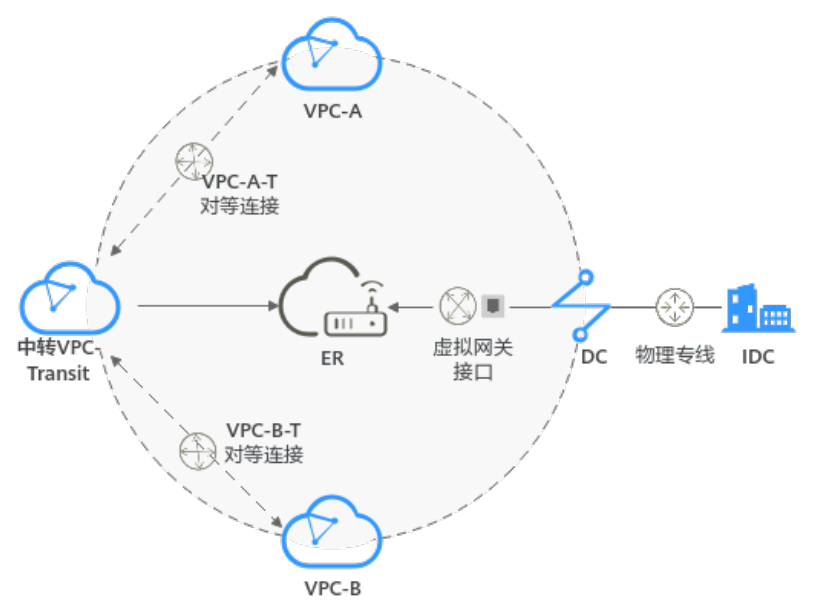

# **5.2** 组网和资源规划

通过企业路由器和中转VPC构建混合云组网,您需要规划资源和组网,本示例中为您 详细介绍资源和组网情况。

- **网络规划说明:** 规划VPC及其子网、DC和ER的网段、路由等。
- 名源规划说明: 规划云上资源的数量、名称以及主要参数等信息, 云上资源包括 VPC、VPC对等连接、DC以及ER等。

# 网络规划说明

企业路由器和中转VPC组网规划如图**[5-2](#page-47-0)**所示,业务VPC之间通过对等连接通信,将中 转VPC和DC分别接入ER中,组网规划说明如表**[5-2](#page-48-0)**所示。

<span id="page-47-0"></span>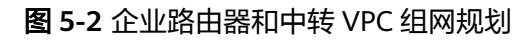

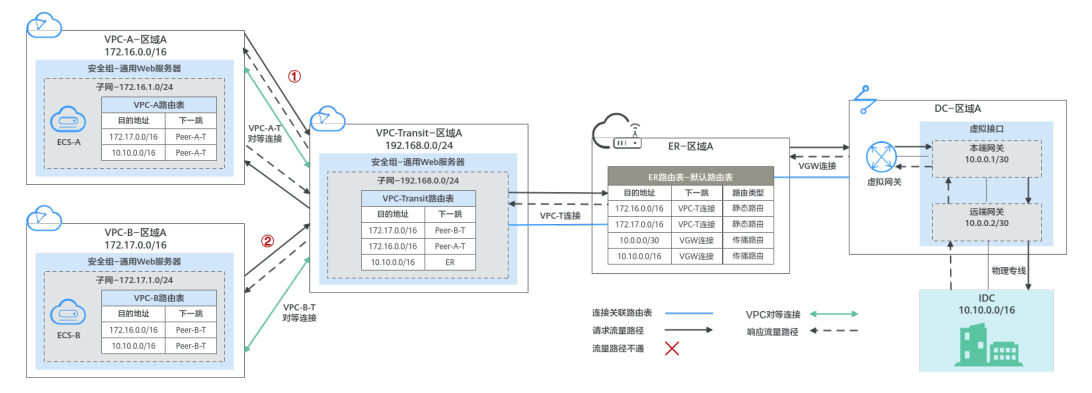

使用企业路由器和中转VPC组网方案,可以实现业务VPC之间的云上网络通过对等连接 连通,云上和云下之间的网络通过ER和DC连通。

- 云上VPC和线下IDC通信时,通过ER和DC实现通信,本示例的网络流量路径说明 请参见<mark>表5-1</mark>中的"路径一"
- 云上VPC通信时,通过业务VPC和中转VPC之间的对等连接实现通信,本示例的网 络流量路径说明请参见表**5-1**中的"路径二"。

#### 表 **5-1** 网络流量路径说明

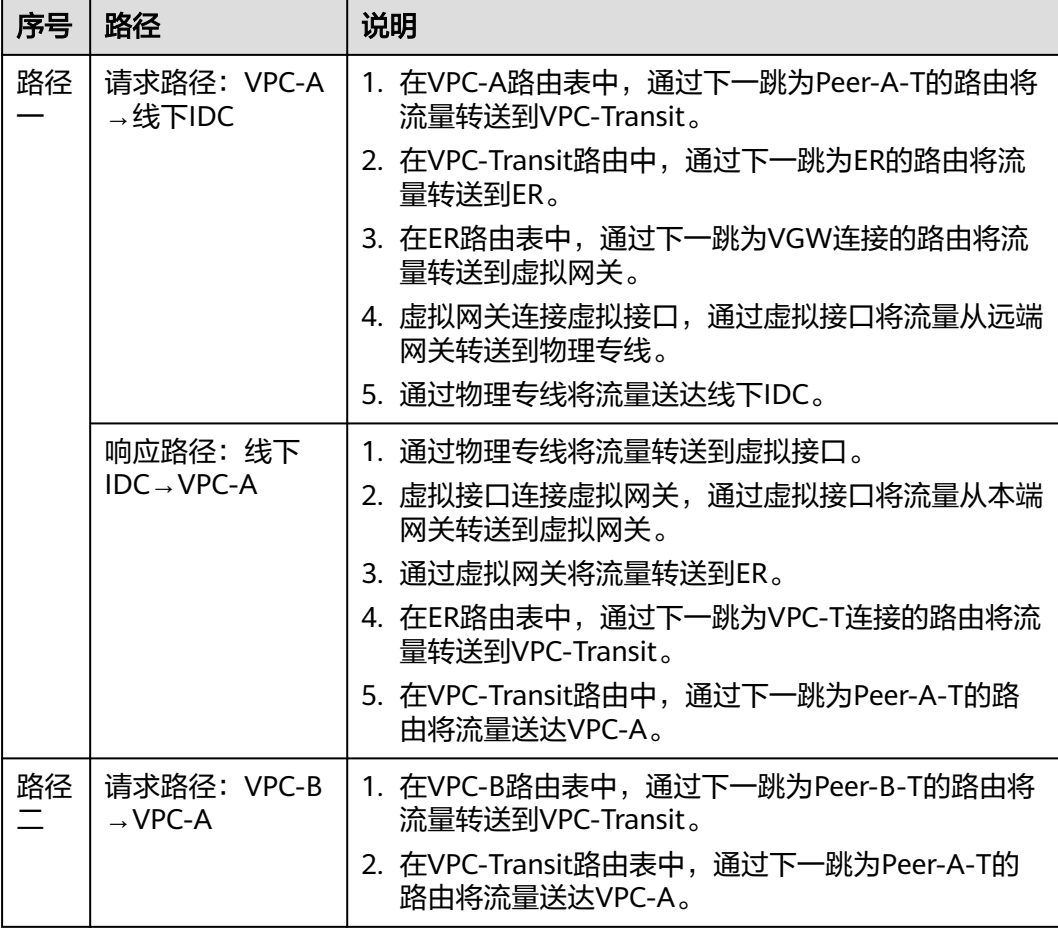

<span id="page-48-0"></span>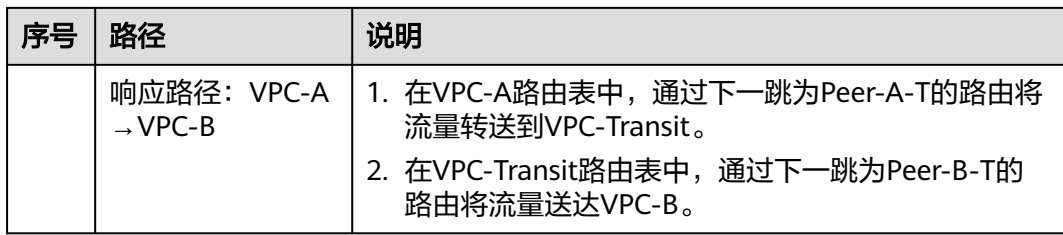

#### 表 **5-2** 企业路由器和中转 VPC 组网规划说明

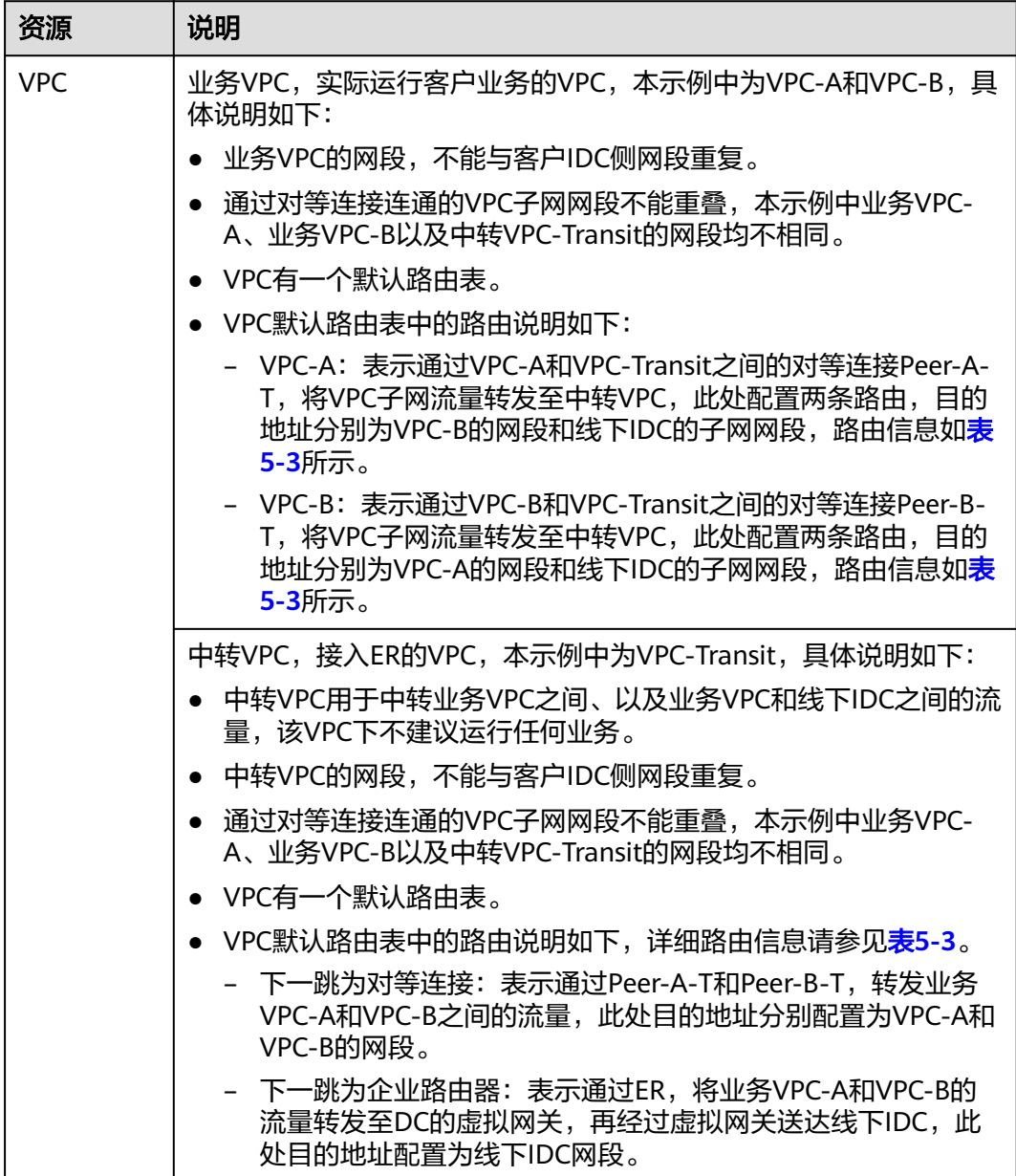

<span id="page-49-0"></span>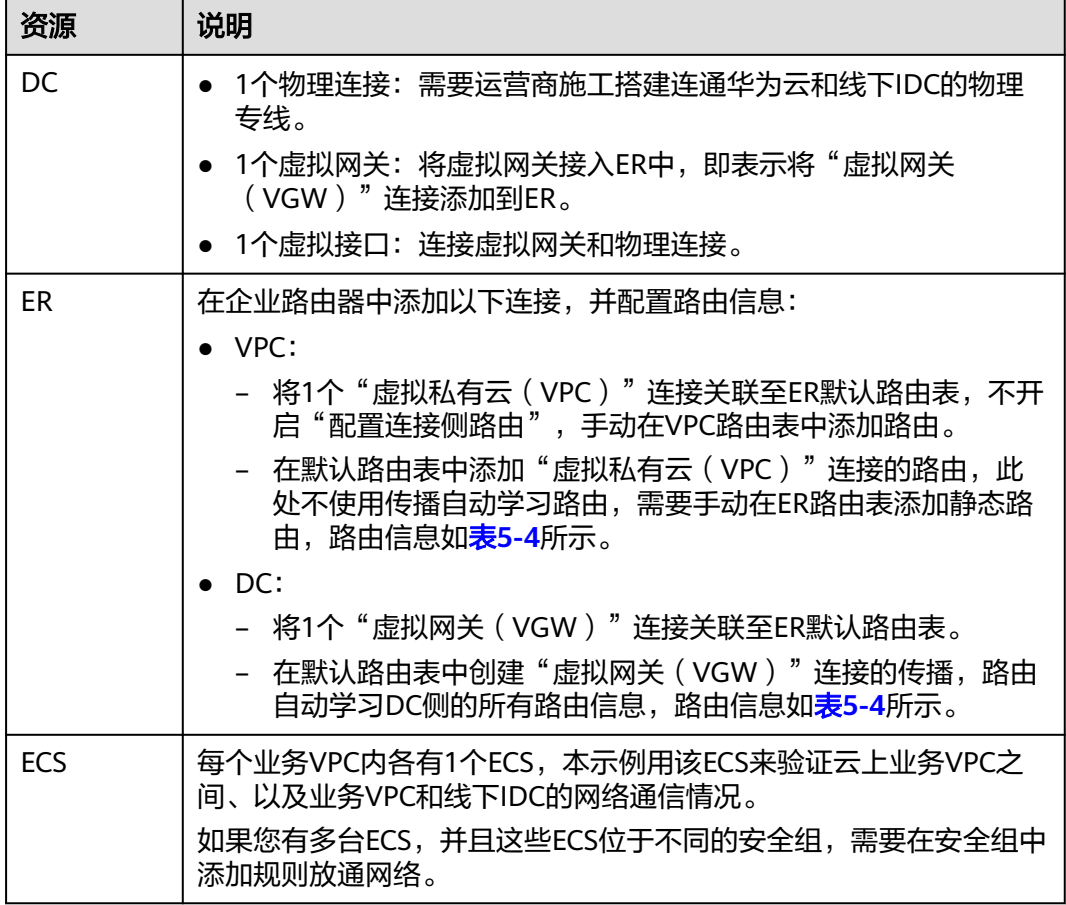

#### 表 **5-3** VPC 路由表

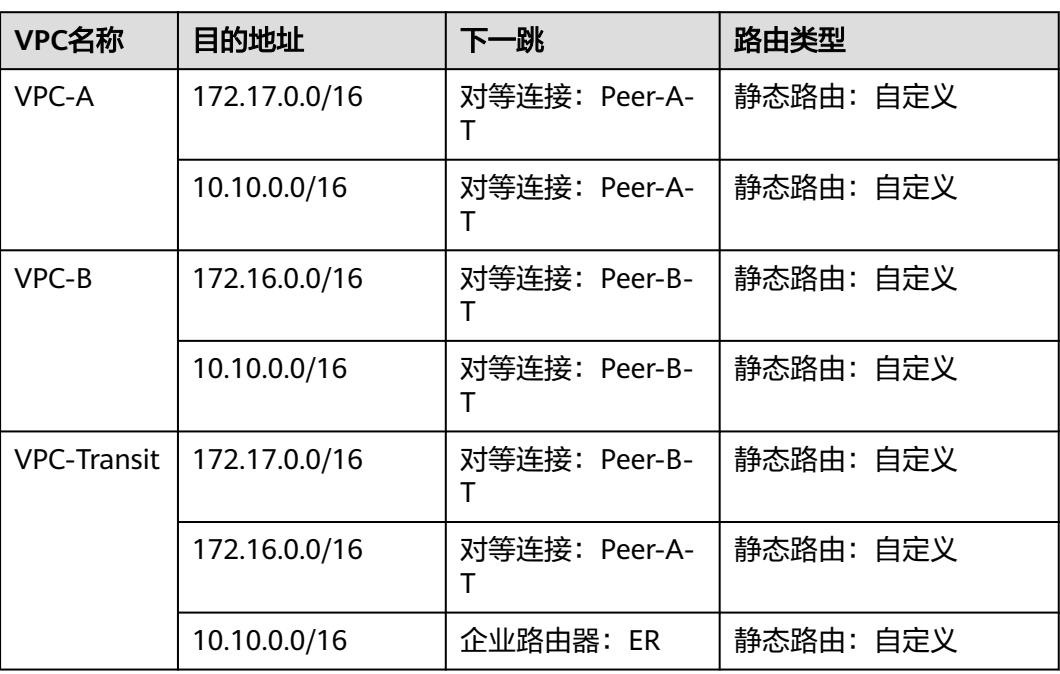

### <span id="page-50-0"></span>须知

在ER中添加VPC连接时, 不开启"配置连接侧路由"选项, 需要手动在VPC-Transit路 由表中配置路由。

#### 表 **5-4** ER 路由表

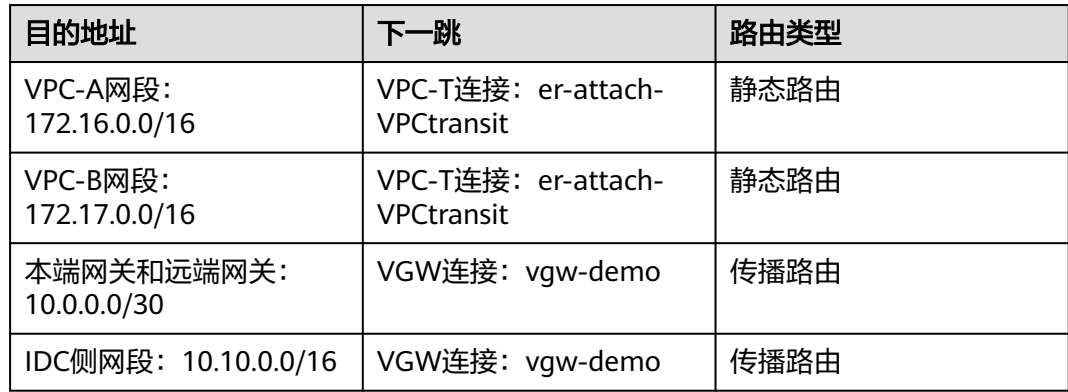

# 资源规划说明

企业路由器ER、云专线DC、虚拟私有云VPC、弹性云服务器ECS只要位于同一个区域 内即可,可用区可以任意选择,不用保持一致。

#### 说明

以下资源规划详情仅为示例,您可以根据需要自行修改。

表 **5-5** 企业路由器和中转 VPC 组网资源规划总体说明

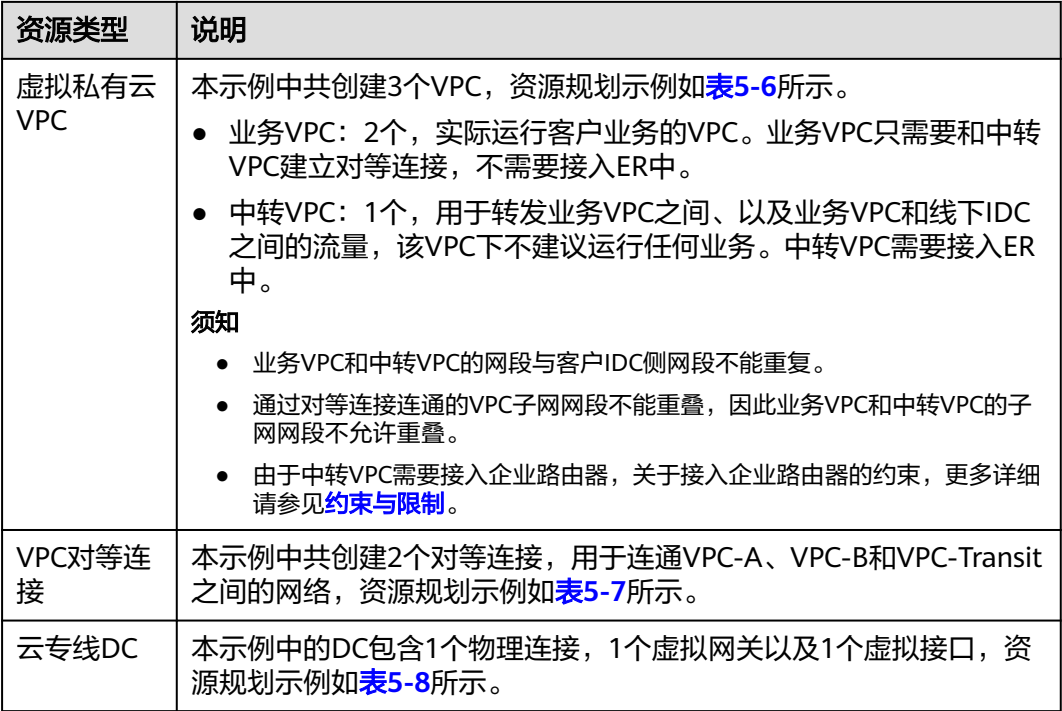

<span id="page-51-0"></span>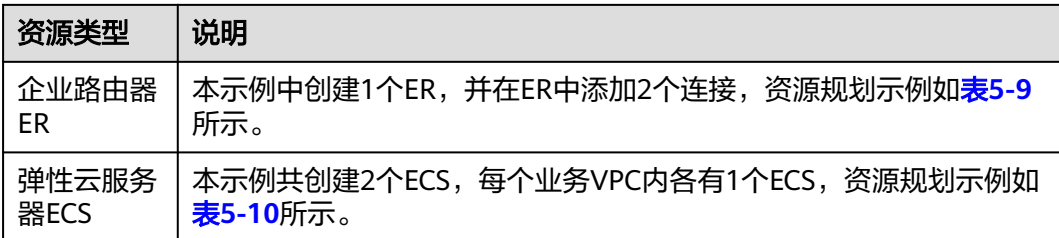

## 表 **5-6** VPC 资源规划详情

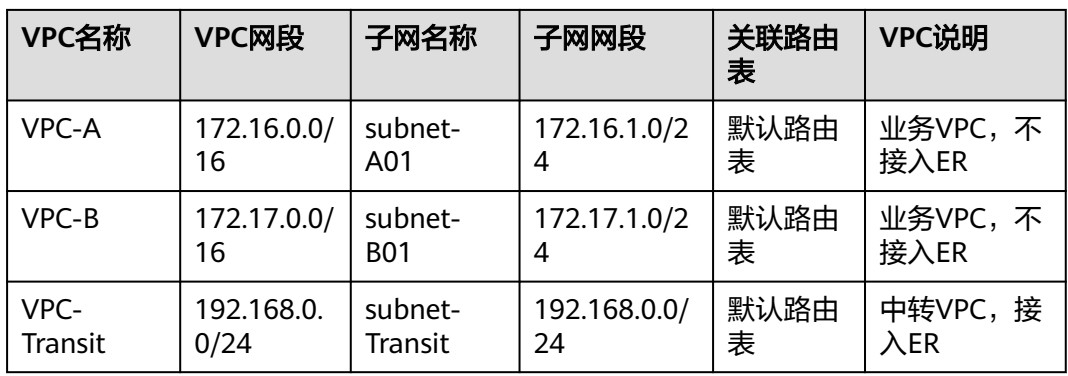

#### 表 **5-7** VPC 对等连接资源规划详情

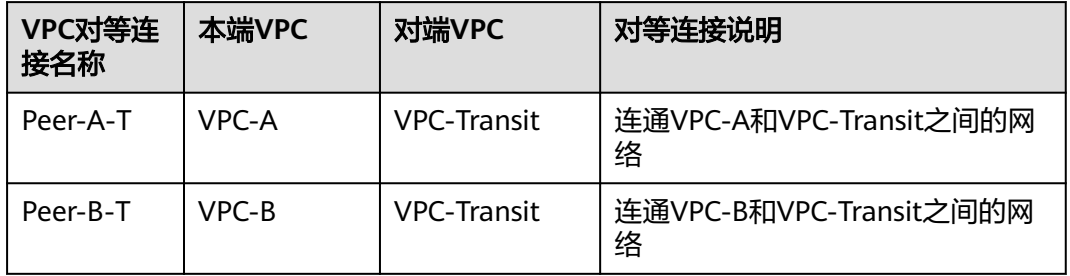

#### 表 **5-8** DC 资源规划详情

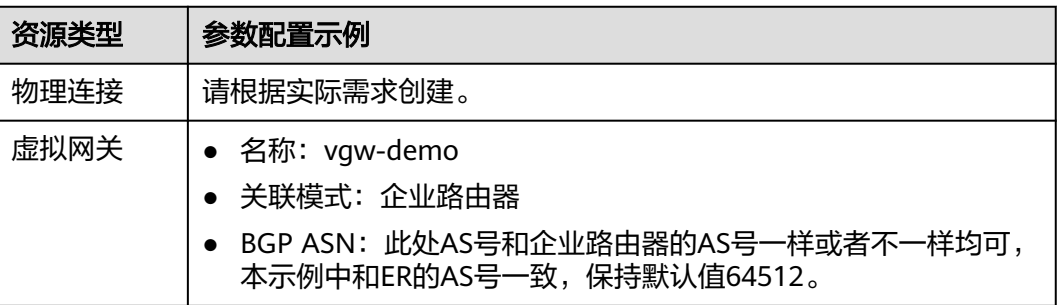

<span id="page-52-0"></span>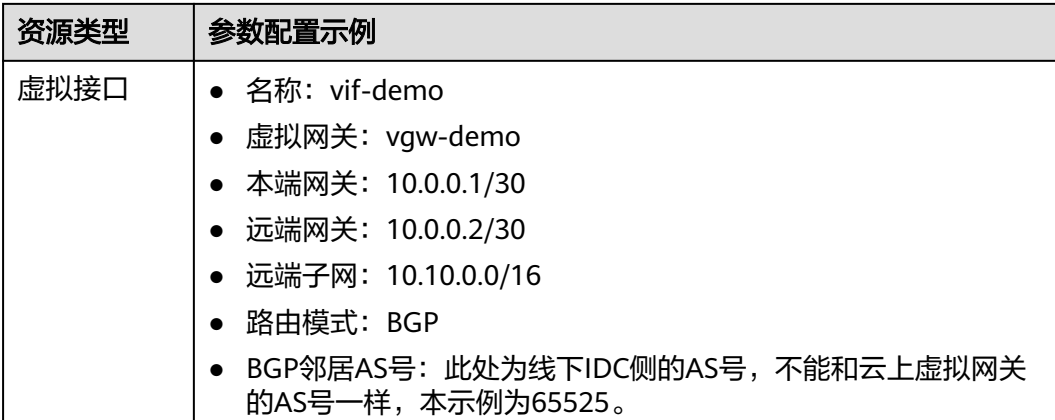

#### 表 **5-9** ER 资源规划详情

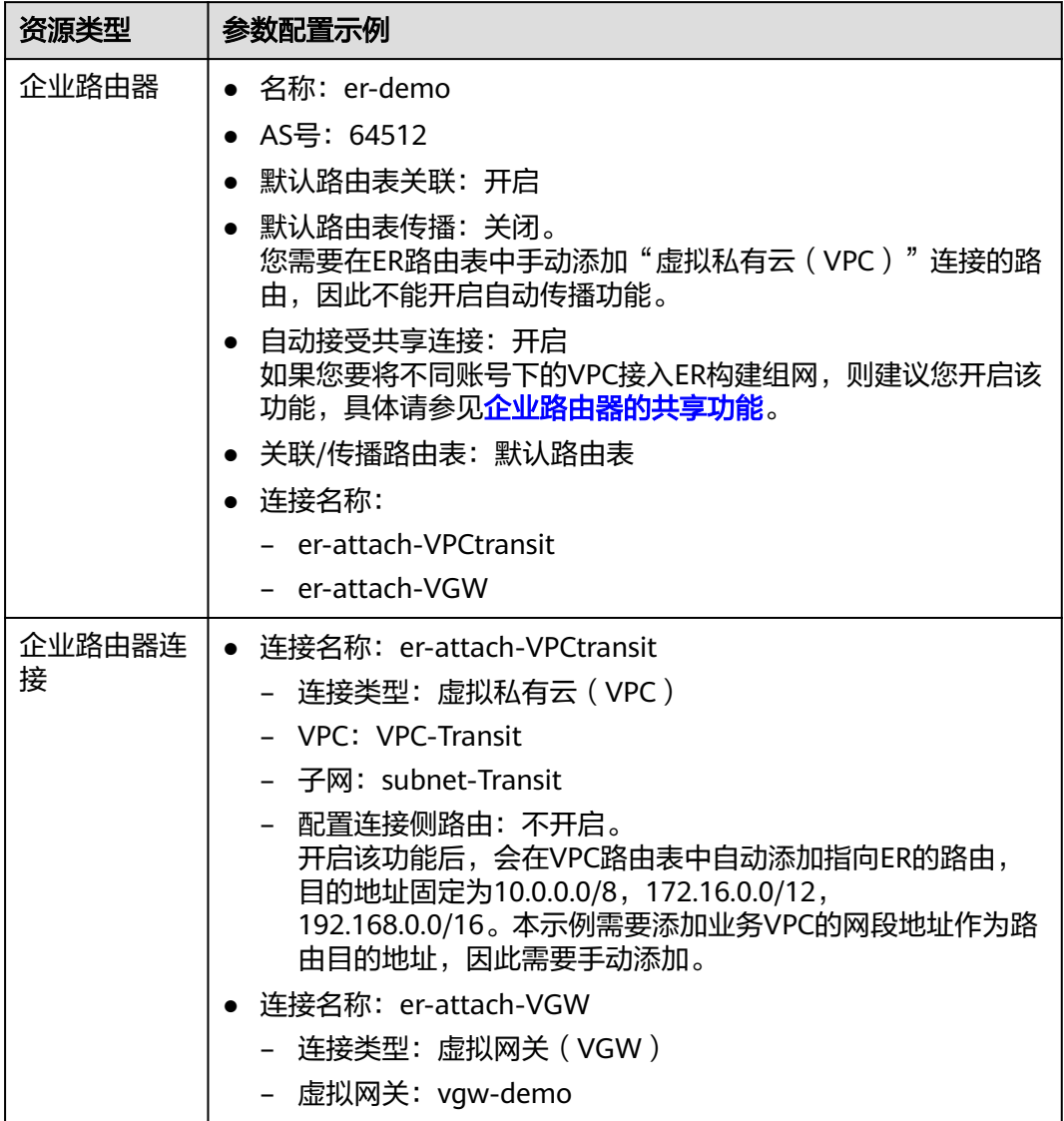

<span id="page-53-0"></span>表 **5-10** ECS 资源规划详情

| ECS名<br>称 | VPC名<br>称 | 子网名<br>称              | 私有IP<br>地址       | 镜像                               | 安全组                             | ECS说明         |
|-----------|-----------|-----------------------|------------------|----------------------------------|---------------------------------|---------------|
| ECS-A     | VPC-A     | subnet-<br>A01        | 172.16.<br>1.25  | 公共镜<br>像:<br>CentOS<br>8.2 64bit | sg-<br>demo<br>通用<br>Web服<br>务器 | 运行业务的云服务<br>器 |
| ECS-B     | VPC-B     | subnet-<br><b>B01</b> | 172.17.<br>1.113 |                                  |                                 | 运行业务的云服务<br>器 |

# **5.3** 通过企业路由器和中转 **VPC** 构建组网流程

本章节介绍通过企业路由器和中转VPC构建组网总体流程,流程说明如表**5-11**所示。

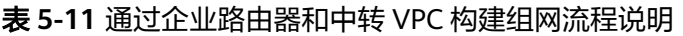

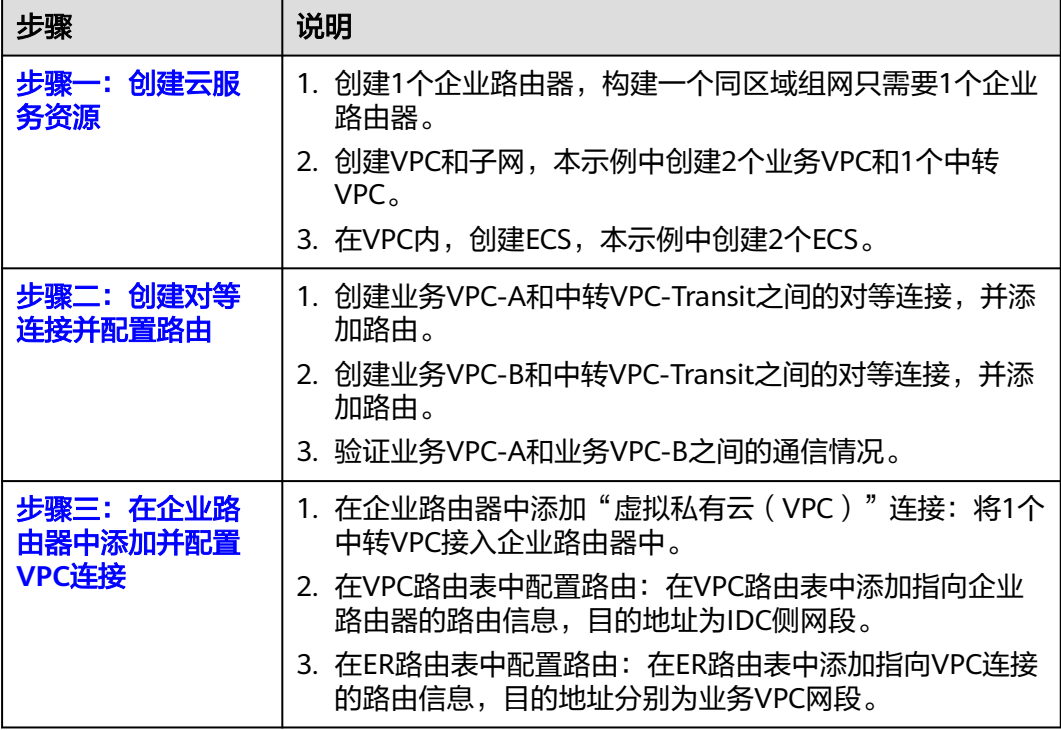

<span id="page-54-0"></span>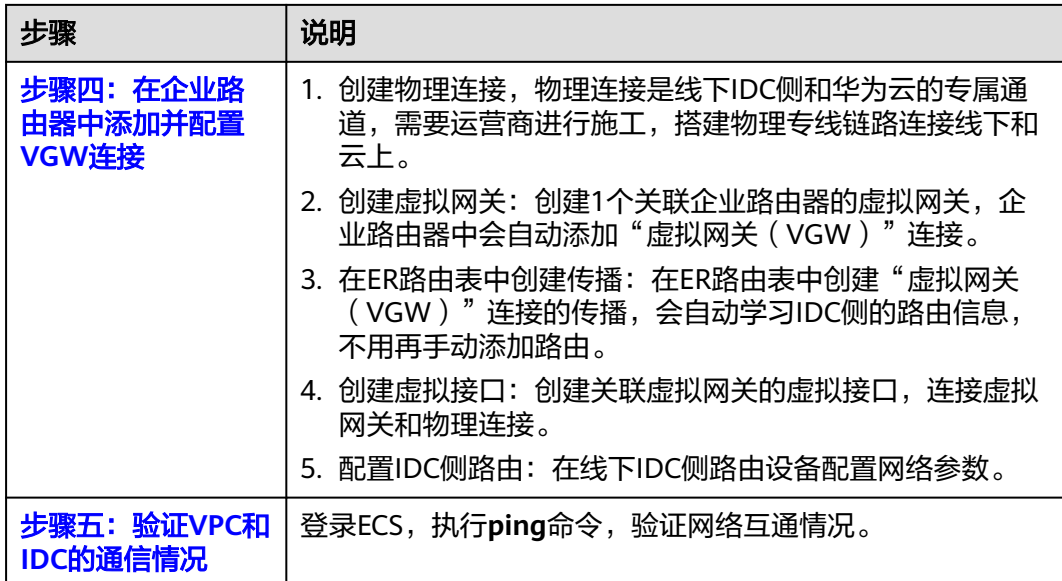

# **5.4** 通过企业路由器和中转 **VPC** 构建组网实施步骤

## 步骤一:创建云服务资源

本步骤指导您创建业务VPC、ECS以及ER服务资源,云服务资源的总体规划说明,请参 见表**[5-5](#page-50-0)**。

步骤**1** 创建1个企业路由器。

企业路由器的"默认路由表传播"功能需要关闭,更多资源详情请参见表**[5-9](#page-52-0)**。 创建企业路由器,具体方法请参见<mark>创建企业路由器</mark>。

步骤**2** 创建业务VPC和中转VPC。

创建VPC及子网,具体方法请参见<mark>创建虚拟私有云和子网</mark>。

步骤**3** 创建ECS。

本示例中ECS主要用于验证网络通信使用,数量和配置仅供参考,请您根据实际需要创 建ECS。

创建ECS,具体方法请参[见自定义购买](https://support.huaweicloud.com/usermanual-ecs/ecs_03_7002.html)**ECS**。

**----**结束

## 步骤二:创建对等连接并配置路由

- 步骤**1** 创建业务VPC和中转VPC之间的对等连接。
	- 1. 创建对等连接Peer-A-T,连通VPC-A和VPC-Transit。
	- 2. 创建对等连接Peer-B-T,连通VPC-B和VPC-Transit。

VPC对等连接的资源详情规划请参见表**[5-7](#page-51-0)**。

如果业务VPC和中转VPC位于同一个账户下,创建方法请参见[:创建相同账户下的](https://support.huaweicloud.com/usermanual-vpc/zh-cn_topic_0046655037.html) [对等连接。](https://support.huaweicloud.com/usermanual-vpc/zh-cn_topic_0046655037.html)

- 如果业务VPC和中转VPC位于不同的账户下,创建方法请参见:创<mark>建不同账户下的</mark> [对等连接。](https://support.huaweicloud.com/usermanual-vpc/zh-cn_topic_0046655038.html)
- <span id="page-55-0"></span>步骤**2** 在VPC-A、VPC-B和VPC-Transit的路由表中,依次添加下一跳为对等连接的路由。

配置路由信息,具体方法请参见在**VPC**[路由表中配置路由](https://support.huaweicloud.com/qs-er/er_01_0067.html)。

本示例中添加表**[5-3](#page-49-0)**中下一跳为对等连接的路由。

- 在VPC-A的路由表中,添加172.17.0.0/16和10.10.0.0/16两条路由。
- 在VPC-B的路由表中,添加172.16.0.0/16和10.10.0.0/16两条路由。
- 在VPC-Transit的路由表中,添加172.17.0.0/16和172.16.0.0/16两条路由。
- 步骤**3** 在弹性云服务器的远程登录窗口,执行以下步骤,验证VPC-A和VPC-B的网络通信情 况。

弹性云服务器有多种登录方法,具体请参见<mark>登录弹性云服务器</mark>。

本示例是通过管理控制台远程登录(VNC方式)。

1. 登录ECS-A,验证VPC-A与VPC-B是否可以通过对等连接通信。

**ping** ECS-B的私有IP地址

命令示例:

**ping 172.17.1.113**

回显类似如下信息,表示VPC-A与VPC-B通信正常。 [root@ECS-A ~]# ping 172.17.1.113 PING 172.17.1.113 (172.17.1.113) 56(84) bytes of data. 64 bytes from 172.17.1.113: icmp\_seq=1 ttl=64 time=0.849 ms 64 bytes from 172.17.1.113: icmp\_seq=2 ttl=64 time=0.455 ms 64 bytes from 172.17.1.113: icmp\_seq=3 ttl=64 time=0.385 ms 64 bytes from 172.17.1.113: icmp\_seq=4 ttl=64 time=0.372 ms

... --- 172.17.1.113 ping statistics ---

2. 登录ECS-B,验证VPC-B与VPC-A是否可以通过对等连接通信。

**ping** ECS-A的私有IP地址

命令示例:

#### **ping 172.16.1.25**

回显类似如下信息,表示VPC-B与VPC-A通信正常。 [root@ECS-B ~]# ping 172.16.1.25 PING 172.16.1.25 (172.16.1.25) 56(84) bytes of data. 64 bytes from 172.16.1.25: icmp\_seq=1 ttl=64 time=0.849 ms 64 bytes from 172.16.1.25: icmp\_seq=2 ttl=64 time=0.455 ms 64 bytes from 172.16.1.25: icmp\_seq=3 ttl=64 time=0.385 ms 64 bytes from 172.16.1.25: icmp\_seq=4 ttl=64 time=0.372 ms ...

--- 172.16.1.25 ping statistics ---

**----**结束

# 步骤三:在企业路由器中添加并配置 **VPC** 连接

步骤**1** 将中转VPC接入企业路由器中。

添加连接时,不开启"配置连接侧路由"功能,更多资源详情请参见<mark>表[5-9](#page-52-0)</mark>。

#### <span id="page-56-0"></span>须知

开启该功能后,会在VPC路由表中自动添加指向ER的路由,目的地址固定为 10.0.0.0/8,172.16.0.0/12,192.168.0.0/16。本示例需要添加业务VPC的网段地址作 为路由目的地址,因此需要手动添加。

添加"虚拟私有云(VPC)"连接,具体方法请参[见在企业路由器中添加](https://support.huaweicloud.com/qs-er/er_01_0066.html)**VPC**连接。

步骤**2** 在中转VPC路由表中,添加下一跳为ER的路由。

配置路由信息,具体方法请参见在**VPC**[路由表中配置路由](https://support.huaweicloud.com/qs-er/er_01_0067.html)。

本示例中,在VPC-Transit的路由表中,添加表**[5-3](#page-49-0)**中下一跳为ER,目的地址为 10.10.0.0/16的路由。

步骤**3** 在ER路由表中,添加下一跳为VPC连接的静态路由。

创建静态路由,具体方法请参见[创建静态路由。](https://support.huaweicloud.com/usermanual-er/er_01_0041.html)

本示例中,在er-demo的路由表中,添加表**[5-4](#page-50-0)**中下一跳为VPC-T连接,目的地址分别 为172.16.0.0/16和172.17.0.0/16的路由。

**----**结束

#### 步骤四:在企业路由器中添加并配置 **VGW** 连接

本示例中,云专线DC资源的总体规划说明,请参见表**[5-8](#page-51-0)**。

步骤**1** 创建物理连接。

创建方法,具体请参见<mark>物理连接接入</mark>。

- 步骤**2** 创建虚拟网关,即在企业路由器中添加"虚拟网关(VGW)"连接。
	- 1. 在云专线管理控制台,创建虚拟网关。 具体方法请参见<mark>步骤2[:创建虚拟网关](https://support.huaweicloud.com/qs-dc/dc_03_0004.html)</mark>。
	- 2. 在企业路由器控制台,查看"虚拟网关(VGW)"连接的添加情况。 具体方法请参见<del>查看连接</del>。

"虚拟网关(VGW)"连接的状态"正常",表示已成功接入企业路由器中。 由于本示例创建ER时,开启"默认路由表关联",未开启"默认路由表传播", 因此添加完"虚拟网关(VGW)"连接后:

- 系统自动在ER默认路由表中创建关联,无需手动创建。
- 需要继续执行步骤**3**,手动创建传播。
- 步骤**3** 在ER路由表中,为"虚拟网关(VGW)"连接创建传播,自动学习IDC的路由信息。 创建传播,具体方法请参见<mark>创建传播</mark>。

需要执行以下步骤连通DC后,才可以在ER路由表中查看到IDC侧的路由信息。

步骤**4** 创建虚拟接口。

创建虚拟接口用来连接虚拟网关和线下IDC,具体方法请参见步骤**3**[:创建虚拟接口。](https://support.huaweicloud.com/qs-dc/dc_03_0005.html)

步骤**5** 配置IDC侧路由到华为云的路由。

以华为网络设备为例,配置BGP路由:

<span id="page-57-0"></span>**bgp** 65525

**peer** 10.0.0.1 **as-number 64512 peer** 10.0.0.1 **password simple** Qaz12345678 **network** 10.10.0.0 255.255.0.0

#### 表 **5-12** BGP 路由

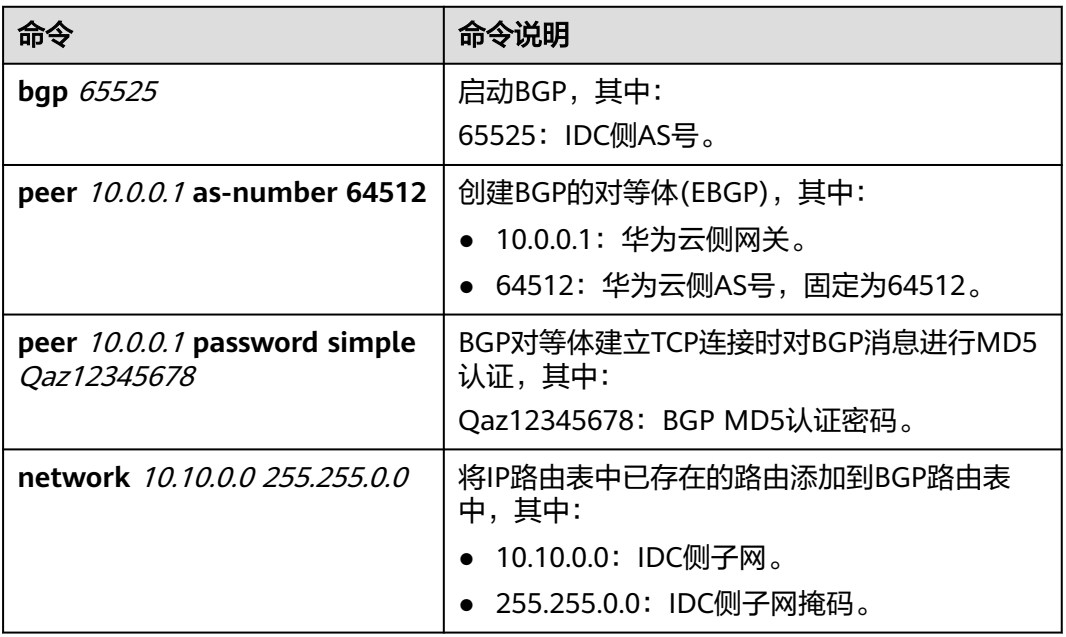

#### **----**结束

# 步骤五:验证 **VPC** 和 **IDC** 的通信情况

- 步骤1 登录弹性云服务器,执行以下步骤,验证业务VPC与IDC通信情况。 弹性云服务器有多种登录方法,具体请参见<mark>登录弹性云服务器</mark>。 本示例是通过管理控制台远程登录(VNC方式)。
	- 1. 登录ECS-A,执行以下命令,验证VPC-A与IDC是否可以通过ER通信。 **ping** IDC侧任意一个IP地址

```
命令示例:
```
#### **ping 10.10.0.27**

```
回显类似如下信息,表示VPC-A与IDC可以通过ER通信。
[root@ECS-A ~]# ping 10.10.0.27
PING 10.10.0.27 (10.10.0.27) 56(84) bytes of data.
64 bytes from 10.10.0.27: icmp_seq=1 ttl=64 time=0.849 ms
64 bytes from 10.10.0.27: icmp_seq=2 ttl=64 time=0.455 ms
64 bytes from 10.10.0.27: icmp_seq=3 ttl=64 time=0.385 ms
64 bytes from 10.10.0.27: icmp_seq=4 ttl=64 time=0.372 ms
...
```
--- 10.10.0.27 ping statistics ---

2. 登录ECS-B,执行以下命令,验证VPC-B与IDC是否可以通过ER通信。 **ping** IDC侧任意一个IP地址

命令示例:

#### **ping 10.10.0.30**

回显类似如下信息,表示VPC-B与IDC可以通过ER通信。 [root@ECS-B ~]# ping 10.10.0.30 PING 10.10.0.30 (10.10.0.30) 56(84) bytes of data. 64 bytes from 10.10.0.30: icmp\_seq=1 ttl=64 time=0.849 ms 64 bytes from 10.10.0.30: icmp\_seq=2 ttl=64 time=0.455 ms 64 bytes from 10.10.0.30: icmp\_seq=3 ttl=64 time=0.385 ms 64 bytes from 10.10.0.30: icmp\_seq=4 ttl=64 time=0.372 ms

```
...
--- 10.10.0.30 ping statistics ---
```
步骤**2** 登录弹性云服务器,执行以下步骤,验证业务VPC之间的通信情况。

弹性云服务器有多种登录方法,具体请参见<mark>登录弹性云服务器</mark>。

本示例是通过管理控制台远程登录(VNC方式)。

1. 登录ECS-A,验证VPC-A与VPC-B是否可以通过对等连接通信。

**ping** ECS-B的私有IP地址

命令示例:

**ping 172.17.1.113**

回显类似如下信息,表示VPC-A与VPC-B通信正常。 [root@ECS-A ~]# ping 172.17.1.113 PING 172.17.1.113 (172.17.1.113) 56(84) bytes of data. 64 bytes from 172.17.1.113: icmp\_seq=1 ttl=64 time=0.849 ms 64 bytes from 172.17.1.113: icmp\_seq=2 ttl=64 time=0.455 ms 64 bytes from 172.17.1.113: icmp\_seq=3 ttl=64 time=0.385 ms 64 bytes from 172.17.1.113: icmp\_seq=4 ttl=64 time=0.372 ms ...

--- 172.17.1.113 ping statistics ---

2. 登录ECS-B,验证VPC-B与VPC-A是否可以通过对等连接通信。

**ping** ECS-A的私有IP地址

命令示例:

#### **ping 172.16.1.25**

回显类似如下信息,表示VPC-B与VPC-A通信正常。 [root@ECS-B ~]# ping 172.16.1.25 PING 172.16.1.25 (172.16.1.25) 56(84) bytes of data. 64 bytes from 172.16.1.25: icmp\_seq=1 ttl=64 time=0.849 ms 64 bytes from 172.16.1.25: icmp\_seq=2 ttl=64 time=0.455 ms 64 bytes from 172.16.1.25: icmp\_seq=3 ttl=64 time=0.385 ms 64 bytes from 172.16.1.25: icmp\_seq=4 ttl=64 time=0.372 ms ...

--- 172.16.1.25 ping statistics ---

**----**结束

# **6** 通过企业路由器和云专线构建混合云组网 (全域接入网关 **DGW**)

# **6.1** 方案概述

# 应用场景

云专线(Direct Connect,DC)用于搭建线下IDC和云上虚拟私有云(Virtual Private Cloud,VPC)之间高速、低时延、稳定安全的专属连接通道,您可以通过企业路由器 和云专线的全域接入网关,构建满足企业通信的大规模混合云组网。

通过企业路由器,可以实现专线的动态选路和切换,多个专线链路之间形成负载均 衡,有效扩展网络带宽,增加吞吐量,提升网络性能的同时保证高可靠性。

接下来,将主要为您介绍如何通过企业路由器和全域接入网关实现云上VPC和线下IDC 网络互通。

# 方案架构

XX企业在华为云区域A内部署了2个虚拟私有云VPC,这2个VPC需要互相访问,并且通 过DC全域接入网关和线下IDC网络互通。

在区域A内创建一个企业路由器ER,将VPC和DC的全域接入网关接入ER内,ER可以在 接入的VPC和全域接入网关之间转发流量,构建混合云组网。

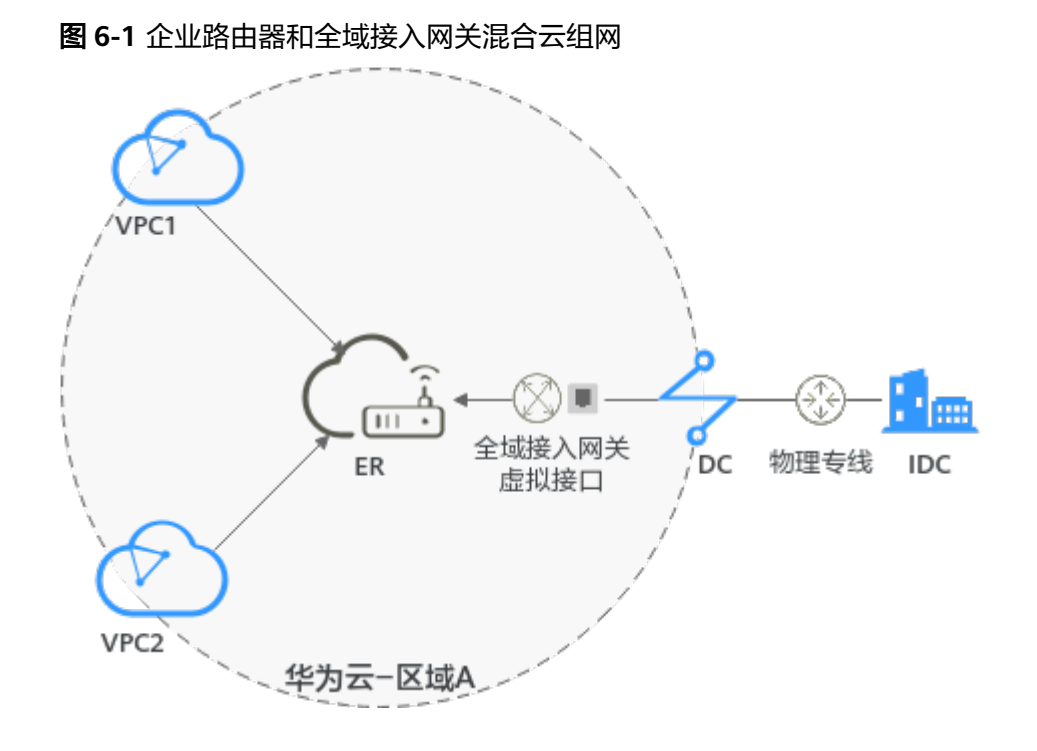

# 约束与限制

云上VPC子网网段与客户IDC侧子网网段不能重复。

# **6.2** 组网和资源规划

通过企业路由器和DC的全域接入网关构建线下IDC和云上VPC互通的混合云组网,您需 要规划组网和资源:

- 规划组网:规划VPC及其子网的网段、专线的全域接入网关和虚拟接口、VPC路由 表和ER路由表信息等。
- [规划资源:](#page-63-0) 规划云上资源的数量、名称以及主要参数等信息, 云上资源包括 VPC、DC、ECS以及ER。

# 规划组网

企业路由器和全域接入网关混合云组网规划如图**[6-2](#page-61-0)**所示,将2个VPC和1个DGW网关 接入ER中,组网规划说明如表**[6-2](#page-62-0)**所示。

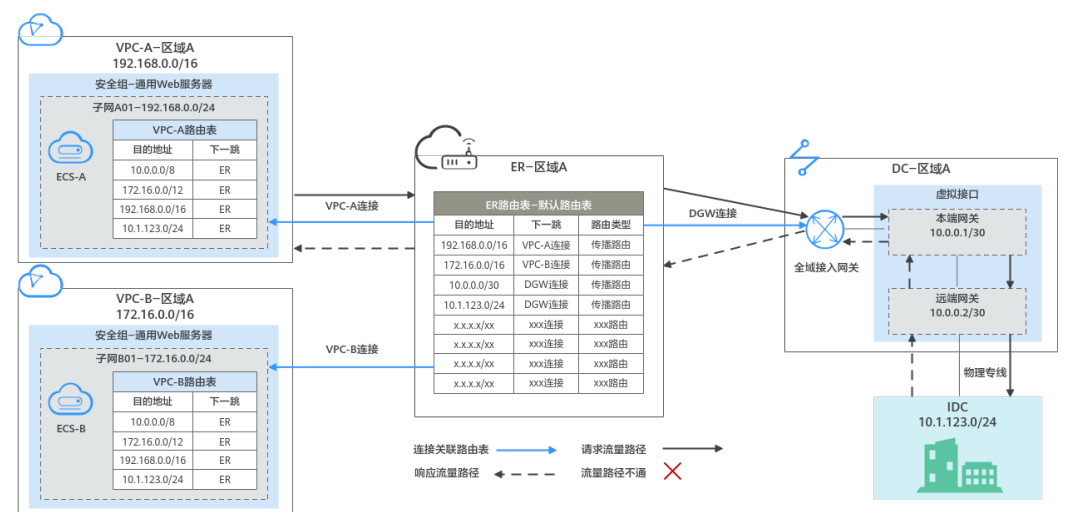

<span id="page-61-0"></span>图 **6-2** 企业路由器和全域接入网关混合云组网规划

#### 表 **6-1** 网络流量路径说明

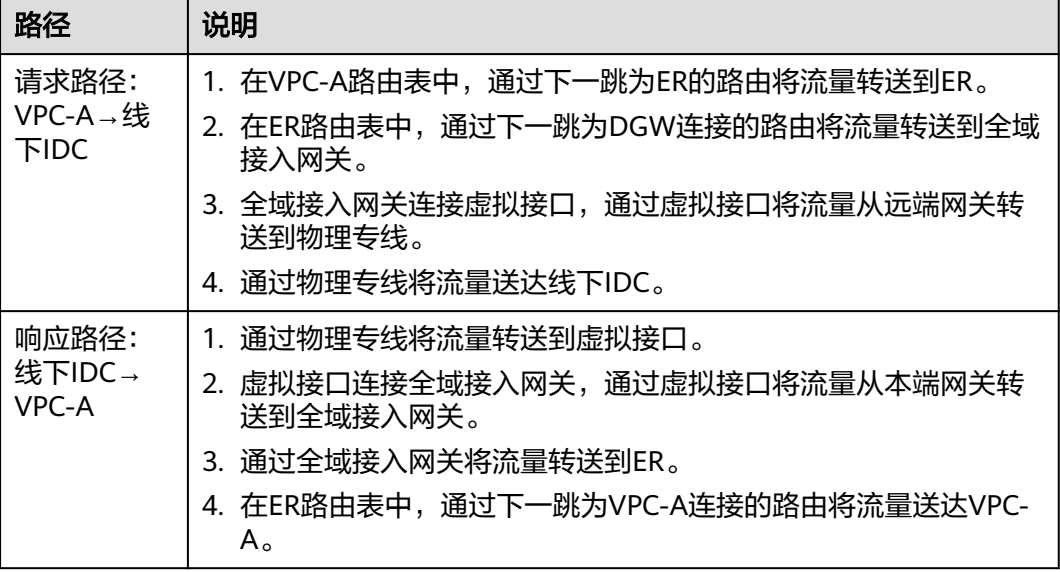

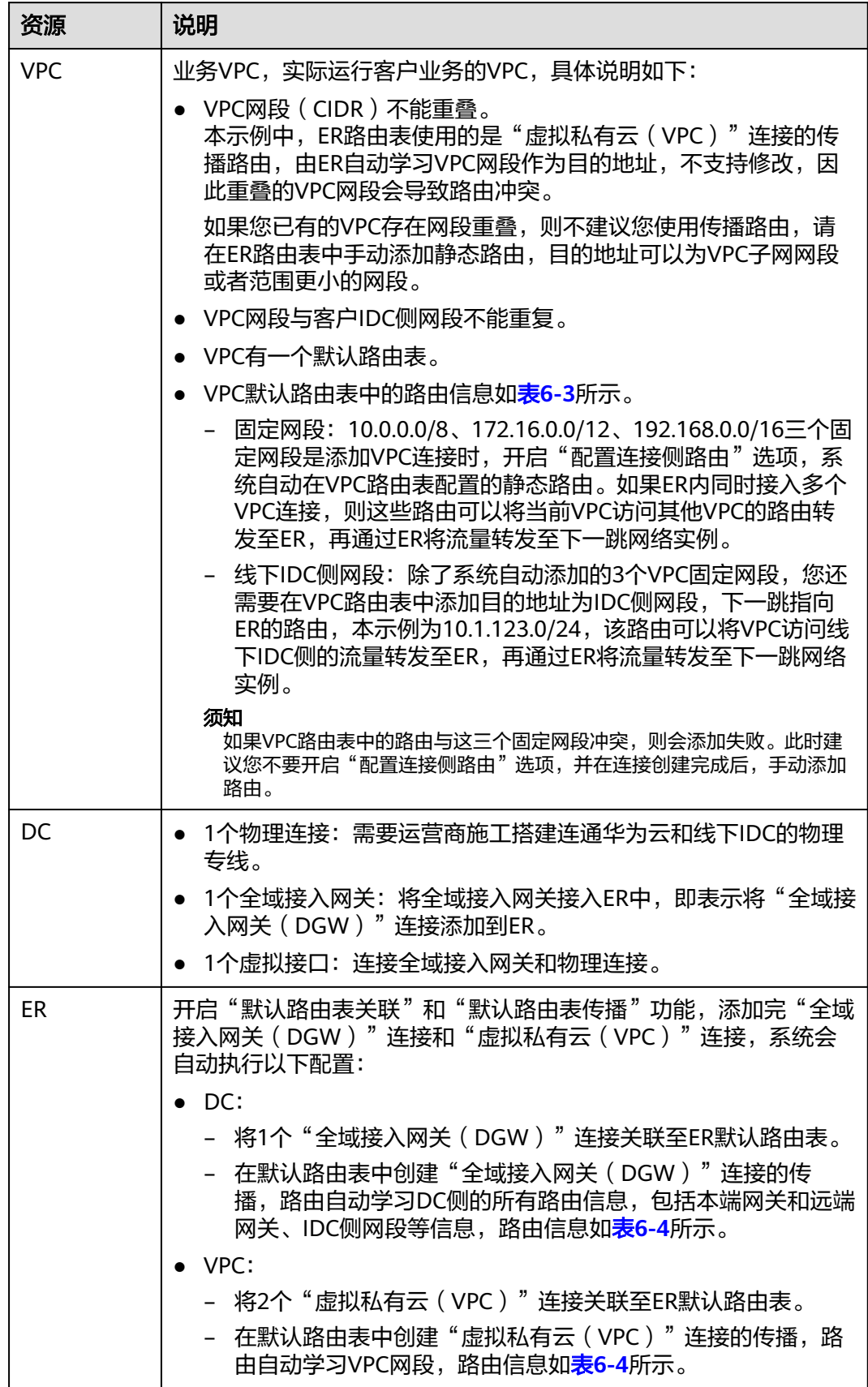

<span id="page-62-0"></span>表 **6-2** 企业路由器和全域接入网关混合云组网规划说明

<span id="page-63-0"></span>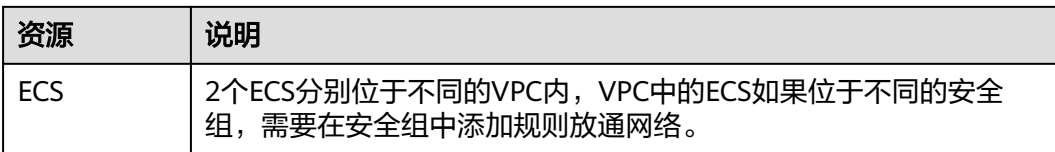

#### 表 **6-3** VPC 路由表

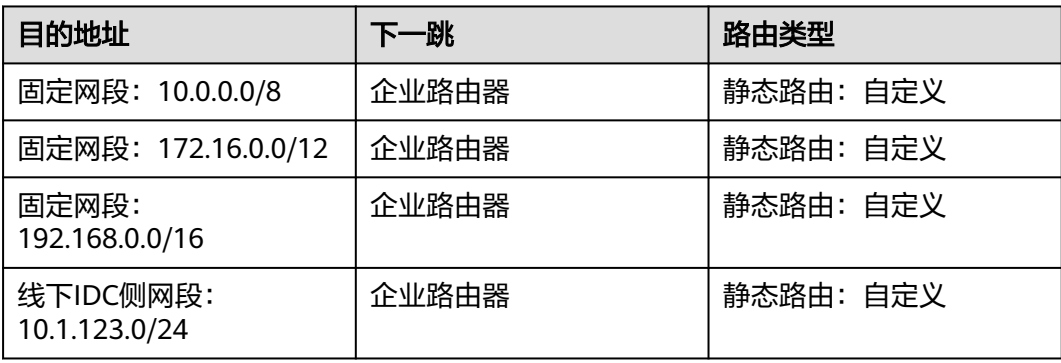

#### 说明

- 如果您在创建连接时开启"配置连接侧路由"选项,则不用手动在VPC路由表中配置静态路 由,系统会在VPC的所有路由表中自动添加指向ER的路由,目的地址固定为10.0.0.0/8, 172.16.0.0/12, 192.168.0.0/16。
- 如果VPC路由表中的路由与这三个固定网段冲突,则会添加失败。此时建议您不要开启"配 置连接侧路由"选项,并在连接创建完成后,手动添加路由。
- 除了系统自动添加的3个VPC固定网段,您还需要在VPC路由表中添加目的地址为IDC侧网 段,下一跳指向ER的路由。

#### 表 **6-4** ER 路由表

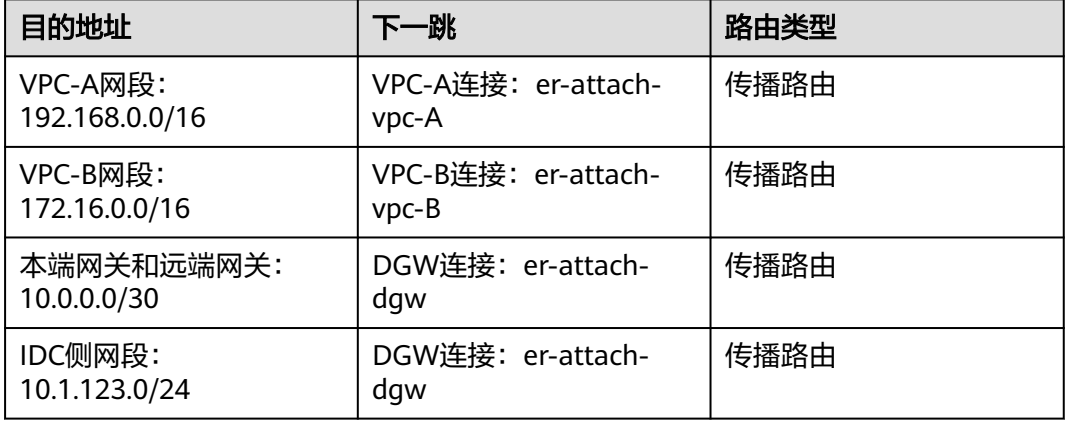

## 规划资源

企业路由器ER、云专线DC、虚拟私有云VPC、弹性云服务器ECS只要位于同一个区域 内即可,可用区可以任意选择,不用保持一致。

# <span id="page-64-0"></span>说明

以下资源规划详情仅为示例,您可以根据需要自行修改。

表 **6-5** DC 双链路负载混合云组网资源规划总体说明

| 资源类<br>型   | 资源<br>数量      | 说明                                                                                                    |  |  |
|------------|---------------|----------------------------------------------------------------------------------------------------|--|--|
| <b>VPC</b> | $\mathcal{P}$ | 业务VPC,实际运行客户业务的VPC,需要接入ER中。<br>● VPC名称: 请根据实际情况填写,本示例为vpc-A和vpc-B。<br>● IPv4网段: VPC网段与客户IDC侧网段不能重复,请根据实际情<br>况填写, 本示例vpc-A为192.168.0.0/16, vpc-B为<br>172.16.0.0/16。<br>● 子网名称: 请根据实际情况填写,本示例为subnet-A01和<br>subnet-B01.                                                                                                    |  |  |
|            |               | ● 子网IPv4网段: VPC子网网段与客户IDC侧子网网段不能重复,<br>请根据实际情况填写, 本示例subnet-A01为192.168.0.0/24,<br>subnet-B01为172.16.0.0/24。                                                                                                    |  |  |
| ER         | 1             | ● 名称: 请根据实际情况填写, 本示例为er-X。<br>• ASN: 企业路由器不能和线下IDC的AS号一样,且建议企业路<br>由器和全域接入网关的AS号也不一样,由于64512是全域接入<br>网关的系统预留AS号,因此本示例企业路由器的AS号为<br>64513。<br>• 默认路由表关联: 开启<br>● 默认路由表传播: 开启<br>● 自动接受共享连接: 请根据实际情况选择,本示例选择"开<br>启"。<br>● 连接,本示例需要在企业路由器中添加3个连接:<br>- VPC-A连接: er-attach-vpc-A<br>- VPC-B连接: er-attach-vpc-B<br>- DGW连接: er-attach-dgw |  |  |
| <b>DC</b>  | 1             | 物理连接:请根据实际需求创建。<br>本示例中, 1个物理连接为dc-X。<br>全域接入网关,请根据实际需求创建,本示例说明如下:<br>● 名称: 请根据实际情况填写,本示例为dgw-X。<br>• BGP ASN:建议全域接入网关和企业路由器的AS号不一样,本<br>示例中全域接入网关的AS号为64512。<br>● 地址类型: 请根据实际情况选择,本示例为IPv4。                                                                                                    |  |  |

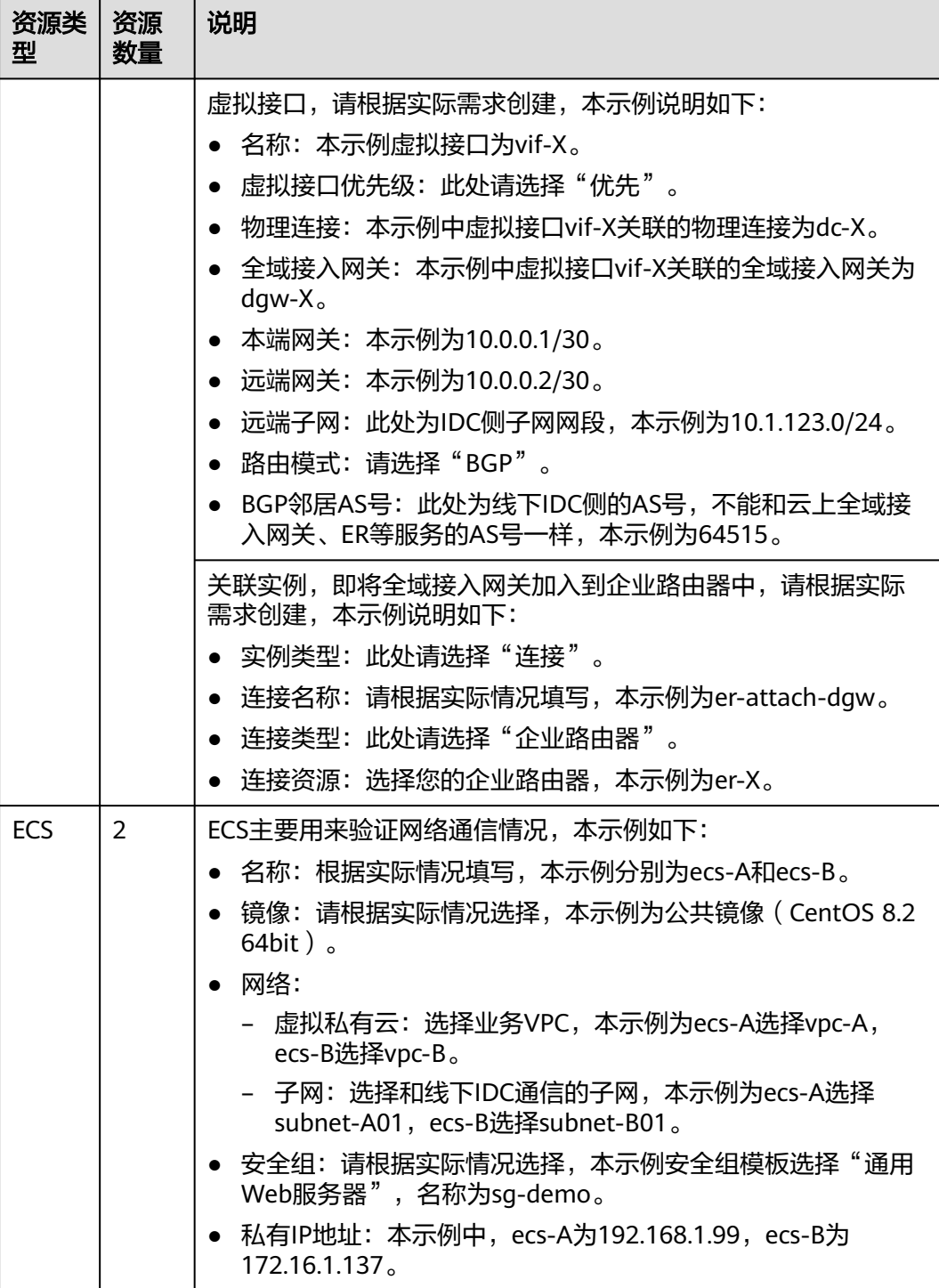

# **6.3** 企业路由器和全域接入网关混合云组网构建流程

本文档介绍如何通过企业路由器和DC的全域接入网关构建线下IDC和云上VPC互通的混 合云组网,流程如图**[6-3](#page-66-0)**所示。

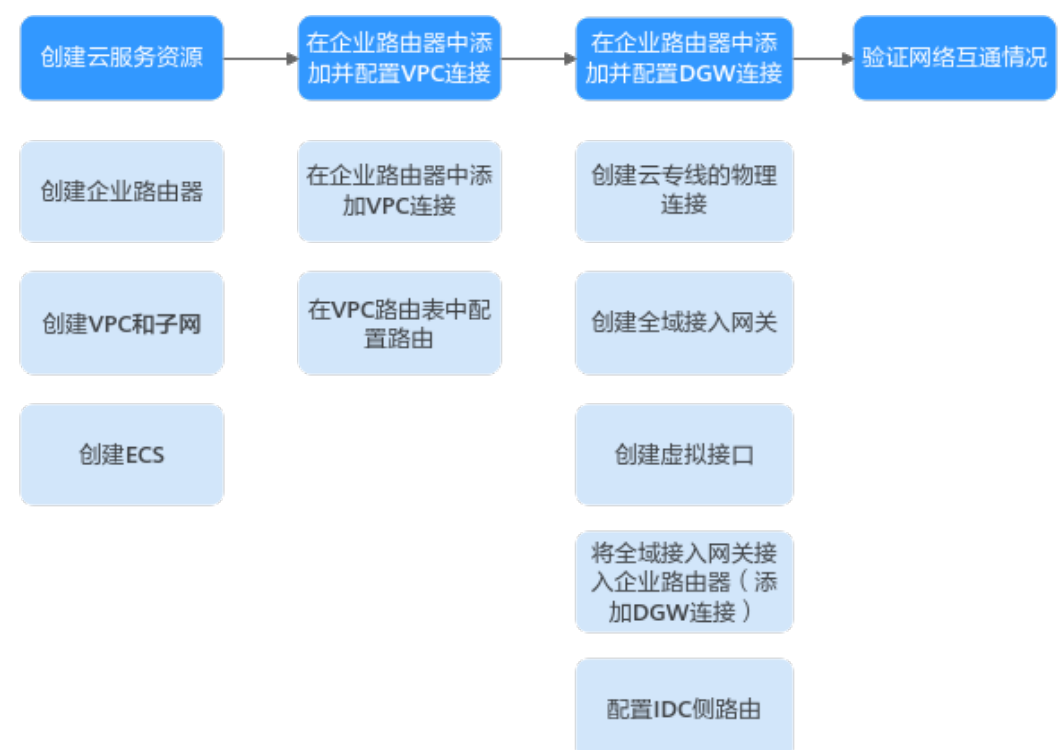

<span id="page-66-0"></span>图 **6-3** 企业路由器和全域接入网关混合云组网构建流程图

#### 表 **6-6** 企业路由器和全域接入网关混合云组网构建流程说明

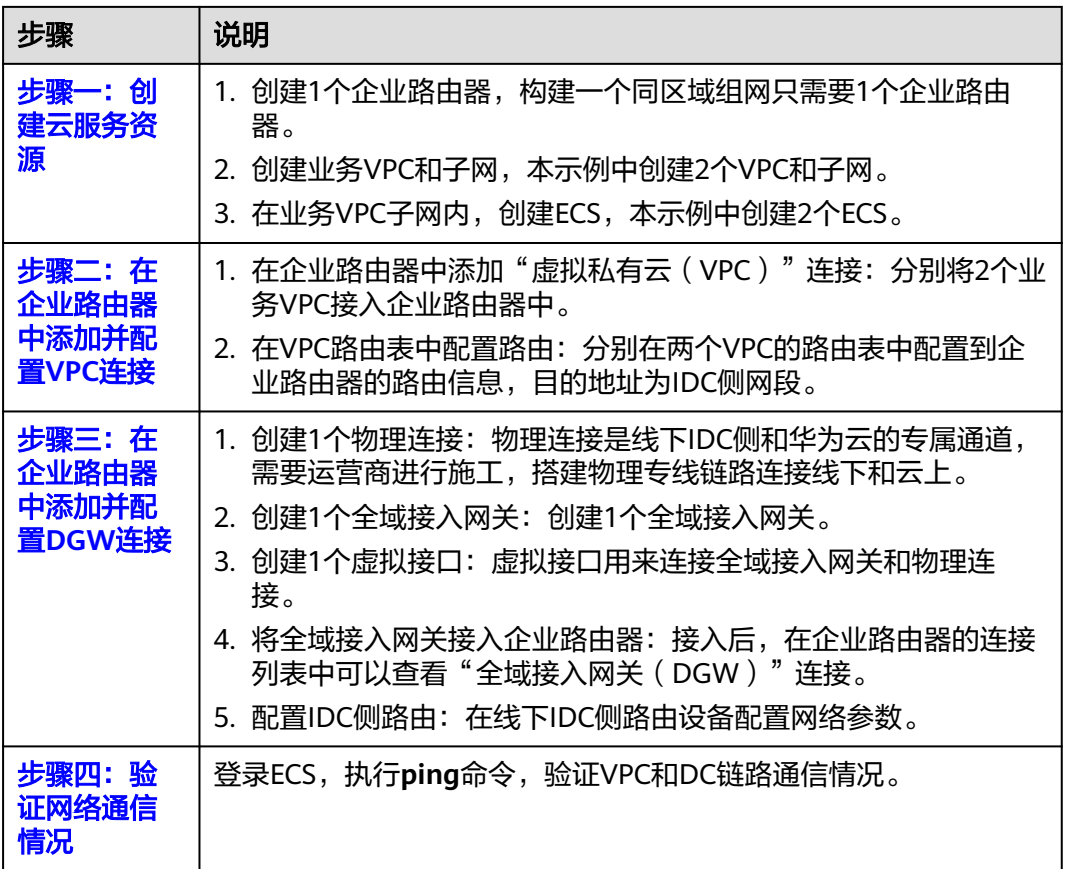

# <span id="page-67-0"></span>**6.4** 企业路由器和全域接入网关混合云组网构建步骤

#### 步骤一:创建云服务资源(业务 **VPC**、**ECS**、**ER**)

本步骤指导您创建业务VPC、ECS以及ER服务资源,云服务资源的总体规划说明,请参 见表**[6-5](#page-64-0)**。

步骤**1** 创建企业路由器。

创建企业路由器,具体方法请参见<mark>创建企业路由器</mark>。

步骤**2** 创建业务VPC。

创建VPC及子网,具体方法请参见<mark>创建虚拟私有云和子网</mark>。

步骤**3** 创建业务ECS。

本示例中2个业务ECS主要用于验证云上VPC和线下IDC通信使用,数量和配置仅供参 考,请您根据实际需要创建业务ECS。

创建ECS,具体方法请参[见自定义购买](https://support.huaweicloud.com/usermanual-ecs/ecs_03_7002.html)**ECS**。

#### **----**结束

#### 步骤二:在企业路由器中添加并配置 **VPC** 连接

步骤**1** 分别将2个业务VPC接入企业路由器中。

添加"虚拟私有云(VPC)"连接,具体方法请参[见在企业路由器中添加](https://support.huaweicloud.com/qs-er/er_01_0066.html)**VPC**连接。

步骤**2** 检查ER路由表中指向VPC连接的路由。

本示例中, ER开启了"默认路由表关联"和"默认路由表传播"功能, 那么在ER中添 加"虚拟私有云(VPC)"连接时,系统会自动添加ER指向VPC的路由,无需手动添 加,只需要检查即可。

ER路由规划详情,请参见表**[6-2](#page-62-0)**和表**[6-4](#page-63-0)**,本示例中两条路由的下一跳分别为VPC-A连 接和VPC-B连接。

查看ER路由,具体方法请参见<mark>查看路由</mark>。

步骤**3** 在2个业务VPC的路由表中,分别添加指向ER,目的地址为线下IDC网段的路由。 VPC路由规划详情,请参见表**[6-3](#page-63-0)**,本示例添加目的地址为10.1.123.0/24的路由。 配置路由信息,具体方法请参见在**VPC**[路由表中配置路由](https://support.huaweicloud.com/qs-er/er_01_0067.html)。

**----**结束

# 步骤三:在企业路由器中添加并配置 **DGW** 连接

本示例中,云专线DC资源的总体规划说明,请参见表**[6-5](#page-64-0)**。

步骤**1** 创建物理连接。

创建方法,具体请参见<mark>物理连接接入</mark>。

步骤**2** 在企业路由器中添加"全域接入网关(DGW)"连接。

- 1. 在云专线管理控制台,执行以下操作:
	- a. 创建全域接入网关。
	- b. 创建虚拟接口。
	- c. 将全域接入网关接入企业路由器,即添加"全域接入网关(DGW)"连接。 具体方法请参[见创建全域接入网关](https://support.huaweicloud.com/usermanual-dc/dc_04_1502.html)。
- 2. 在企业路由器控制台,查看"全域接入网关(DGW)"连接的添加情况。 具体方法请参见<del>查看连接</del>。

"全域接入网关(DGW)"连接的状态"正常",表示已成功接入企业路由器 中。

由于本示例创建ER时,开启"默认路由表关联"和"默认路由表传播",因此添 加完"全域接入网关(DGW)"连接后,以下均为系统自动配置:

- 在ER默认路由表中创建关联。
- 在ER默认路由表中创建传播,并自动学习IDC侧的路由信息。 需要执行以下步骤连通DC后,才可以在ER路由表中查看到IDC侧的路由信 息。
- 步骤**3** 配置IDC侧路由到华为云的路由。

以华为网络设备为例,配置BGP路由:

**bgp** 64515

**peer** 10.0.0.1 **as-number** 64512

**peer** 10.0.0.1 **password simple** Qaz12345678

**network** 10.1.123.0 255.255.255.0

表 **6-7** BGP 路由

| 命令                                           | 命令说明                                |
|----------------------------------------------|-------------------------------------|
| <b>bgp</b> $64515$                           | 启动BGP, 其中:                          |
|                                              | 64515: IDC侧AS号。                     |
| peer 10.0.0.1 as-number 64512                | 创建BGP的对等体(EBGP), 其中:                |
|                                              | ● 10.0.0.1: 华为云侧网关。                 |
|                                              | ● 64512: 全域接入网关的BGP ASN。            |
| peer 10.0.0.1 password simple<br>Qaz12345678 | BGP对等体建立TCP连接时对BGP消息进行MD5<br>认证,其中: |
|                                              | Qaz12345678: BGP MD5认证密码。           |
| network 10.1.123.0<br>255.255.255.0          | 将IP路由表中已存在的路由添加到BGP路由表<br>中,其中:     |
|                                              | ● 10.1.123.0: IDC侧子网。               |
|                                              | ● 255.255.255.0: IDC侧子网掩码。          |

#### **----**结束

#### <span id="page-69-0"></span>步骤四:验证网络通信情况

步骤**1** 登录弹性云服务器。

...

弹性云服务器有多种登录方法,具体请参见<mark>登录弹性云服务器</mark>。

本示例是通过管理控制台远程登录(VNC方式)。

#### 步骤**2** 在弹性云服务器的远程登录窗口,执行以下命令,验证网络互通情况。

1. 执行以下命令,验证VPC之间的网络互通情况。

**ping** 弹性云服务器IP地址

以登录ecs-A,验证vpc-A与vpc-B的网络互通情况为例:

#### **ping 172.16.1.137**

回显类似如下信息,表示vpc-A与vpc-B可以通过ER通信。 [root@ecs-A ~]# ping 172.16.1.137 PING 172.16.1.137 (172.16.1.137) 56(84) bytes of data. 64 bytes from 172.16.1.137: icmp\_seq=1 ttl=64 time=0.849 ms 64 bytes from 172.16.1.137: icmp\_seq=2 ttl=64 time=0.455 ms 64 bytes from 172.16.1.137: icmp\_seq=3 ttl=64 time=0.385 ms 64 bytes from 172.16.1.137: icmp\_seq=4 ttl=64 time=0.372 ms

--- 172.16.1.137 ping statistics ---

2. 执行以下命令,验证VPC和DC网络互通情况。

**ping** 本端网关(华为云侧)地址

**ping** 远端网关(IDC侧)地址

**ping** IDC侧IP地址

以登录ecs-A,验证vpc-A与本端网关 (华为云侧)的网络互通情况为例:

**ping 10.0.0.1**

回显如下信息,表示VPC与本端网关(华为云侧)的网络已通。

[root@ecs-A ~]# ping 10.0.0.1 PING 10.0.0.1 (10.0.0.1) 56(84) bytes of data. 64 bytes from 10.0.0.1: icmp\_seq=1 ttl=64 time=0.849 ms 64 bytes from 10.0.0.1: icmp\_seq=2 ttl=64 time=0.455 ms 64 bytes from 10.0.0.1: icmp\_seq=3 ttl=64 time=0.385 ms 64 bytes from 10.0.0.1: icmp\_seq=4 ttl=64 time=0.372 ms ...

--- 10.0.0.1 ping statistics ---

**步骤3** 重复执行**步骤1~步骤2**,验证其他VPC和DC之间的网络互通情况。

**----**结束

# **7** 通过企业路由器构建 **DC** 双链路负载混合云 组网(全域接入网关 **DGW**)

# **7.1 DC** 双链路负载混合云组网方案概述

# 应用场景

云专线(Direct Connect,DC)用于搭建线下IDC和云上虚拟私有云(Virtual Private Cloud,VPC)之间高速、低时延、稳定安全的专属连接通道,您可以通过企业路由器 和云专线的全域接入网关,构建满足企业通信的大规模混合云组网。

通过企业路由器,可以实现专线的动态选路和切换,多个专线链路之间形成负载均 衡,有效扩展网络带宽,增加吞吐量,提升网络性能的同时保证高可靠性。

接下来,将主要为您介绍如何通过企业路由器和全域接入网关,构建DC双链路负载混 合云组网。

# 方案架构

为了提升混合云组网的网络性能以及可靠性,XX企业同时部署了两条专线DC链路,均 可以连通云上VPC和线下IDC的网络。两条DC链路形成负载均衡,当两条DC链路网络 均正常,同时工作可提升网络传输能力。当其中一条DC链路故障时,另外一条DC链路 可确保整个混合云组网的正常运行,避免了单点故障带来的业务中断。

- 将VPC1、VPC2以及DC接入企业路由器中, VPC1和VPC2网络互通, 并且均可以 通过两条DC和线下IDC通信。
- 当其中一条DC链路故障时, VPC1和VPC2可以通过另外一条DC链路和线下IDC通 信。

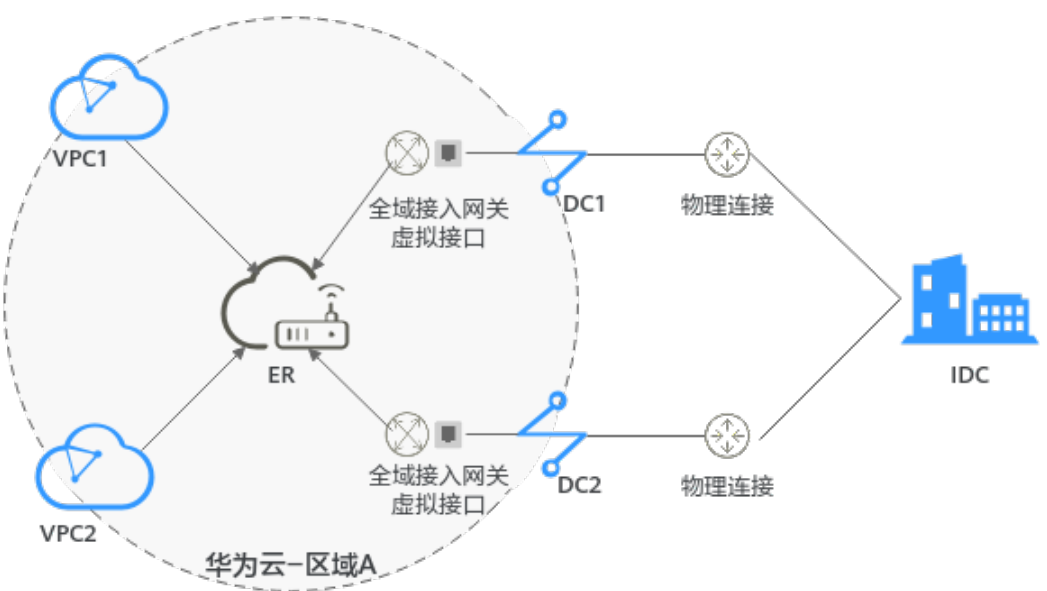

#### 图 **7-1** DC 双链路负载混合云组网(全域接入网关 DGW)

## 方案优势

通过企业路由器和全域接入网关,可以实现DC双链路负载模式,提升混合云组网的网 络性能和高可靠性,避免网络链路单点故障时业务受损。

### 约束与限制

云上VPC子网网段与客户IDC侧子网网段不能重复。

# **7.2 DC** 双链路负载混合云组网和资源规划

通过企业路由器构建DC双链路负载混合云组网,您需要规划资源和组网,本示例中为 您详细介绍资源和组网情况。

- **网络规划说明:** 规划VPC及其子网、DC和ER的网段、路由等。
- 多源规划说明: 规划云上资源的数量、名称以及主要参数等信息, 云上资源包括 VPC、DC以及ER等。

## 网络规划说明

DC双链路负载混合云组网规划如图**7-2**所示,将VPC、DC分别接入ER中,组网规划说 明如表**[7-2](#page-73-0)**所示。

图 **7-2** DC 双链路负载混合云组网规划(全域接入网关 DGW)

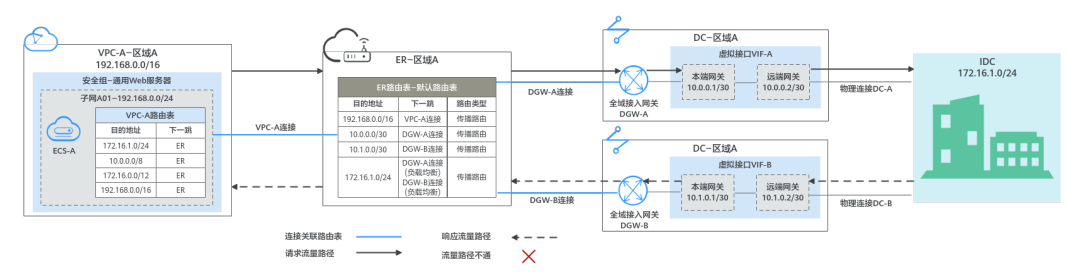
两条DC网络链路形成负载均衡,云上VPC和线下IDC通信时,两条链路同时处于工作状 态,表**7-1**为您详细介绍网络流量路径。

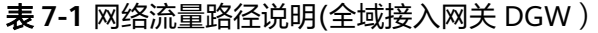

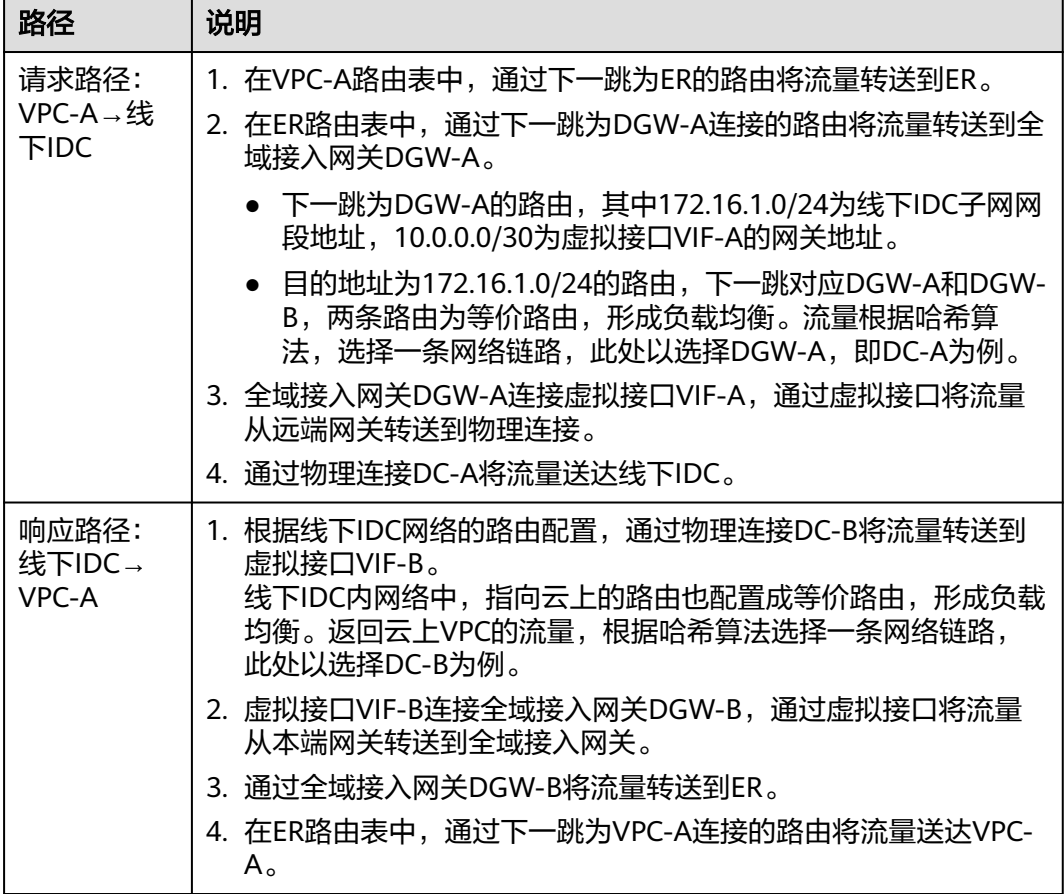

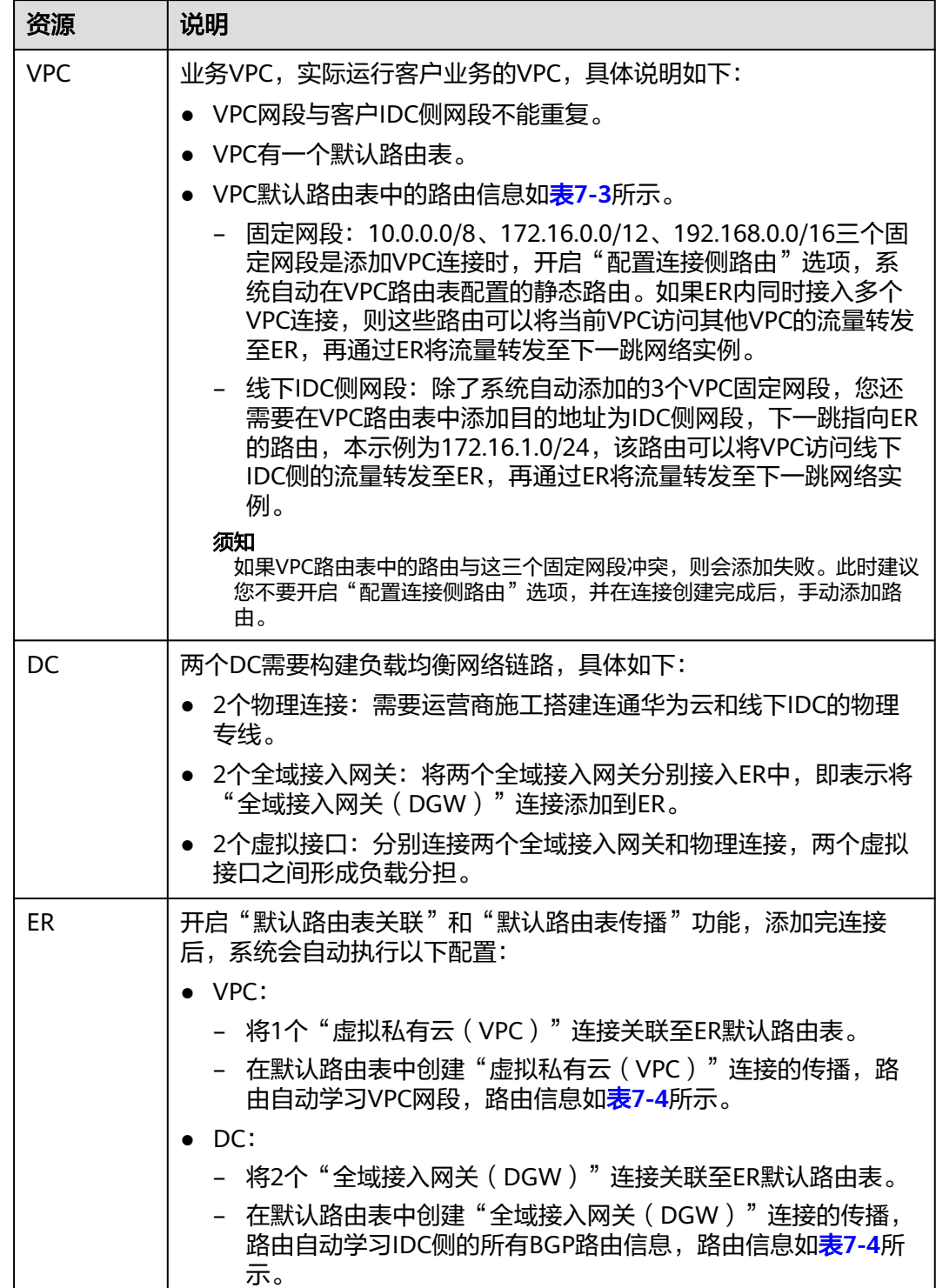

<span id="page-73-0"></span>表 **7-2** DC 双链路负载混合云组网规划说明(全域接入网关 DGW)

<span id="page-74-0"></span>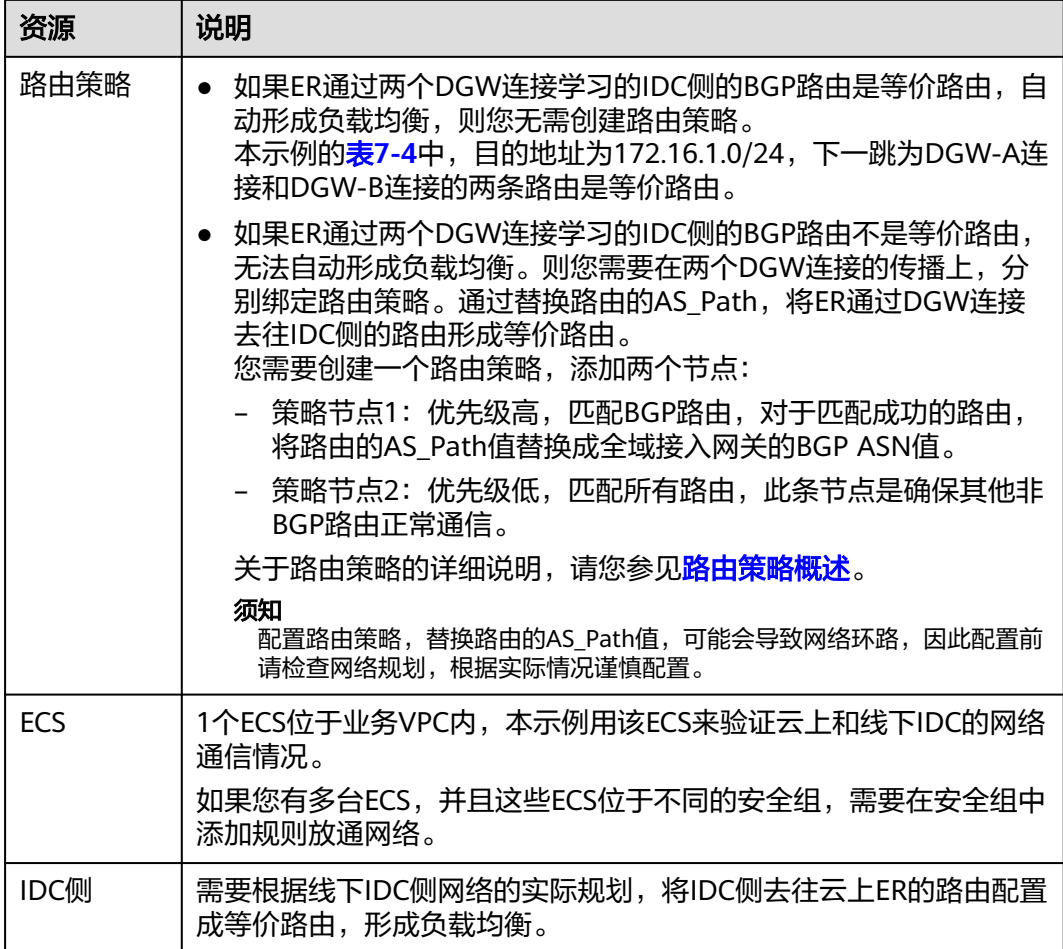

## 表 **7-3** VPC 路由表

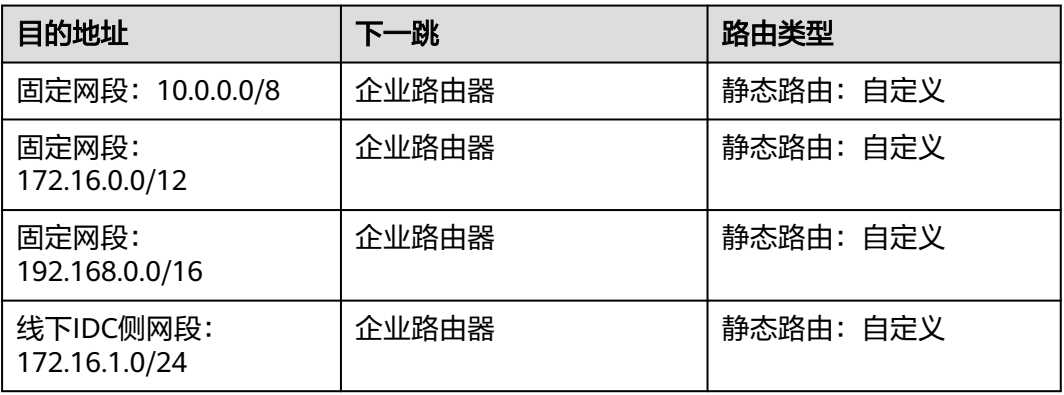

#### 表 **7-4** ER 路由表

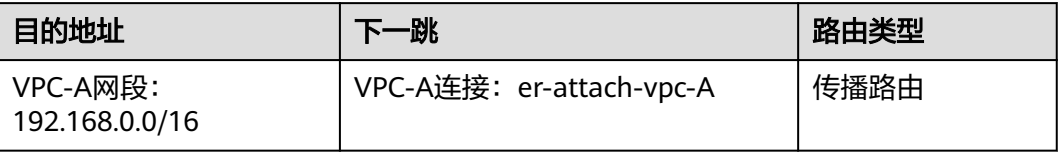

<span id="page-75-0"></span>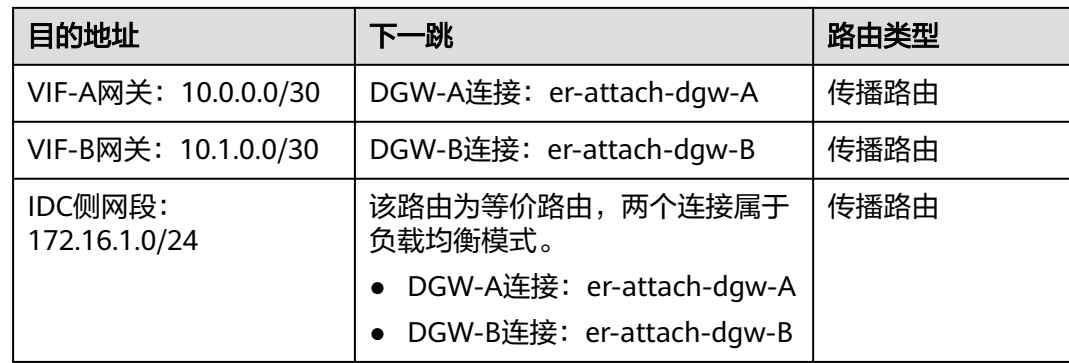

# 资源规划说明

企业路由器ER、云专线DC、虚拟私有云VPC、弹性云服务器ECS只要位于同一个区域 内即可,可用区可以任意选择,不用保持一致。

#### 说明

以下资源规划详情仅为示例,您可以根据需要自行修改。

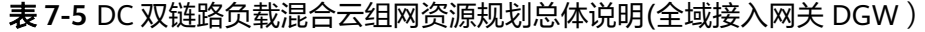

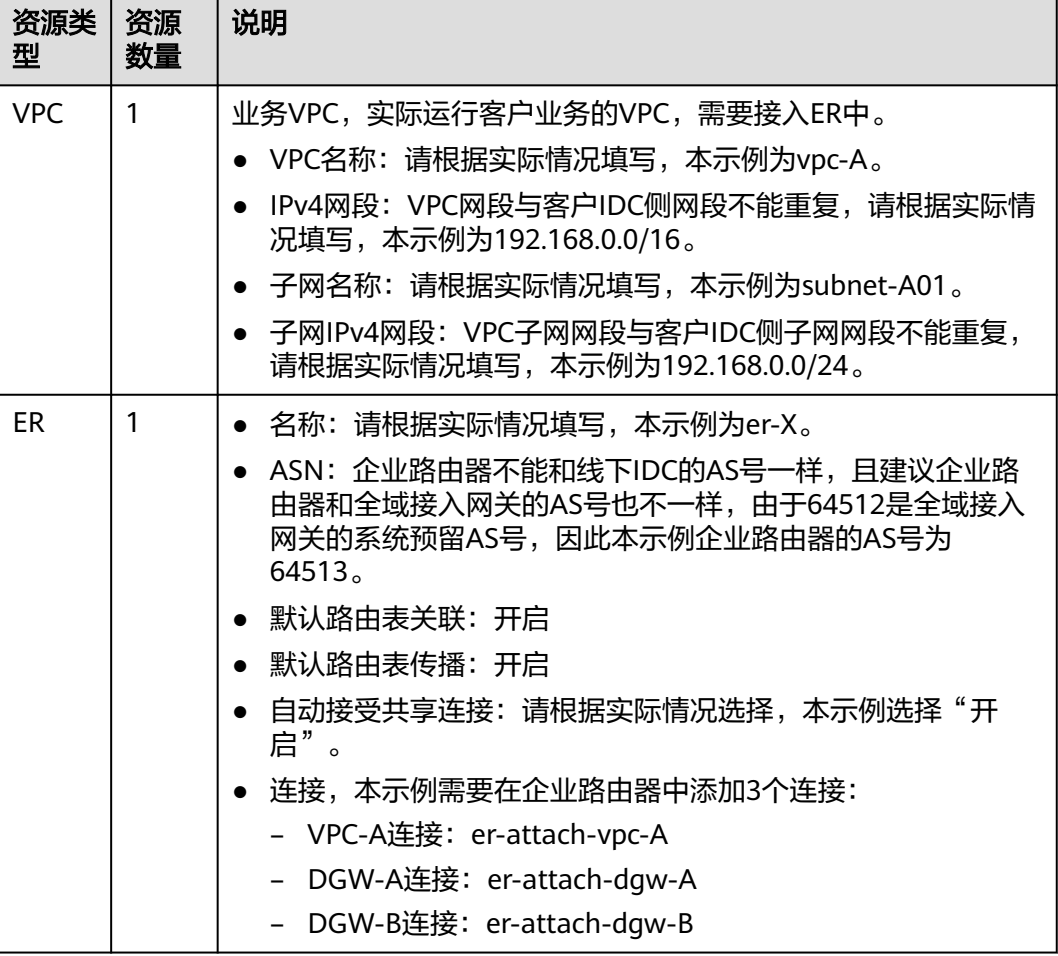

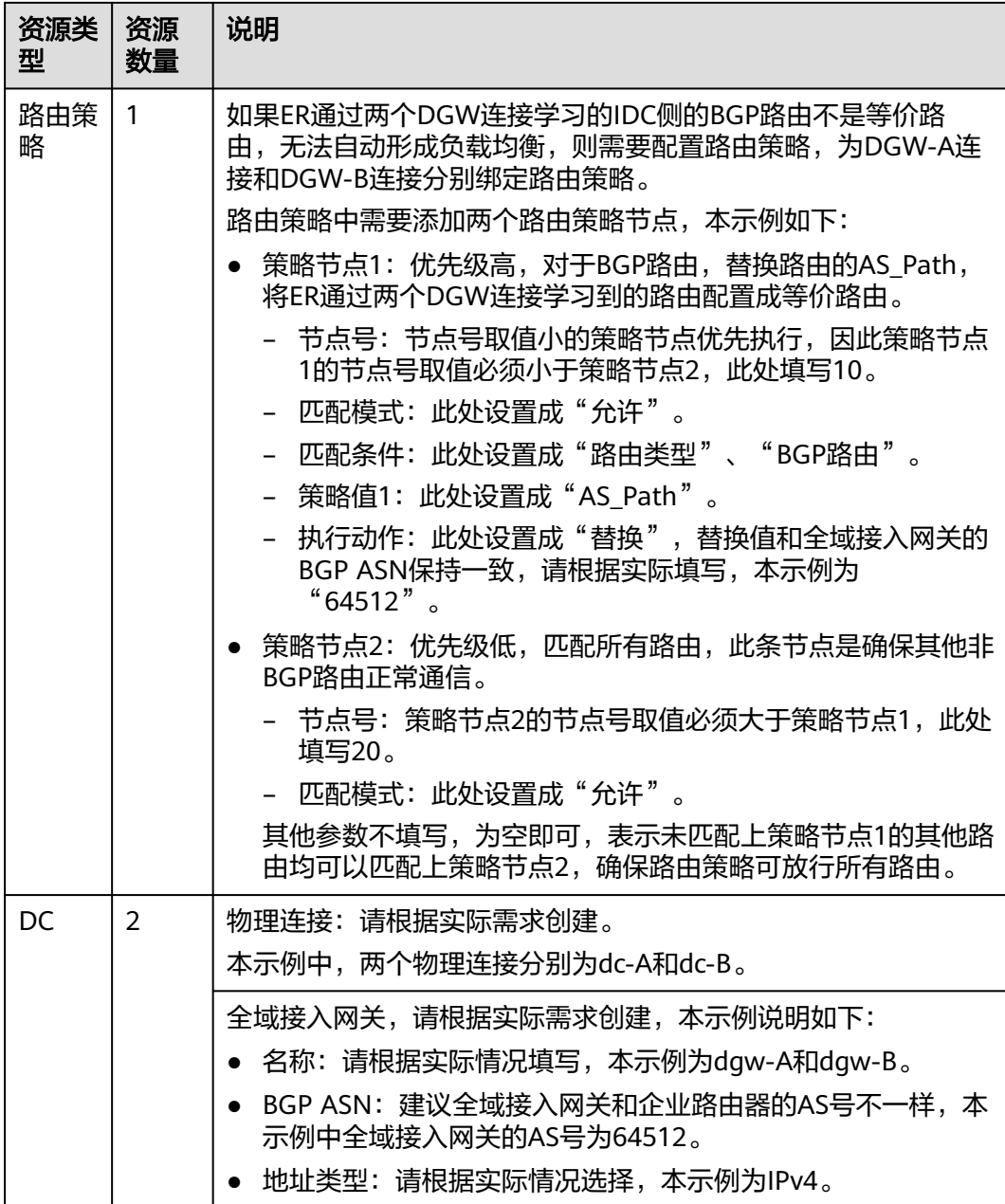

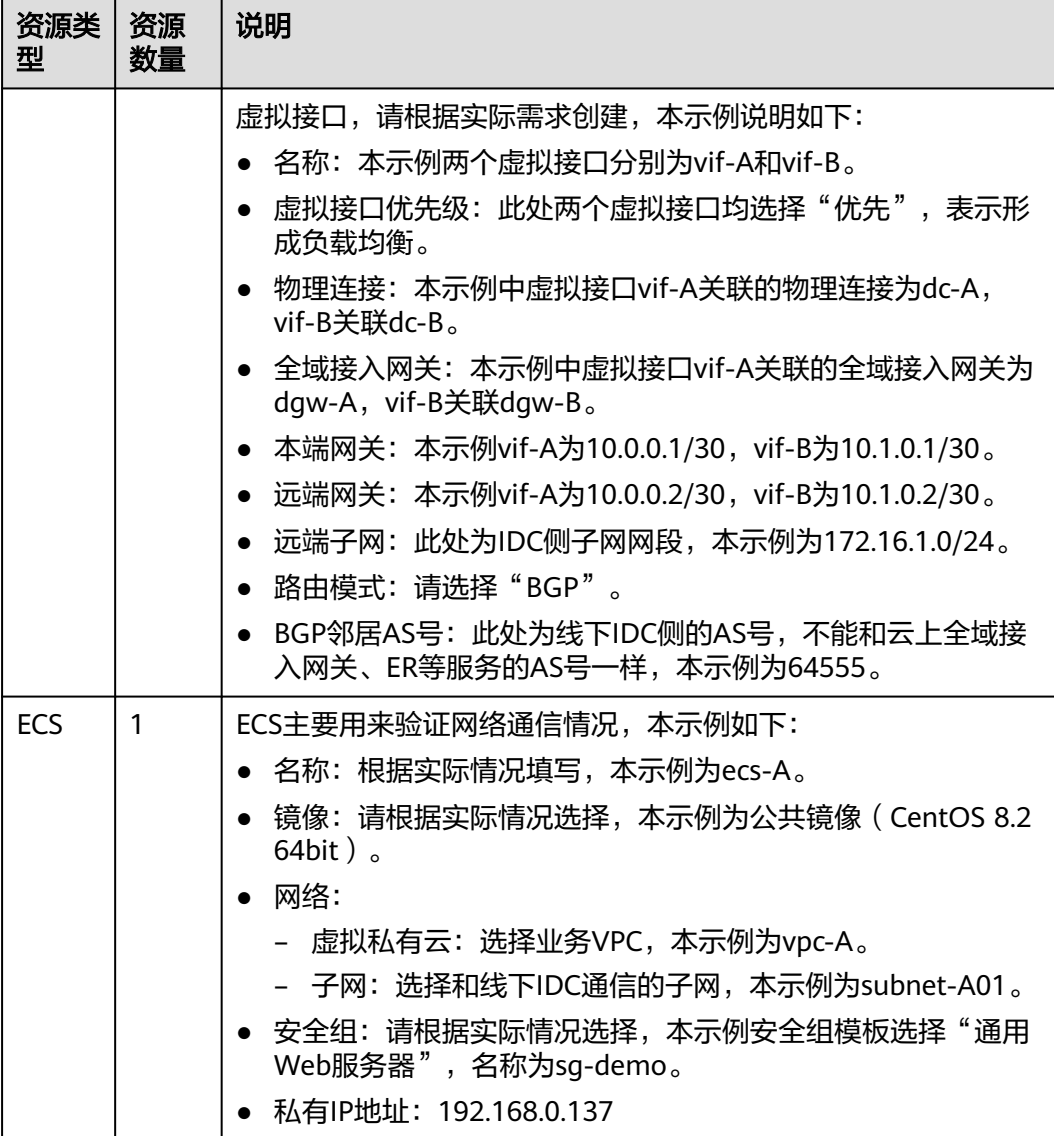

#### 须知

- DC两条链路属于负载均衡模式,因此为了防止网络环路以及形成等价路由,DC两 个全域接入网关的AS号必须保持一致,本示例为64512。
- 企业路由器不能和线下IDC的AS号一样,且建议企业路由器和全域接入网关的AS号 也不一样,由于64512是全域接入网关的系统预留AS号,因此本示例ER为64513。
- 线下IDC侧的AS号,不能和云上服务的AS号一样,请根据客户的实际情况填写,本 示例为64555。

# **7.3 DC** 双链路负载混合云组网构建流程

本章节介绍通过企业路由器构建DC双链路负载混合云组网总体流程,流程说明如[表](#page-78-0) **[7-6](#page-78-0)**所示。

<span id="page-78-0"></span>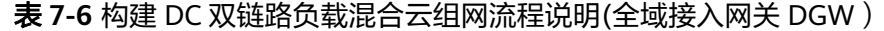

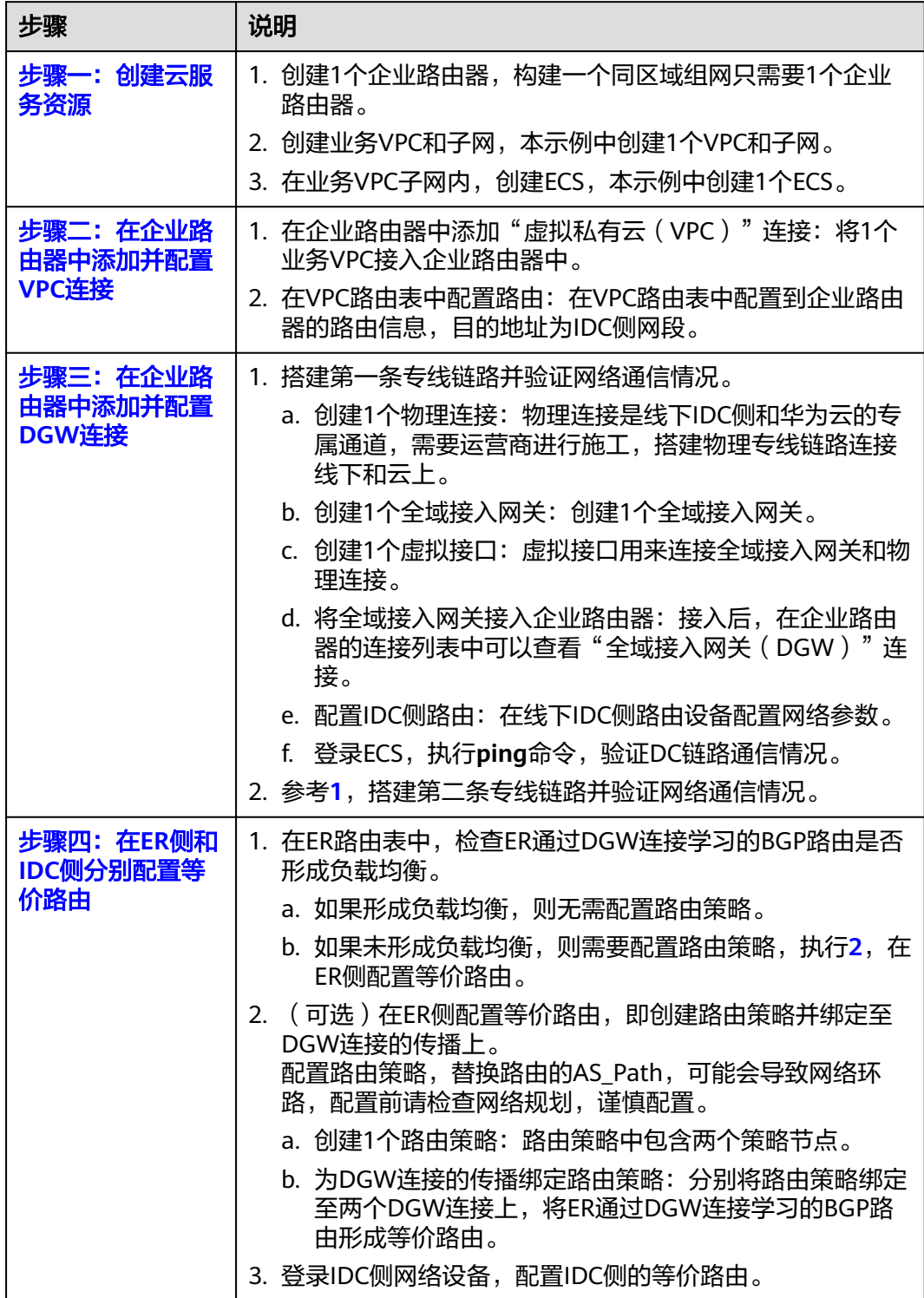

# <span id="page-79-0"></span>**7.4 DC** 双链路负载混合云组网构建步骤

# 步骤一:创建云服务资源(业务 **VPC**、**ECS**、**ER**)

本步骤指导您创建业务VPC、ECS以及ER服务资源,云服务资源的总体规划说明,请参 见表**[7-5](#page-75-0)**。

步骤**1** 创建企业路由器。

创建企业路由器,具体方法请参见<mark>创建企业路由器</mark>。

步骤**2** 创建业务VPC。

创建VPC及子网,具体方法请参见<mark>创建虚拟私有云和子网</mark>。

步骤**3** 创建业务ECS。

本示例中1个业务ECS主要用于验证云上VPC和线下IDC通信使用,数量和配置仅供参 考,请您根据实际需要创建业务ECS。

创建ECS,具体方法请参[见自定义购买](https://support.huaweicloud.com/usermanual-ecs/ecs_03_7002.html)**ECS**。

**----**结束

## 步骤二:在企业路由器中添加并配置 **VPC** 连接

步骤**1** 将业务VPC接入企业路由器中,即在ER中添加VPC连接。

添加连接时,开启"配置连接侧路由"功能。

#### 须知

开启该功能后,会在VPC路由表中自动添加指向ER的路由,目的地址固定为 10.0.0.0/8,172.16.0.0/12,192.168.0.0/16。

添加"虚拟私有云(VPC)"连接,具体方法请参[见在企业路由器中添加](https://support.huaweicloud.com/qs-er/er_01_0066.html)**VPC**连接。

步骤**2** 检查ER路由表中指向VPC的路由。

本示例中, ER开启了"默认路由表关联"和"默认路由表传播"功能, 那么在ER中添 加"虚拟私有云(VPC)"连接时,系统会自动添加ER指向VPC的路由,无需手动添 加,只需要检查即可。

ER路由规划详情,请参见表**[7-2](#page-73-0)**和表**[7-4](#page-74-0)**,本示例中,目的地址为192.168.0.0/16,下 一跳为VPC-A连接的路由已自动添加。

查看ER路由,具体方法请参见<mark>查看路由</mark>。

步骤**3** 在业务VPC的路由表中,添加指向ER的路由。

VPC路由规划详情,请参见表**[7-3](#page-74-0)**,本示例中添加目的地址为线下IDC侧网段 172.16.1.0/24的路由。

配置路由信息,具体方法请参见在**VPC**[路由表中配置路由](https://support.huaweicloud.com/qs-er/er_01_0067.html)。

**----**结束

# <span id="page-80-0"></span>步骤三:在企业路由器中添加并配置 **DGW** 连接

本示例中,云专线DC资源的总体规划说明,请参见表**[7-5](#page-75-0)**。

步骤**1** 执行以下步骤,搭建第一条专线链路并验证网络通信情况。

1. 创建物理连接。

创建方法,具体请参见<mark>物理连接接入</mark>。

- 2. 在企业路由器中添加"全域接入网关 (DGW)"连接。
	- a. 在云专线管理控制台,执行以下操作:
		- i. 创建全域接入网关。
		- ii. 创建虚拟接口。
		- iii. 将全域接入网关接入企业路由器, 即添加"全域接入网关 (DGW)"连 接。

具体方法请参见<mark>创建全域接入网关</mark>。

b. 在企业路由器控制台,查看"全域接入网关(DGW)"连接的添加情况。 具体方法请参见[查看连接。](https://support.huaweicloud.com/usermanual-er/er_01_0021.html)

"全域接入网关(DGW)"连接的状态"正常",表示已成功接入企业路由 器中。

由于本示例创建ER时,开启"默认路由表关联"和"默认路由表传播",因 此添加完"全域接入网关(DGW)"连接后,以下均为系统自动配置:

- 在ER默认路由表中创建关联。
- 在ER默认路由表中创建传播, 并自动学习IDC侧的路由信息。 需要执行以下步骤连通DC后,才可以在ER路由表中查看到IDC侧的路由 信息。
- 3. 配置IDC侧路由到华为云的路由。 以华为网络设备为例,配置BGP路由: **bgp** 64555 **peer** 10.0.0.1 **as-number** 64512 **peer** 10.0.0.1 **password simple** Qaz12345678

**network** 172.16.1.0 255.255.255.0

#### 表 **7-7** BGP 路由

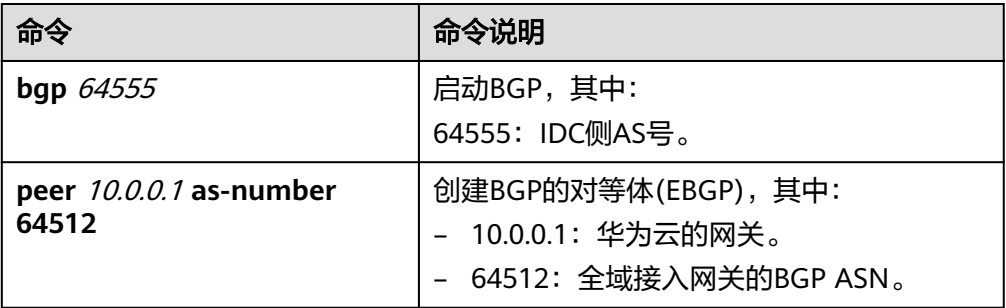

<span id="page-81-0"></span>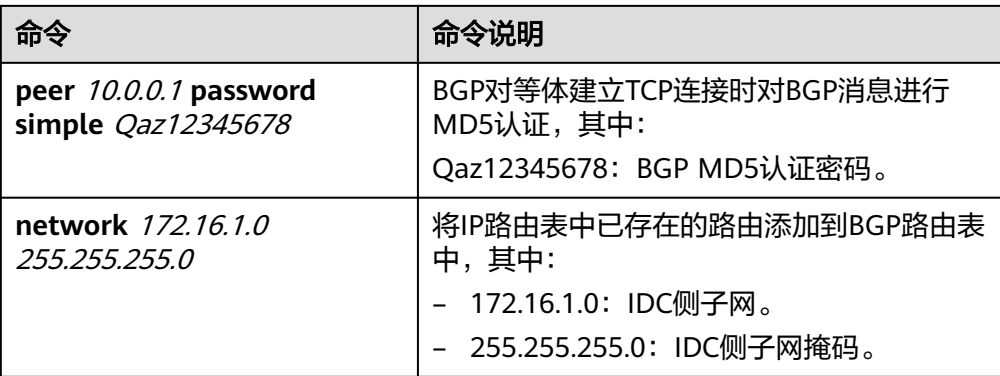

4. 登录弹性云服务器ecs-A。

弹性云服务器有多种登录方法,具体请参见<mark>登录弹性云服务器</mark>。 本示例是通过管理控制台远程登录(VNC方式)。

5. 执行以下命令,验证第一条专线链路的通信情况。

**ping** IDC侧任意一个IP地址

命令示例:

#### **ping 172.16.1.10**

回显类似如下信息,表示vpc-A与IDC可以通过第一条专线链路通信。  $[root@ecs-A ~\rightarrow]$ # ping 172.16.1.10 PING 172.16.1.10 (172.16.1.10) 56(84) bytes of data. 64 bytes from 172.16.1.10: icmp\_seq=1 ttl=64 time=0.849 ms 64 bytes from 172.16.1.10: icmp\_seq=2 ttl=64 time=0.455 ms 64 bytes from 172.16.1.10: icmp\_seq=3 ttl=64 time=0.385 ms 64 bytes from 172.16.1.10: icmp\_seq=4 ttl=64 time=0.372 ms ...

--- 172.16.1.10 ping statistics ---

- 步**骤2** 执行以下步骤,搭建第二条专线链路并验证网络通信情况。
	- 1. 参考<mark>[步骤](#page-80-0)1.1~步骤1.3</mark>,搭建第二条专线链路。
	- 2. 构造第一条专线链路的故障,确保业务VPC已无法通过该链路和IDC通信。

须知

请您务必在没有业务的情况下,构造专线链路故障,以免对业务造成影响。

3. 参考<mark>步骤1.4~步骤1.5</mark>,验证第二条专线链路的通信情况。

**----**结束

# 步骤四:在 **ER** 侧和 **IDC** 侧分别配置等价路由

- 步骤**1** 在ER路由表中,检查ER通过DGW连接学习的BGP路由是否形成负载均衡。 查看ER路由,具体方法请参见[查看路由。](https://support.huaweicloud.com/usermanual-er/er_01_0043.html)
	- 如果形成负载均衡,则无需配置路由策略。
	- 如果未形成负载均衡,则需要配置路由策略,执行[步骤](#page-82-0)**2**,在ER侧配置等价路由。 当路由172.16.1.0/24的下一跳显示两个DGW连接时,则表示形成负载均衡模式。

#### <span id="page-82-0"></span>步骤**2** (可选)在ER侧配置等价路由,即创建路由策略并绑定至DGW连接的传播上。

- 1. 创建路由策略,路由策略中包含两个策略节点。 本示例中,路由策略的总体规划说明,请参见表**[7-5](#page-75-0)**。 创建路由策略,具体方法请参见<mark>创建路由策略</mark>。
- 2. 分别将路由策略绑定至两个DGW连接上,将ER通过DGW连接学习的BGP路由形 成等价路由。

为DGW连接的传播绑定路由策略,具体方法请参[见将路由策略绑定至](https://support.huaweicloud.com/usermanual-er/rc_01_0005.html)**ER**连接的传 [播](https://support.huaweicloud.com/usermanual-er/rc_01_0005.html)。

3. 再次执行[步骤](#page-81-0)**1**,检查路由是否形成负载均衡。

# 须知

配置路由策略,替换路由的AS\_Path值,可能会导致网络环路,因此配置前请检查网络 规划,根据实际情况谨慎配置。

步骤**3** 登录线下IDC侧网络设备,需要根据网络的实际规划,将IDC侧去往云上ER的路由配置 成等价路由,形成负载均衡。

#### **----**结束

# 8 通过企业路由器构建 DC 双链路主备混合云 组网(全域接入网关 **DGW**)

# **8.1 DC** 双链路主备混合云组网方案概述

# 应用场景

云专线(Direct Connect,DC)用于搭建线下IDC和云上虚拟私有云(Virtual Private Cloud,VPC)之间高速、低时延、稳定安全的专属连接通道,您可以通过企业路由器 和云专线的全域接入网关,构建满足企业通信的大规模混合云组网。

为了助力企业客户实现混合云组网的高可靠性,并且控制成本费用,通过企业路由 器,可以实现专线的动态选路和切换,多个专线链路之间形成主备冗余,当主链路故 **障后,可自动切换至备链路,降低了单链路故障导致的业务中断风险。** 

接下来,将主要为您介绍如何通过企业路由器和全域接入网关,构建DC双链路主备混 合云组网。

# 方案架构

为了提升混合云组网的网络可靠性,并且控制成本费用,XX企业同时部署了两条DC链 路,均可以连通云上VPC和线下IDC的网络。两条DC链路形成主备,当主链路故障后, 可自动切换至备链路,降低了单链路故障导致的业务中断风险。

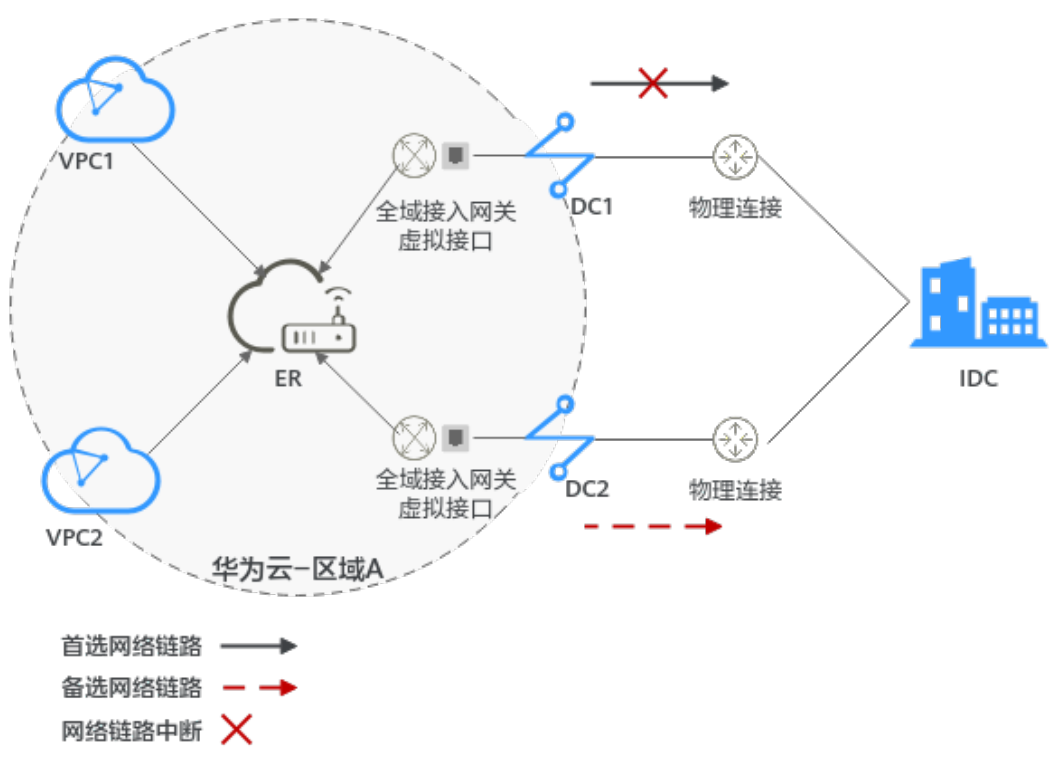

#### 图 **8-1** DC 双链路主备混合云组网(全域接入网关 DGW)

# 方案优势

通过企业路由器和全域接入网关,可以实现DC双链路主备模式:

- 提升混合云组网的网络性能和高可靠性,避免网络链路单点故障时业务受损。
- 控制成本费用,备用链路选用低成本的线路。
- 简化运维,指定出云链路。

# 约束与限制

云上VPC子网网段与客户IDC侧子网网段不能重复。

# **8.2 DC** 双链路主备混合云组网和资源规划

通过全域接入网关构建DC双链路主备混合云组网,您需要规划资源和组网,本示例中 为您详细介绍资源和组网情况。

- 网络规划说明:划VPC及其子网的网段、专线的全域接入网关和虚拟接口、VPC路 由表和ER路由表信息等。
- <mark>资源规划说明</mark>: 规划云上资源的数量、名称以及主要参数等信息,云上资源包括 VPC、DC、ECS以及ER。

# 网络规划说明

DC双链路主备混合云组网规划如图**[8-2](#page-85-0)**所示,将VPC、DC分别接入ER中,组网规划说 明如表**[8-2](#page-86-0)**所示。

#### <span id="page-85-0"></span>图 **8-2** DC 双链路主备混合云组网规划(全域接入网关 DGW)

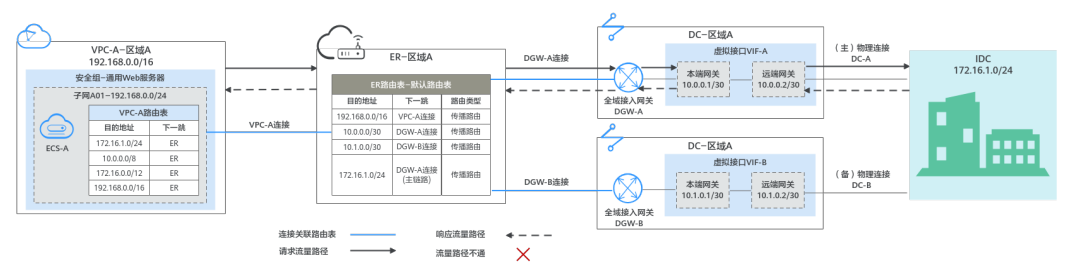

两条DC网络链路形成主备,DC-A为主链路,DC-B为备链路,云上VPC和线下IDC通信 时,正常情况下DC-A处于工作状态,当DC-A链路故障,流量切换到DC-B链路,表**8-1** 为您详细介绍网络流量路径。

在ER路由表中只显示优选路由,由于DGW-A连接(DC-A)处于工作状态,因此ER路由 表中显示DGW-A的路由。

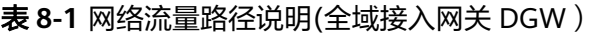

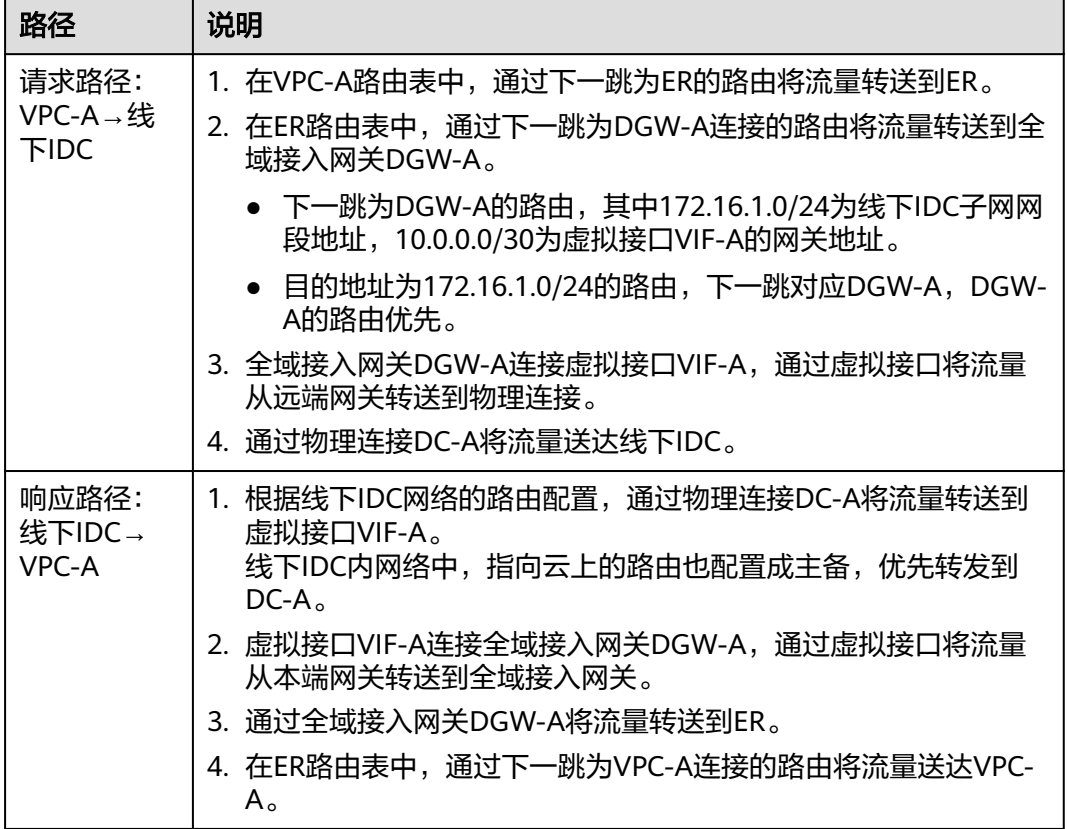

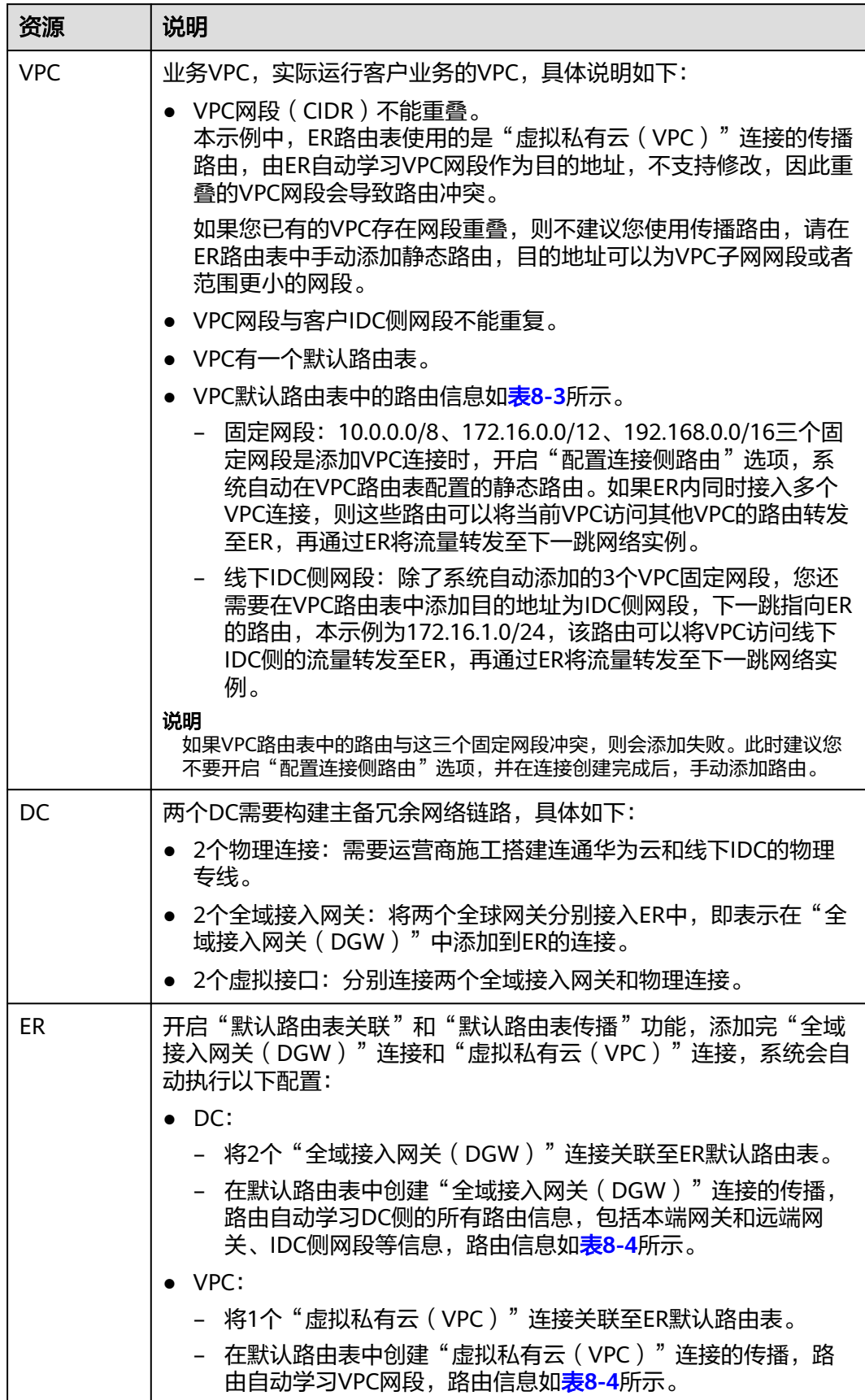

<span id="page-86-0"></span>表 **8-2** DC 双链路主备混合云组网规划说明(全域接入网关 DGW)

<span id="page-87-0"></span>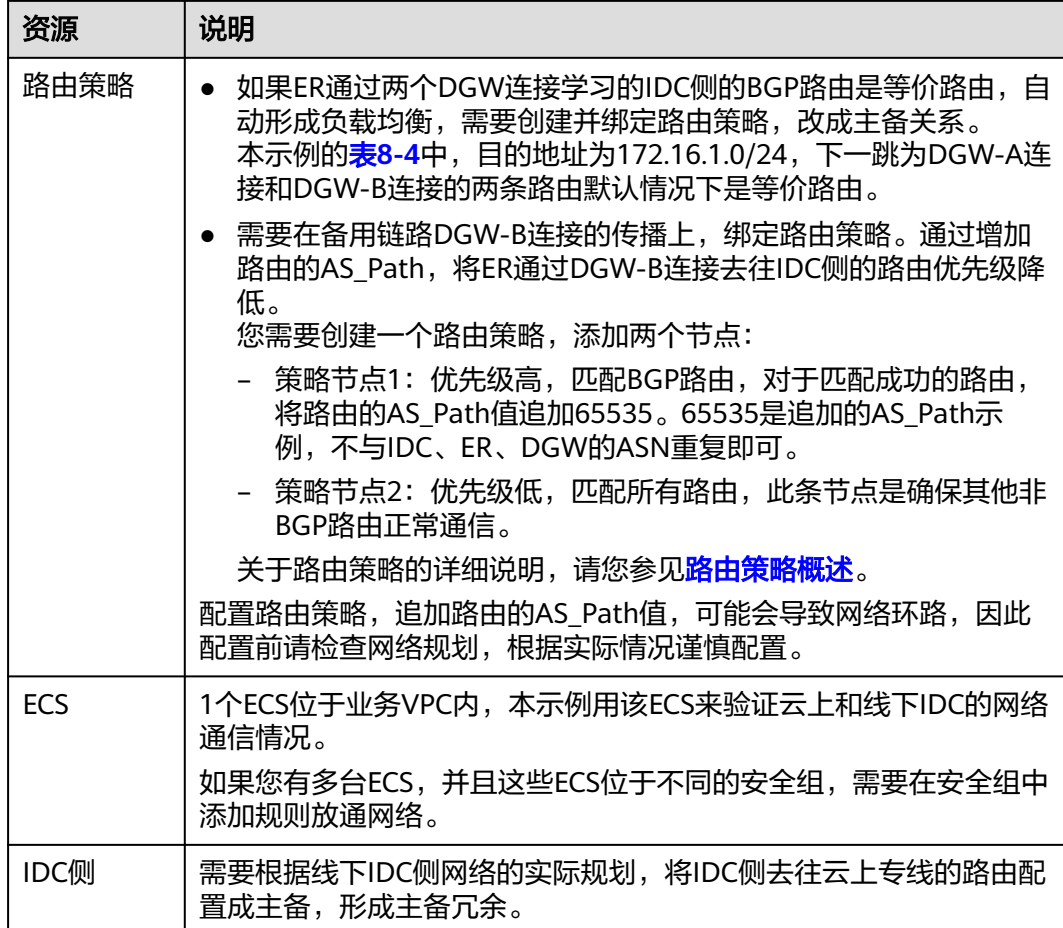

# 表 **8-3** VPC 路由表

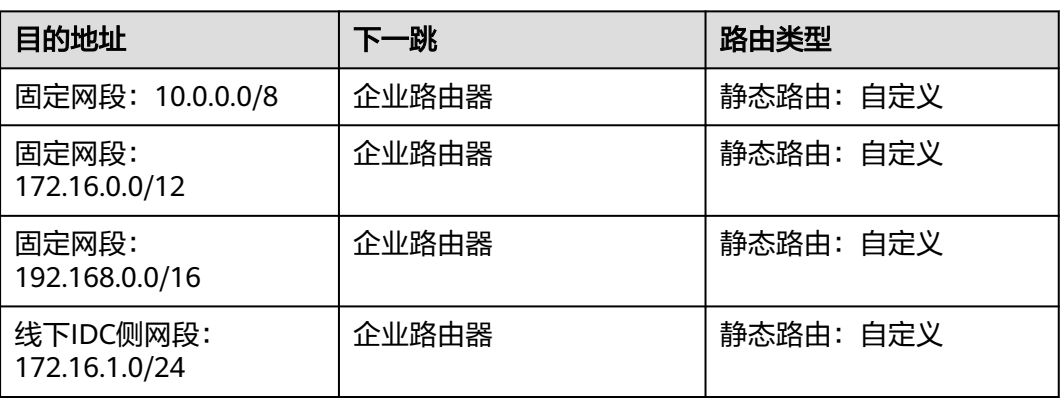

## <span id="page-88-0"></span>说明

- 如果您在创建连接时开启"配置连接侧路由"选项,则不用手动在VPC路由表中配置静态路 由,系统会在VPC的所有路由表中自动添加指向ER的路由,目的地址固定为10.0.0.0/8, 172.16.0.0/12,192.168.0.0/16。
- 如果VPC路由表中的路由与这三个固定网段冲突, 则会添加失败。此时建议您不要开启"配 置连接侧路由"选项,并在连接创建完成后,手动添加路由。
- 除了系统自动添加的3个VPC固定网段,您还需要在VPC路由表中添加目的地址为IDC侧网 段,下一跳指向ER的路由。

#### 表 **8-4** ER 路由表

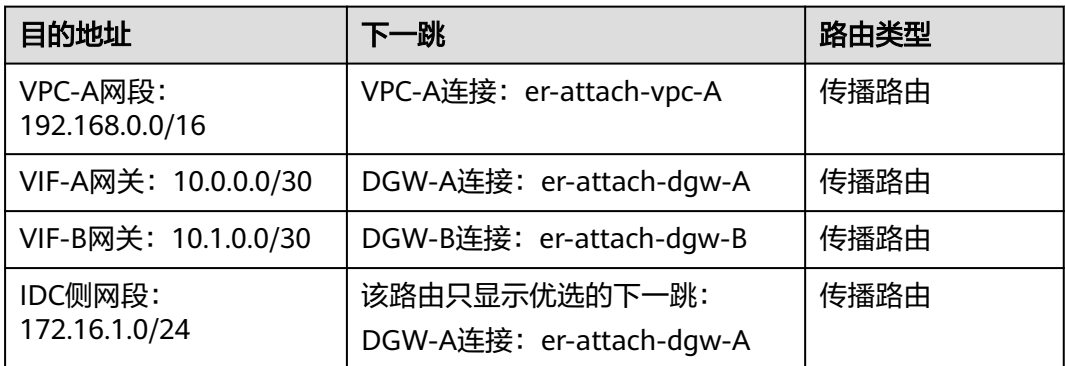

## 资源规划说明

企业路由器ER、云专线DC、虚拟私有云VPC、弹性云服务器ECS只要位于同一个区域 内即可,可用区可以任意选择,不用保持一致。

#### 说明

以下资源规划详情仅为示例,您可以根据需要自行修改。

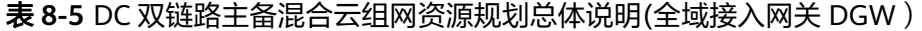

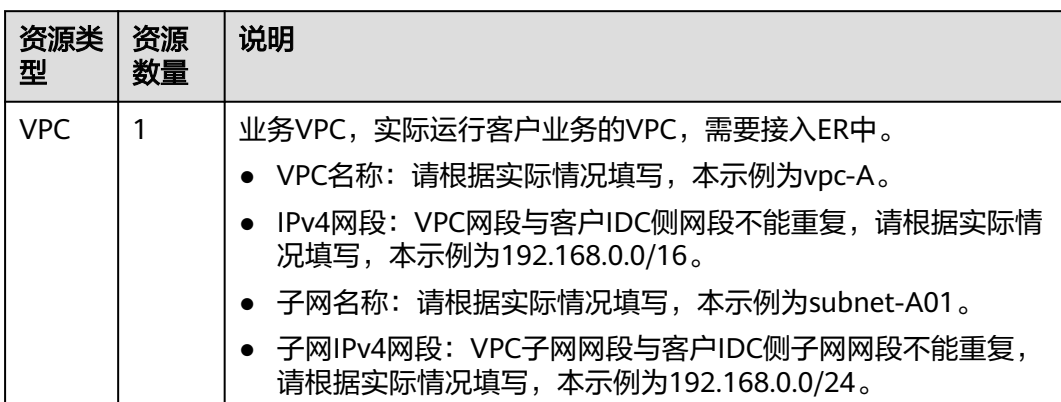

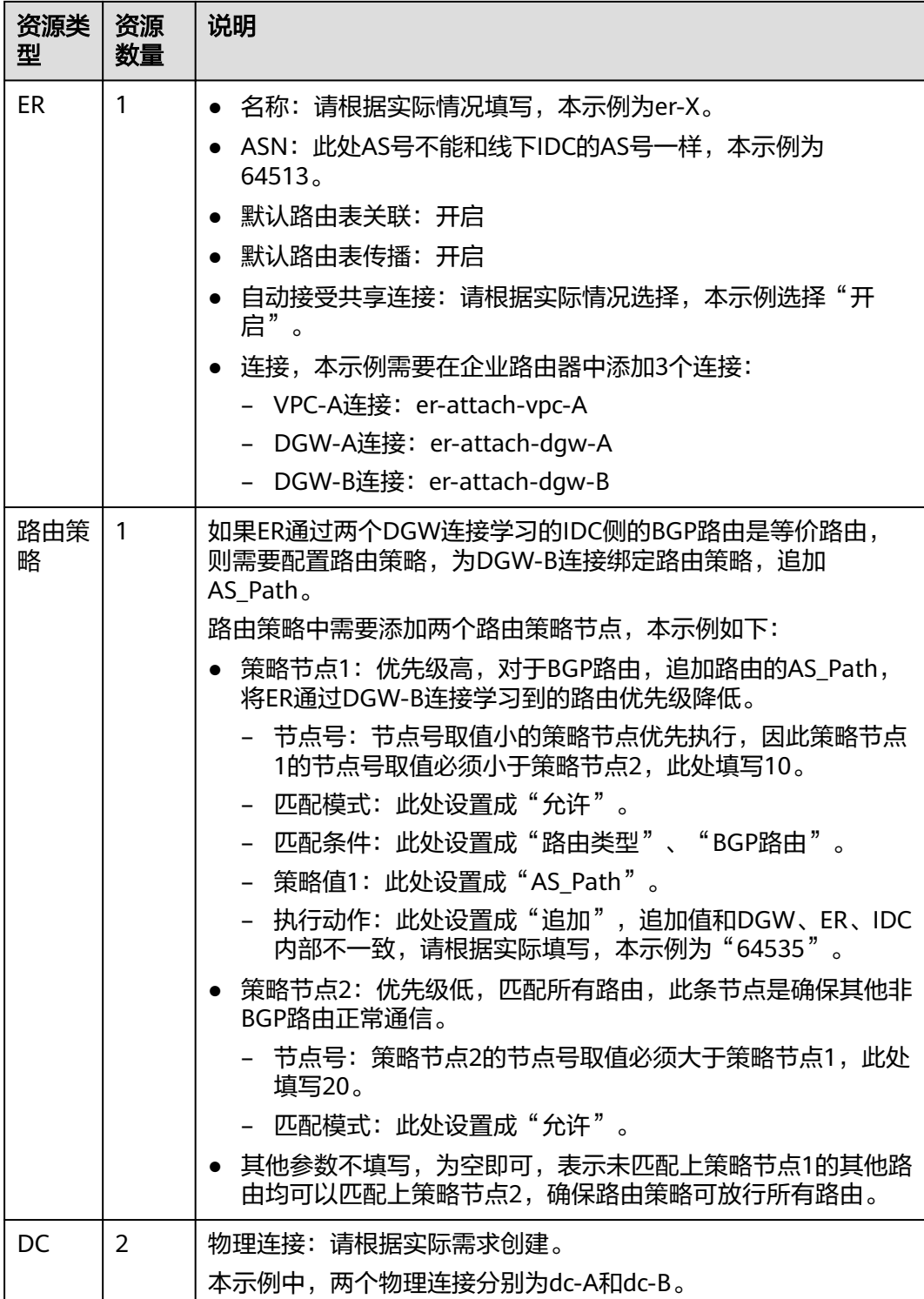

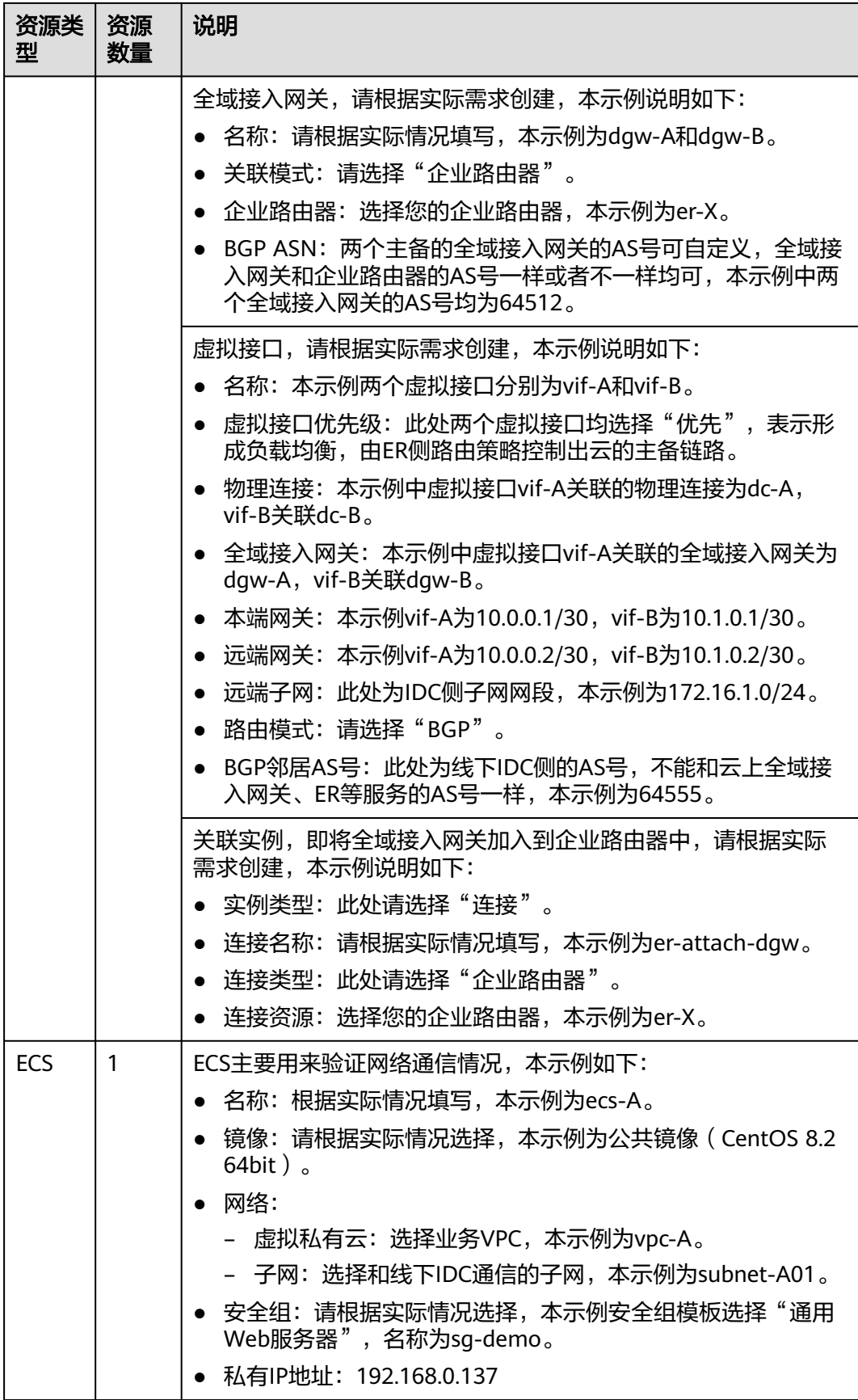

# **8.3 DC** 双链路主备混合云组网构建流程

本章节介绍通过企业路由器构建DC双链路主备混合云组网总体流程,流程说明如<del>表</del> **8-6**所示。

表 **8-6** 构建 DC 双链路主备混合云组网流程说明(全域接入网关 DGW)

| 步骤                             | 说明                                                                                                   |
|--------------------------------|----------------------------------------------------------------------------------------------------|
| 步骤一:创建云服<br>务资源                | 1. 创建1个企业路由器,构建一个同区域组网只需要1个企业<br>路由器。                                                                |
|                                | 2. 创建业务VPC和子网,本示例中创建1个VPC和子网。                                                                        |
|                                | 3. 在业务VPC子网内, 创建ECS, 本示例中创建1个ECS。                                                                    |
| 步骤二: 在企业路<br>由器中添加并配置<br>VPC连接 | 1. 在企业路由器中添加"虚拟私有云 (VPC)"连接: 将1个<br>业务VPC接入企业路由器中。                                                   |
|                                | 2. 在VPC路由表中配置路由: 在VPC路由表中配置到企业路由<br>器的路由信息,目的地址为IDC侧网段。                                              |
| 步骤三:在企业路<br>由器中添加并配置<br>DGW连接  | 1. 搭建第一条专线链路并验证网络通信情况。                                                                               |
|                                | a. 创建1个物理连接: 物理连接是线下IDC侧和华为云的专<br>属通道,需要运营商进行施工,搭建物理专线链路连接<br>线下和云上。                                 |
|                                | b. 创建1个全域接入网关: 创建1个全域接入网关。                                                                           |
|                                | c. 创建1个虚拟接口: 虚拟接口用来连接全域接入网关和物<br>理连接。                                                                |
|                                | d. 在全域接入网关中关联实例,添加到ER的连接。                                                                            |
|                                | e. 配置IDC侧路由: 在线下IDC侧路由设备配置网络参数。                                                                      |
|                                | f. 登录ECS,执行 <b>ping</b> 命令,验证DC链路通信情况。                                                               |
|                                | 2. 参考1,搭建第二条专线链路并验证网络通信情况。                                                                           |
| 步骤四: 在ER侧和<br>IDC侧分别配置主<br>备路由 | 1. 在ER路由表中, 检查ER通过DGW连接学习的BGP路由是否<br>优选DGW-A连接。                                                      |
|                                | • 当专线链路差异导致AS_Path长度不一样,从而自动形<br>成主备路由的情况,您无需额外配置路由策略。                                               |
|                                | ● 其他情况,则需要执行2,在ER侧配置主备路由。                                                                            |
|                                | 2. (可选)在ER侧配置主备路由, 即创建路由策略并绑定至<br>DGW-B连接的传播上。<br>配置路由策略,追加路由的AS_Path,可能会导致网络环<br>路,配置前请检查网络规划,谨慎配置。 |
|                                | a. 创建路由策略,路由策略中包含两个策略节点。                                                                             |
|                                | b. 分别将路由策略绑定至两个DGW连接上,将ER通过<br>DGW连接学习的BGP路由形成主备路由。                                                  |
|                                | 3. 登录IDC侧网络设备, 配置IDC侧的主备路由。                                                                          |

# <span id="page-92-0"></span>**8.4 DC** 双链路主备混合云组网构建步骤

# 步骤一:创建云服务资源(业务 **VPC**、**ECS**、**ER**)

本步骤指导您创建业务VPC、ECS以及ER服务资源,云服务资源的总体规划说明,请参 见表**[8-5](#page-88-0)**。

步骤**1** 创建企业路由器。

创建企业路由器,具体方法请参见<mark>创建企业路由器</mark>。

步骤**2** 创建业务VPC。

创建VPC及子网,具体方法请参见<mark>创建虚拟私有云和子网</mark>。

步骤**3** 创建业务ECS。

本示例中1个业务ECS主要用于验证云上VPC和线下IDC通信使用,数量和配置仅供参 考,请您根据实际需要创建业务ECS。

创建ECS,具体方法请参[见自定义购买](https://support.huaweicloud.com/usermanual-ecs/ecs_03_7002.html)**ECS**。

**----**结束

## 步骤二:在企业路由器中添加并配置 **VPC** 连接

步骤**1** 将业务VPC接入企业路由器中,即在ER中添加VPC连接。

添加连接时,开启"配置连接侧路由"功能。

#### 须知

开启该功能后,会在VPC路由表中自动添加指向ER的路由,目的地址固定为 10.0.0.0/8,172.16.0.0/12,192.168.0.0/16。

添加"虚拟私有云(VPC)"连接,具体方法请参[见在企业路由器中添加](https://support.huaweicloud.com/qs-er/er_01_0066.html)**VPC**连接。

步骤**2** 检查ER路由表中指向VPC的路由。

本示例中, ER开启了"默认路由表关联"和"默认路由表传播"功能, 那么在ER中添 加"虚拟私有云(VPC)"连接时,系统会自动添加ER指向VPC的路由,无需手动添 加,只需要检查即可。

ER路由规划详情,请参见表**[8-2](#page-86-0)**和表**[8-4](#page-88-0)**,本示例中两条路由的下一跳分别为VPC-A连 接和VPC-B连接。

查看ER路由,具体方法请参见<mark>查看路由</mark>。

步骤**3** 在业务VPC的路由表中,添加指向ER的路由。

VPC路由规划详情,请参见表**[8-3](#page-87-0)**,本示例中添加目的地址为线下IDC侧网段 172.16.1.0/24的路由。

配置路由信息,具体方法请参见在**VPC**[路由表中配置路由](https://support.huaweicloud.com/qs-er/er_01_0067.html)。

**----**结束

# <span id="page-93-0"></span>步骤三:在企业路由器中添加并配置 **DGW** 连接

本示例中,云专线DC资源的总体规划说明,请参见表**[8-2](#page-86-0)**。

步骤**1** 执行以下步骤,搭建第一条专线链路并验证网络通信情况。

1. 创建物理连接。

创建方法,具体请参见<mark>物理连接接入</mark>。

- 2. 在企业路由器中添加"全域接入网关 (DGW)"连接。
	- a. 在云专线管理控制台,执行以下操作:
		- i. 创建全域接入网关。
		- ii. 创建虚拟接口。
		- iii. 将全域接入网关接入企业路由器, 即添加"全域接入网关 (DGW)"连 接。

具体方法请参见<mark>创建全域接入网关</mark>。

b. 在企业路由器控制台,查看"全域接入网关(DGW)"连接的添加情况。 具体方法请参见[查看连接。](https://support.huaweicloud.com/usermanual-er/er_01_0021.html)

"全域接入网关(DGW)"连接的状态"正常",表示已成功接入企业路由 器中。

由于本示例创建ER时,开启"默认路由表关联"和"默认路由表传播",因 此添加完"全域接入网关(DGW)"连接后,以下均为系统自动配置:

- 在ER默认路由表中创建关联。
- 在ER默认路由表中创建传播, 并自动学习IDC侧的路由信息。 需要执行以下步骤连通DC后,才可以在ER路由表中查看到IDC侧的路由 信息。
- 3. 配置IDC侧路由到华为云的路由。 以华为网络设备为例,配置BGP路由: **bgp** 64555 **peer** 10.0.0.1 **as-number** 64512 **peer** 10.0.0.1 **password simple** Qaz12345678

**network** 172.16.1.0 255.255.255.0

#### 表 **8-7** BGP 路由

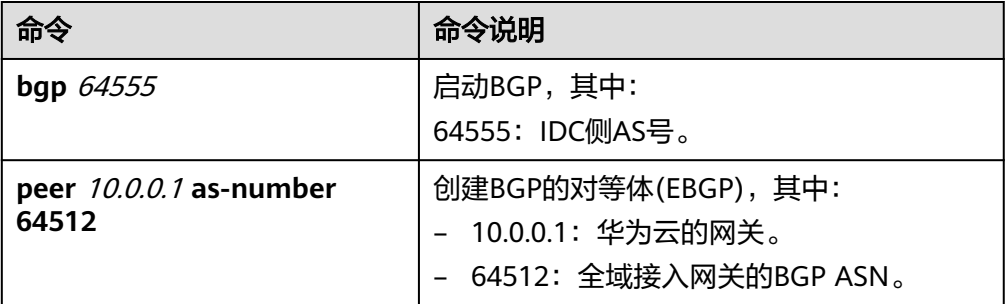

<span id="page-94-0"></span>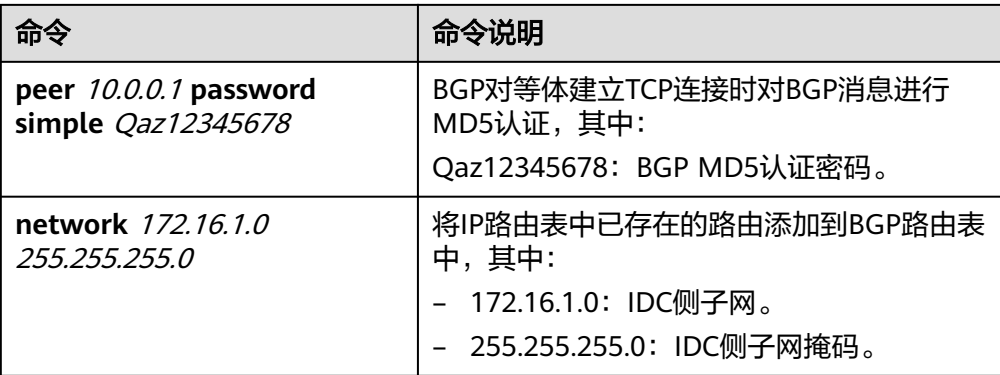

4. 登录弹性云服务器ecs-A。

弹性云服务器有多种登录方法,具体请参见<mark>登录弹性云服务器</mark>。 本示例是通过管理控制台远程登录(VNC方式)。

5. 执行以下命令,验证第一条专线链路的通信情况。

**ping** IDC侧任意一个IP地址

命令示例:

**ping 172.16.1.10**

回显类似如下信息,表示vpc-A与IDC可以通过第一条专线链路通信。 [root@ecs-A ~]# ping 172.16.1.10 PING 172.16.1.10 (172.16.1.10) 56(84) bytes of data. 64 bytes from 172.16.1.10: icmp\_seq=1 ttl=64 time=0.849 ms 64 bytes from 172.16.1.10: icmp\_seq=2 ttl=64 time=0.455 ms 64 bytes from 172.16.1.10: icmp\_seq=3 ttl=64 time=0.385 ms 64 bytes from 172.16.1.10: icmp\_seq=4 ttl=64 time=0.372 ms ...

--- 172.16.1.10 ping statistics ---

- **步骤2** 执行以下步骤,搭建第二条专线链路并验证网络通信情况。
	- 1. 参考<mark>[步骤](#page-93-0)1.1~步骤1.3</mark>,搭建第二条专线链路。
	- 2. 构造第一条专线链路的故障,确保业务VPC已无法通过该链路和IDC通信。

#### 须知

请您务必在没有业务的情况下,构造专线链路故障,以免对业务造成影响。

3. 参考<mark>步骤1.4~步骤1.5</mark>,验证第二条专线链路的通信情况。

**----**结束

# 步骤四:在 **ER** 侧和 **IDC** 侧分别配置主备路由

步骤**1** 在ER路由表中,检查ER通过DGW连接学习的BGP路由是否优选DGW-A连接。

查看ER路由,具体方法请参见[查看路由。](https://support.huaweicloud.com/usermanual-er/er_01_0043.html)

- 当专线链路差异导致AS Path长度不一样, 从而自动形成主备路由的情况, 您无需 额外配置路由策略。
- 其他情况均需要配置路由策略,请您执行[步骤](#page-95-0)**2**,在ER侧配置主备路由。 路由172.16.1.0/24的下一跳对应的DGW-A连接,则表示形成主备模式。

#### <span id="page-95-0"></span>步骤**2** (可选)在ER侧配置主备路由,即创建路由策略并绑定至DGW-B连接的传播上。

- 1. 创建路由策略,路由策略中包含两个策略节点。 本示例中,路由策略的总体规划说明,请参见表**[8-5](#page-88-0)**。 创建路由策略,具体方法请参见<mark>创建路由策略</mark>。
- 2. 分别将路由策略绑定至两个DGW连接上,将ER通过DGW连接学习的BGP路由形 成主备路由。

为DGW连接的传播绑定路由策略,具体方法请参[见将路由策略绑定至](https://support.huaweicloud.com/usermanual-er/rc_01_0005.html)**ER**连接的传 [播](https://support.huaweicloud.com/usermanual-er/rc_01_0005.html)。

3. 再次执行[步骤](#page-94-0)**1**,检查路由是否形成主备关系。

#### 须知

配置路由策略,追加路由的AS Path值,可能会导致网络环路,因此配置前请检查网络 规划,根据实际情况谨慎配置。

步骤**3** 登录线下IDC侧网络设备,需要根据网络的实际规划,将IDC侧去往云上专线的路由配 置成主备路由,形成主备冗余。

假设希望连接DC-A的线路为入云主线路,可以通过设置Local Pref来实现,降低DC-B 线路的BGP路由本地优先级。

BGP路由配置示例(以华为设备为例):

route-policy slave\_direct\_in permit node 10 apply local-preference 90 bgp 64555 peer 10.0.0.1 as-number 64512 peer 10.0.0.1 password simple Qaz12345678 peer 10.1.0.1 as-number 64512 peer 10.1.0.1 password simple Qaz12345678 peer 10.1.0.1 route-policy slave\_direct\_in import network 172.16.1.0 255.255.255.0

#### 表 **8-8** BGP 路由

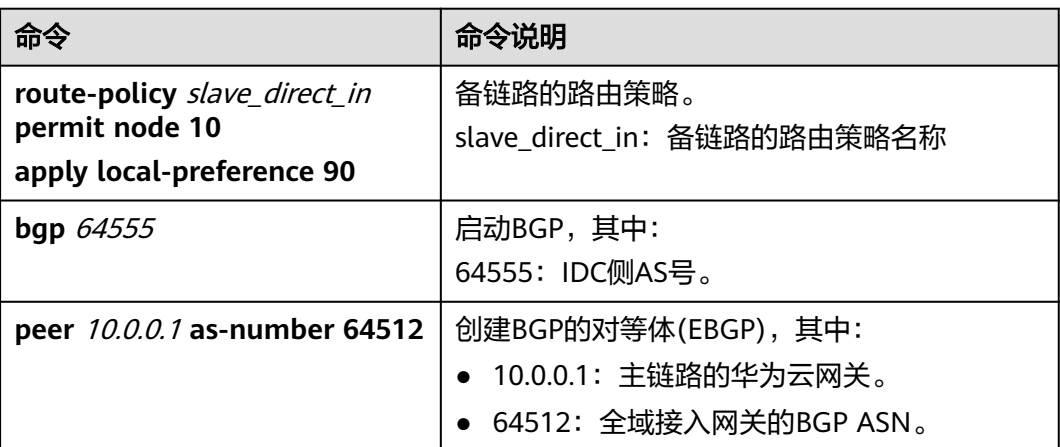

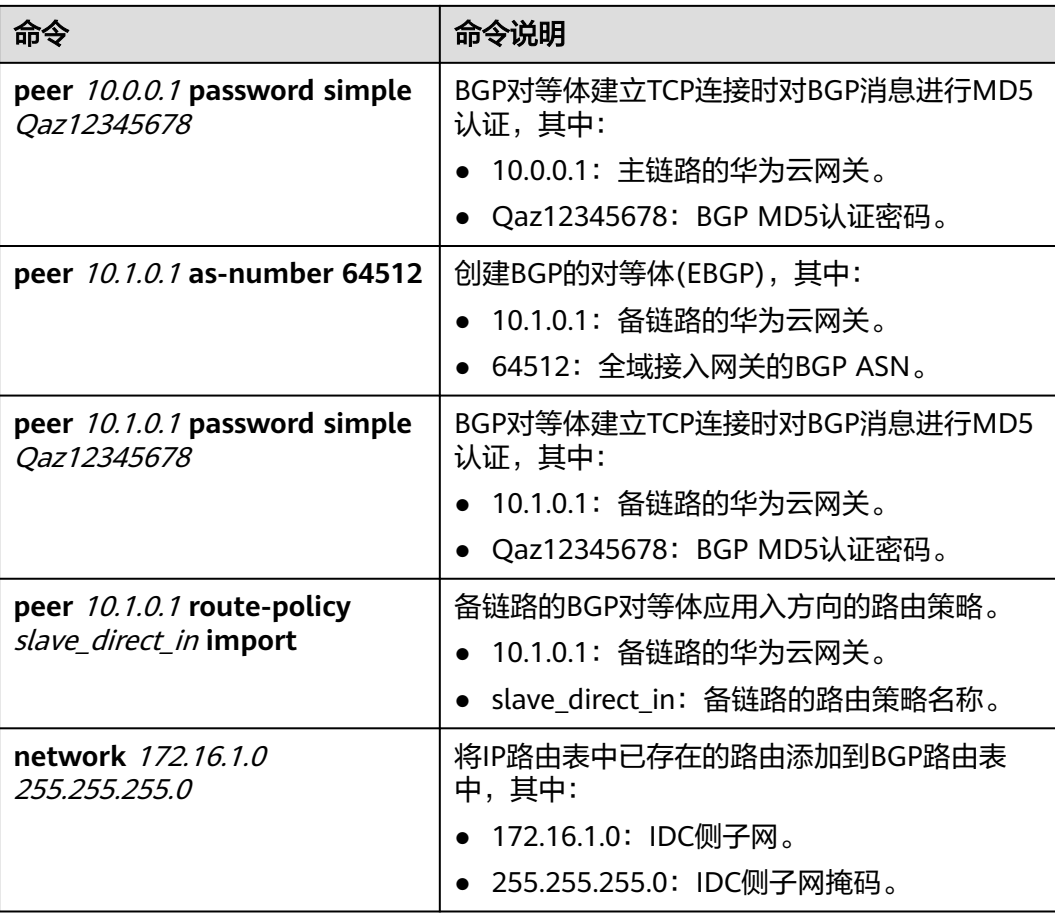

**----**结束

# **9** 通过企业路由器构建 **DC/VPN** 双链路主备混 合云组网(全域接入网关 **DGW**)

# **9.1 DC/VPN** 双链路互备混合云组网方案概述

# 应用场景

云专线(Direct Connect,DC)用于搭建线下IDC和云上虚拟私有云(Virtual Private Cloud,VPC)之间高速、低时延、稳定安全的专属连接通道,您可以通过企业路由器 和云专线的全域接入网关,构建满足企业通信的大规模混合云组网。

虚拟专用网络 (Virtual Private Network, VPN)用于在线下IDC和华为云上VPC之间 建立一条安全加密的公网通信隧道。相比通过DC构建混合云,使用VPN更加快速,成 本更低。

为了助力企业客户实现混合云组网的高可靠性,并且控制成本费用,推荐您使用企业 路由器、全域接入网关以及虚拟专用网络,在企业路由器中同时接入DC和VPN两条网 络链路,构建主备双链路的混合云组网。当主链路故障后,可自动切换至备链路,降 低了单链路故障导致的业务中断风险。

# 方案架构

为了提升混合云组网的可靠性,XX企业同时部署了DC和VPN两条网络链路,均可以连 通云上VPC和线下IDC的网络。DC和VPN两条网络链路互为主备,主链路为DC,备链 路为VPN,当DC链路故障时,可自动切换到VPN链路,降低网络中断对业务造成的影 响。

- 将VPC1、VPC2以及DC接入企业路由器中, VPC1和VPC2网络互通, 并且均可以 通过DC和线下IDC通信。
- 将VPN接入企业路由器中, 当主链路DC故障时, VPC1和VPC2可以通过备链路 VPN和线下IDC通信。

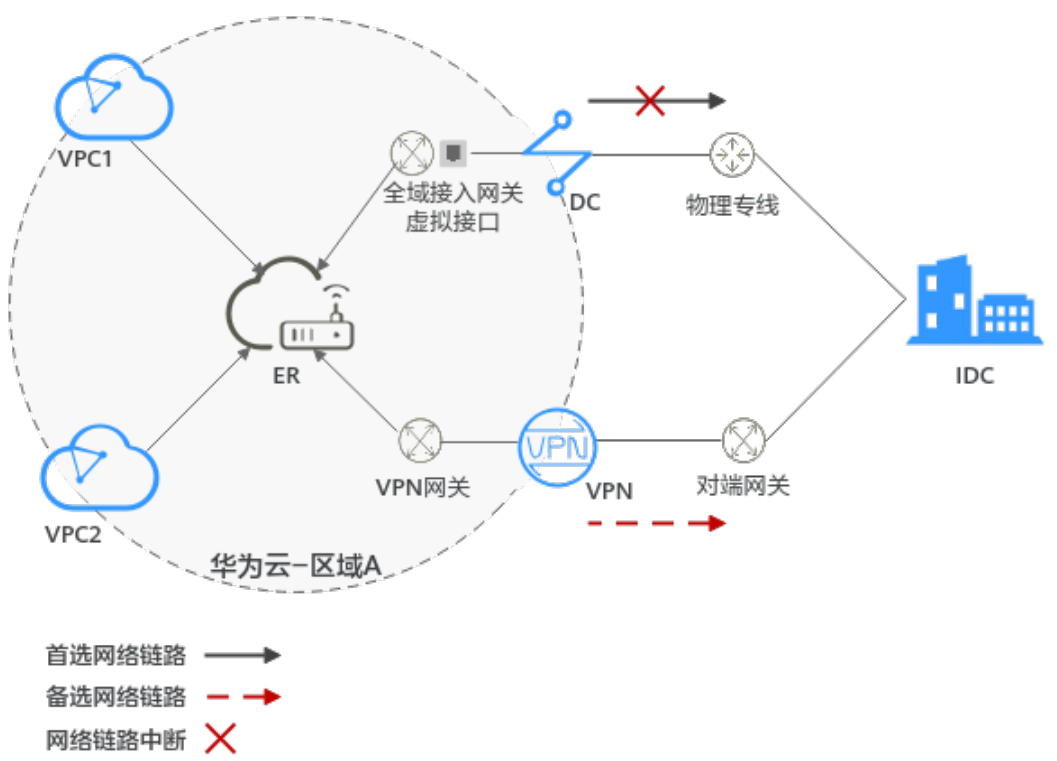

#### 图 **9-1** DC/VPN 双链路主备混合云组网(全域接入网关 DGW)

# 方案优势

通过企业路由器、云专线的全域接入网关以及虚拟专用网络,可以实现DC和VPN主备 链路的自动切换,不需要手动切换双链路,不仅避免业务受损,同时降低维护成本。

# 约束与限制

云上VPC子网网段与客户IDC侧子网网段不能重复。

# **9.2 DC/VPN** 双链路互备混合云组网和资源规划

通过企业路由器构建DC/VPN双链路主备混合云组网,您需要规划资源和组网,本示例 中为您详细介绍资源和组网情况。

- **网络规划说明:** 规划VPC及其子网、DC、VPN和ER的网段、路由等。
- [资源规划说明:](#page-102-0) 规划云上资源的数量、名称以及主要参数等信息, 云上资源包括 VPC、DC、VPN以及ER等。

# 网络规划说明

DC/VPN双链路主备混合云组网规划如图**[9-2](#page-99-0)**所示,将VPC、DC和VPN分别接入ER中, 组网规划说明如表**[9-2](#page-100-0)**所示。

## <span id="page-99-0"></span>图 **9-2** DC/VPN 双链路主备混合云组网规划(全域接入网关 DGW)

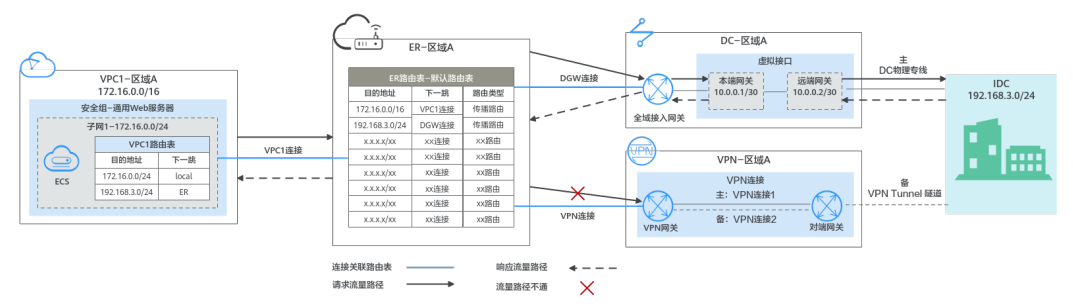

DC和VPN互为主备网络链路,在DC网络链路正常的情况下,流量优选云专线DC。

- 在ER路由表中只显示优选路由,由于DGW连接(DC)路由的优先级高于VPN连接, 因此ER路由表中不显示VPN连接的路由。
- 云上VPC和线下IDC通信时,默认使用DC这条网络链路,本示例的网络流量路径说 明请参见表**9-1**

表 **9-1** 网络流量路径说明(全域接入网关 DGW)

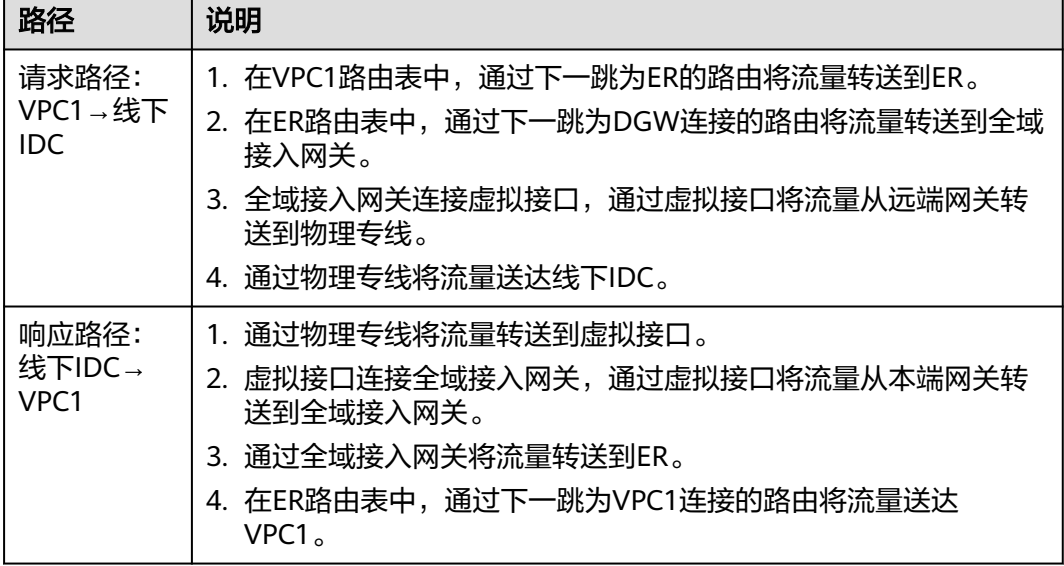

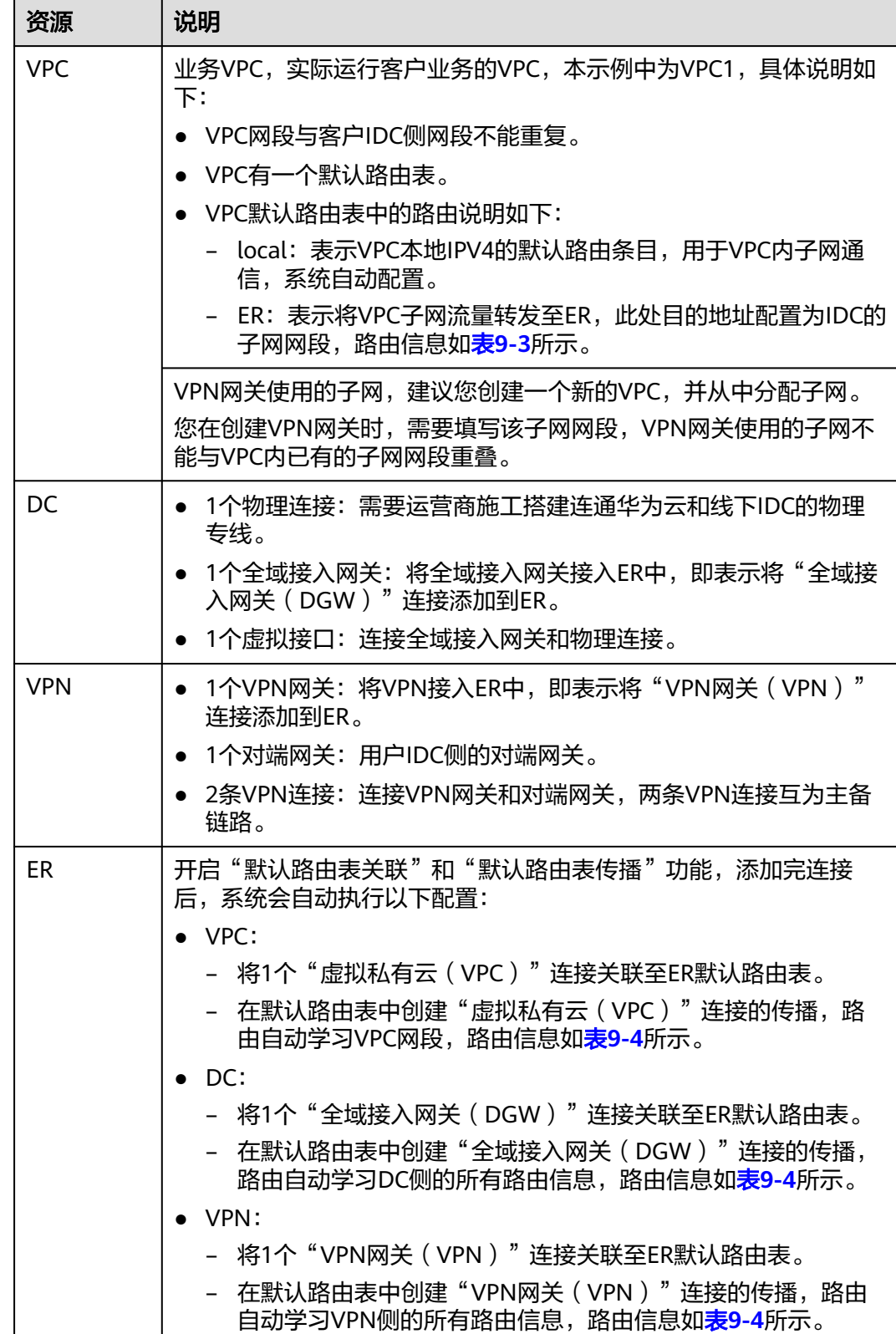

<span id="page-100-0"></span>表 **9-2** DC/VPN 双链路互备混合云组网规划说明(全域接入网关 DGW)

<span id="page-101-0"></span>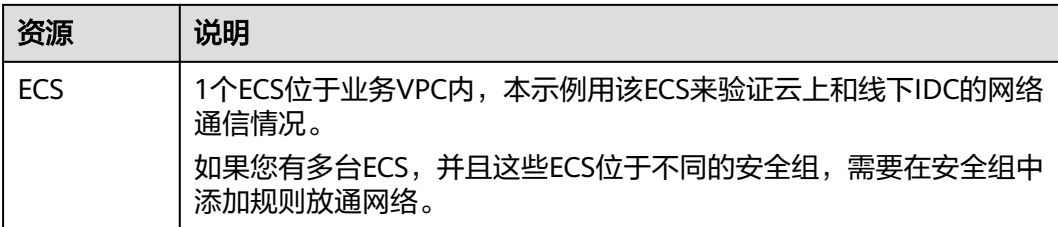

#### 表 **9-3** VPC 路由表

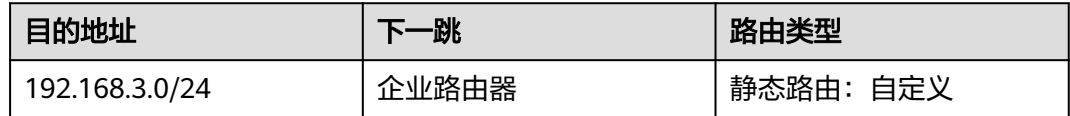

#### 说明

- 如果您在创建连接时开启"配置连接侧路由"选项,则不用手动在VPC路由表中配置静态路 由,系统会在VPC的所有路由表中自动添加指向ER的路由,目的地址固定为10.0.0.0/8, 172.16.0.0/12, 192.168.0.0/16。
- 如果VPC路由表中的路由与这三个固定网段冲突,则会添加失败。此时建议您不要开启"配 置连接侧路由"选项,并在连接创建完成后,手动添加路由。
- 除了系统自动添加的3个VPC固定网段,您还需要在VPC路由表中添加目的地址为IDC侧网 段,下一跳指向ER的路由。

#### 表 **9-4** ER 路由表

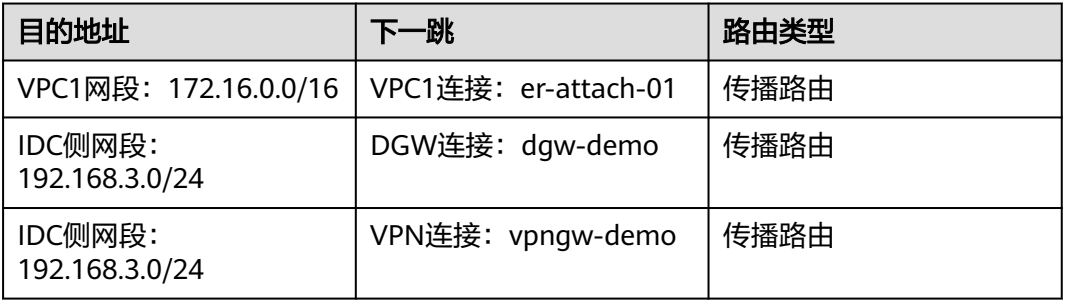

## 须知

- 当两条路由功能一样时,ER路由表中只会显示优选路由。当DC和VPN网络链路均 正常时,由于DGW连接和VPN连接的传播路由均指向线下IDC,因此只能在ER路由 表中看到优先级较高的DGW连接的路由,暂时不支持查看ER路由中VPN连接的所 有路由(包括未优选的路由)。
- 当DC出现故障,网络链路切换到VPN时,此时通过管理控制台,可以在ER路由表 中看到VPN连接的传播路由。

# <span id="page-102-0"></span>资源规划说明

企业路由器ER、云专线DC、虚拟专用网络VPN、虚拟私有云VPC、弹性云服务器ECS 只要位于同一个区域内即可,可用区可以任意选择,不用保持一致。

#### 说明

以下资源规划详情仅为示例,您可以根据需要自行修改。

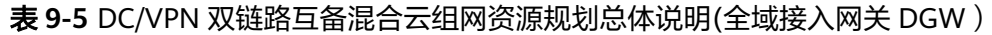

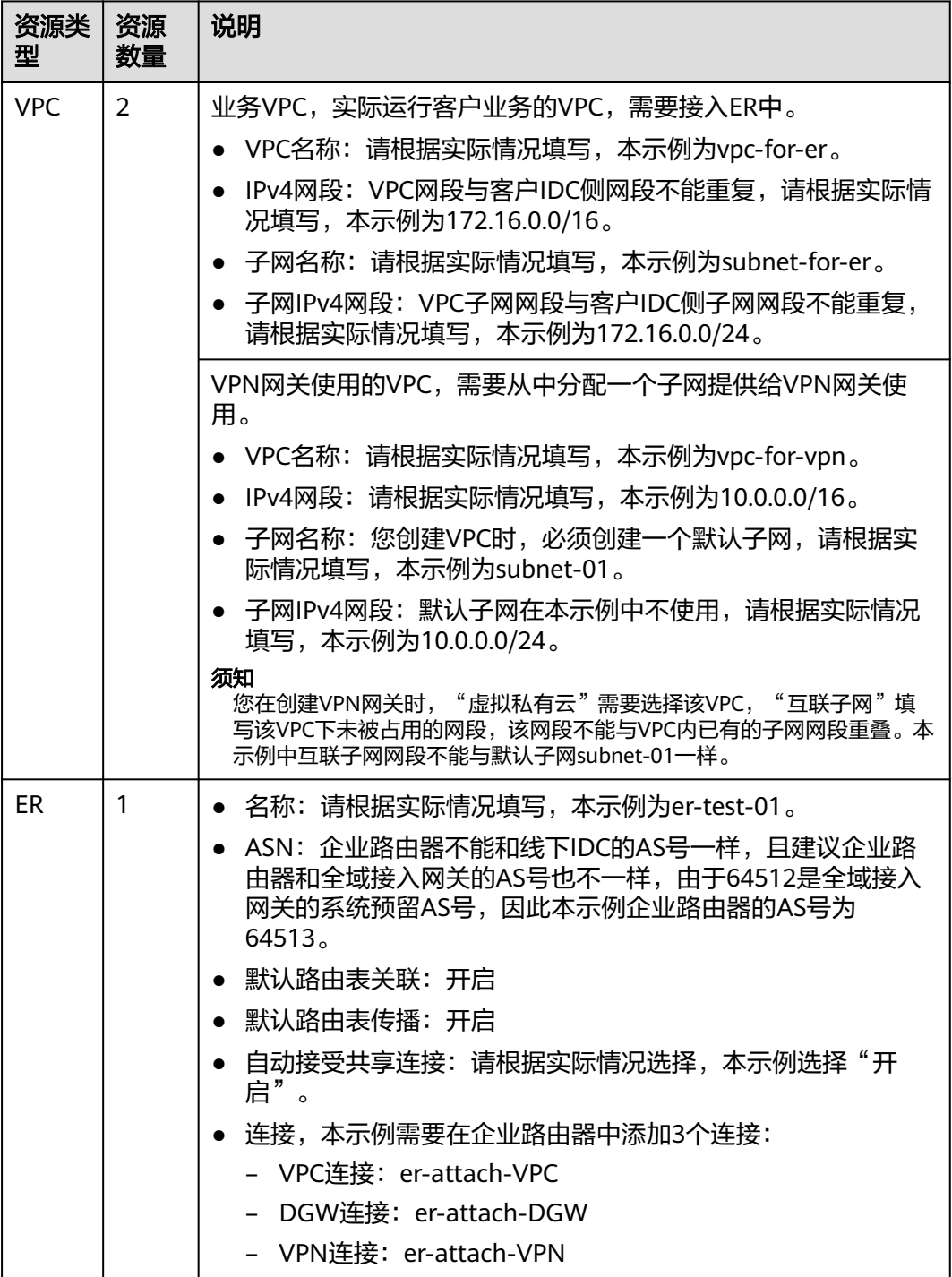

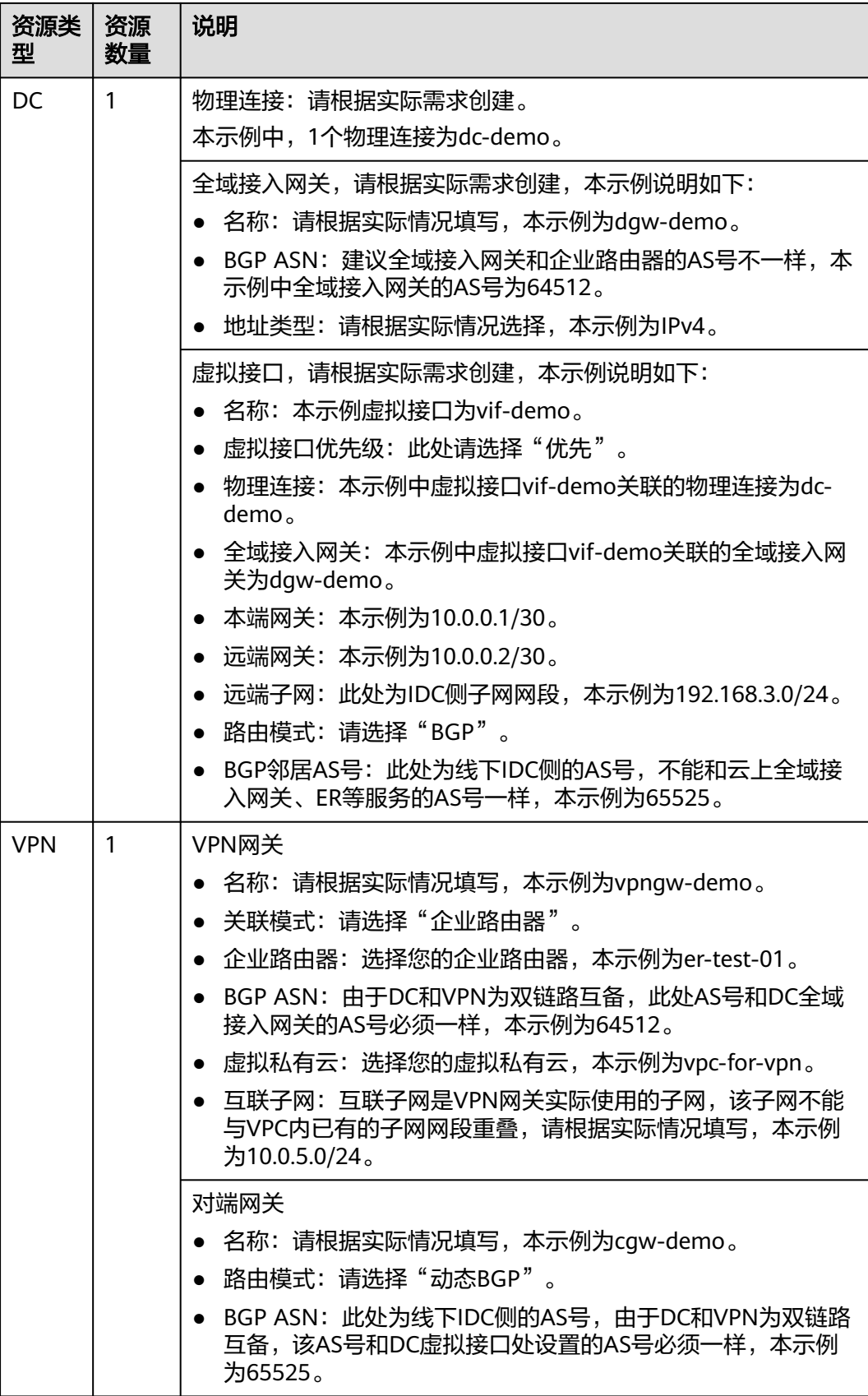

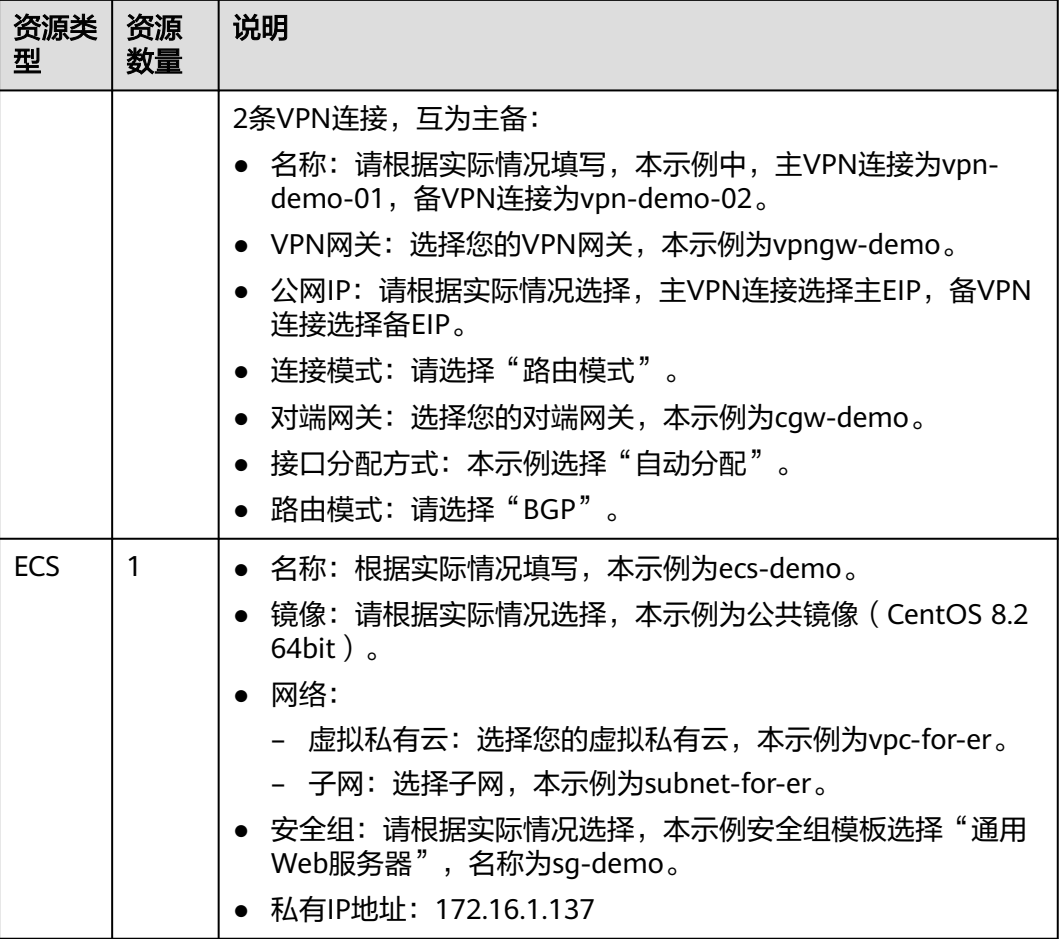

# 须知

- 由于DC和VPN是主备链路,为了防止网络环路,DC全域接入网关和VPN网关的AS 号必须保持一致,本示例为64512。
- 企业路由器不能和线下IDC的AS号一样,且建议企业路由器和全域接入网关的AS号 也不一样,由于64512是全域接入网关的系统预留AS号,因此本示例ER为64513。
- 线下IDC侧的AS号,不能和云上服务的AS号一样,请根据客户的实际情况填写,本 示例为65525。

# **9.3 DC/VPN** 双链路互备混合云组网构建流程

本章节介绍通过企业路由器构建DC/VPN双链路主备混合云组网总体流程,流程说明如 表**[9-6](#page-105-0)**所示。

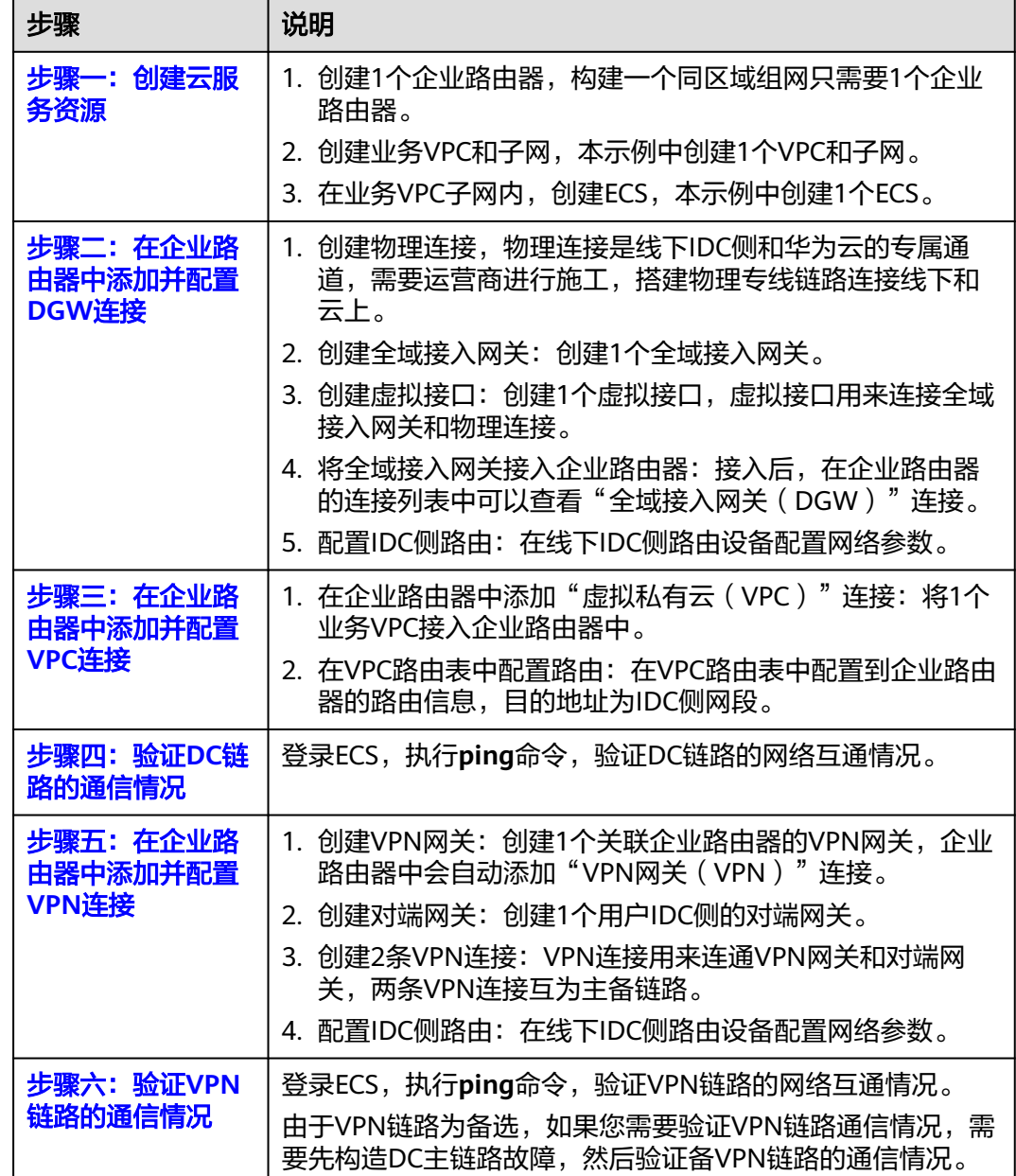

#### <span id="page-105-0"></span>表 **9-6** 构建 DC/VPN 双链路主备混合云组网流程说明(全域接入网关 DGW)

# **9.4 DC/VPN** 双链路互备混合云组网构建步骤

# 步骤一:创建云服务资源(业务 **VPC**、**ECS**、**ER**)

本步骤指导您创建业务VPC、ECS以及ER服务资源,云服务资源的总体规划说明,请参 见表**[9-5](#page-102-0)**。

步骤**1** 创建企业路由器。

创建企业路由器,具体方法请参[见创建企业路由器。](https://support.huaweicloud.com/usermanual-er/er_01_0069.html)

<span id="page-106-0"></span>步骤**2** 创建业务VPC。

创建VPC及子网,具体方法请参[见创建虚拟私有云和子网](https://support.huaweicloud.com/usermanual-vpc/zh-cn_topic_0013935842.html)。

步骤**3** 创建业务ECS。

本示例中1个业务ECS主要用于验证云上VPC和线下IDC通信使用,数量和配置仅供参 考,请您根据实际需要创建业务ECS。

创建ECS,具体方法请参[见自定义购买](https://support.huaweicloud.com/usermanual-ecs/ecs_03_7002.html)**ECS**。

**----**结束

#### 步骤二:在企业路由器中添加并配置 **DGW** 连接

本示例中,云专线DC资源的总体规划说明,请参见表**[9-5](#page-102-0)**。

步骤**1** 创建物理连接。

创建方法,具体请参见<mark>物理连接接入</mark>。

- 步骤**2** 在企业路由器中添加"全域接入网关(DGW)"连接。
	- 1. 在云专线管理控制台,执行以下操作:
		- a. 创建全域接入网关。
		- b. 创建虚拟接口。
		- c. 将全域接入网关接入企业路由器,即添加"全域接入网关(DGW)"连接。 具体方法请参[见创建全域接入网关](https://support.huaweicloud.com/usermanual-dc/dc_04_1502.html)。
	- 2. 在企业路由器控制台,查看"全域接入网关(DGW)"连接的添加情况。 具体方法请参见<del>查看连接</del>。

"全域接入网关(DGW)"连接的状态"正常",表示已成功接入企业路由器 中。

由于本示例创建ER时,开启"默认路由表关联"和"默认路由表传播",因此添 加完"全域接入网关(DGW)"连接后,以下均为系统自动配置:

- 在ER默认路由表中创建关联。
- 在ER默认路由表中创建传播,并自动学习IDC侧的路由信息。 需要执行以下步骤连通DC后,才可以在ER路由表中查看到IDC侧的路由信 息。
- **步骤3** 在IDC侧的网络设备上, 配置网络参数。

由于组网为DC和VPN的双链路互备,因此配置路由时,需要注意以下方面:

- DC和VPN的路由类型保持一致,构造双链路互备需要配置为BGP路由。
- 配置DC和VPN路由的主备优先级,确保DC的优先级高于VPN。
- DC和VPN网络链路的断连感知时间建议和云上网络保持一致。
- **----**结束

# 步骤三:在企业路由器中添加并配置 **VPC** 连接

步骤**1** 将业务VPC接入企业路由器中。

添加连接时,不开启"配置连接侧路由"功能。

#### <span id="page-107-0"></span>须知

开启该功能后,会在VPC路由表中自动添加指向ER的路由,目的地址固定为 10.0.0.0/8,172.16.0.0/12,192.168.0.0/16。本示例中,需要在VPC路由表中手动配 置指向ER的路由,目的地址为IDC侧的网段。

添加"虚拟私有云(VPC)"连接,具体方法请参[见在企业路由器中添加](https://support.huaweicloud.com/qs-er/er_01_0066.html)**VPC**连接。

步骤**2** 检查ER路由表中指向VPC的路由。

本示例中, ER开启了"默认路由表关联"和"默认路由表传播"功能, 那么在ER中添 加"虚拟私有云(VPC)"连接时,系统会自动添加ER指向VPC的路由,无需手动添 加,只需要检查即可。

ER路由规划详情,请参见表**[9-2](#page-100-0)**和表**[9-4](#page-101-0)**。

查看ER路由,具体方法请参见[查看路由。](https://support.huaweicloud.com/usermanual-er/er_01_0043.html)

步骤**3** 在业务VPC的路由表中,添加指向ER的路由。

VPC路由规划详情,请参见表**[9-3](#page-101-0)**。

配置路由信息,具体方法请参见在**VPC**[路由表中配置路由](https://support.huaweicloud.com/qs-er/er_01_0067.html)。

**----**结束

# 步骤四:验证 **DC** 链路的通信情况

步骤**1** 登录弹性云服务器ecs-demo。

弹性云服务器有多种登录方法,具体请参见<mark>登录弹性云服务器</mark>。 本示例是通过管理控制台远程登录(VNC方式)。

步骤**2** 执行以下命令,验证业务VPC与IDC是否可以通过ER通信。

**ping** IDC侧任意一个IP地址

命令示例:

**ping 192.168.3.10**

回显类似如下信息,表示vpc-for-er与IDC可以通过ER通信。 [root@ecs-demo ~]# ping 192.168.3.10 PING 192.168.3.10 (192.168.3.10) 56(84) bytes of data. 64 bytes from 192.168.3.10: icmp\_seq=1 ttl=64 time=0.849 ms 64 bytes from 192.168.3.10: icmp\_seq=2 ttl=64 time=0.455 ms 64 bytes from 192.168.3.10: icmp\_seq=3 ttl=64 time=0.385 ms 64 bytes from 192.168.3.10: icmp\_seq=4 ttl=64 time=0.372 ms ... --- 192.168.3.10 ping statistics ---

**----**结束

# 步骤五:在企业路由器中添加并配置 **VPN** 连接

本示例中,虚拟专用网络VPN、VPN网关使用的VPC资源的总体规划说明,请参[见表](#page-102-0) **[9-5](#page-102-0)**。

步骤**1** 创建1个VPN网关使用的VPC。
创建VPC及子网,具体方法请参见<mark>创建虚拟私有云和子网</mark>。

#### 须知

您在创建VPN网关时, "虚拟私有云"需要选择该VPC, "互联子网"填写该VPC下未 被占用的网段,该网段不能与VPC内已有的子网网段重叠。本示例中互联子网网段不 能与默认子网subnet-01一样。

- 步骤**2** 创建VPN网关,即在企业路由器中添加"VPN网关(VPN)"连接。
	- 1. 在虚拟专用网络管理控制台,创建VPN网关。 具体方法请参见创建**[VPN](https://support.huaweicloud.com/qs-vpn/vpn_03_0204.html)**网关。
	- 2. 在企业路由器控制台,查看"VPN网关(VPN)"连接的添加情况。 具体方法请参见<del>查看连接</del>。

"VPN网关(VPN)"连接的状态"正常",表示已成功接入企业路由器中。 由于本示例创建ER时,开启"默认路由表关联"和"默认路由表传播",因此添 加完"VPN网关(VPN)"连接后,以下均为系统自动配置:

- 在ER默认路由表中创建关联。
- 在ER默认路由表中创建传播,并自动学习IDC侧的路由信息。 需要执行以下步骤连通VPN后,才可以在ER路由表中查看到IDC侧的路由信 息。
- 步骤**3** 创建对端网关。

具体方法请参[见创建对端网关](https://support.huaweicloud.com/qs-vpn/vpn_qs_00007.html)。

- 步骤**4** 分别创建两条VPN连接,用作主备。
	- 1. 创建主VPN连接,请参[见创建第一条](https://support.huaweicloud.com/qs-vpn/vpn_qs_00008.html)**VPN**连接。
	- 2. 创建备VPN连接,请参[见创建第二条](https://support.huaweicloud.com/qs-vpn/vpn_03_0335.html)**VPN**连接。
- 步骤5 在IDC侧的网络设备上,配置网络参数。

由于组网为DC和VPN的双链路互备,因此配置路由时,需要注意以下方面:

- DC和VPN的路由类型保持一致,构造双链路互备需要配置为BGP路由。
- 配置DC和VPN路由的主备优先级,确保DC的优先级高于VPN。
- DC和VPN网络链路的断连感知时间建议和云上网络保持一致。

#### **----**结束

### 步骤六:验证 **VPN** 链路的通信情况

由于VPN链路为备选,如果您需要验证VPN链路通信情况,需要先构造DC主链路故 障,然后验证备VPN链路的通信情况。

步骤**1** 构造DC主链路的故障,确保业务VPC已无法通过该链路和IDC通信。

#### 须知

请您务必在没有业务的情况下,构造DC链路故障,以免对业务造成影响。

#### 步骤**2** 登录弹性云服务器ecs-demo。

弹性云服务器有多种登录方法,具体请参见<mark>登录弹性云服务器</mark>。

本示例是通过管理控制台远程登录(VNC方式)。

步骤**3** 执行以下命令,验证业务VPC与IDC是否可以通过ER通信。

**ping** IDC侧任意一个IP地址

命令示例:

#### **ping 192.168.3.10**

回显类似如下信息,表示vpc-for-er与IDC可以通过ER通信。 [root@ecs-demo ~]# ping 192.168.3.10 PING 192.168.3.10 (192.168.3.10) 56(84) bytes of data. 64 bytes from 192.168.3.10: icmp\_seq=1 ttl=64 time=0.849 ms 64 bytes from 192.168.3.10: icmp\_seq=2 ttl=64 time=0.455 ms 64 bytes from 192.168.3.10: icmp\_seq=3 ttl=64 time=0.385 ms 64 bytes from 192.168.3.10: icmp\_seq=4 ttl=64 time=0.372 ms

--- 192.168.3.10 ping statistics ---

**----**结束

...

# **10** 通过企业路由器和云专线实现线下 **IDC** 和云上 **VPC** 互通(虚拟网关 **VGW**)

# **10.1** 方案概述

# 背景信息

XX企业在华为云区域A内部署了2个虚拟私有云VPC,这2个VPC需要互相访问,并且共 享同一条云专线DC访问客户线下的IDC。

在区域A内创建一个企业路由器ER,将VPC和DC的虚拟网关接入ER内,ER可以在接入 的VPC和虚拟网关之间转发流量,实现2个VPC共享DC。

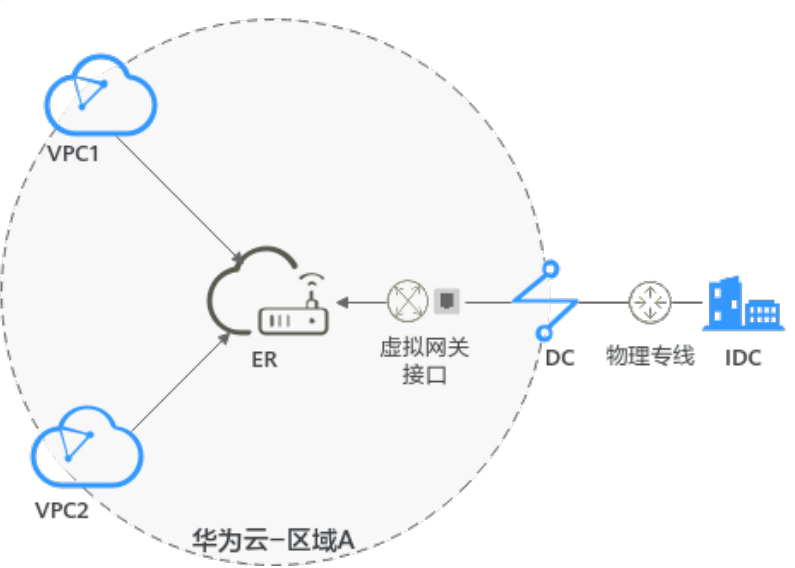

图 **10-1** 线下 IDC 和云上 VPC 互通组网

#### 说明

您可以使用<mark>企业路由器的共享功能</mark>,将不同账号下的虚拟私有云添加至同一个企业路由器中构建 组网。

如果您需要连通云上VPC和线下IDC构建混合云组网,则推荐您使用企业路由器和云专线的全域 接入网关DGW,具体请参[见通过企业路由器和云专线构建混合云组网\(全域接入网关](#page-59-0)**DGW**)。

从2024年5月份开始,通过企业路由器和云专线的虚拟网关VGW构建混合云组网的功能不再支 持新增组网,只针对存量组网进行维护。

## 操作流程

本文档介绍如何通过企业路由器构建线下IDC和云上VPC互通组网,流程如图**10-2**所 示。

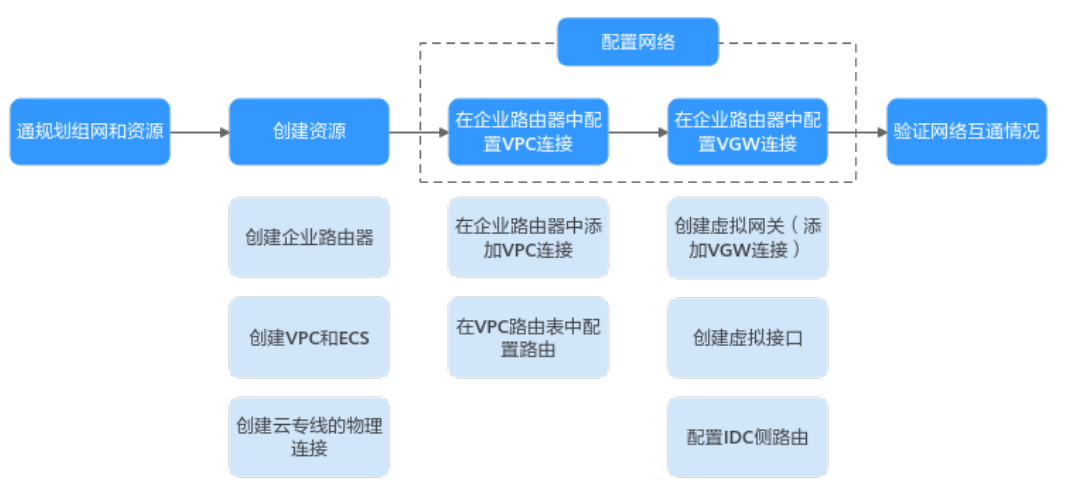

#### 图 **10-2** 构建线下 IDC 和云上 VPC 互通组网流程图

#### 表 **10-1** 构建线下 IDC 和云上 VPC 互通组网流程说明

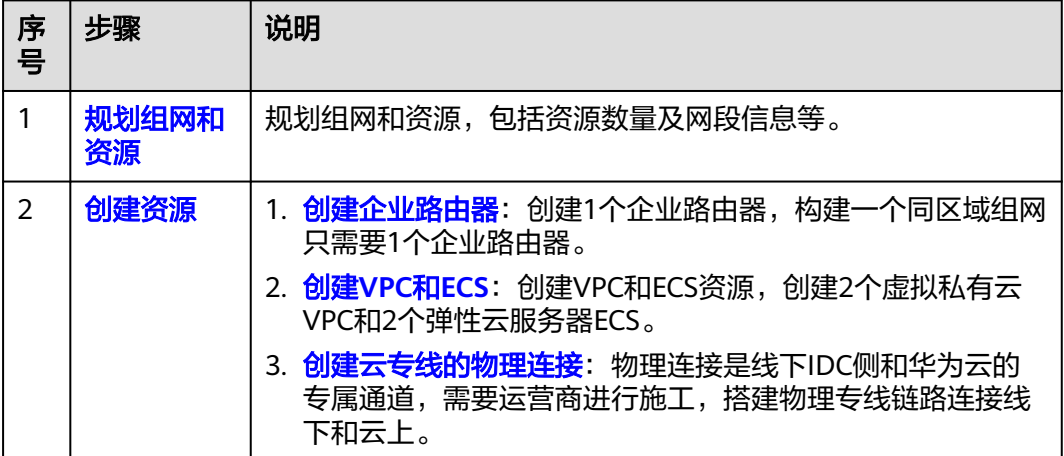

<span id="page-112-0"></span>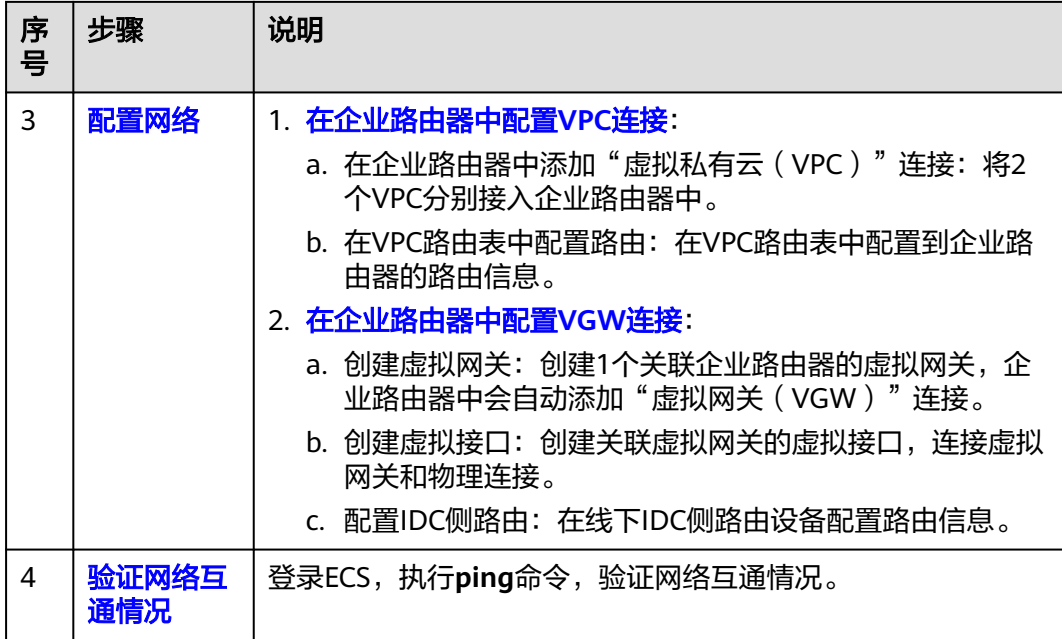

# **10.2** 规划组网和资源

通过企业路由器构建线下IDC和云上VPC互通组网,您需要规划组网和资源:

- 规划组网: 规划VPC及其子网的网段、专线的虚拟网关和虚拟接口、VPC路由表和 ER路由表信息等。
- [规划资源:](#page-115-0)规划云上资源的数量、名称以及主要参数等信息,云上资源包括 VPC、DC、ECS以及ER。

## 规划组网

线下IDC和云上VPC互通组网规划如图**10-3**所示,将2个VPC和1个VGW网关接入ER 中,组网规划说明如表**[10-3](#page-113-0)**所示。

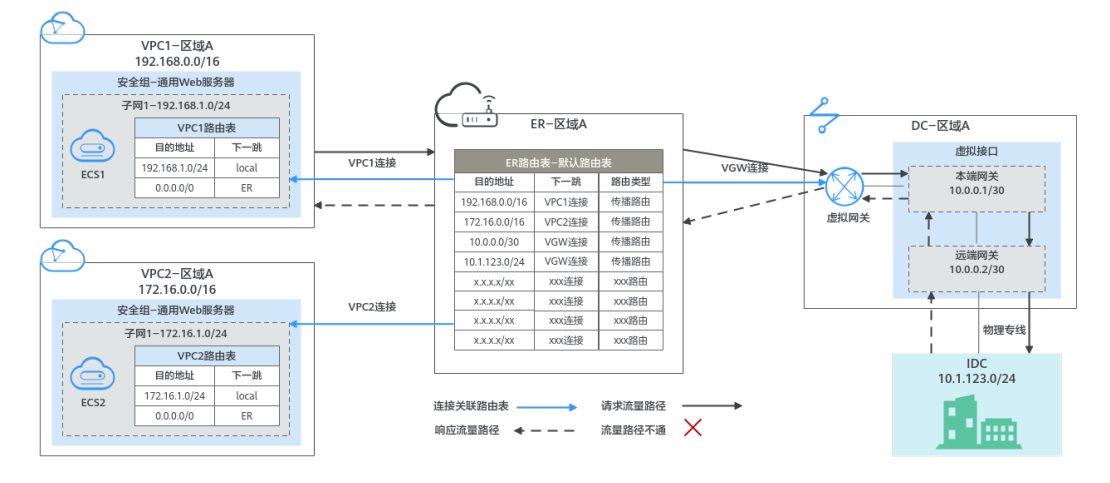

图 **10-3** 线下 IDC 和云上 VPC 互通组网规划

#### <span id="page-113-0"></span>表 **10-2** 网络流量路径说明

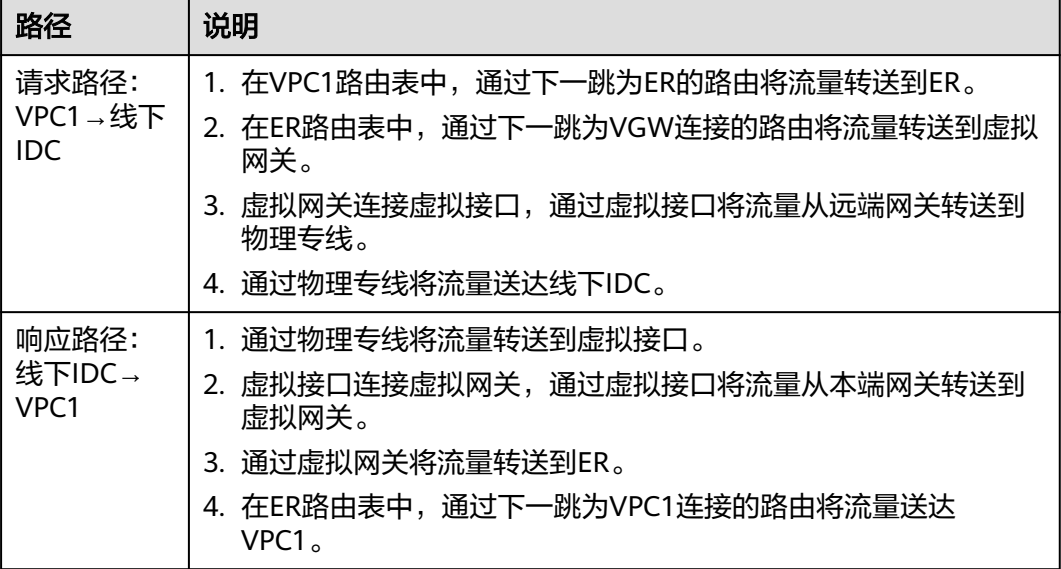

#### 表 **10-3** 线下 IDC 和云上 VPC 互通组网规划说明

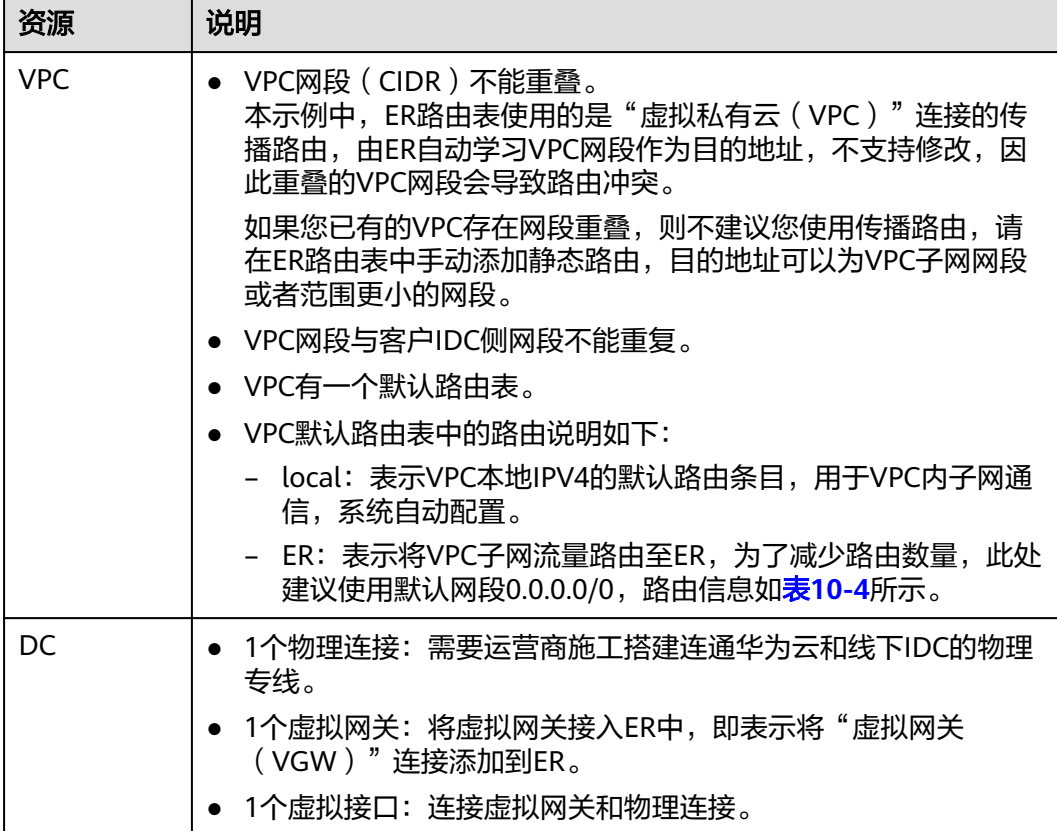

<span id="page-114-0"></span>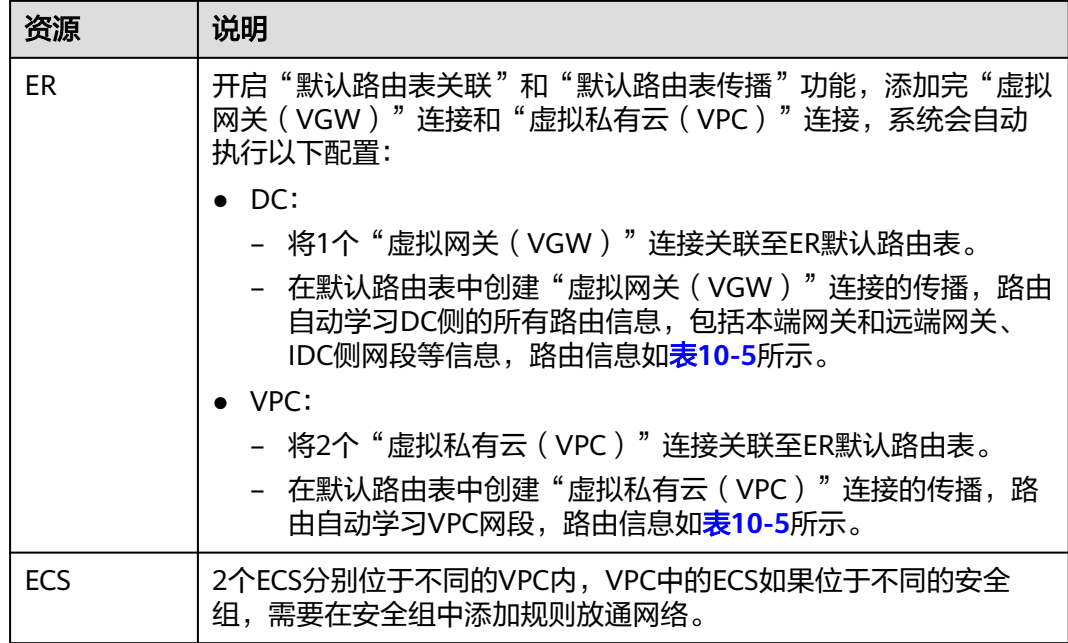

#### 表 **10-4** VPC 路由表

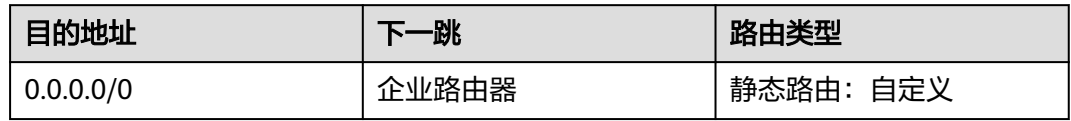

#### 说明

- 如果您在创建连接时开启"配置连接侧路由"选项,则不用手动在VPC路由表中配置静态路 由,系统会在VPC的所有路由表中自动添加指向ER的路由,目的地址固定为10.0.0.0/8, 172.16.0.0/12, 192.168.0.0/16。
- 如果VPC路由表中的路由与这三个固定网段冲突,则会添加失败。此时建议您不要开启"配 置连接侧路由"选项,并在连接创建完成后,手动添加路由。
- 除了系统自动添加的3个VPC固定网段,您还需要在VPC路由表中添加目的地址为IDC侧网 段,下一跳指向ER的路由。
- 为了减少路由数量,建议在VPC路由表中将ER的路由配置为默认路由网段0.0.0.0/0, 但是 VPC内的ECS将不能绑定EIP。如果VPC内的ECS绑定了EIP,会在ECS内增加默认网段的策略路 由,并且优先级高于ER路由,此时会导致流量转发至EIP,无法抵达ER。

#### 表 **10-5** ER 路由表

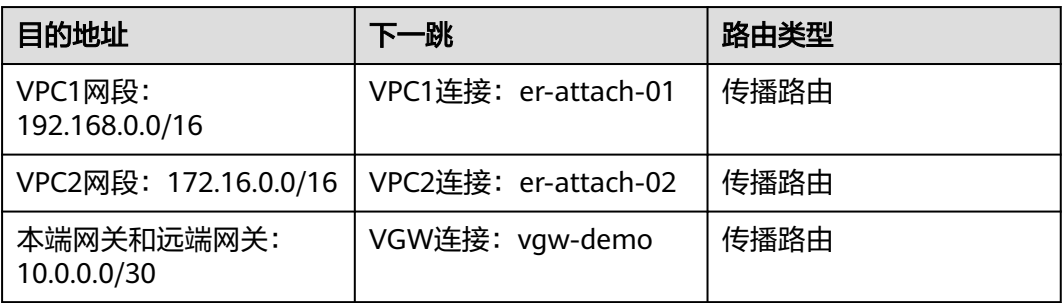

<span id="page-115-0"></span>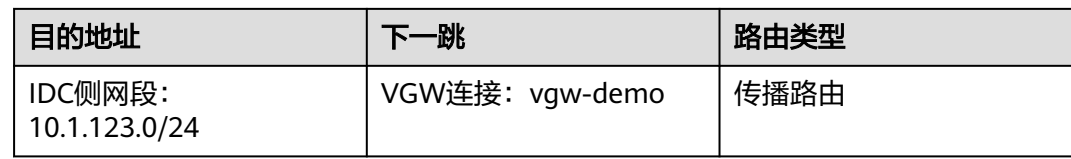

## 规划资源

企业路由器ER、云专线DC、虚拟私有云VPC、弹性云服务器ECS只要位于同一个区域 内即可,可用区可以任意选择,不用保持一致。

#### 说明

以下资源规划详情仅为示例,您可以根据需要自行修改。

● 企业路由器ER:1个,资源规划详情如表**10-6**所示。

#### 表 **10-6** ER 资源规划详情

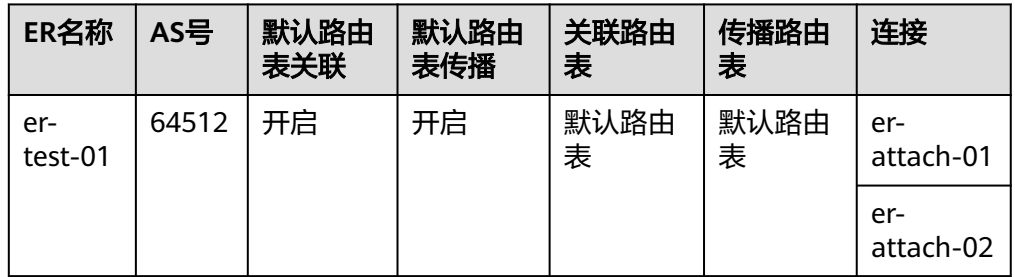

● 云专线DC:资源规划详情如表**10-7**所示。

#### 表 **10-7** DC 资源规划详情

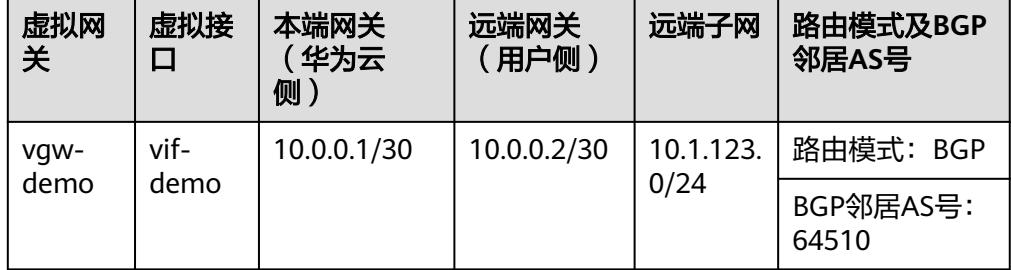

● 虚拟私有云VPC:2个,VPC的网段不能重复,资源规划详情如表**10-8**所示。

#### 表 **10-8** VPC 资源规划详情

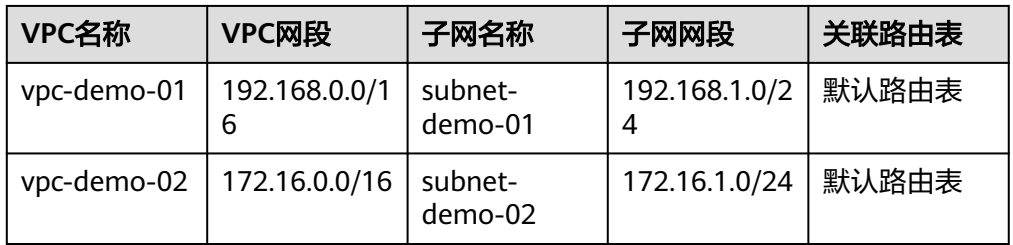

<span id="page-116-0"></span>弹性云服务器ECS: 2个, 分别接入2个不同的VPC, 资源规划详情如<mark>表10-9</mark>所示。

#### 表 **10-9** ECS 资源规划详情

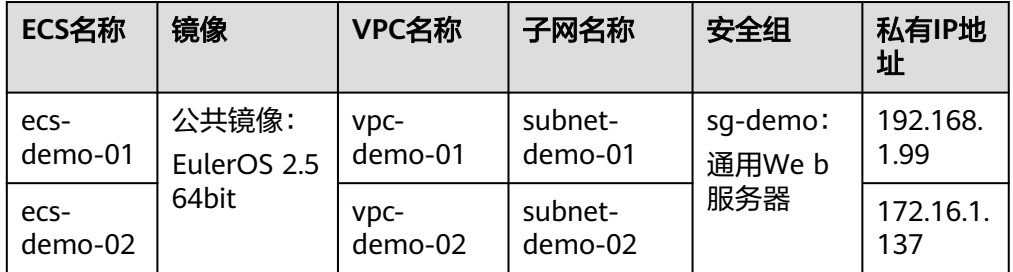

# **10.3** 创建资源

# **10.3.1** 创建企业路由器

## 操作场景

本章节指导用户创建企业路由器。

## 操作步骤

步骤**1** 在区域A内,创建1个企业路由器。 创建企业路由器,具体方法请参见<mark>创建企业路由器</mark>。 企业路由器资源规划详情请参见表**[10-6](#page-115-0)**。

**----**结束

# **10.3.2** 创建 **VPC** 和 **ECS**

#### 操作场景

本章节指导用户创建虚拟私有云VPC和弹性云服务器ECS。

#### 操作步骤

步骤**1** 在区域A内,创建2个VPC和2个ECS。

创建VPC及子网,具体方法请参见<mark>创建虚拟私有云和子网</mark>。 创建ECS,具体方法请参[见自定义购买](https://support.huaweicloud.com/usermanual-ecs/ecs_03_7002.html)**ECS**。

- 本示例中的VPC和子网资源规划详情请参见表**[10-8](#page-115-0)**。
- 本示例中的ECS资源规划详情请参见表**10-9**。
- **----**结束

# <span id="page-117-0"></span>**10.3.3** 创建云专线的物理连接

### 操作场景

本章节指导用户在云专线中创建物理连接,物理连接指华为云和线下IDC通信的专属物 理链路。

#### 操作步骤

步骤**1** 创建物理连接。 创建方法,具体请参见<mark>物理连接接入</mark>。 **----**结束

# **10.4** 配置网络

# **10.4.1** 在企业路由器中配置 **VPC** 连接

#### 操作场景

本章节指导用户在企业路由器中配置"虚拟私有云(VPC)"连接,即将VPC接入企业 路由器中,并配置路由。

#### 操作步骤

步骤**1** 将2个VPC分别接入企业路由器中。

添加"虚拟私有云(VPC)"连接,具体方法请参[见在企业路由器中添加](https://support.huaweicloud.com/qs-er/er_01_0066.html)**VPC**连接。

由于本示例创建ER时,开启"默认路由表关联"和"默认路由表传播",因此添加完 "虚拟私有云(VPC)"连接后,以下均为系统自动配置:

- 在默认路由表中创建关联
- 在默认路由表中创建传播,并自动学习VPC网段路由信息。
- 步骤**2** 在VPC路由表中配置ER的路由信息。

配置路由信息,具体方法请参见在**VPC**[路由表中配置路由](https://support.huaweicloud.com/qs-er/er_01_0067.html)。

**----**结束

# **10.4.2** 在企业路由器中配置 **VGW** 连接

## 操作场景

本章节指导用户在企业路由器中配置"虚拟网关(VGW)"连接,即将DC专线接入企 业路由器中,并配置路由。

#### 操作步骤

步骤**1** 创建虚拟网关,即在企业路由器中添加"虚拟网关(VGW)"连接。

- 1. 在云专线管理控制台,创建虚拟网关。 具体方法请参见<mark>步骤2[:创建虚拟网关](https://support.huaweicloud.com/qs-dc/dc_03_0004.html)</mark>。
- 2. 在企业路由器控制台,查看"虚拟网关(VGW)"连接的添加情况。 具体方法请参见<del>查看连接</del>。

"虚拟网关(VGW)"连接的状态"正常",表示已成功接入企业路由器中。 由于本示例创建ER时,开启"默认路由表关联"和"默认路由表传播",因此添 加完"虚拟网关(VGW)"连接后,以下均为系统自动配置:

- 在ER默认路由表中创建关联
- 在ER默认路由表中创建传播,并自动学习IDC侧的路由信息。 需要执行步骤**2**创建虚拟接口后,才可以在ER路由表中查看到IDC侧的路由信 息。
- 步骤**2** 创建虚拟接口。

创建虚拟接口用来连接虚拟网关和线下IDC,具体方法请参见步骤**3**[:创建虚拟接口。](https://support.huaweicloud.com/qs-dc/dc_03_0005.html) 本示例中的虚拟接口的资源规划详情请参见表**[10-7](#page-115-0)**。

步骤**3** 配置IDC侧路由到华为云的路由。

以华为网络设备为例,配置BGP路由:

**bgp** 64510

**peer** 10.0.0.1 **as-number 64512**

**peer** 10.0.0.1 **password simple** Qaz12345678

**network** 10.1.123.0 255.255.255.0

#### 表 **10-10** BGP 路由

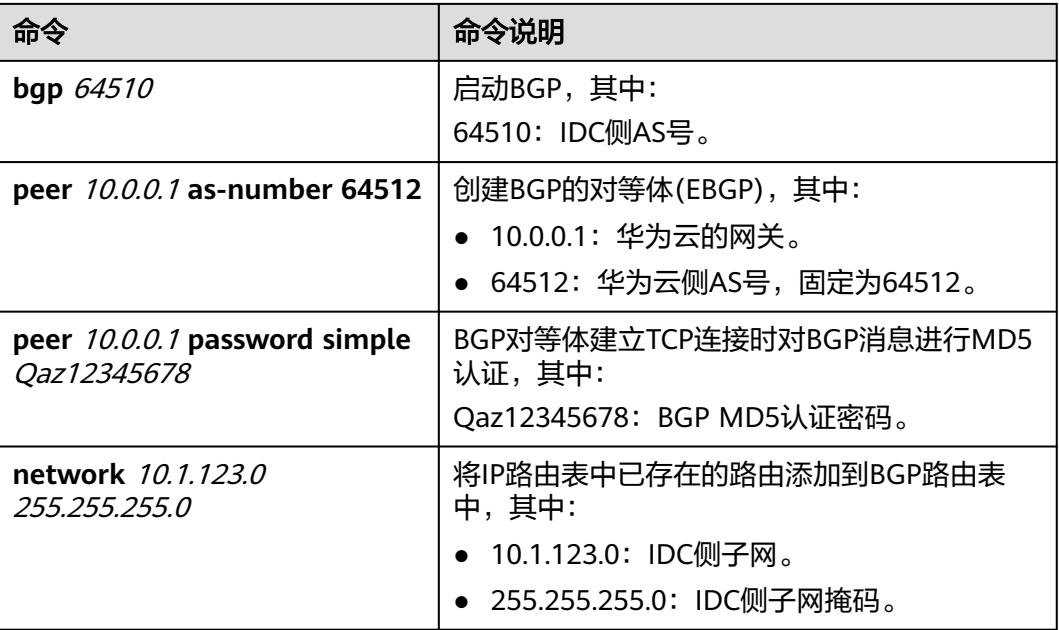

#### **----**结束

# <span id="page-119-0"></span>**10.5** 验证网络互通情况

步骤**1** 登录弹性云服务器。

弹性云服务器有多种登录方法,具体请参见<mark>登录弹性云服务器</mark>。

本示例是通过管理控制台远程登录(VNC方式)。

- 步骤**2** 在弹性云服务器的远程登录窗口,执行以下命令,验证网络互通情况。
	- 1. 执行以下命令,验证VPC网络互通情况。

**ping** 弹性云服务器IP地址

以登录ecs-demo-01,验证vpc-demo-01与vpc-demo-02的网络互通情况为例:

**ping 172.16.1.137**

回显如下信息,表示网络已通。

[root@ecs-demo-01 "]# ping 172.16.1.137 PING 172.16.1.137 (172.16.1.137) 56(84) bytes of data. 64 bytes from  $172.16.1.137$ : icmp\_seq=1 ttl=64 time=0.455 ms 64 bytes from 172.16.1.137: icmp\_seq=2 ttl=64 time=0.299 ms 64 bytes from 172.16.1.137: icmp\_seq=3 ttl=64 time=0.232 ms 64 bytes from 172.16.1.137: icmp\_seq=4 ttl=64 time=0.236 ms ^C 4 packets transmitted, 4 received, 0% packet loss, time 92ms rtt min/avg/max/mdev = 0.232/0.305/0.455/0.091 ms

2. 执行以下命令,验证VPC和DC网络互通情况。

**ping** 本端网关(华为云侧)地址

**ping** 远端网关(IDC侧)地址

**ping** IDC侧IP地址

以登录ecs-demo-01,验证vpc-demo-01与本端网关(华为云侧)的网络互通情 况为例:

**ping 10.0.0.1**

回显如下信息,表示VPC与本端网关(华为云侧)的网络已通。

```
[root@ecs-demo-01 "l# ping 10.0.0.1
PING 10.0.0.1 (10.0.0.1) 56(84) bytes of data.
64 bytes from 10.0.0.1: icmp_seq=1 ttl=255 time=7.90 ms<br>64 bytes from 10.0.0.1: icmp_seq=2 ttl=255 time=3.72 ms<br>64 bytes from 10.0.0.1: icmp_seq=3 ttl=255 time=3.22 ms
 `ር
--- 10.0.0.1 ping statistics ---<br>3 packets transmitted, 3 received, 0% packet loss, time 2002ms
rtt min/avg/max/mdev = 3.228/4.952/7.907/2.099 ms
[root@ecs-demo-01 ~]#
```
步骤3 重复执行步骤1~步骤2,验证其他VPC和DC之间的网络互通情况。

**----**结束

# **11** 通过企业路由器构建 **DC** 双链路负载混 合云组网(虚拟网关 **VGW**)

# **11.1** 方案概述

## 应用场景

云专线 (Direct Connect, DC) 用于搭建线下IDC和云上虚拟私有云 (Virtual Private Cloud,VPC)之间高速、低时延、稳定安全的专属连接通道,您可以通过企业路由器 和云专线构建满足企业通信的大规模混合云组网。

通过企业路由器,可以实现专线的动态选路和切换,多个专线链路之间形成负载均 衡,有效扩展网络带宽,增加吞吐量,提升网络性能的同时保证高可靠性。

接下来,将主要为您介绍如何通过企业路由器构建DC双链路负载混合云组网。

说明

您可以使用<mark>企业路由器的共享功能</mark>,将不同账号下的虚拟私有云添加至同一个企业路由器中构建 组网。

如果您需要连通云上VPC和线下IDC构建混合云组网,则推荐您使用企业路由器和云专线的全域 接入网关DGW,具体请参见通过企业路由器构建**DC**[双链路负载混合云组网\(全域接入网关](#page-70-0) **[DGW](#page-70-0)**)。

从2024年5月份开始,通过企业路由器和云专线的虚拟网关VGW构建混合云组网的功能不再支 持新增组网,只针对存量组网进行维护。

#### 方案架构

为了提升混合云组网的网络性能以及可靠性,XX企业同时部署了两条专线DC链路,均 可以连通云上VPC和线下IDC的网络。两条DC链路形成负载均衡,当两条DC链路网络 均正常,同时工作可提升网络传输能力。当其中一条DC链路故障时,另外一条DC链路 可确保整个混合云组网的正常运行,避免了单点故障带来的业务中断。

- 将VPC1、VPC2以及DC接入企业路由器中,VPC1和VPC2网络互通,并且均可以 通过两条DC和线下IDC通信。
- 当其中一条DC链路故障时,VPC1和VPC2可以通过另外一条DC链路和线下IDC通 信。

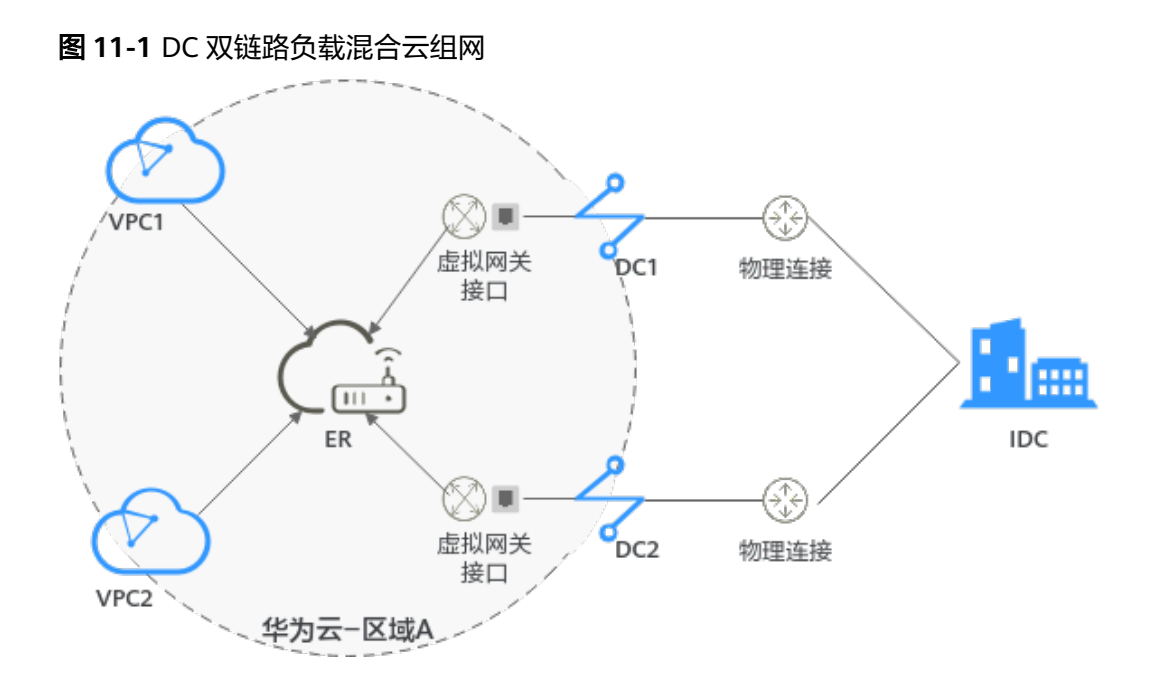

## 方案优势

通过企业路由器,可以实现DC双链路负载模式,提升混合云组网的网络性能和高可靠 性,避免网络链路单点故障时业务受损。

## 约束与限制

云上VPC子网网段与客户IDC侧子网网段不能重复。

# **11.2** 组网和资源规划

通过企业路由器构建DC双链路负载混合云组网,您需要规划资源和组网,本示例中为 您详细介绍资源和组网情况。

- **网络规划说明:** 规划VPC及其子网、DC和ER的网段、路由等。
- 多源规划说明: 规划云上资源的数量、名称以及主要参数等信息, 云上资源包括 VPC、DC以及ER等。

# 网络规划说明

DC双链路负载混合云组网规划如图**11-2**所示,将VPC、DC分别接入ER中,组网规划说 明如表**[11-2](#page-123-0)**所示。

图 **11-2** DC 双链路负载混合云组网规划

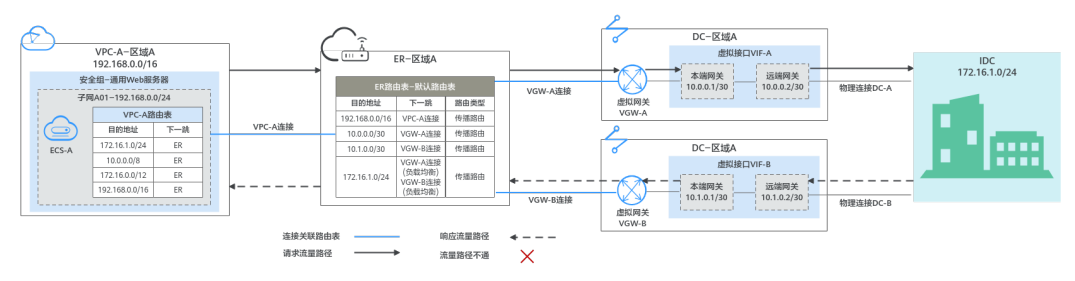

两条DC网络链路形成负载均衡,云上VPC和线下IDC通信时,两条链路同时处于工作状 态,表**11-1**为您详细介绍网络流量路径。

#### 表 **11-1** 网络流量路径说明

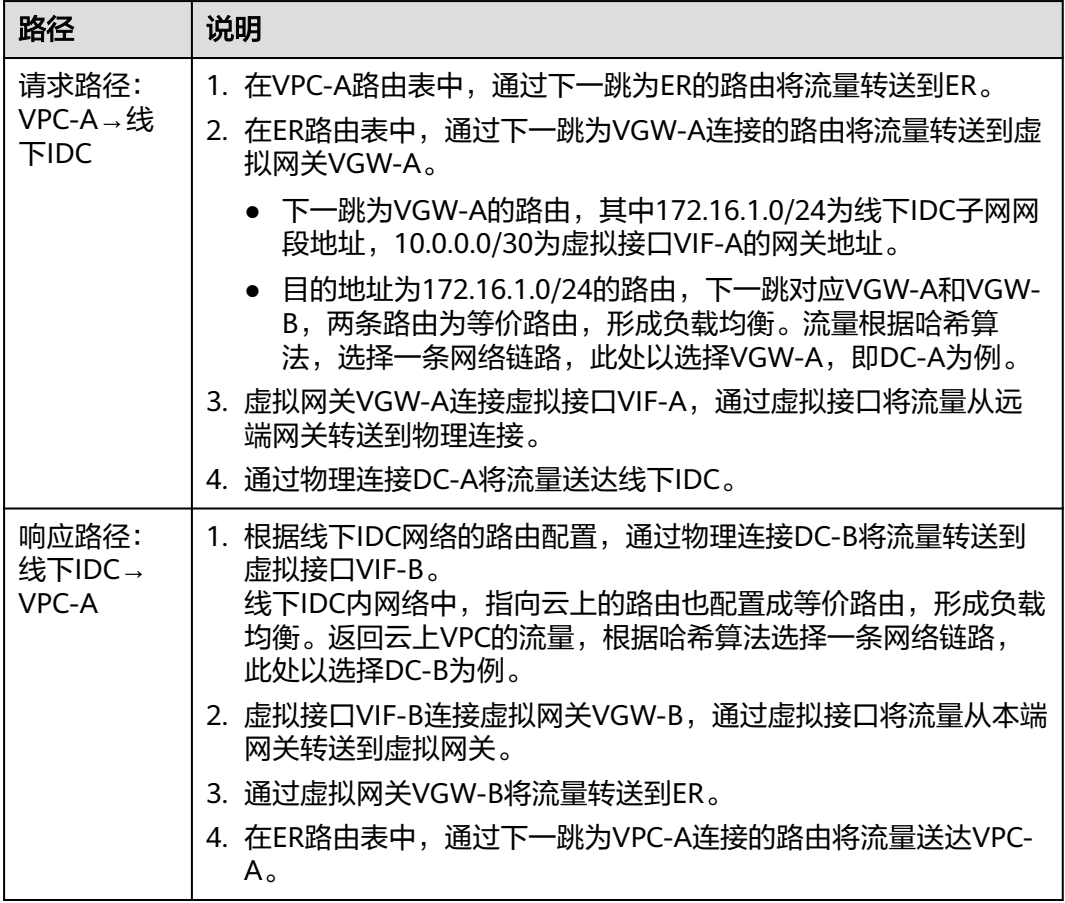

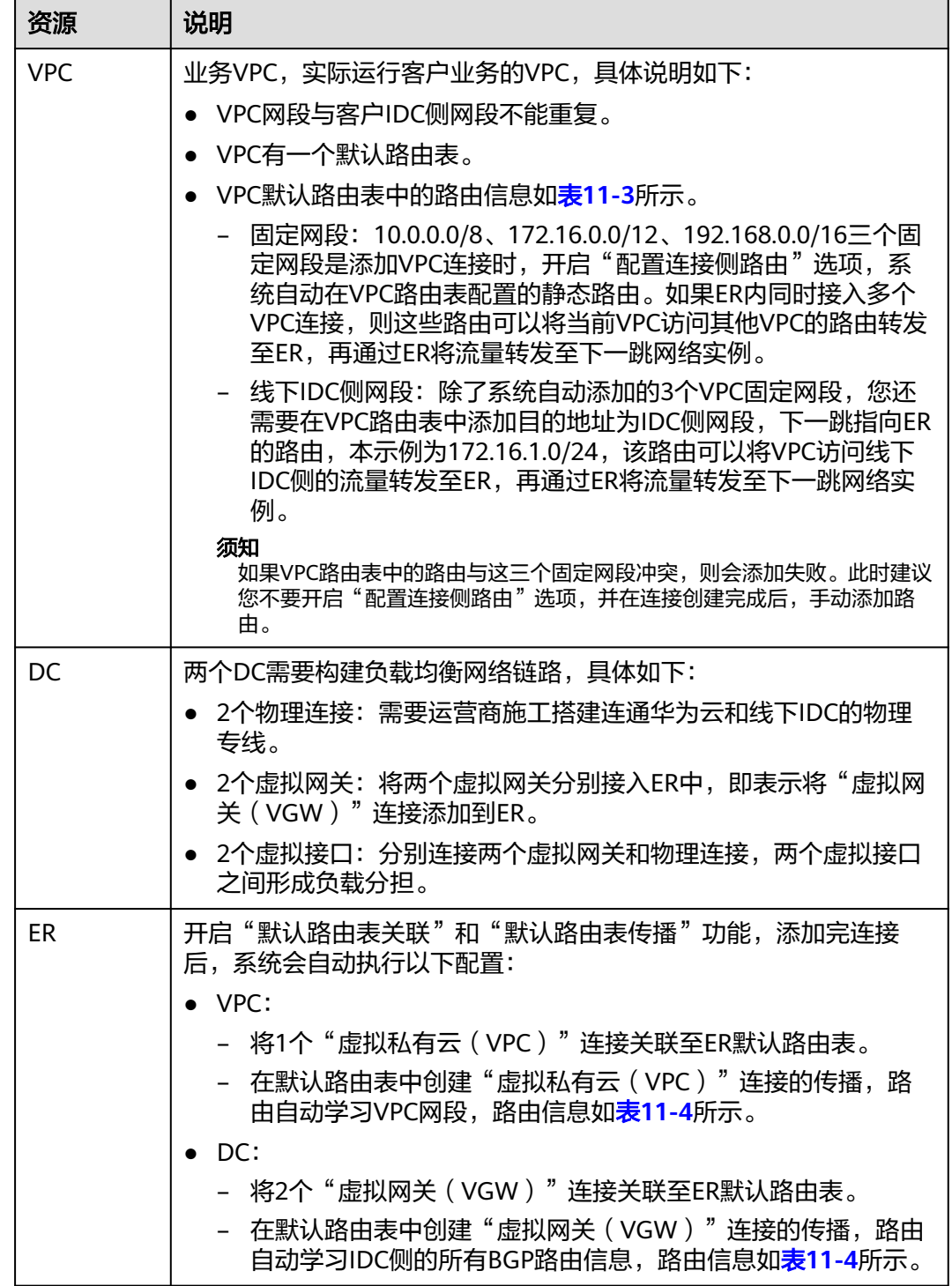

#### <span id="page-123-0"></span>表 **11-2** DC 双链路负载混合云组网规划说明

<span id="page-124-0"></span>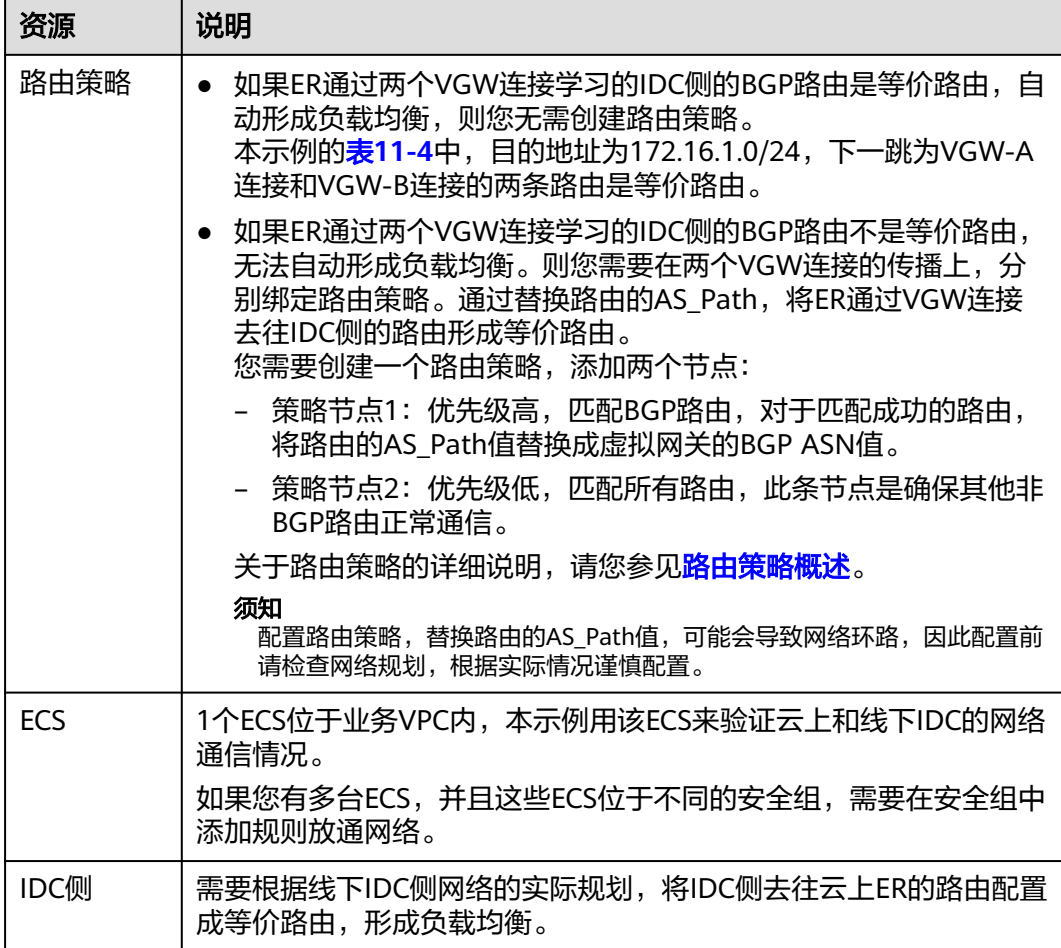

#### 表 **11-3** VPC 路由表

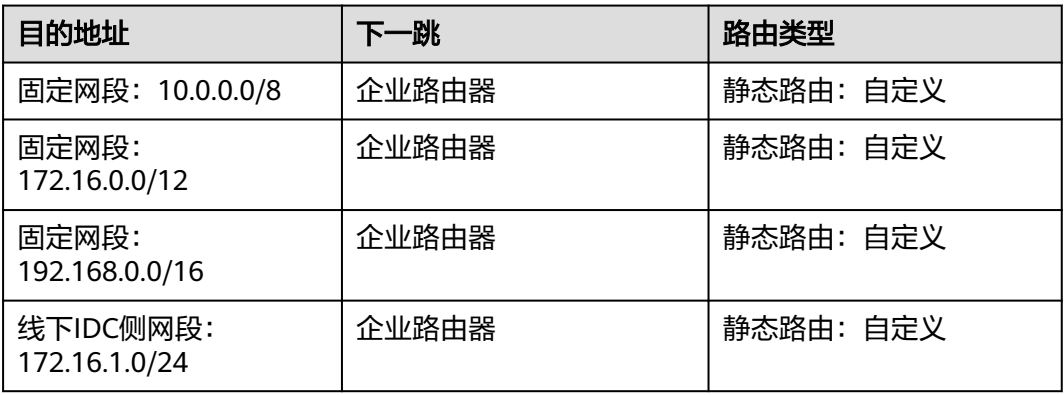

#### 表 **11-4** ER 路由表

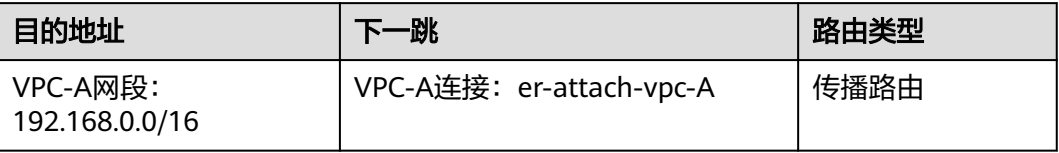

<span id="page-125-0"></span>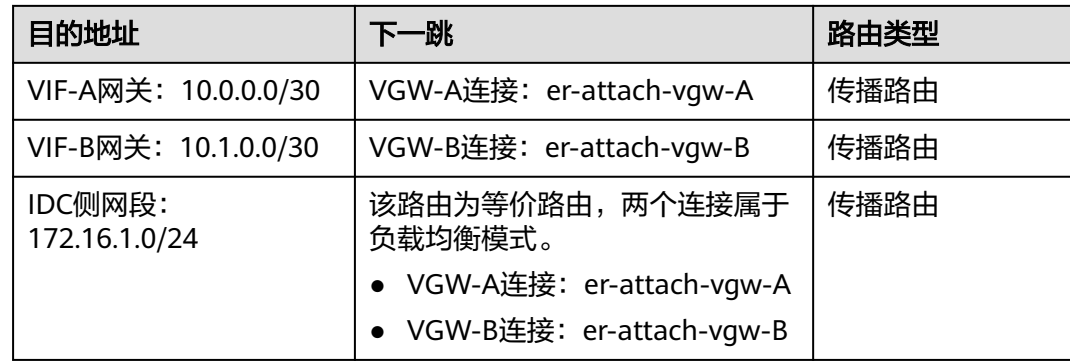

# 资源规划说明

企业路由器ER、云专线DC、虚拟私有云VPC、弹性云服务器ECS只要位于同一个区域 内即可,可用区可以任意选择,不用保持一致。

#### 说明

以下资源规划详情仅为示例,您可以根据需要自行修改。

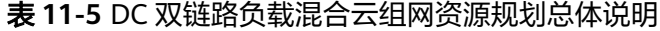

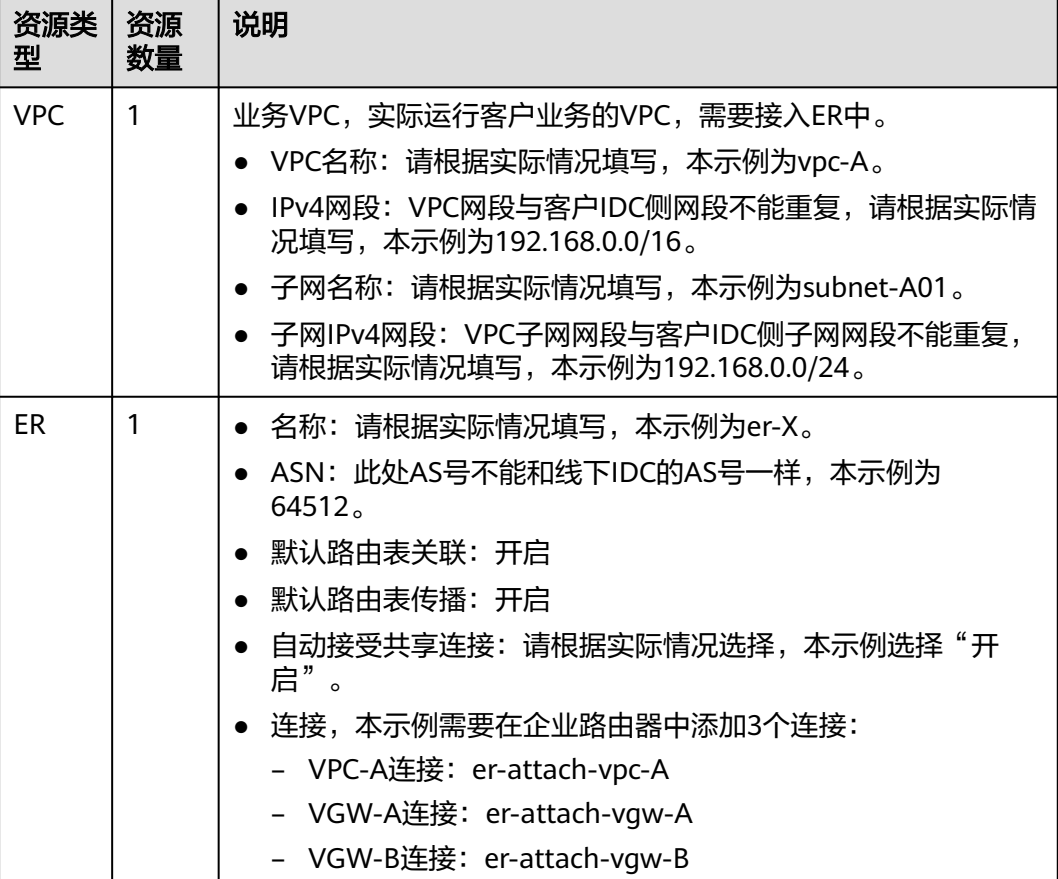

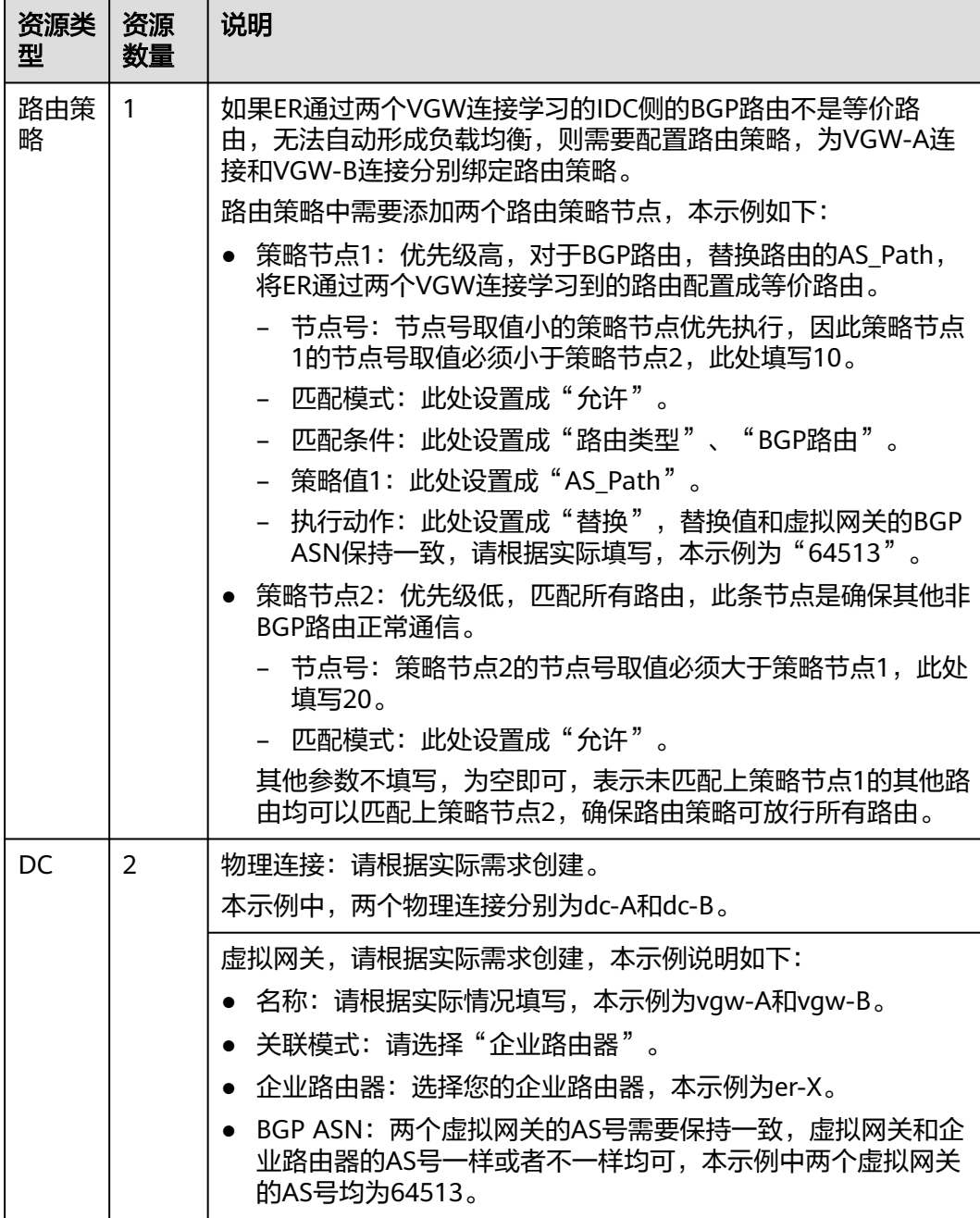

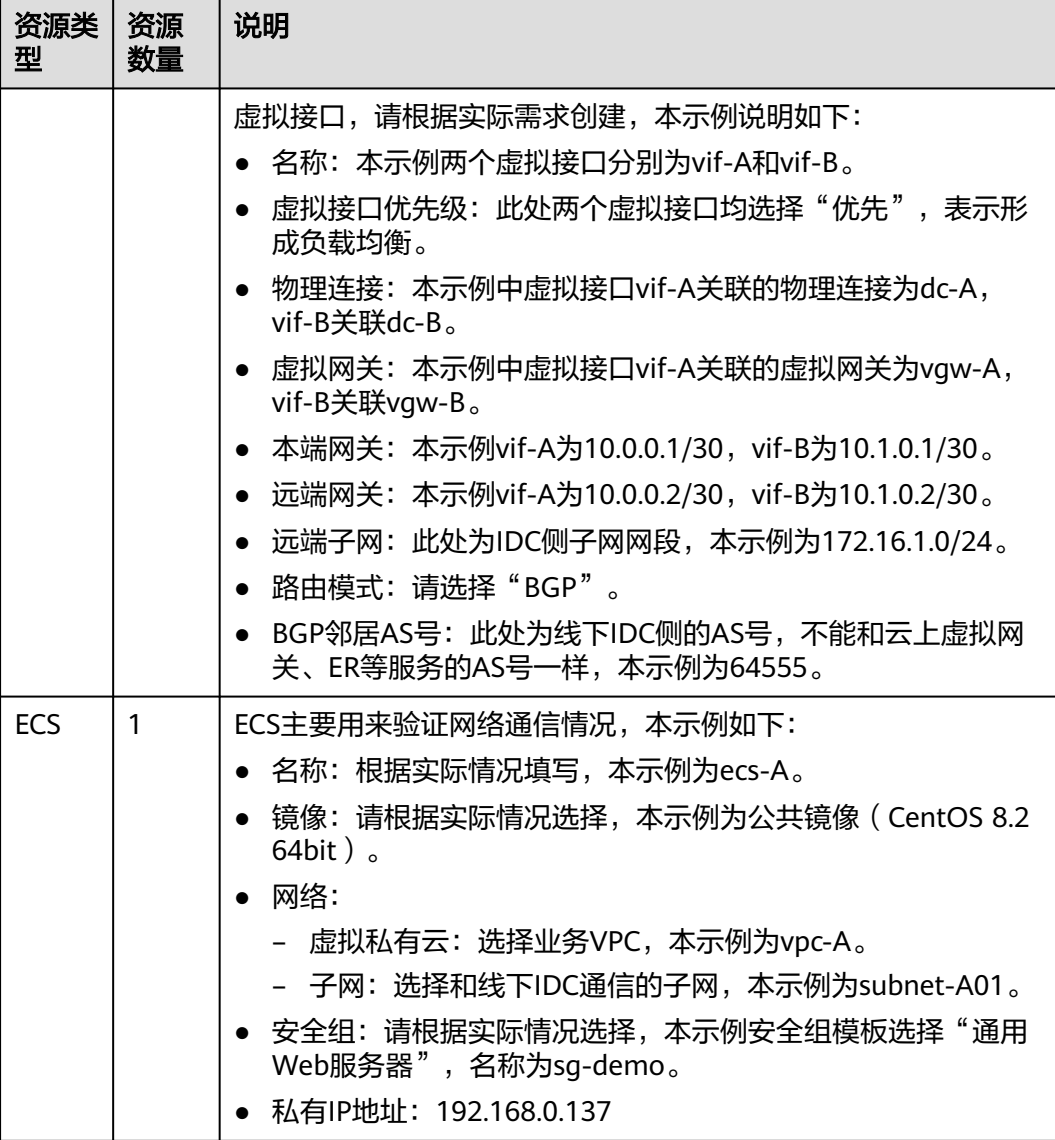

#### 须知

- DC两条链路属于负载均衡模式,因此为了防止网络环路以及形成等价路由,DC两 个虚拟网关的AS号必须保持一致,本示例为64513。
- ER的AS号和DC的一样或者不一样均可,本示例为64512。
- 线下IDC侧的AS号,不能和云上服务的AS号一样,请根据客户的实际情况填写,本 示例为64555。

# **11.3 DC** 双链路负载混合云组网构建流程

本章节介绍通过企业路由器构建DC双链路负载混合云组网总体流程,流程说明如[表](#page-128-0) **[11-6](#page-128-0)**所示。

#### <span id="page-128-0"></span>表 **11-6** 构建 DC 双链路负载混合云组网流程说明

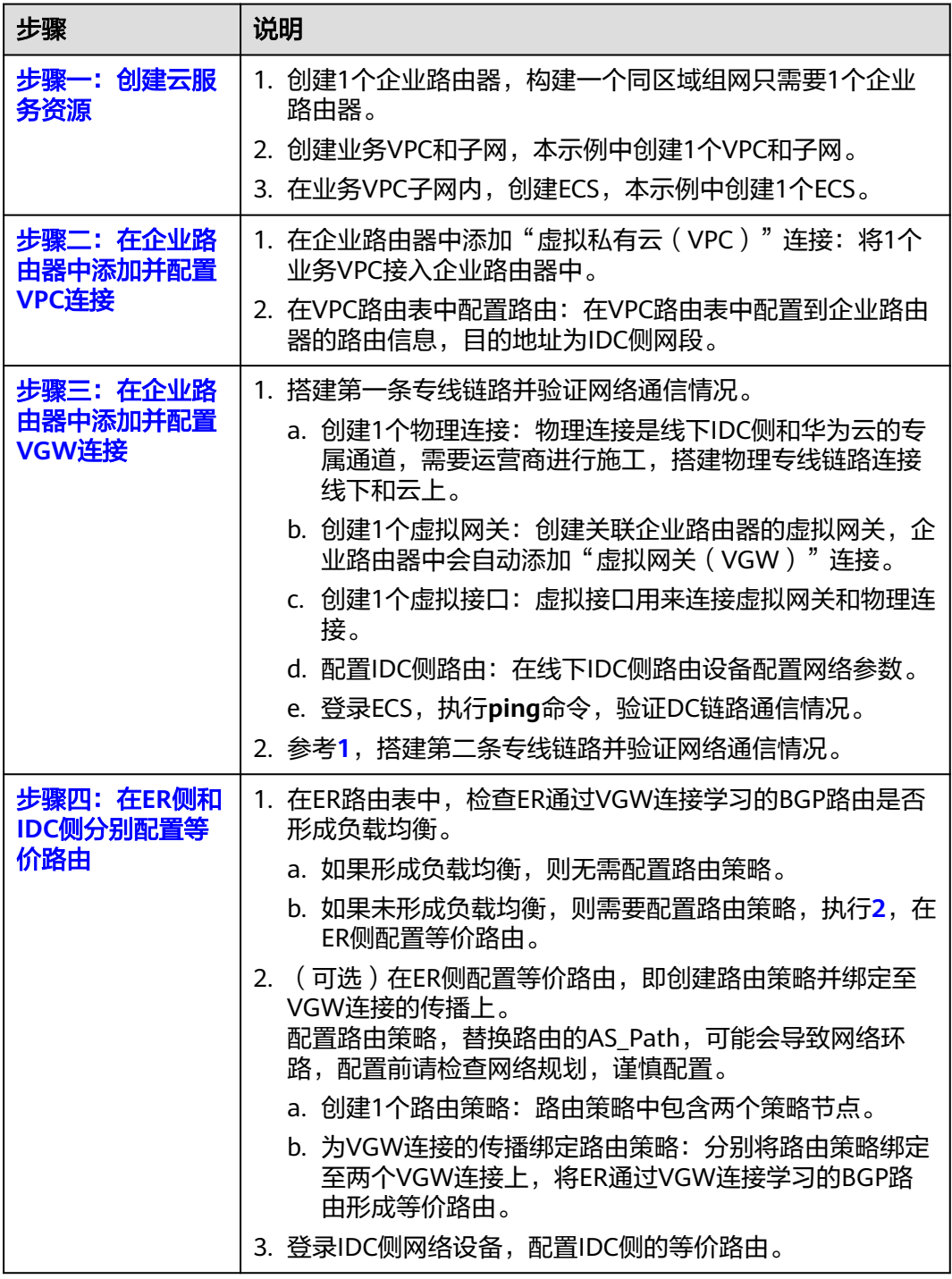

# **11.4 DC** 双链路负载混合云组网构建步骤

# 步骤一:创建云服务资源(业务 **VPC**、**ECS**、**ER**)

本步骤指导您创建业务VPC、ECS以及ER服务资源,云服务资源的总体规划说明,请参 见表**[11-5](#page-125-0)**。

<span id="page-129-0"></span>步骤**1** 创建企业路由器。

创建企业路由器,具体方法请参[见创建企业路由器。](https://support.huaweicloud.com/usermanual-er/er_01_0069.html)

步骤**2** 创建业务VPC。

创建VPC及子网,具体方法请参见<mark>创建虚拟私有云和子网</mark>。

步骤**3** 创建业务ECS。

本示例中1个业务ECS主要用于验证云上VPC和线下IDC通信使用,数量和配置仅供参 考,请您根据实际需要创建业务ECS。

创建ECS,具体方法请参[见自定义购买](https://support.huaweicloud.com/usermanual-ecs/ecs_03_7002.html)**ECS**。

**----**结束

#### 步骤二:在企业路由器中添加并配置 **VPC** 连接

步骤**1** 将业务VPC接入企业路由器中,即在ER中添加VPC连接。

添加连接时,开启"配置连接侧路由"功能。

#### 须知

开启该功能后,会在VPC路由表中自动添加指向ER的路由,目的地址固定为 10.0.0.0/8,172.16.0.0/12,192.168.0.0/16。

添加"虚拟私有云(VPC)"连接,具体方法请参[见在企业路由器中添加](https://support.huaweicloud.com/qs-er/er_01_0066.html)**VPC**连接。

步骤**2** 检查ER路由表中指向VPC的路由。

本示例中, ER开启了"默认路由表关联"和"默认路由表传播"功能, 那么在ER中添 加"虚拟私有云(VPC)"连接时,系统会自动添加ER指向VPC的路由,无需手动添 加,只需要检查即可。

ER路由规划详情,请参见表**[11-2](#page-123-0)**和表**[11-4](#page-124-0)**。

本示例中,目的地址为192.168.0.0/16,下一跳为VPC-A连接的路由已自动添加。

查看ER路由,具体方法请参见[查看路由。](https://support.huaweicloud.com/usermanual-er/er_01_0043.html)

步骤**3** 在业务VPC的路由表中,添加指向ER的路由。

VPC路由规划详情,请参见表**[11-3](#page-124-0)**。

本示例中添加目的地址为线下IDC侧网段172.16.1.0/24的路由。

配置路由信息,具体方法请参见在**VPC**[路由表中配置路由](https://support.huaweicloud.com/qs-er/er_01_0067.html)。

**----**结束

#### 步骤三:在企业路由器中添加并配置 **VGW** 连接

本示例中,云专线DC资源的总体规划说明,请参见表**[11-5](#page-125-0)**。

步**骤1** 执行以下步骤,搭建第一条专线链路并验证网络通信情况。

<span id="page-130-0"></span>1. 创建物理连接。

创建方法,具体请参见<mark>物理连接接入</mark>。

- 2. 创建虚拟网关,即在企业路由器中添加"虚拟网关 (VGW)"连接。
	- a. 在云专线管理控制台,创建虚拟网关。 具体方法请参见步骤2[:创建虚拟网关](https://support.huaweicloud.com/qs-dc/dc_03_0004.html)。
	- b. 在企业路由器控制台,查看"虚拟网关(VGW)"连接的添加情况。 具体方法请参见[查看连接。](https://support.huaweicloud.com/usermanual-er/er_01_0021.html)

"虚拟网关(VGW)"连接的状态"正常",表示已成功接入企业路由器 中。

由于本示例创建ER时,开启"默认路由表关联"和"默认路由表传播",因 此添加完"虚拟网关(VGW)"连接后, 以下均为系统自动配置:

- 在ER默认路由表中创建关联。
- 在ER默认路由表中创建传播, 并自动学习IDC侧的路由信息。 需要执行以下步骤连通DC后,才可以在ER路由表中查看到IDC侧的路由 信息。
- 3. 创建虚拟接口。 创建虚拟接口用来连接虚拟网关和线下IDC,具体方法请参见步骤**3**[:创建虚拟接](https://support.huaweicloud.com/qs-dc/dc_03_0005.html) [口](https://support.huaweicloud.com/qs-dc/dc_03_0005.html)。
- 4. 配置IDC侧路由到华为云的路由。 以华为网络设备为例,配置BGP路由: **bgp** 64555 **peer** 10.0.0.1 **as-number 64512 peer** 10.0.0.1 **password simple** Qaz12345678

**network** 172.16.1.0 255.255.255.0

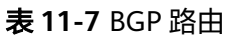

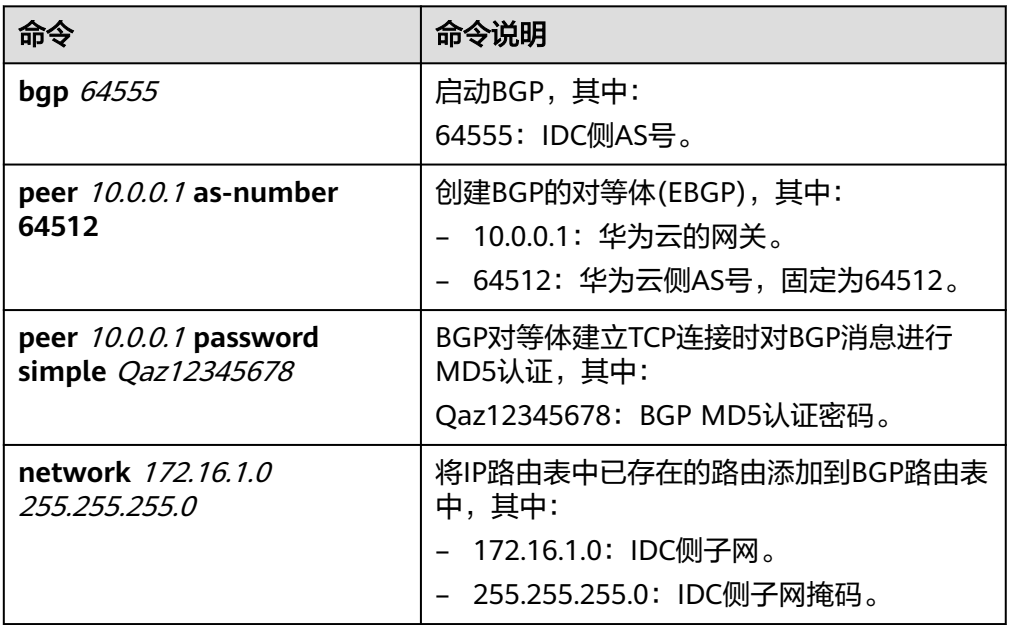

- <span id="page-131-0"></span>5. 登录弹性云服务器ecs-A。 弹性云服务器有多种登录方法,具体请参见<mark>登录弹性云服务器</mark>。 本示例是通过管理控制台远程登录(VNC方式)。
- 6. 执行以下命令,验证第一条专线链路的通信情况。

**ping** IDC侧任意一个IP地址

命令示例:

#### **ping 172.16.1.10**

回显类似如下信息,表示vpc-A与IDC可以通过第一条专线链路通信。 [root@ecs-A ~]# ping 172.16.1.10 PING 172.16.1.10 (172.16.1.10) 56(84) bytes of data. 64 bytes from 172.16.1.10: icmp\_seq=1 ttl=64 time=0.849 ms 64 bytes from 172.16.1.10: icmp\_seq=2 ttl=64 time=0.455 ms 64 bytes from 172.16.1.10: icmp\_seq=3 ttl=64 time=0.385 ms 64 bytes from 172.16.1.10: icmp\_seq=4 ttl=64 time=0.372 ms

```
...
--- 172.16.1.10 ping statistics ---
```
- **步骤2** 执行以下步骤,搭建第二条专线链路并验证网络通信情况。
	- 1. 参考<mark>[步骤](#page-130-0)1.1~步骤1.4</mark>,搭建第二条专线链路。
	- 2. 构造第一条专线链路的故障,确保业务VPC已无法通过该链路和IDC通信。

#### 须知

请您务必在没有业务的情况下,构造专线链路故障,以免对业务造成影响。

3. 参考<mark>步骤1.5~步骤1.6</mark>,验证第二条专线链路的通信情况。

**----**结束

## 步骤四:在 **ER** 侧和 **IDC** 侧分别配置等价路由

步骤**1** 在ER路由表中,检查ER通过VGW连接学习的BGP路由是否形成负载均衡。

查看ER路由,具体方法请参见<del>查看路由</del>。

- 如果形成负载均衡,则无需配置路由策略。
- 如果未形成负载均衡,则需要配置路由策略,执行步骤**2**,在ER侧配置等价路由。 当路由172.16.1.0/24的下一跳显示两个VGW连接时,则表示形成负载均衡模式。
- 步骤**2** (可选)在ER侧配置等价路由,即创建路由策略并绑定至VGW连接的传播上。
	- 1. 创建路由策略,路由策略中包含两个策略节点。 本示例中,路由策略的总体规划说明,请参见表**[11-5](#page-125-0)**。 创建路由策略,具体方法请参见<mark>创建路由策略</mark>。
	- 2. 分别将路由策略绑定至两个VGW连接上,将ER通过VGW连接学习的BGP路由形成 等价路由。

为VGW连接的传播绑定路由策略,具体方法请参[见将路由策略绑定至](https://support.huaweicloud.com/usermanual-er/rc_01_0005.html)**ER**连接的传 [播](https://support.huaweicloud.com/usermanual-er/rc_01_0005.html)。

3. 再次执行步骤**1**,检查路由是否形成负载均衡。

#### 须知

配置路由策略,替换路由的AS Path值,可能会导致网络环路,因此配置前请检查网络 规划,根据实际情况谨慎配置。

步骤**3** 登录线下IDC侧网络设备,需要根据网络的实际规划,将IDC侧去往云上ER的路由配置 成等价路由,形成负载均衡。

**----**结束

# **12** 通过企业路由器构建 **DC/VPN** 双链路主 备混合云组网(虚拟网关 **VGW**)

# **12.1** 方案概述

## 应用场景

云专线(Direct Connect,DC)用于搭建线下IDC和云上虚拟私有云(Virtual Private Cloud,VPC)之间高速、低时延、稳定安全的专属连接通道,您可以通过企业路由器 和云专线构建满足企业通信的大规模混合云组网。

虚拟专用网络 (Virtual Private Network, VPN) 用于在线下IDC和华为云上VPC之间 建立一条安全加密的公网通信隧道。相比通过DC构建混合云,使用VPN更加快速,成 本更低。

为了助力企业客户实现混合云组网的高可靠性,并且控制成本费用,推荐您在企业路 由器中同时接入DC和VPN两条网络链路,构建主备双链路的混合云组网。当主链路故 障后,可自动切换至备链路,降低了单链路故障导致的业务中断风险。

#### 说明

您可以使用**企业路由器的共享功能**,将不同账号下的虚拟私有云添加至同一个企业路由器中构建 组网。

如果您需要连通云上VPC和线下IDC构建混合云组网,则推荐您使用企业路由器和云专线的全域 接入网关DGW,具体请参见通过企业路由器构建**DC/VPN**[双链路主备混合云组网\(全域接入网](#page-97-0) 关**[DGW](#page-97-0)**)。

从2024年5月份开始,通过企业路由器和云专线的虚拟网关VGW构建混合云组网的功能不再支 持新增组网,只针对存量组网进行维护。

## 方案架构

为了提升混合云组网的可靠性,XX企业同时部署了DC和VPN两条网络链路,均可以连 通云上VPC和线下IDC的网络。DC和VPN两条网络链路互为主备,主链路为DC,备链 路为VPN,当DC链路故障时,可自动切换到VPN链路,降低网络中断对业务造成的影 响。

● 将VPC1、VPC2以及DC接入企业路由器中,VPC1和VPC2网络互通,并且均可以 通过DC和线下IDC通信。

将VPN接入企业路由器中,当主链路DC故障时,VPC1和VPC2可以通过备链路 VPN和线下IDC通信。

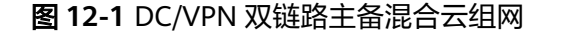

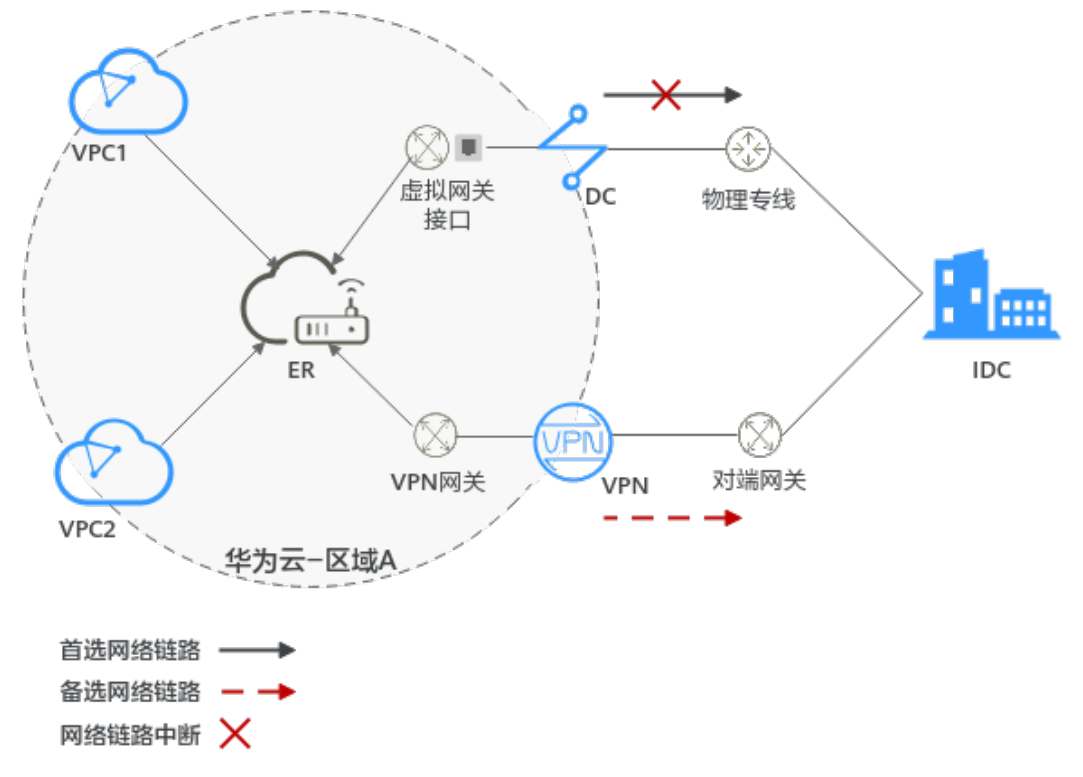

# 方案优势

通过企业路由器,可以实现DC和VPN主备链路的自动切换,不需要手动切换双链路, 不仅避免业务受损,同时降低维护成本。

## 约束与限制

云上VPC子网网段与客户IDC侧子网网段不能重复。

# **12.2** 组网和资源规划

通过企业路由器构建DC/VPN双链路主备混合云组网,您需要规划资源和组网,本示例 中为您详细介绍资源和组网情况。

- **网络规划说明**: 规划VPC及其子网、DC、VPN和ER的网段、路由等。
- [资源规划说明:](#page-138-0)规划云上资源的数量、名称以及主要参数等信息,云上资源包括 VPC、DC、VPN以及ER等。

#### 网络规划说明

DC/VPN双链路主备混合云组网规划如图**[12-2](#page-135-0)**所示,将VPC、DC和VPN分别接入ER 中,组网规划说明如表**[12-2](#page-136-0)**所示。

#### <span id="page-135-0"></span>图 **12-2** DC/VPN 双链路主备混合云组网规划

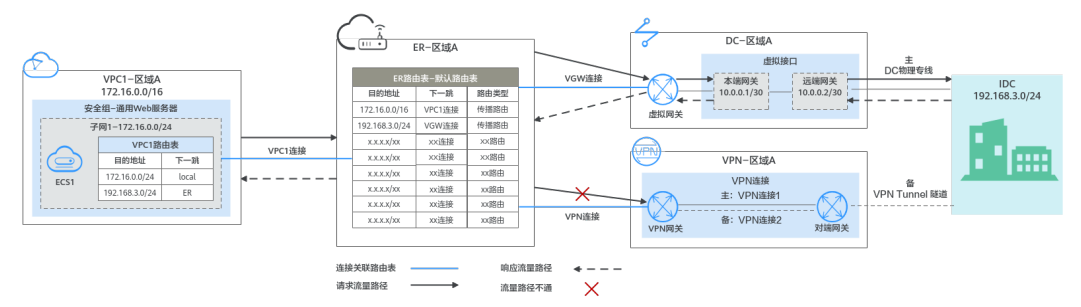

DC和VPN互为主备网络链路,在DC网络链路正常的情况下,流量优选云专线DC。

- 在ER路由表中只显示优选路由,由于VGW连接(DC)路由的优先级高于VPN连接, 因此ER路由表中不显示VPN连接的路由。
- **云上VPC和线下IDC通信时,默认使用DC这条网络链路,本示例的网络流量路径说** 明请参见表**12-1**

表 **12-1** 网络流量路径说明

| 路径                      | 说明                                                |
|-------------------------|---------------------------------------------------|
| 请求路径:<br>VPC1→线下<br>IDC | 1. 在VPC1路由表中,通过下一跳为ER的路由将流量转送到ER。                 |
|                         | 2. 在ER路由表中,通过下一跳为VGW连接的路由将流量转送到虚拟<br>网关。          |
|                         | 3. 虚拟网关连接虚拟接口,通过虚拟接口将流量从远端网关转送到<br>物理专线。          |
|                         | 4. 通过物理专线将流量送达线下IDC。                              |
| 响应路径:<br>线下IDC→<br>VPC1 | 通过物理专线将流量转送到虚拟接口。<br>1.                           |
|                         | 2. 虚拟接口连接虚拟网关,通过虚拟接口将流量从本端网关转送到<br>虚拟网关。          |
|                         | 3. 通过虚拟网关将流量转送到ER。                                |
|                         | 4. 在ER路由表中,通过下一跳为VPC1连接的路由将流量送达<br>$VPC1_{\circ}$ |

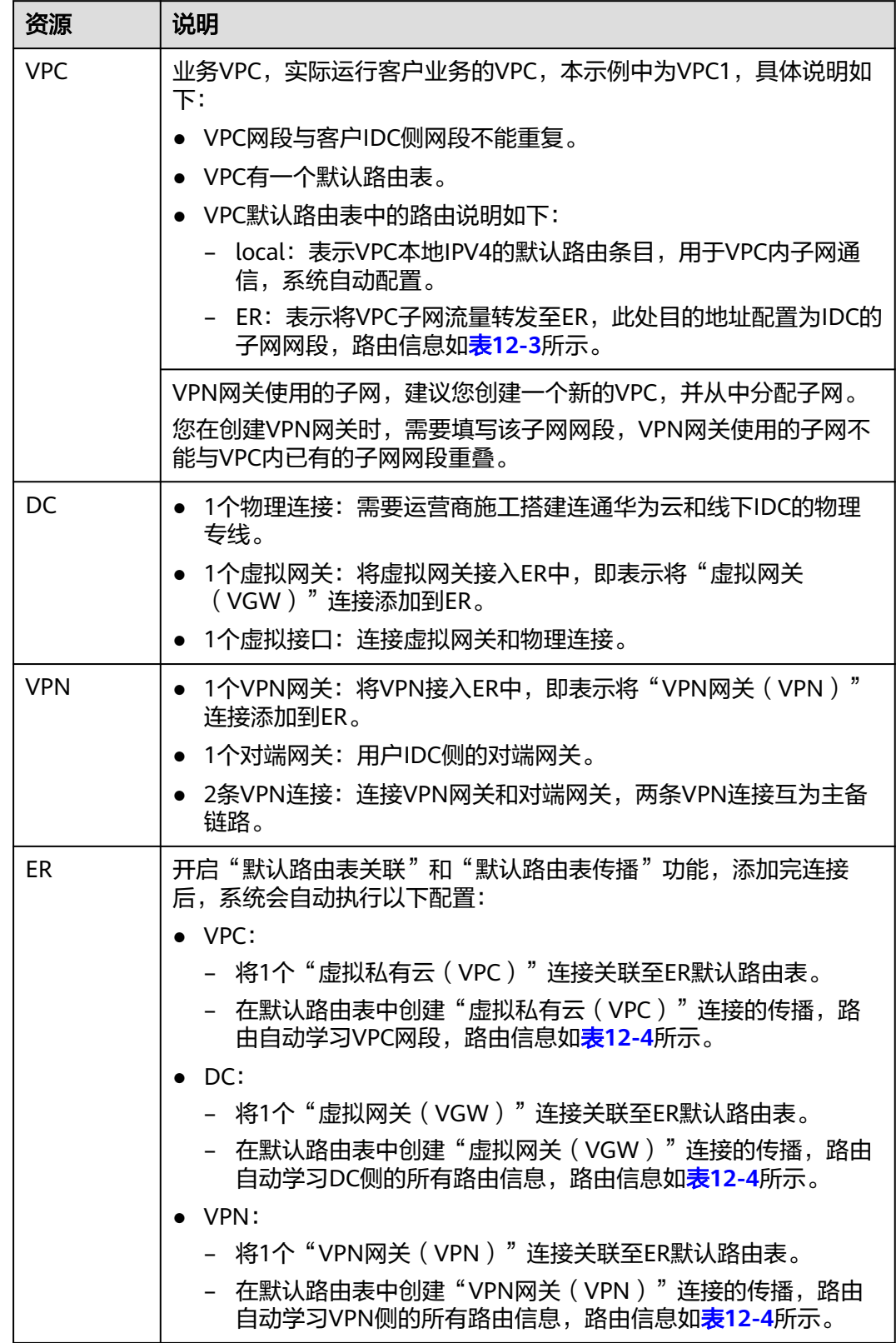

#### <span id="page-136-0"></span>表 **12-2** DC/VPN 双链路互备混合云组网规划说明

<span id="page-137-0"></span>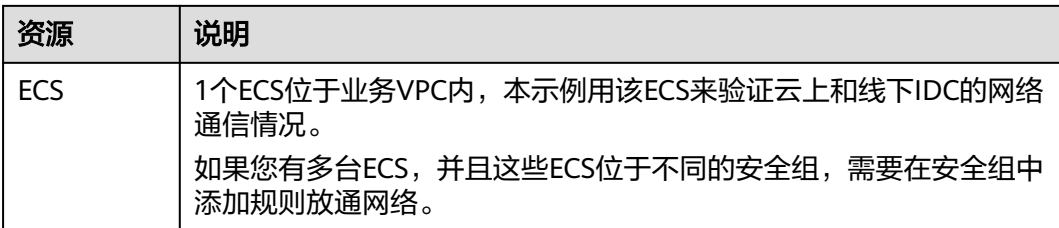

#### 表 **12-3** VPC 路由表

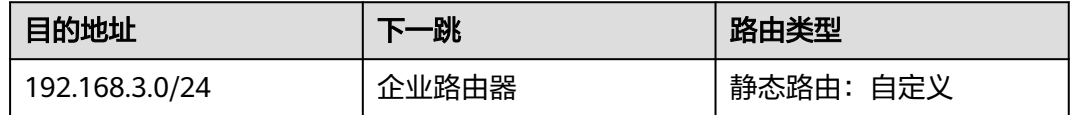

#### 说明

- 如果您在创建连接时开启"配置连接侧路由"选项,则不用手动在VPC路由表中配置静态路 由,系统会在VPC的所有路由表中自动添加指向ER的路由,目的地址固定为10.0.0.0/8, 172.16.0.0/12, 192.168.0.0/16。
- 如果VPC路由表中的路由与这三个固定网段冲突,则会添加失败。此时建议您不要开启"配 置连接侧路由"选项,并在连接创建完成后,手动添加路由。
- 除了系统自动添加的3个VPC固定网段,您还需要在VPC路由表中添加目的地址为IDC侧网 段,下一跳指向ER的路由。

#### 表 **12-4** ER 路由表

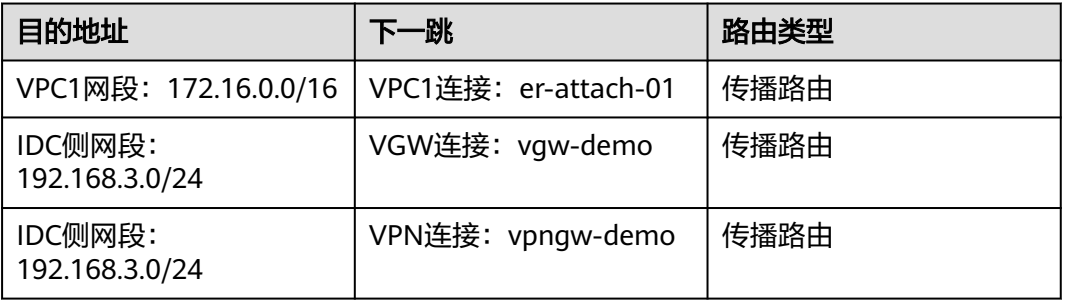

#### 须知

- 当两条路由功能一样时,ER路由表中只会显示优选路由。当DC和VPN网络链路均 正常时,由于VGW连接和VPN连接的传播路由均指向线下IDC,因此只能在ER路由 表中看到优先级较高的VGW连接的路由,暂时不支持查看ER路由中VPN连接的所有 路由(包括未优选的路由)。
- 当DC出现故障,网络链路切换到VPN时,此时通过管理控制台,可以在ER路由表 中看到VPN连接的传播路由。

# <span id="page-138-0"></span>资源规划说明

企业路由器ER、云专线DC、虚拟专用网络VPN、虚拟私有云VPC、弹性云服务器ECS 只要位于同一个区域内即可,可用区可以任意选择,不用保持一致。

#### 说明

以下资源规划详情仅为示例,您可以根据需要自行修改。

表 **12-5** DC/VPN 双链路互备混合云组网资源规划总体说明

| 资源类<br>型   | 资源<br>数量     | 说明                                                                                                    |
|------------|--------------|----------------------------------------------------------------------------------------------------|
| <b>VPC</b> | 2            | 业务VPC,实际运行客户业务的VPC,需要接入ER中。<br>● VPC名称: 请根据实际情况填写,本示例为vpc-for-er。<br>IPv4网段: VPC网段与客户IDC侧网段不能重复,请根据实际情<br>况填写,本示例为172.16.0.0/16。<br>• 子网名称: 请根据实际情况填写,本示例为subnet-for-er。<br>● 子网IPv4网段: VPC子网网段与客户IDC侧子网网段不能重复,<br>请根据实际情况填写,本示例为172.16.0.0/24。                                                                                                    |
|            |              | VPN网关使用的VPC,需要从中分配一个子网提供给VPN网关使<br>用。<br>● VPC名称: 请根据实际情况填写,本示例为vpc-for-vpn。<br>● IPv4网段: 请根据实际情况填写, 本示例为10.0.0.0/16。<br>● 子网名称: 您创建VPC时,必须创建一个默认子网,请根据实<br>际情况填写,本示例为subnet-01。<br>● 子网IPv4网段: 默认子网在本示例中不使用,请根据实际情况<br>填写,本示例为10.0.0.0/24。<br>须知<br>您在创建VPN网关时,"虚拟私有云"需要选择该VPC,"互联子网"填<br>写该VPC下未被占用的网段,该网段不能与VPC内已有的子网网段重叠。本<br>示例中互联子网网段不能与默认子网subnet-01一样。 |
| ER         | $\mathbf{1}$ | ● 名称: 请根据实际情况填写,本示例为er-test-01。<br>• ASN: 此处AS号不能和线下IDC的AS号一样,本示例中保持默<br>认值64512。<br>• 默认路由表关联: 开启<br>默认路由表传播: 开启<br>自动接受共享连接: 请根据实际情况选择,本示例选择"开<br>启"。<br>连接,本示例需要在企业路由器中添加3个连接:<br>VPC连接: er-attach-VPC<br>– VGW连接: er-attach-VGW<br>- VPN连接: er-attach-VPN                                                                                                  |
| DC         | $\mathbf{1}$ | 物理连接:请根据实际需求创建。                                                                                                    |

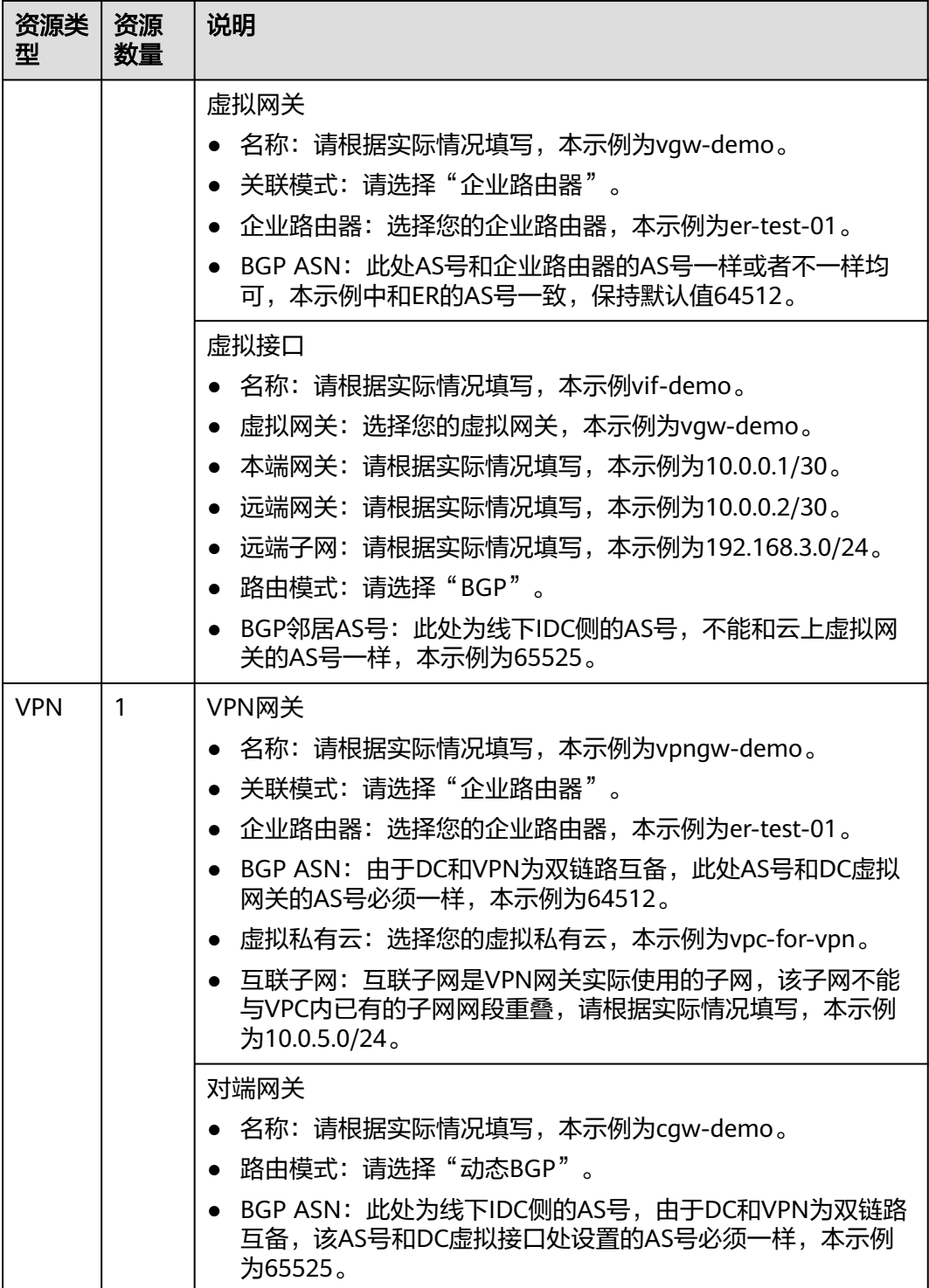

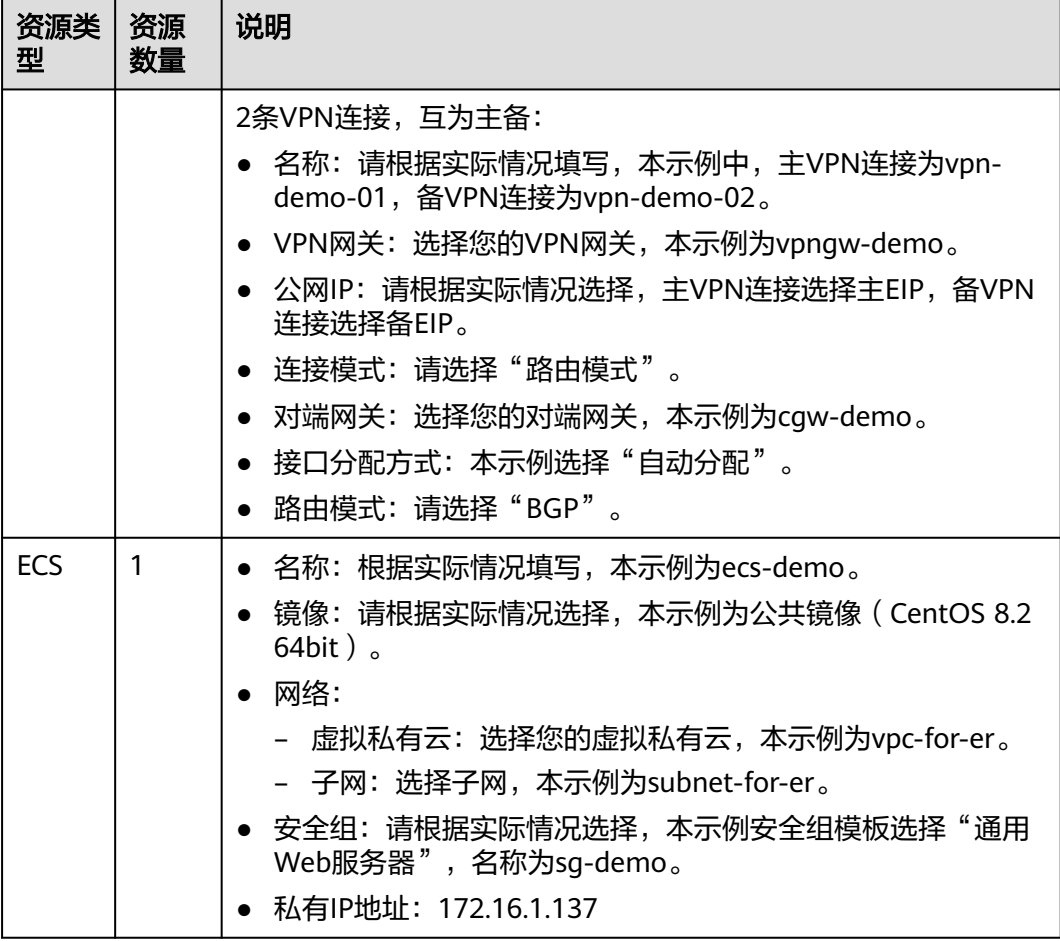

#### 须知

- 由于DC和VPN是主备链路,为了防止网络环路,DC虚拟网关和VPN网关的AS号必 须保持一致,本示例为64512。
- ER的AS号和DC、VPN的一样或者不一样均可,本示例为64512。
- 线下IDC侧的AS号,不能和云上服务的AS号一样,请根据客户的实际情况填写,本 示例为65525。

# **12.3 DC/VPN** 双链路互备混合云组网构建流程

本章节介绍通过企业路由器构建DC/VPN双链路主备混合云组网总体流程,流程说明如 表**[12-6](#page-141-0)**所示。

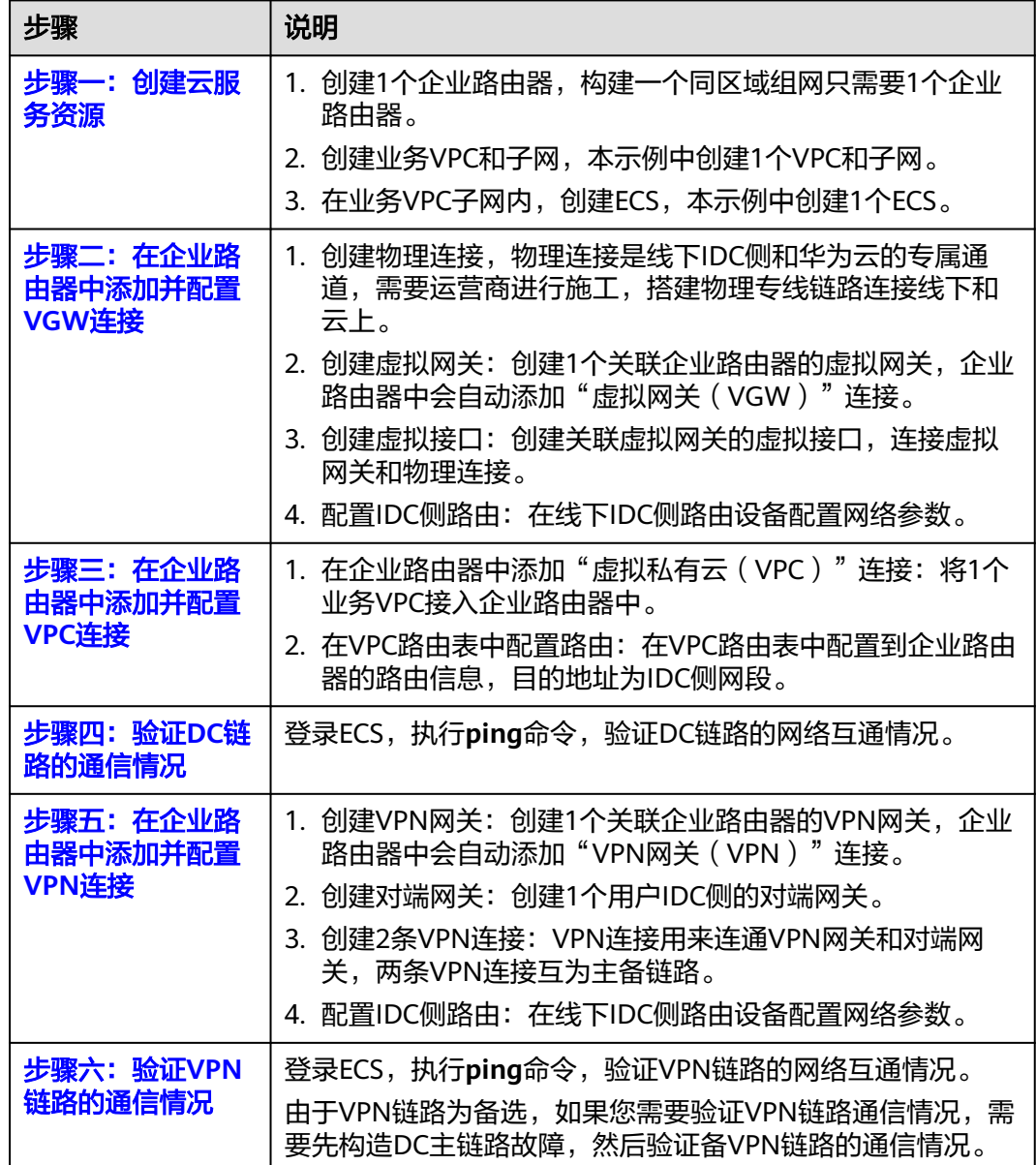

#### <span id="page-141-0"></span>表 **12-6** 构建 DC/VPN 双链路主备混合云组网流程说明

# **12.4 DC/VPN** 双链路互备混合云组网构建步骤

# 步骤一:创建云服务资源(业务 **VPC**、**ECS**、**ER**)

本步骤指导您创建业务VPC、ECS以及ER服务资源,云服务资源的总体规划说明,请参 见表**[12-5](#page-138-0)**。

步骤**1** 创建企业路由器。

创建企业路由器,具体方法请参见<mark>创建企业路由器</mark>。

步骤**2** 创建业务VPC。

创建VPC及子网,具体方法请参见<mark>创建虚拟私有云和子网</mark>。

<span id="page-142-0"></span>步骤**3** 创建业务ECS。

本示例中1个业务ECS主要用于验证云上VPC和线下IDC通信使用,数量和配置仅供参 考,请您根据实际需要创建业务ECS。

创建ECS,具体方法请参[见自定义购买](https://support.huaweicloud.com/usermanual-ecs/ecs_03_7002.html)**ECS**。

**----**结束

#### 步骤二:在企业路由器中添加并配置 **VGW** 连接

本示例中,云专线DC资源的总体规划说明,请参见表**[12-5](#page-138-0)**。

步骤**1** 创建物理连接。

创建方法,具体请参见<mark>物理连接接入</mark>。

- 步骤**2** 创建虚拟网关,即在企业路由器中添加"虚拟网关(VGW)"连接。
	- 1. 在云专线管理控制台,创建虚拟网关。 具体方法请参见<mark>步骤2[:创建虚拟网关](https://support.huaweicloud.com/qs-dc/dc_03_0004.html)</mark>。
	- 2. 在企业路由器控制台,查看"虚拟网关(VGW)"连接的添加情况。 且体方法请参见<del>杳看诈接</del>。

"虚拟网关(VGW)"连接的状态"正常",表示已成功接入企业路由器中。 由于本示例创建ER时,开启"默认路由表关联"和"默认路由表传播",因此添 加完"虚拟网关(VGW)"连接后,以下均为系统自动配置:

- 在ER默认路由表中创建关联。
- 在ER默认路由表中创建传播,并自动学习IDC侧的路由信息。 需要执行以下步骤连通DC后,才可以在ER路由表中查看到IDC侧的路由信 息。
- 步骤**3** 创建虚拟接口。

创建虚拟接口用来连接虚拟网关和线下IDC,具体方法请参见步骤**3**[:创建虚拟接口。](https://support.huaweicloud.com/qs-dc/dc_03_0005.html)

步骤4 在IDC侧的网络设备上,配置网络参数。

由于组网为DC和VPN的双链路互备,因此配置路由时,需要注意以下方面:

- DC和VPN的路由类型保持一致,构造双链路互备需要配置为BGP路由。
- 配置DC和VPN路由的主备优先级,确保DC的优先级高于VPN。
- DC和VPN网络链路的断连感知时间建议和云上网络保持一致。

#### **----**结束

#### 步骤三:在企业路由器中添加并配置 **VPC** 连接

步骤**1** 将业务VPC接入企业路由器中。

添加连接时,不开启"配置连接侧路由"功能。

#### <span id="page-143-0"></span>须知

开启该功能后,会在VPC路由表中自动添加指向ER的路由,目的地址固定为 10.0.0.0/8,172.16.0.0/12,192.168.0.0/16。本示例中,需要在VPC路由表中手动配 置指向ER的路由,目的地址为IDC侧的网段。

添加"虚拟私有云(VPC)"连接,具体方法请参[见在企业路由器中添加](https://support.huaweicloud.com/qs-er/er_01_0066.html)**VPC**连接。

步骤**2** 检查ER路由表中指向VPC的路由。

本示例中, ER开启了"默认路由表关联"和"默认路由表传播"功能, 那么在ER中添 加"虚拟私有云(VPC)"连接时,系统会自动添加ER指向VPC的路由,无需手动添 加,只需要检查即可。

ER路由规划详情,请参见表**[12-2](#page-136-0)**和表**[12-4](#page-137-0)**。

查看ER路由,具体方法请参见[查看路由。](https://support.huaweicloud.com/usermanual-er/er_01_0043.html)

步骤**3** 在业务VPC的路由表中,添加指向ER的路由。

VPC路由规划详情,请参见表**[12-3](#page-137-0)**。

配置路由信息,具体方法请参见在**VPC**[路由表中配置路由](https://support.huaweicloud.com/qs-er/er_01_0067.html)。

**----**结束

### 步骤四:验证 **DC** 链路的通信情况

步骤**1** 登录弹性云服务器ecs-demo。

弹性云服务器有多种登录方法,具体请参见<mark>登录弹性云服务器</mark>。 本示例是通过管理控制台远程登录(VNC方式)。

步骤**2** 执行以下命令,验证业务VPC与IDC是否可以通过ER通信。

**ping** IDC侧任意一个IP地址

命令示例:

**ping 192.168.3.10**

回显类似如下信息,表示vpc-for-er与IDC可以通过ER通信。 [root@ecs-demo ~]# ping 192.168.3.10 PING 192.168.3.10 (192.168.3.10) 56(84) bytes of data. 64 bytes from 192.168.3.10: icmp\_seq=1 ttl=64 time=0.849 ms 64 bytes from 192.168.3.10: icmp\_seq=2 ttl=64 time=0.455 ms 64 bytes from 192.168.3.10: icmp\_seq=3 ttl=64 time=0.385 ms 64 bytes from 192.168.3.10: icmp\_seq=4 ttl=64 time=0.372 ms ... --- 192.168.3.10 ping statistics ---

**----**结束

## 步骤五:在企业路由器中添加并配置 **VPN** 连接

本示例中,虚拟专用网络VPN、VPN网关使用的VPC资源的总体规划说明,请参[见表](#page-138-0) **[12-5](#page-138-0)**。

步骤**1** 创建1个VPN网关使用的VPC。
创建VPC及子网,具体方法请参见<mark>创建虚拟私有云和子网</mark>。

#### 须知

您在创建VPN网关时, "虚拟私有云"需要选择该VPC, "互联子网"填写该VPC下未 被占用的网段,该网段不能与VPC内已有的子网网段重叠。本示例中互联子网网段不 能与默认子网subnet-01一样。

- 步骤**2** 创建VPN网关,即在企业路由器中添加"VPN网关(VPN)"连接。
	- 1. 在虚拟专用网络管理控制台,创建VPN网关。 具体方法请参见创建**[VPN](https://support.huaweicloud.com/qs-vpn/vpn_03_0204.html)**网关。
	- 2. 在企业路由器控制台,查看"VPN网关(VPN)"连接的添加情况。 具体方法请参见<del>查看连接</del>。

"VPN网关(VPN)"连接的状态"正常",表示已成功接入企业路由器中。 由于本示例创建ER时,开启"默认路由表关联"和"默认路由表传播",因此添 加完"VPN网关(VPN)"连接后,以下均为系统自动配置:

- 在ER默认路由表中创建关联。
- 在ER默认路由表中创建传播,并自动学习IDC侧的路由信息。 需要执行以下步骤连通VPN后,才可以在ER路由表中查看到IDC侧的路由信 息。
- 步骤**3** 创建对端网关。

具体方法请参[见创建对端网关](https://support.huaweicloud.com/qs-vpn/vpn_qs_00007.html)。

- 步骤**4** 分别创建两条VPN连接,用作主备。
	- 1. 创建主VPN连接,请参[见创建第一条](https://support.huaweicloud.com/qs-vpn/vpn_qs_00008.html)**VPN**连接。
	- 2. 创建备VPN连接,请参[见创建第二条](https://support.huaweicloud.com/qs-vpn/vpn_03_0335.html)**VPN**连接。
- 步骤5 在IDC侧的网络设备上,配置网络参数。

由于组网为DC和VPN的双链路互备,因此配置路由时,需要注意以下方面:

- DC和VPN的路由类型保持一致,构造双链路互备需要配置为BGP路由。
- 配置DC和VPN路由的主备优先级,确保DC的优先级高于VPN。
- DC和VPN网络链路的断连感知时间建议和云上网络保持一致。

#### **----**结束

#### 步骤六:验证 **VPN** 链路的通信情况

由于VPN链路为备选,如果您需要验证VPN链路通信情况,需要先构造DC主链路故 障,然后验证备VPN链路的通信情况。

步骤**1** 构造DC主链路的故障,确保业务VPC已无法通过该链路和IDC通信。

#### 须知

请您务必在没有业务的情况下,构造DC链路故障,以免对业务造成影响。

#### 步骤**2** 登录弹性云服务器ecs-demo。

弹性云服务器有多种登录方法,具体请参见<mark>登录弹性云服务器</mark>。

本示例是通过管理控制台远程登录(VNC方式)。

步骤**3** 执行以下命令,验证业务VPC与IDC是否可以通过ER通信。

**ping** IDC侧任意一个IP地址

命令示例:

#### **ping 192.168.3.10**

回显类似如下信息,表示vpc-for-er与IDC可以通过ER通信。 [root@ecs-demo ~]# ping 192.168.3.10 PING 192.168.3.10 (192.168.3.10) 56(84) bytes of data. 64 bytes from 192.168.3.10: icmp\_seq=1 ttl=64 time=0.849 ms 64 bytes from 192.168.3.10: icmp\_seq=2 ttl=64 time=0.455 ms 64 bytes from 192.168.3.10: icmp\_seq=3 ttl=64 time=0.385 ms 64 bytes from 192.168.3.10: icmp\_seq=4 ttl=64 time=0.372 ms

--- 192.168.3.10 ping statistics ---

**----**结束

...

# 13 **3** 通过企业路由器和 NAT 网关实现多个 **VPC** 共享 **SNAT** 访问公网

# **13.1** 方案概述

#### 背景信息

XX企业在华为云区域A内部署了4个虚拟私有云VPC,VPC1、VPC2、VPC3需要互相访 问,并且可以共享VPC4的SNAT访问公网。

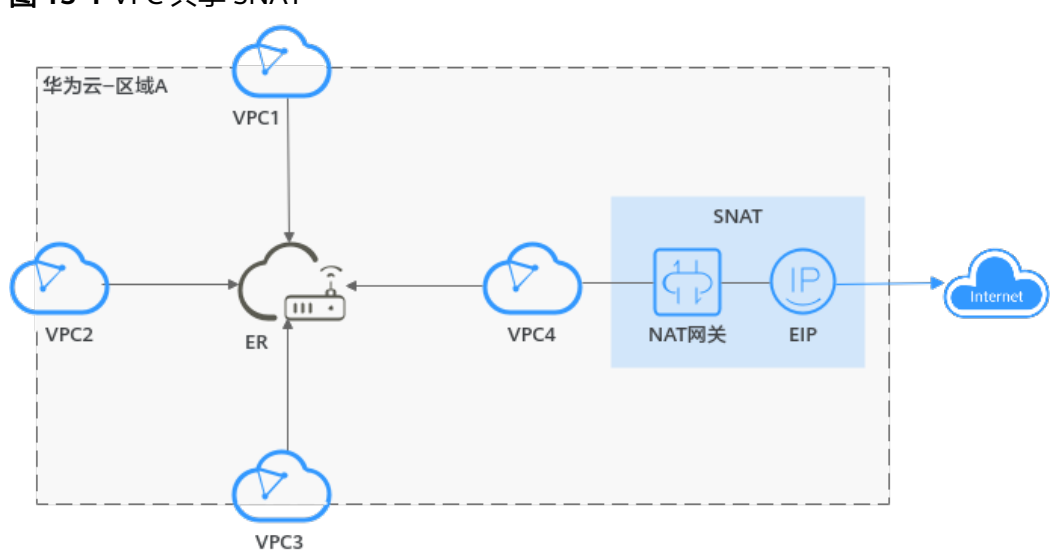

图 **13-1** VPC 共享 SNAT

#### 说明

您可以使用<mark>企业路由器的共享功能</mark>,将不同账号下的虚拟私有云添加至同一个企业路由器中构建 组网。

#### 操作流程

本文档介绍如何通过企业路由器构建同区域VPC共享SNAT组网,流程如图**[13-2](#page-147-0)**所示。

<span id="page-147-0"></span>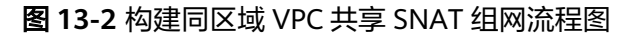

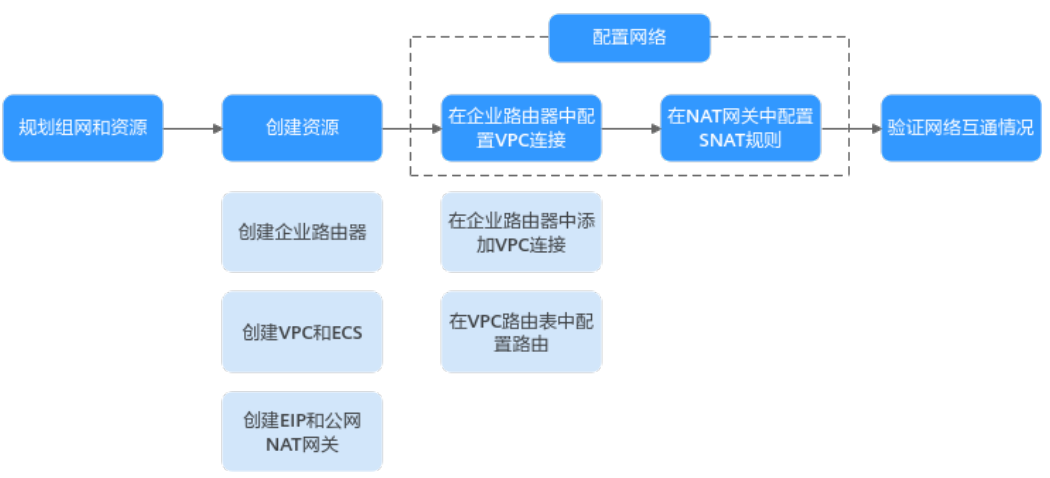

表 **13-1** 构建同区域 VPC 共享 SNAT 组网流程说明

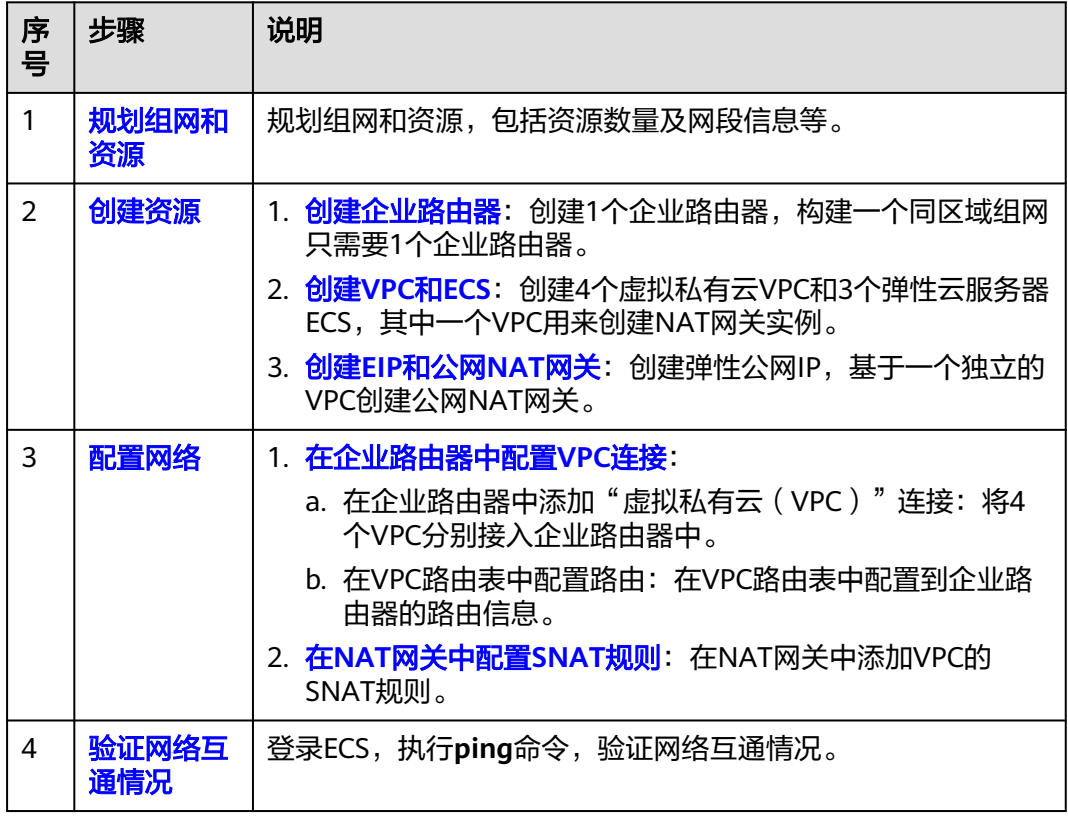

# **13.2** 规划组网和资源

通过企业路由器构建同区域VPC共享SNAT组网,您需要规划组网和资源:

- [规划组网:](#page-148-0) 规划VPC及其子网的网段、弹性公网IP、公网NAT网关、VPC路由表和 ER路由表信息。
- [规划资源:](#page-150-0) 规划云上资源的数量、名称以及主要参数等信息, 云上资源包括 VPC、EIP、NAT网关、ECS以及ER。

#### <span id="page-148-0"></span>规划组网

同区域VPC共享SNAT组网规划如图**13-3**所示,将4个VPC接入ER中,组网规划说明如 表**[13-3](#page-149-0)**所示。

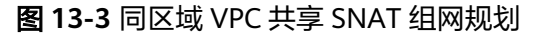

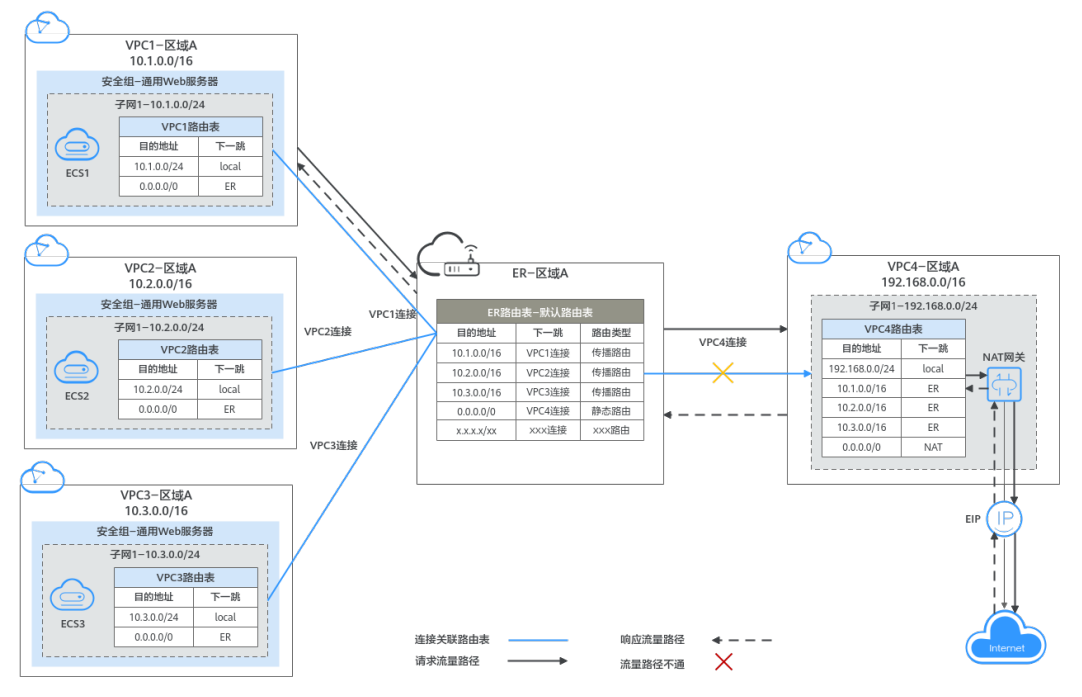

#### 表 **13-2** 网络流量路径说明

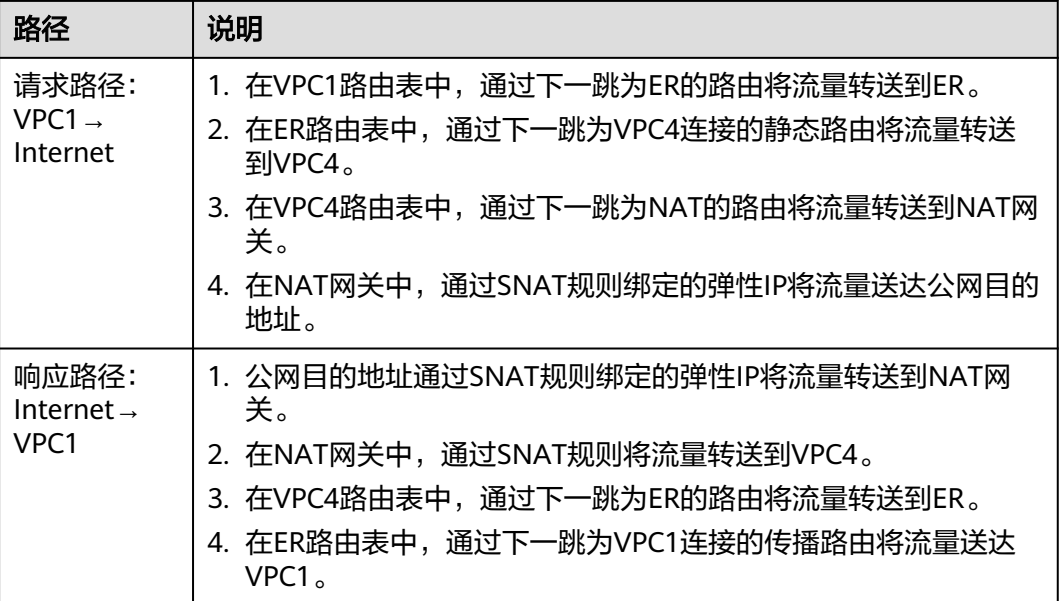

#### <span id="page-149-0"></span>表 **13-3** 同区域 VPC 共享 SNAT 组网规划说明

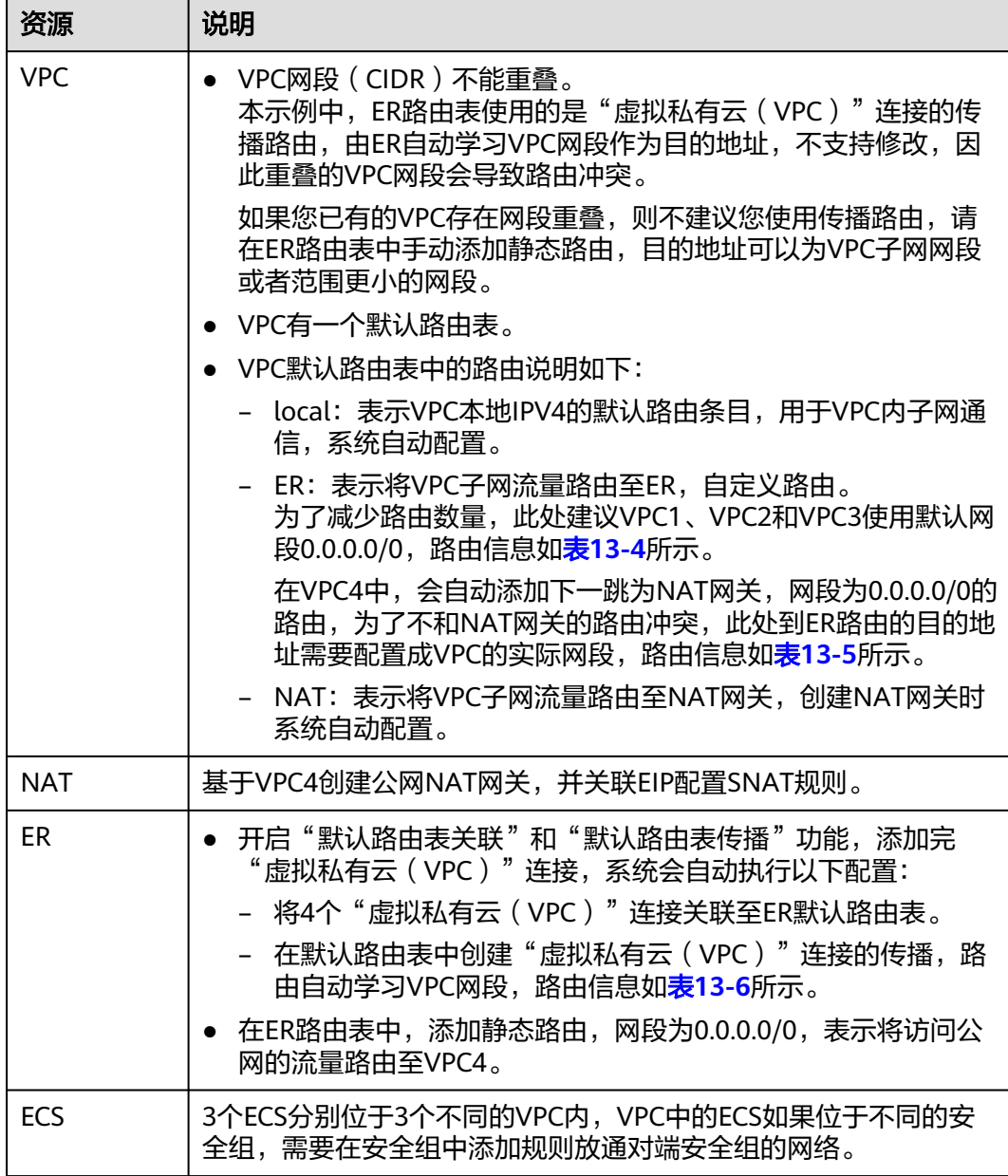

#### 表 **13-4** VPC1/VPC2/VPC3 路由表

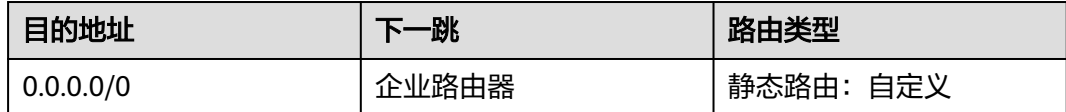

#### <span id="page-150-0"></span>说明

- 如果您在创建连接时开启"配置连接侧路由"选项,则不用手动在VPC路由表中配置静态路 由,系统会在VPC的所有路由表中自动添加指向ER的路由,目的地址固定为10.0.0.0/8, 172.16.0.0/12,192.168.0.0/16。
- 如果VPC路由表中的路由与这三个固定网段冲突,则会添加失败。此时建议您不要开启"配 置连接侧路由"选项,并在连接创建完成后,手动添加路由。
- 除了系统自动添加的3个VPC固定网段,您还需要在VPC路由表中添加目的地址为公网侧网 段,下一跳指向ER的路由。
- 为了减少路由数量,建议在VPC路由表中将ER的路由配置为默认路由网段0.0.0.0/0, 但是 VPC内的ECS将不能绑定EIP。如果VPC内的ECS绑定了EIP,会在ECS内增加默认网段的策略路 由,并且优先级高于ER路由,此时会导致流量转发至EIP,无法抵达ER。

#### 表 **13-5** VPC4 路由表

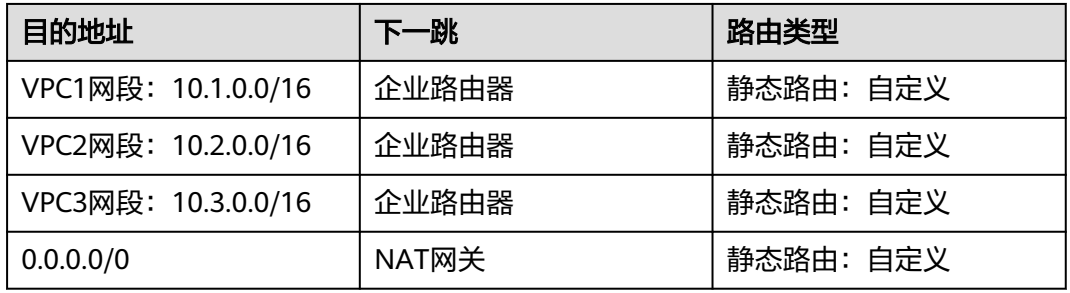

#### 说明

- 建议您添加连接时,不要开启"配置连接侧路由"选项,并在企业路由器创建完成后,在 VPC路由表中手动添加路由。
- VPC内的ECS不能绑定EIP, 如果ECS绑定了EIP, 会在ECS内增加默认网段0.0.0.0/0的策略路 由,并且优先级高于NAT网关路由,因此会导致流量转发至EIP,无法抵达NAT网关,流量中 断。

#### 表 **13-6** ER 路由表

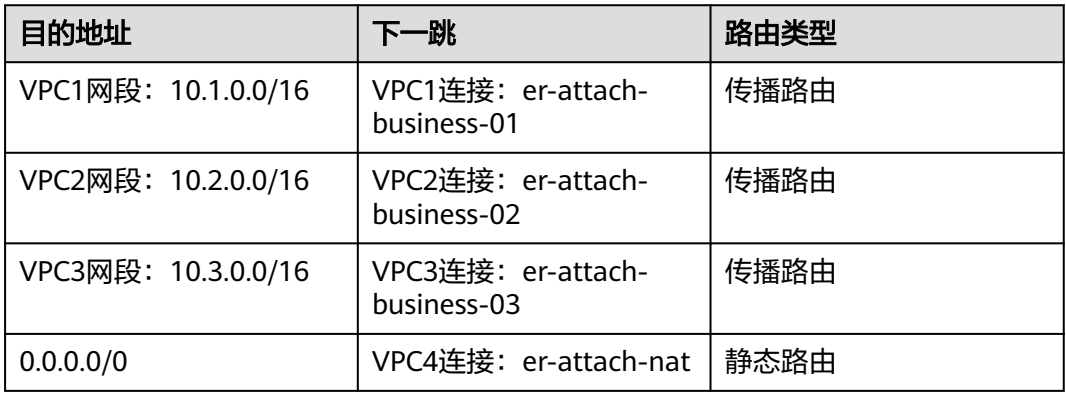

#### 规划资源

企业路由器ER、NAT网关、弹性公网IP、虚拟私有云VPC、弹性云服务器ECS只要位于 同一个区域内即可,可用区可以任意选择,不用保持一致。

#### <span id="page-151-0"></span>说明

以下资源规划详情仅为示例,您可以根据需要自行修改。

● 企业路由器ER:1个,资源规划详情如表**13-7**所示。

#### 表 **13-7** ER 资源规划详情

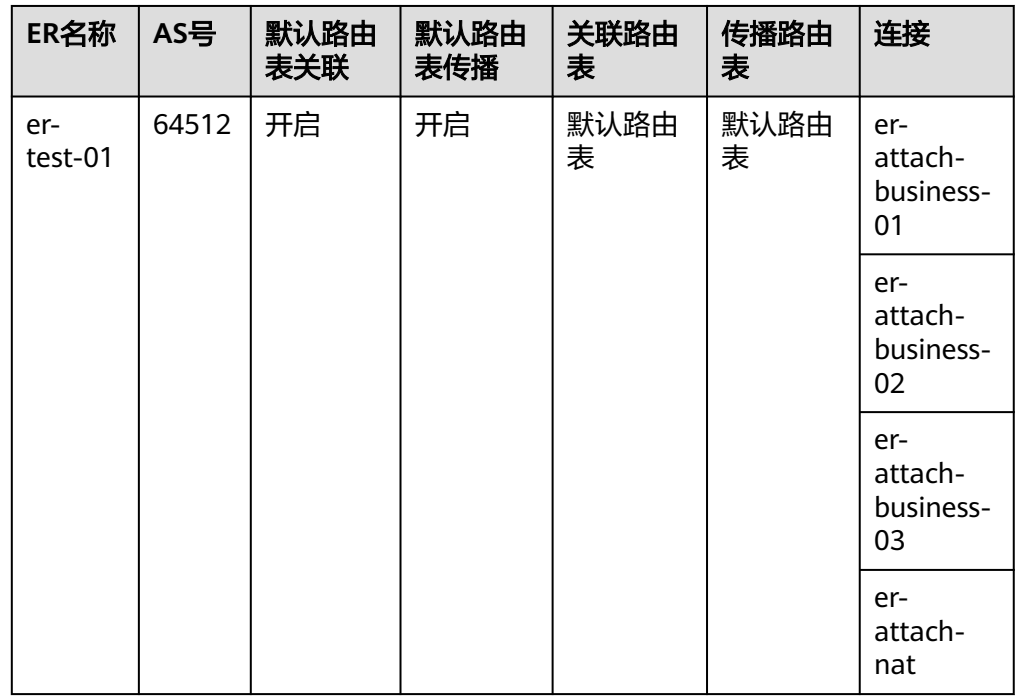

- **●** 弹性公网IP: 1个,线路和带宽参数请根据实际需求创建,本示例IP地址为 123.60.73.78。
- 公网NAT网关:1个,资源规划详情如表**13-8**所示。

表 **13-8** 公网 NAT 网关资源规划详情

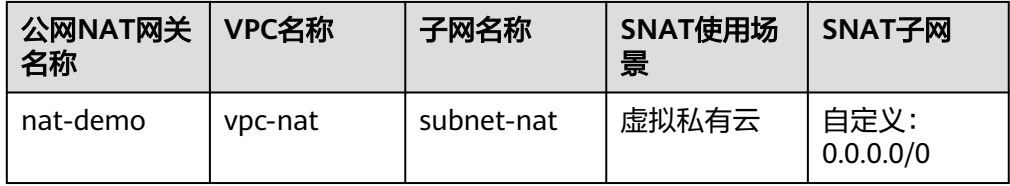

● 虚拟私有云VPC:4个,VPC的网段不能重复,资源规划详情如表**13-9**所示。

#### 表 **13-9** VPC 资源规划详情

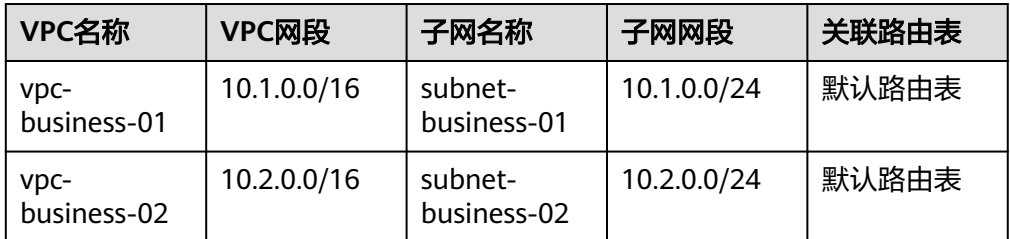

<span id="page-152-0"></span>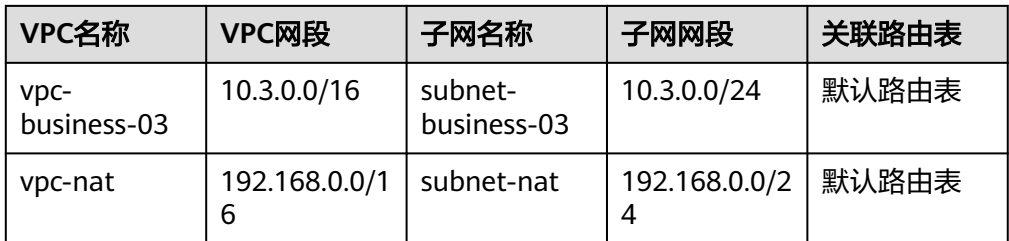

弹性云服务器ECS: 3个,分别接入3个不同的VPC,资源规划详情如<mark>表13-10</mark>所 示。

表 **13-10** ECS 资源规划详情

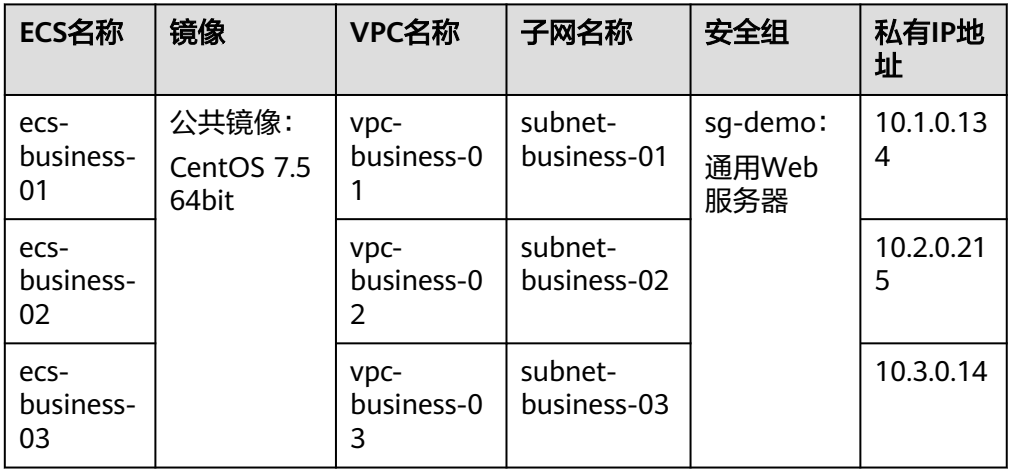

# **13.3** 创建资源

### **13.3.1** 创建企业路由器

#### 操作场景

本章节指导用户创建企业路由器。

#### 操作步骤

步骤**1** 在区域A内,创建1个企业路由器。 创建企业路由器,具体方法请参[见创建企业路由器。](https://support.huaweicloud.com/usermanual-er/er_01_0069.html) 企业路由器资源规划详情请参见表**[13-7](#page-151-0)**。

**----**结束

# **13.3.2** 创建 **VPC** 和 **ECS**

#### 操作场景

本章节指导用户创建虚拟私有云VPC和弹性云服务器ECS。

#### <span id="page-153-0"></span>操作步骤

步骤**1** 在区域A内,创建4个VPC和3个ECS。

创建VPC及子网,具体方法请参见<mark>创建虚拟私有云和子网</mark>。 创建ECS,具体方法请参[见自定义购买](https://support.huaweicloud.com/usermanual-ecs/ecs_03_7002.html)**ECS**。

- 本示例中的VPC和子网资源规划详情请参见表**[13-9](#page-151-0)**。
- 本示例中的ECS资源规划详情请参见表**[13-10](#page-152-0)**。

**----**结束

# **13.3.3** 创建 **EIP** 和公网 **NAT** 网关

#### 操作场景

本章节指导用户创建弹性公网IP和公网NAT网关。

#### 操作步骤

步骤**1** 在区域A内,创建EIP。 创建EIP,具体方法请参[见申请弹性公网](https://support.huaweicloud.com/usermanual-eip/eip_0008.html)**IP**。

步骤**2** 在区域A内,创建公网NAT网关。 创建公网NAT网关,具体方法请参见[购买公网](https://support.huaweicloud.com/usermanual-natgateway/zh-cn_topic_0150270259.html)**NAT**网关。 本示例中公网NAT网关资源规划详情请参见表**[13-8](#page-151-0)**。 **----**结束

# **13.4** 配置网络

# **13.4.1** 在企业路由器中配置 **VPC** 连接

#### 操作场景

本章节指导用户在企业路由器中配置"虚拟私有云(VPC)"连接,即将VPC接入企业 路由器中,并配置企业路由器和VPC的路由。

#### 操作步骤

步骤**1** 将4个VPC分别接入企业路由器中。

添加"虚拟私有云(VPC)"连接,具体方法请参[见在企业路由器中添加](https://support.huaweicloud.com/qs-er/er_01_0066.html)**VPC**连接。

由于本示例创建ER时,开启"默认路由表关联"和"默认路由表传播",因此添加完 "虚拟私有云(VPC)"连接后,以下均为系统自动配置:

- 在默认路由表中创建关联
- 在默认路由表中创建传播,并自动学习VPC网段路由信息。

<span id="page-154-0"></span>步骤**2** 在ER路由表中创建下一跳为VPC4连接的静态路由,网段为0.0.0.0/0,表示将访问公网 的流量路由至VPC4。

创建静态路由,具体方法请参见<mark>创建静态路由</mark>。

创建VPC4的静态路由后,可以删除VPC4的传播路由,具体方法请参见[删除传播。](https://support.huaweicloud.com/usermanual-er/er_01_0038.html)

步骤**3** 在VPC路由表中配置ER的路由信息。

配置路由信息,具体方法请参见在**VPC**[路由表中配置路由](https://support.huaweicloud.com/qs-er/er_01_0067.html)。

- VPC1/VPC2/VPC3的路由配置相同,具体请参见表**[13-4](#page-149-0)**。
- VPC4的路由配置,具体请参见表**[13-5](#page-150-0)**。
- **----**结束

## **13.4.2** 在 **NAT** 网关中配置 **SNAT** 规则

#### 操作场景

本章节指导用户在公网NAT网关中添加SNAT规则,实现访问公网。

#### 操作步骤

步骤**1** 在公网NAT网关中,配置SNAT规则。

配置SNAT规则,具体方法请参见添加**[SNAT](https://support.huaweicloud.com/usermanual-natgateway/zh-cn_topic_0127489529.html)**规则。

本示例中SNAT规划详情请参见表**[13-8](#page-151-0)**。

**----**结束

## **13.5** 验证网络互通情况

步骤**1** 登录弹性云服务器。

弹性云服务器有多种登录方法,具体请参见<mark>登录弹性云服务器</mark>。

本示例是通过管理控制台远程登录(VNC方式)。

- 步骤**2** 在弹性云服务器的远程登录窗口,执行以下步骤,验证网络情况。
	- 1. 执行以下命令,验证VPC网络互通情况。 **ping** 弹性云服务器IP地址 以登录ecs-business-01, 验证vpc-business-01与vpc-business-02、vpcbusiness-03的网络互通情况为例: **ping 10.2.0.215 ping 10.3.0.14**

回显如下信息,表示网络互通配置成功。

PING 10.2.0.215 (10.2.0.215) 56(84) butes of data. 64 bytes from 10.2.0.215: icmp\_seq=1 ttl=64 time=0.460 ms 64 bytes from 10.2.0.215: icmp\_seq=2 ttl=64 time=0.358 ms 64 bytes from 10.2.0.215: icmp\_seq=3 ttl=64 time=0.345 ms 64 bytes from 10.2.0.215: icmp\_seq=4 ttl=64 time=0.303 ms 64 bytes from 10.2.0.215: icmp seg=5 ttl=64 time=0.289 ms 64 bytes from 10.2.0.215: icmp\_seq=6 ttl=64 time=0.262 ms 64 bytes from 10.2.0.215: icmp\_seq=7 ttl=64 time=0.297 ms ^ር --- 10.2.0.215 ping statistics ---7 packets transmitted, 7 received, 0% packet loss, time 6008ms rtt min/avg/max/mdev = 0.262/0.330/0.460/0.064 ms PING 10.3.0.14 (10.3.0.14) 56(84) butes of data. PING 10.3.0.14 (10.3.0.14) 56(84) bytes of data.<br>64 bytes from 10.3.0.14: icmp\_seq=1 ttl=64 time=0.900 ms<br>64 bytes from 10.3.0.14: icmp\_seq=2 ttl=64 time=1.87 ms<br>64 bytes from 10.3.0.14: icmp\_seq=3 ttl=64 time=0.323 ms<br>64 ^ር. --- 10.3.0.14 ping statistics ---7 packets transmitted, 7 received, 0% packet loss, time 6008ms rtt min/avg/max/mdev = 0.281/0.610/1.874/0.556 ms 2. 执行以下命令,验证VPC访问公网情况。 **ping** 公网IP地址或者域名 以登录ecs-isolation-01,验证vpc-business-01与公网网络互通情况为例: **ping support.huaweicloud.com**

回显如下信息,表示网络互通。

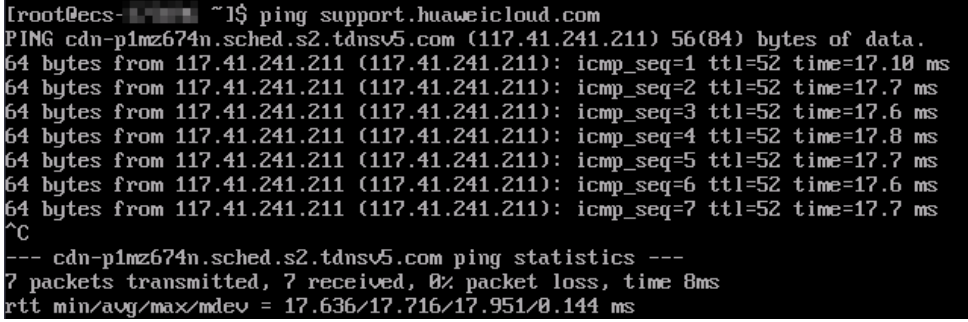

**[步骤](#page-154-0)3** 重复执行<del>步骤</del>1~步骤2,验证其他VPC之间的网络互通情况。

**----**结束

# 14 将 VPC 对等连接组网迁移至企业路由器

# **14.1 VPC** 对等连接组网迁移方案概述

#### 应用场景

华为云未上线企业路由器ER之前,客户通常使用VPC对等连接连通同一个区域内的不 同虚拟私有云VPC。对等连接适用于简单的组网,因为每连通两个VPC,就需要创建一 个对等连接。那么对于复杂的组网,大量的对等连接将会导致组网结构非常繁复冗 余,不利于网络扩容,同时增加运维成本。

而企业路由器作为一个云上高性能集中路由器,可以同时接入多个VPC,实现同区域 VPC互通。企业路由器连接VPC构成中心辐射性组网,网络结构简单明了,方便扩容和 运维。

如果您的组网当前使用VPC对等连接构建,并且需要连通的VPC数量较多,那么推荐您 将网络迁移到企业路由器上。

#### 说明

关于企业路由器更详细的介绍,请参见<mark>企业路由器产品介绍</mark>。

#### 方案架构

VPC-A、VPC-B、VPC-C位于区域A,通过对等连接连通三个VPC的网络,为了提升网 络可扩展性、降低运维成本,现在需要将这三个VPC的网络迁移至企业路由器上。

迁移共分为迁移前、迁移中、迁移完成三个阶段,迁移架构图如图**[14-1](#page-157-0)**所示。具体说 明如下:

- 1. 迁移前,VPC-A、VPC-B、VPC-C,通过VPC对等连接连通网络。
- 2. 迁移中,VPC-A、VPC-B、VPC-C将会同时接入对等连接和企业路由器中,通过大 小网段确保对等连接和企业路由器的路由不冲突。
- 3. 迁移完成后,VPC-A、VPC-B、VPC-C可以通过企业路由器实现网络互通,此时可 以删除原有VPC对等连接资源。

#### <span id="page-157-0"></span>图 **14-1** VPC 对等连接迁移架构图

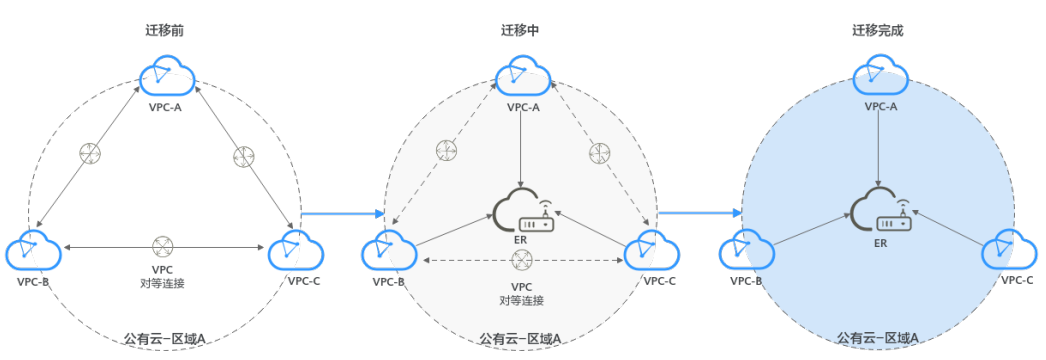

#### 方案优势

简化组网结构和扩展能力,降低运维成本。

如图**14-2**所示,通过VPC对等连接构建的组网复杂程度高于企业路由器,当您有6个 VPC的时候,您需要创建15个对等连接,组网结构已经非常复杂。而使用企业路由器 时,只需要将VPC分别接入ER即可,网络架构简洁明了,方便运维,同时具备较高的 可扩展性。

#### 图 **14-2** 对等连接和企业路由器组网对比

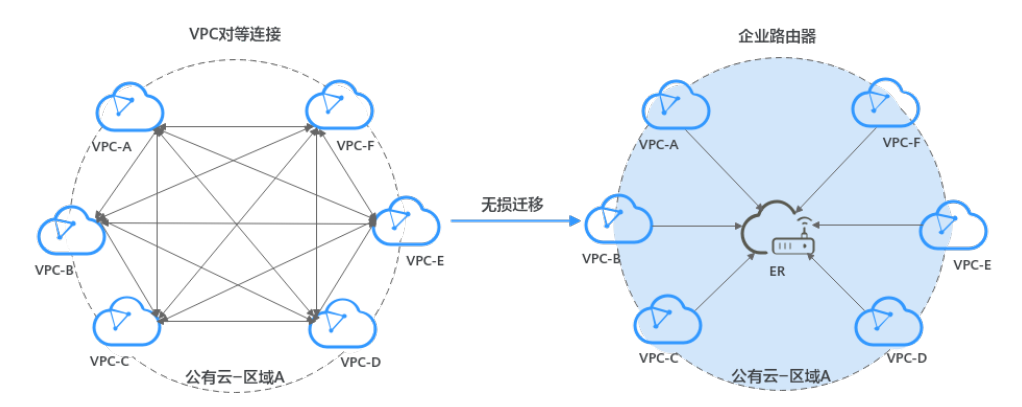

#### 约束与限制

- 如果您对等连接下的VPC属于不同的账号,那么迁移的时候,您可以使用<mark>企业路</mark> <mark>[由器的共享功能](https://support.huaweicloud.com/usermanual-er/er_01_0095.html)</mark>,将不同账号下的VPC迁移至同一个企业路由器中构建组网。
- 由于网络组网的复杂程度不同,将VPC对等连接迁移至企业路由器时,可能会造 成业务中断,请您<mark>提交工单</mark>联系华为云客服,评估迁移方案。 当业务VPC下存在共享型弹性负载均衡、VPC终端节点、私网NAT网关、分布式缓 存服务、混合云DNS解析时,不建议直接将业务VPC接入ER。

了解企业路由器的约束与限制详细信息,请参见<mark>企业路由器约束与限制</mark>。

# **14.2 VPC** 对等连接组网迁移资源规划

将VPC对等连接迁移至企业路由器,迁移开始前,您需要规划资源和组网,本示例中 为您详细介绍迁移前、迁移中以及迁移完成后的资源和组网情况。

**[网络规划说明:](#page-158-0)** 规划VPC及其子网的网段、VPC路由表和ER路由表信息。

● <del>[源规划说明](#page-164-0)</del>:规划云上资源的数量、名称以及主要参数等信息,云上资源包括 VPC、ECS以及ER。

#### <span id="page-158-0"></span>网络规划说明

迁移过程中,除了添加ER和VPC之间通信的路由,还需要添加一些迁移过程中的验证 路由和临时通信路由,迁移完成可以删掉不需要的路由,VPC对等连接迁移组网规划 总体说明请参见表**[14-1](#page-160-0)**。

不同迁移过程中组网示意图如下所示:

- 迁移前组网示意图
- [迁移中组网示意图](#page-159-0)
- [迁移完成后组网示意图](#page-159-0)

#### 说明

以下路由规划详情仅为示例,供您参考,您需要根据实际业务情况规划路由。

#### 图 **14-3** 迁移前组网示意图

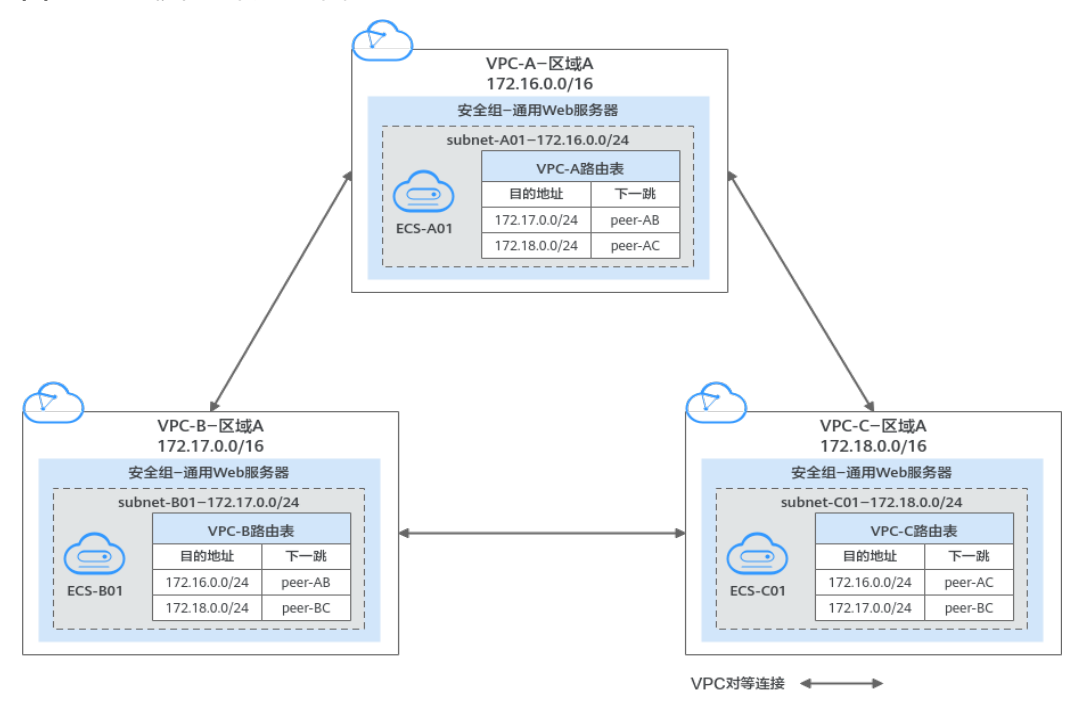

<span id="page-159-0"></span>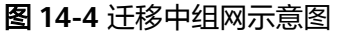

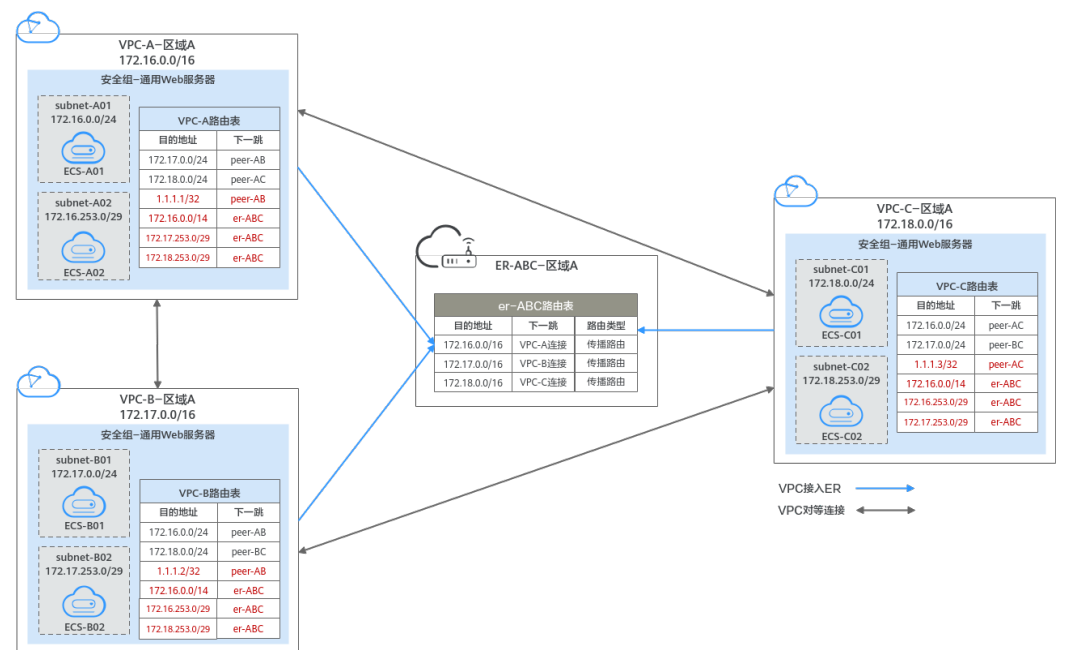

#### 图 **14-5** 迁移完成后组网示意图

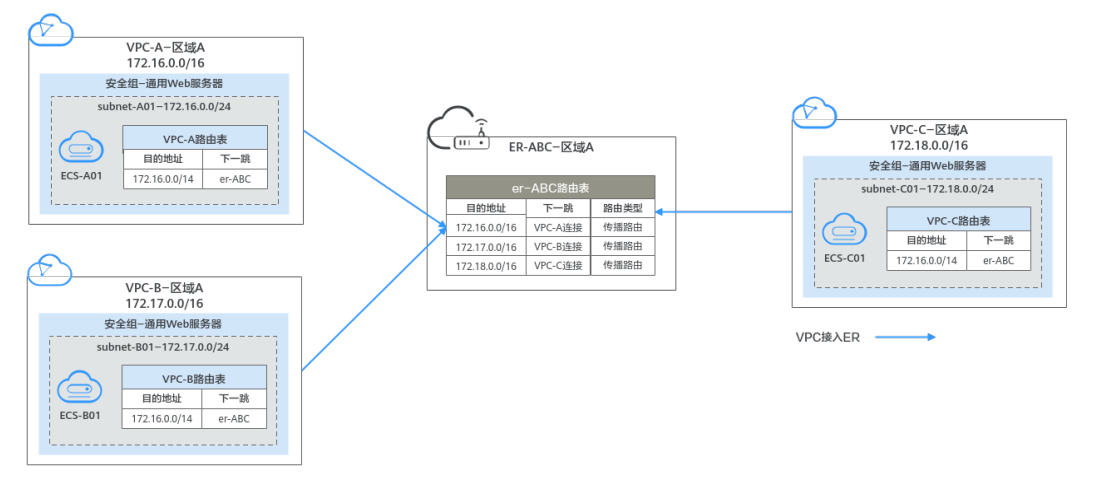

#### <span id="page-160-0"></span>表 **14-1** VPC 对等连接迁移组网规划总体说明

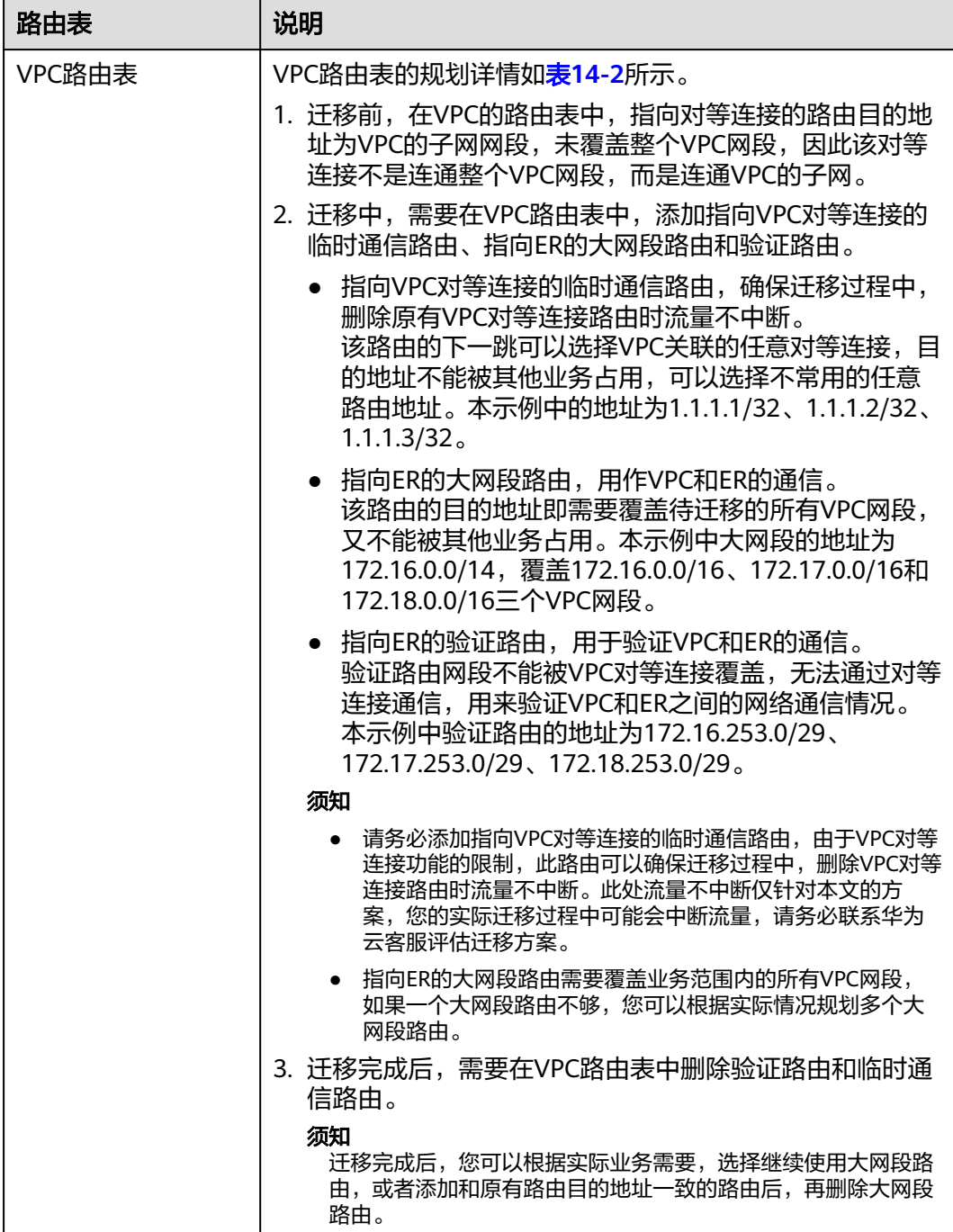

<span id="page-161-0"></span>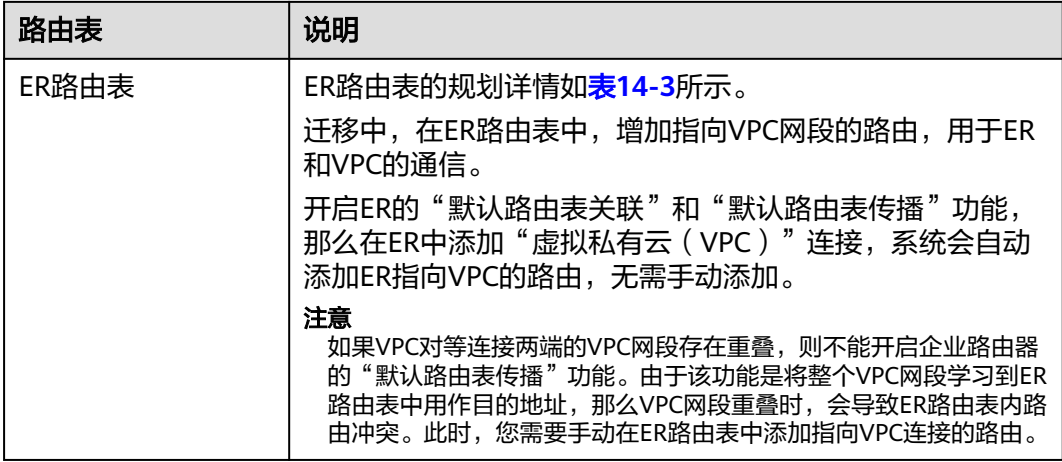

#### 表 **14-2** VPC 路由表规划

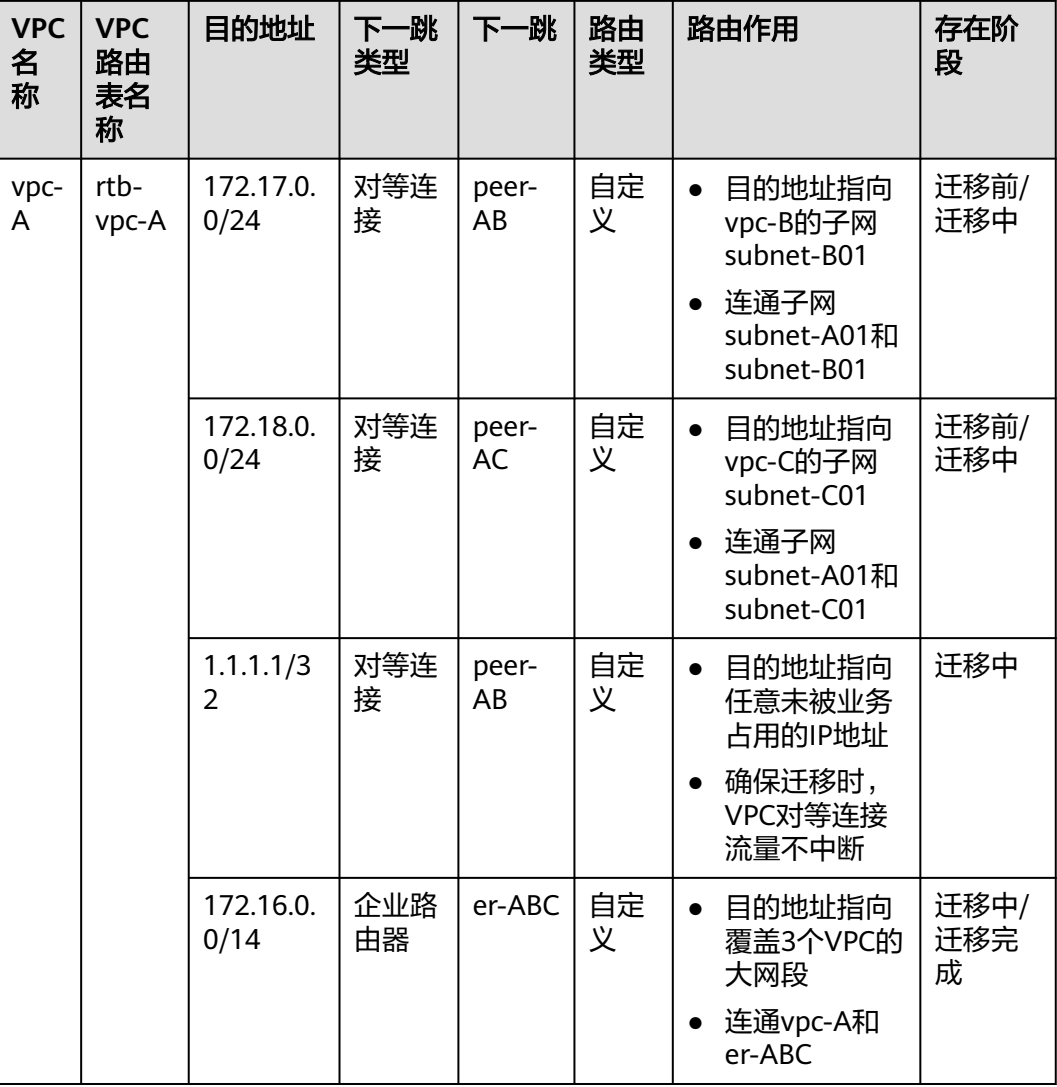

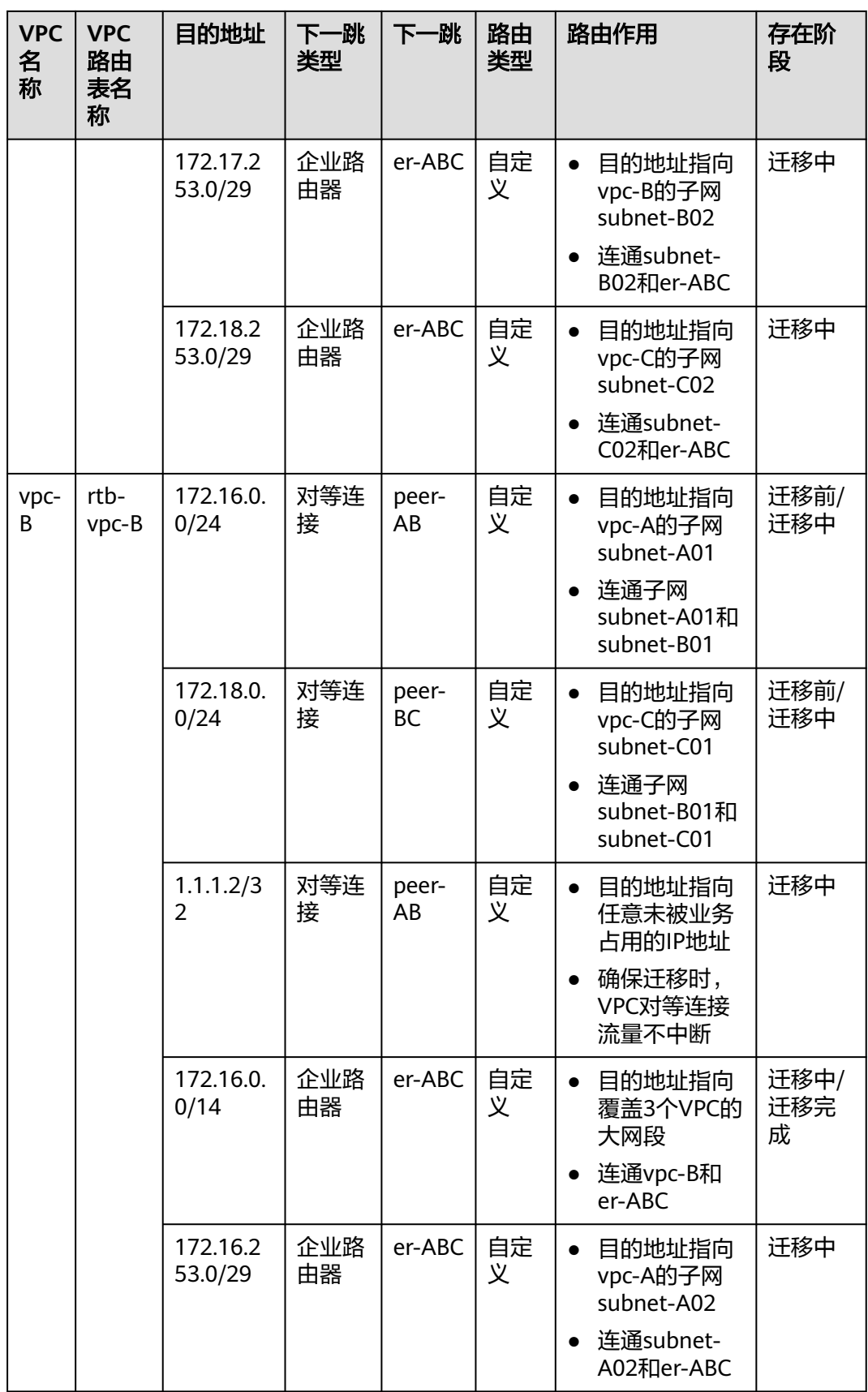

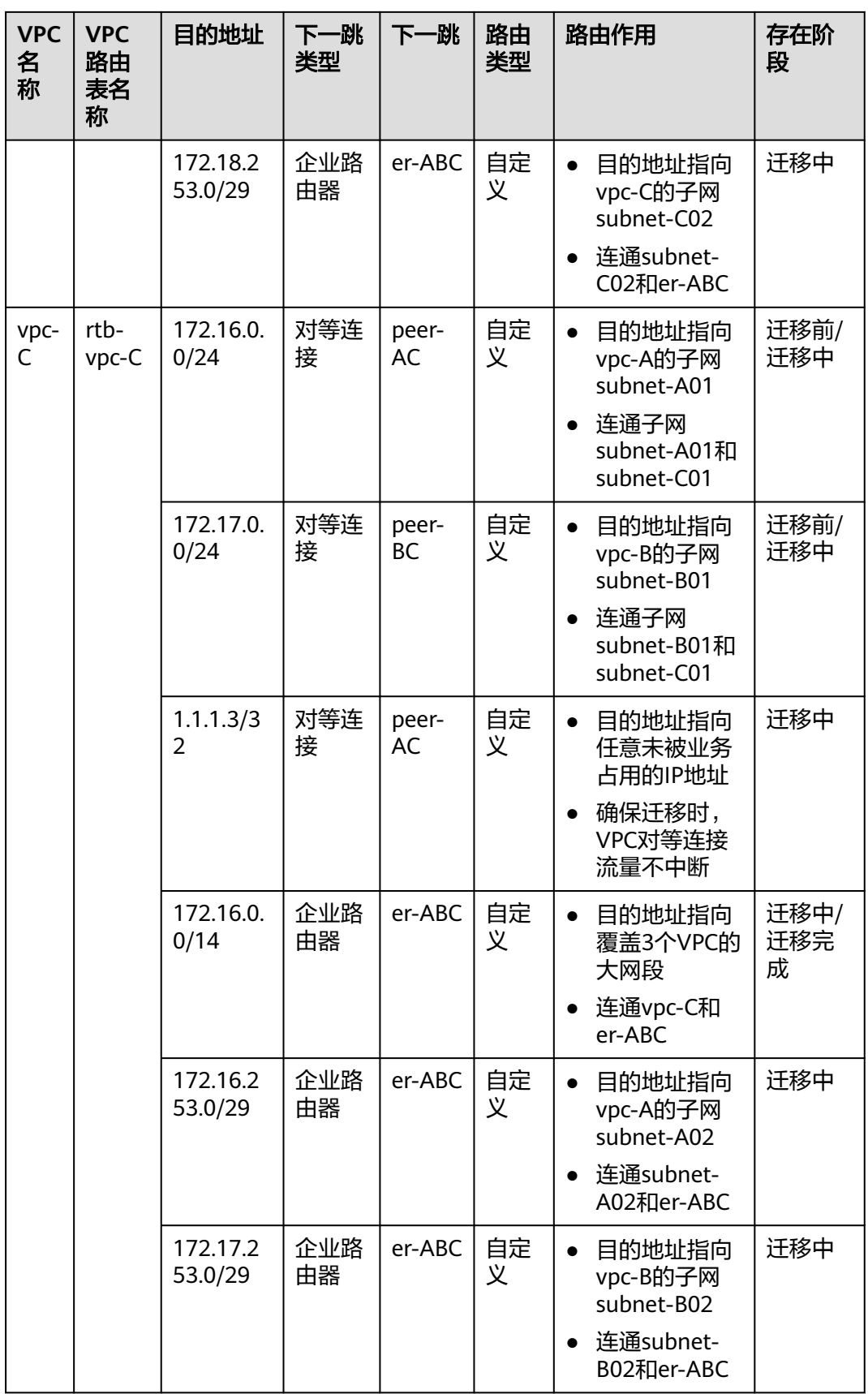

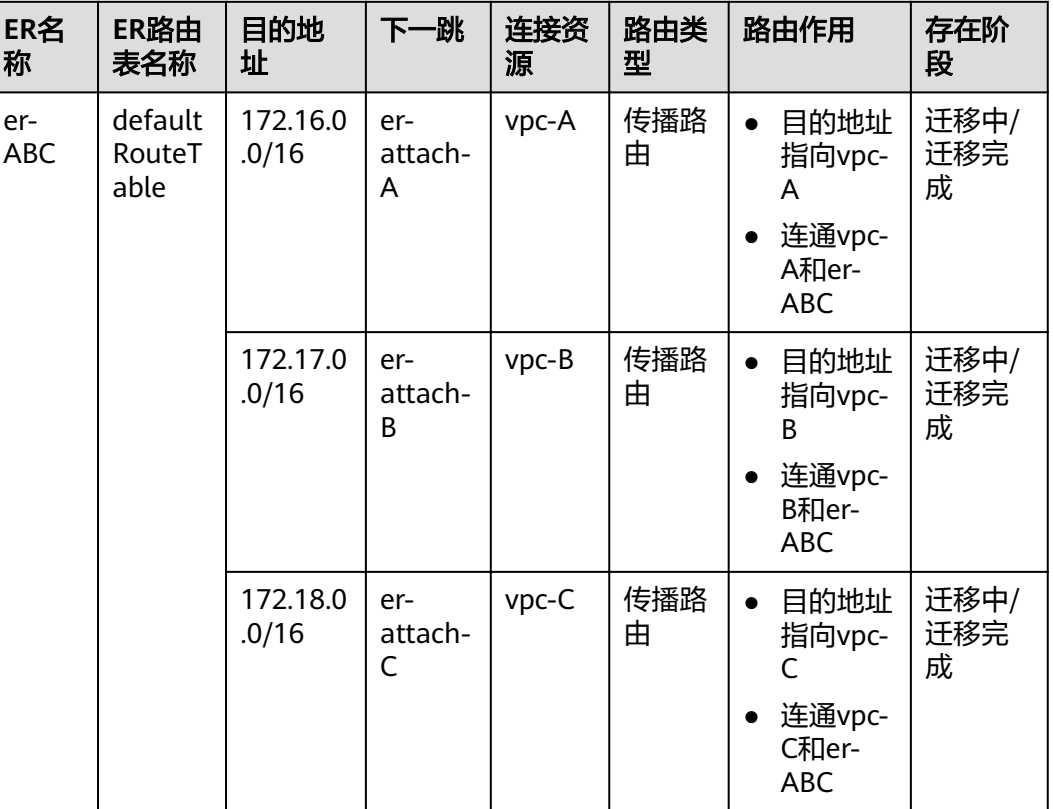

#### <span id="page-164-0"></span>表 **14-3** ER 路由表规划

#### 源规划说明

迁移过程中,除了创建企业路由器,还需要创建一些迁移所需要的临时资源,迁移完 成可以释放资源,VPC对等连接迁移资源规划总体说明请参见表**14-4**。

#### 说明

以下资源规划详情仅为示例,供您参考,您需要根据实际业务情况规划资源。

表 **14-4** VPC 对等连接迁移资源规划总体说明

| 资源            | 说明                                                                                                    |
|---------------|----------------------------------------------------------------------------------------------------|
| 虚拟私有云<br>VPC. | VPC的资源规划详情如 <b>表14-5</b> 所示。<br>● 迁移前,原有3个VPC,每个VPC各有一个子网,关联至VPC默认<br>路由表。<br>● 迁移中,在原有VPC下,各新增一个迁移验证子网,该子网网络<br>不能被业务占用。迁移验证子网无法通过对等连接通信,用来验<br>证VPC和ER之间的网络通信情况。<br>● 迁移完成后,删除迁移验证子网,释放资源。 |
| VPC对等连接       | VPC对等连接的资源规划详情如 <b>表14-6</b> 所示。<br>迁移完成后,删除VPC对等连接,释放资源。                                                                                                    |

<span id="page-165-0"></span>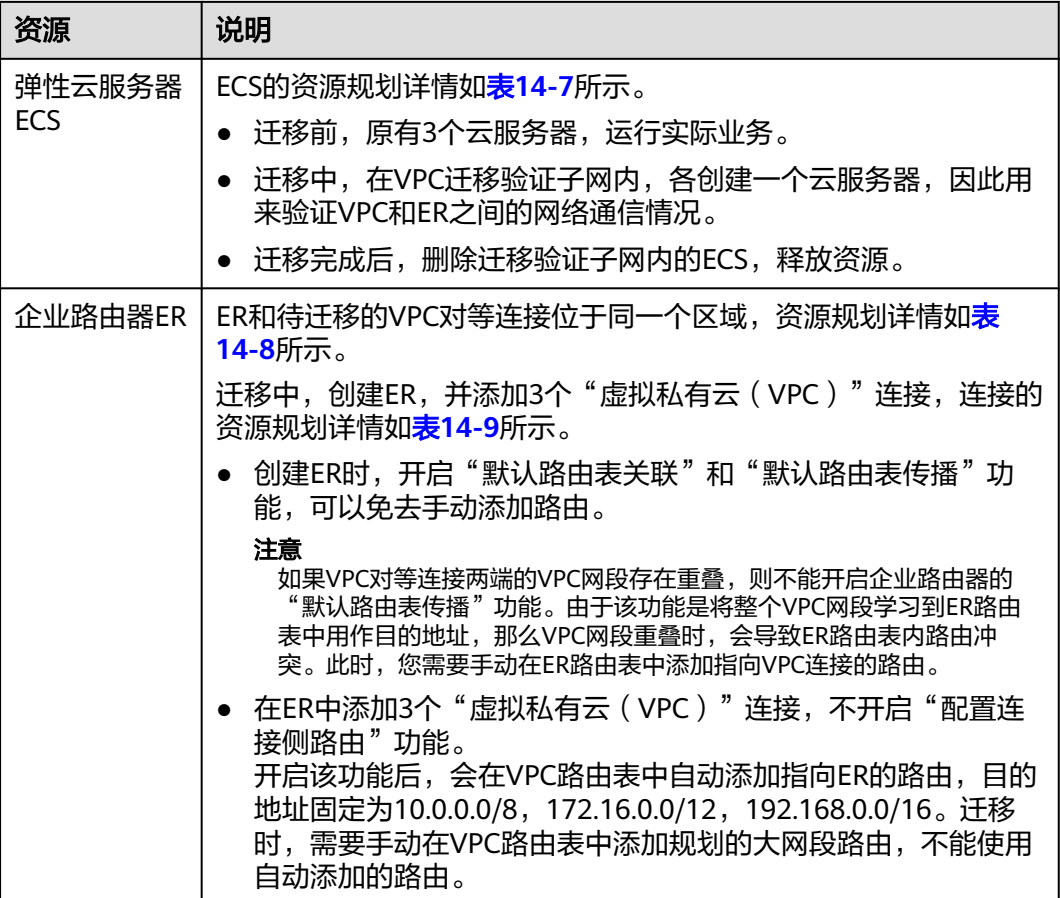

#### 表 **14-5** VPC 资源规划详情

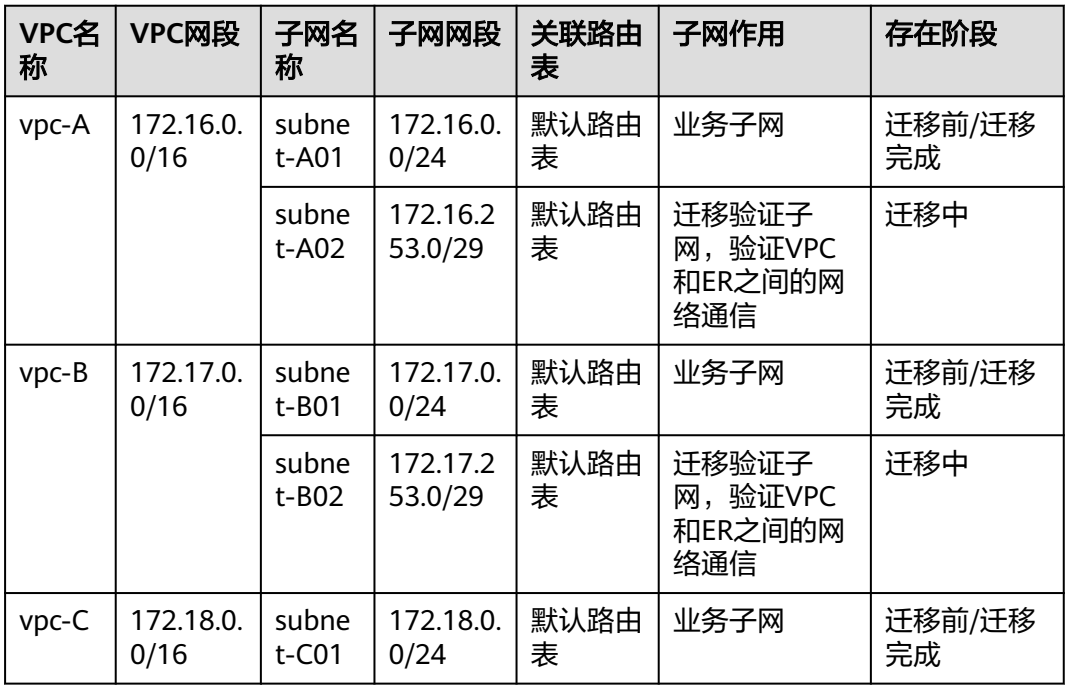

<span id="page-166-0"></span>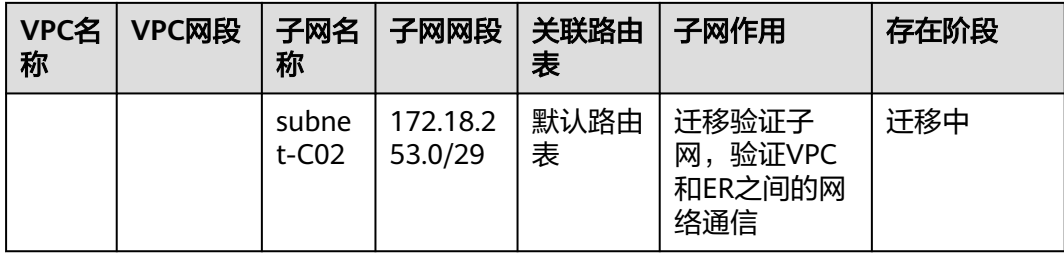

#### 表 **14-6** VPC 对等连接资源规划详情

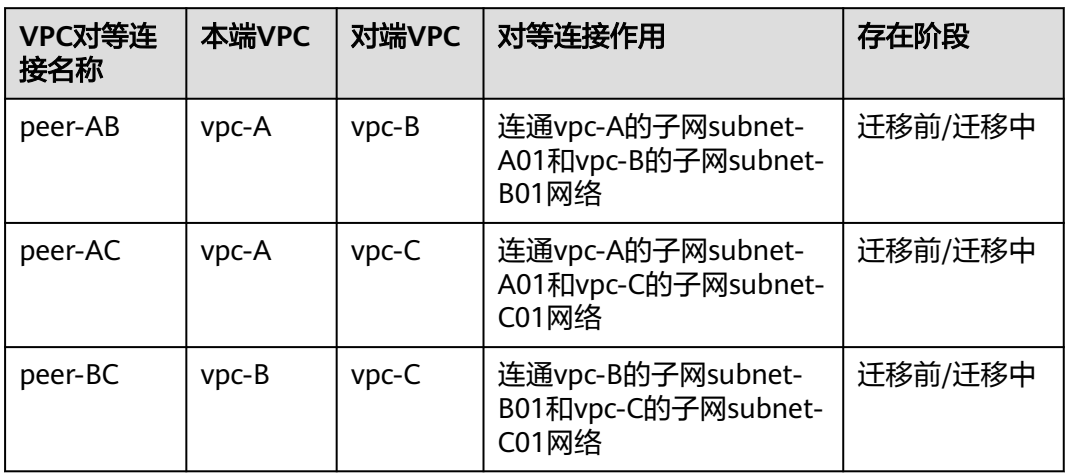

#### 表 **14-7** ECS 资源规划详情

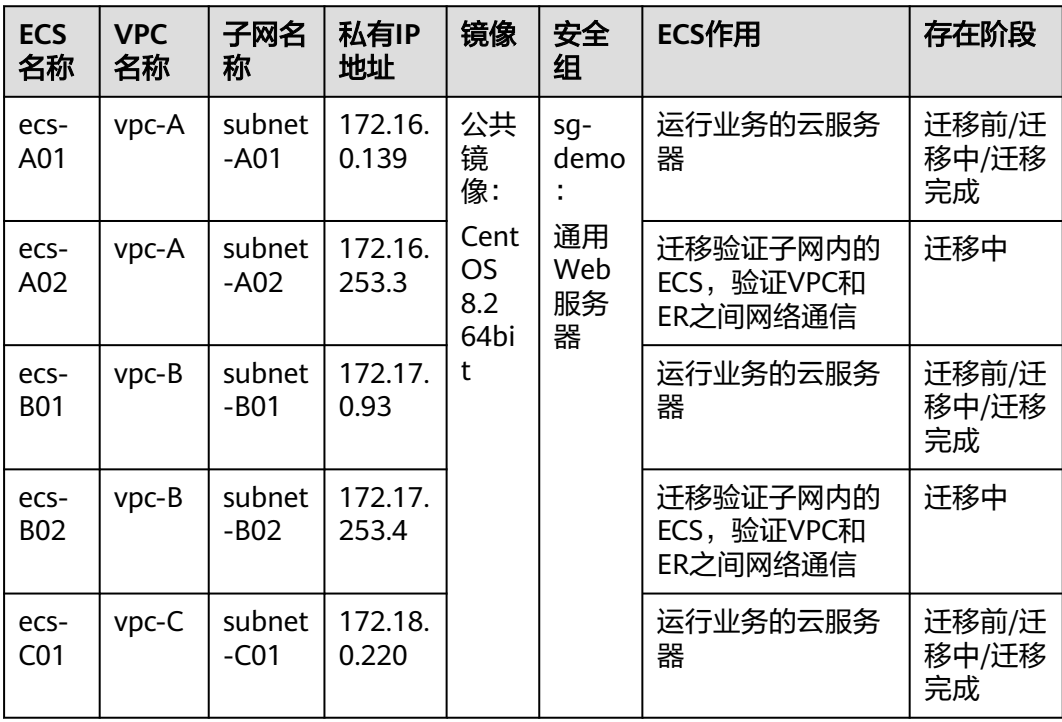

<span id="page-167-0"></span>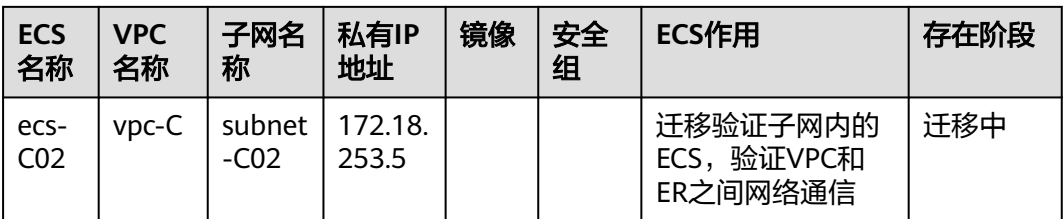

#### 表 **14-8** ER 资源规划详情

| ER<br>名称       | <b>AS</b><br>믘           | 默认路<br>由表关<br>联 | 默认路由<br>表传播                                      | 自动接受共享<br>连接                                                                  | 关联/传<br>播路由表 | 连接              | 存在阶段         |
|----------------|--------------------------|-----------------|--------------------------------------------------|-------------------------------------------------------------------------------|--------------|-----------------|--------------|
| er-<br>AB<br>C | 645<br>$12 \overline{ }$ | 开启              | 本示例选<br>择 "开<br>启"                               | 本示例不"开<br>启"。                                                                 | 默认路由<br>表    | er-<br>attach-A | 迁移中/<br>迁移完成 |
|                |                          |                 | $\Omega$<br>如果您的<br>VPC网段<br>存在重<br>叠,则不<br>能开启。 | 如果您要将不<br>同账号下的<br>VPC接入ER构<br>建组网,则您<br>可以开启该功<br>能,具体请参<br>见企业路由器<br>的共享功能。 |              | er-<br>attach-B |              |
|                |                          |                 |                                                  |                                                                               |              | er-<br>attach-C |              |

表 **14-9** "虚拟私有云(VPC)"连接资源规划详情

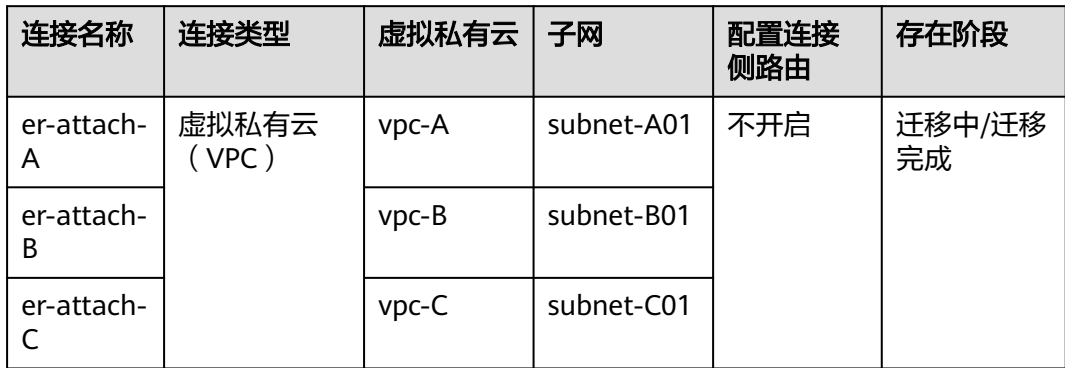

# **14.3 VPC** 对等连接组网迁移流程

本章节介绍VPC对等连接迁移至企业路由器ER的总体流程,流程说明如表**[14-10](#page-168-0)**所示。

#### <span id="page-168-0"></span>表 **14-10** 迁移 VPC 对等连接至 ER 流程说明

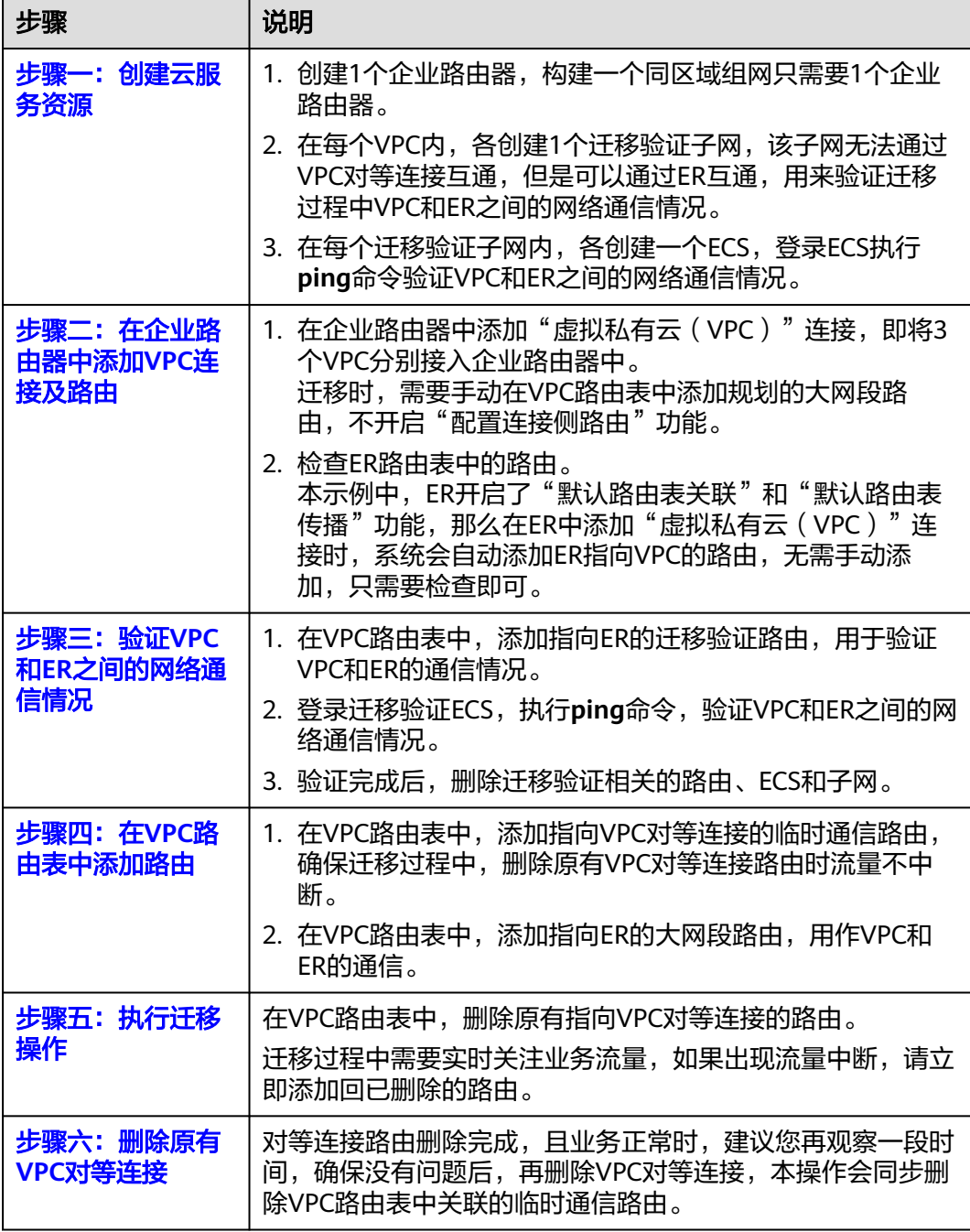

# **14.4 VPC** 对等连接组网迁移实施步骤

#### 步骤一:创建云服务资源

本示例中,云服务资源的总体规划说明,请参见表**[14-4](#page-164-0)**。

步骤**1** 创建迁移过程中验证ER和VPC通信情况的子网。

<span id="page-169-0"></span>在每个待迁移的VPC内,各创建一个新的子网。本示例中需要创建3个验证子网,更多 资源详情请参见表**[14-5](#page-165-0)**。

创建VPC及子网,具体方法请参[见创建虚拟私有云和子网](https://support.huaweicloud.com/usermanual-vpc/zh-cn_topic_0013935842.html)。

步骤**2** 在迁移验证子网内,创建ECS。

在每个待迁移的子网内,各创建一个ECS。本示例中需要创建3个ECS,更多资源详情 请参见表**[14-7](#page-166-0)**。

创建ECS,具体方法请参[见自定义购买](https://support.huaweicloud.com/usermanual-ecs/ecs_03_7002.html)**ECS**。

步骤**3** 创建1个企业路由器。

本示例中,对等连接两端的VPC网段不重叠,因此创建企业路由器时,同时开启"默 认路由表关联"和"默认路由表传播",更多资源详情请参见表**[14-3](#page-164-0)**。

#### 注意

如果VPC对等连接两端的VPC网段存在重叠,则不能开启企业路由器的"默认路由表传 播"功能。由于该功能是将整个VPC网段学习到ER路由表中用作目的地址,那么VPC网 段重叠时,会导致ER路由表内路由冲突。此时,您需要手动在ER路由表中添加指向 VPC连接的路由。

创建企业路由器,具体方法请参见<mark>创建企业路由器</mark>。

**----**结束

#### 步骤二:在企业路由器中添加 **VPC** 连接及路由

步骤**1** 将3个待迁移的VPC分别接入企业路由器中。

添加连接时,不开启"配置连接侧路由"功能,更多资源详情请参见表**[14-3](#page-164-0)**。

#### 须知

开启该功能后,会在VPC路由表中自动添加指向ER的路由,目的地址固定为 10.0.0.0/8,172.16.0.0/12,192.168.0.0/16。迁移时,需要手动在VPC路由表中添加 规划的大网段路由,不能使用自动添加的路由。

添加"虚拟私有云(VPC)"连接,具体方法请参[见在企业路由器中添加](https://support.huaweicloud.com/qs-er/er_01_0066.html)**VPC**连接。

步骤**2** 检查ER路由表中指向VPC的路由。

本示例中, ER开启了"默认路由表关联"和"默认路由表传播"功能, 那么在ER中添 加"虚拟私有云(VPC)"连接时,系统会自动添加ER指向VPC的路由,无需手动添 加,只需要检查即可。

#### 须知

如果您未开启"默认路由表传播"功能,则需要手动在ER路由表中添加指向VPC的路 由,具体方法请参见<mark>创建静态路由</mark>。

<span id="page-170-0"></span>ER路由规划详情,请参见表**[14-1](#page-160-0)**和表**[14-3](#page-164-0)**。

查看ER路由,具体方法请参见[查看路由。](https://support.huaweicloud.com/usermanual-er/er_01_0043.html)

**----**结束

#### 步骤三:验证 **VPC** 和 **ER** 之间的网络通信情况

步骤**1** 在接入ER的VPC的路由表中,添加指向ER的迁移验证路由。

VPC路由规划详情,请参见表**[14-1](#page-160-0)**。

配置路由信息,具体方法请参见在**VPC**[路由表中配置路由](https://support.huaweicloud.com/qs-er/er_01_0067.html)。

本示例中添加表**[14-2](#page-161-0)**中位于"迁移中"阶段,下一跳为企业路由器的路由。

- 在vpc-A的路由表中,添加172.17.253.0/29和172.18.253.0/29两条路由。
- 在vpc-B的路由表中,添加172.16.253.0/29和172.18.253.0/29两条路由。
- 在vpc-C的路由表中,添加172.16.253.0/29和172.17.253.0/29两条路由。
- 步骤**2** 在弹性云服务器的远程登录窗口,执行以下步骤,验证VPC和ER的网络通信情况。 弹性云服务器有多种登录方法,具体请参见<mark>登录弹性云服务器</mark>。

本示例是通过管理控制台远程登录(VNC方式)。

登录ecs-A02,验证vpc-A与vpc-B是否可以通过ER通信。 **ping** ecs-B02的私有IP地址 命令示例:

**ping 172.17.253.4**

回显类似如下信息,表示vpc-A与vpc-B可以通过ER通信。 [root@ecs-A02 ~]# ping 172.17.253.4 PING 172.17.253.4 (172.17.253.4) 56(84) bytes of data. 64 bytes from 172.17.253.4: icmp\_seq=1 ttl=64 time=0.849 ms 64 bytes from 172.17.253.4: icmp\_seq=2 ttl=64 time=0.455 ms 64 bytes from 172.17.253.4: icmp\_seq=3 ttl=64 time=0.385 ms 64 bytes from 172.17.253.4: icmp\_seq=4 ttl=64 time=0.372 ms

--- 172.17.253.4 ping statistics ---

2. 登录ecs-A02,验证vpc-A与vpc-C是否可以通过ER通信。

**ping** ecs-C02的私有IP地址

命令示例:

...

#### **ping 172.18.253.5**

回显类似如下信息,表示vpc-A与vpc-C可以通过ER通信。 [root@ecs-A02 ~]# ping 172.18.253.5 PING 172.18.253.5 (172.18.253.5) 56(84) bytes of data. 64 bytes from 172.18.253.5: icmp\_seq=1 ttl=64 time=0.849 ms 64 bytes from 172.18.253.5: icmp\_seq=2 ttl=64 time=0.455 ms 64 bytes from 172.18.253.5: icmp\_seq=3 ttl=64 time=0.385 ms 64 bytes from 172.18.253.5: icmp\_seq=4 ttl=64 time=0.372 ms

... --- 172.18.253.5 ping statistics ---

3. 登录ecs-B02,验证vpc-B与vpc-C是否可以通过ER通信。 **ping** ecs-C02的私有IP地址

命令示例:

**ping 172.18.253.5**

<span id="page-171-0"></span>步骤**3** 验证完成后,删除迁移验证相关的路由、ECS和子网。

- 1. 分别在3个VPC路由表中,删除指向ER的迁移验证路由。 本示例中删除表**[14-2](#page-161-0)**中位于"迁移中"阶段,下一跳为企业路由器的路由。
	- 在vpc-A的路由表中,删除172.17.253.0/29和172.18.253.0/29两条路由。
	- 在vpc-B的路由表中,删除172.16.253.0/29和172.18.253.0/29两条路由。
	- 在vpc-C的路由表中,删除172.16.253.0/29和172.17.253.0/29两条路由。 删除VPC路由,具体方法请参[见删除路由](https://support.huaweicloud.com/usermanual-vpc/vpc_route01_0012.html)。
- 2. 分别删除3个迁移验证子网内的ECS。 本示例中删除表**[14-7](#page-166-0)**中位于"迁移中"阶段的ECS,分别为ecs-A02、ecs-B02、 ecs-C02。 删除ECS,具体方法请参见<mark>如何删除、重启弹性云服务器?</mark>。
- 3. 分别删除3个迁移验证子网。 本示例中删除表**[14-5](#page-165-0)**中位于"迁移中"阶段的子网,分别为subnet-A02、subnet-B02、subnet-C02。 删除子网,具体方法请参见<mark>删除子网</mark>。

须知

删除子网前,请先删除子网内的ECS,否则无法删除子网。

**----**结束

#### 步骤四:在 **VPC** 路由表中添加路由

VPC路由规划详情,请参见表**[14-1](#page-160-0)**。

步骤**1** 在VPC-A、VPC-B和VPC-C的路由表中,依次添加路由。

配置路由信息,具体方法请参见在**VPC**[路由表中配置路由](https://support.huaweicloud.com/qs-er/er_01_0067.html)。

- 1. 添加指向任意VPC对等连接的临时通信路由。 此路由确保迁移过程中,删除原有VPC对等连接路由时流量不中断。 本示例中添加表**[14-2](#page-161-0)**中位于"迁移中"阶段,下一跳为对等连接的路由。
	- 在vpc-A的路由表中,添加1.1.1.1/32路由。
	- 在vpc-B的路由表中,添加1.1.1.2/32路由。
	- 在vpc-C的路由表中,添加1.1.1.3/32路由。
- 2. 添加指向ER的大网段路由。
	- 该路由的目的地址即需要覆盖待迁移的所有VPC网段,又不能被其他业务占用。 本示例中添加表**[14-2](#page-161-0)**中位于"迁移中/迁移完成"阶段,下一跳为企业路由器的路 由。
		- 在vpc-A的路由表中,添加172.16.0.0/14路由。
		- 在vpc-B的路由表中,添加172.16.0.0/14路由。
		- 在vpc-C的路由表中,添加172.16.0.0/14路由。

**----**结束

#### <span id="page-172-0"></span>步骤五:执行迁移操作

步骤**1** 分别在3个VPC路由表中,删除原有指向VPC对等连接的路由。

本示例中删除表**[14-2](#page-161-0)**中位于"迁移前/迁移中"阶段,下一跳为对等连接的路由。

- 在vpc-A的路由表中,删除172.17.0.0/24和172.18.0.0/24两条路由。
- 在vpc-B的路由表中,删除172.16.0.0/24和172.18.0.0/24两条路由。
- 在vpc-C的路由表中,删除172.16.0.0/24和172.17.0.0/24两条路由。

删除VPC路由,具体方法请参见<mark>删除路由</mark>。

#### 注意

删除原有指向VPC对等连接的路由时,在整个删除过程中,需要登录运行业务的ECS, 执行**ping**命令,观察流量是否中断,如果出现流量中断,请立即添加回已删除的路 由。

**----**结束

#### 步骤六:删除原有 **VPC** 对等连接

#### 须知

迁移操作执行完成后,建议您再观察一段时间,确保迁移对业务没有影响后,再删除 VPC对等连接。

步骤**1** 分别删除3个VPC对等连接。

删除VPC对等连接时,会同步删除VPC路由表中临时通信路由。

- 本示例中待删除的VPC对等连接详情,请参见表**[14-6](#page-166-0)**。
- 本示例中删除对等连接时,会自动删除表**[14-2](#page-161-0)**中位于"迁移中"阶段,下一跳为 对等连接的路由。
	- 在vpc-A的路由表中,删除1.1.1.1/32路由。
	- 在vpc-B的路由表中,删除1.1.1.2/32路由。
	- 在vpc-C的路由表中,删除1.1.1.3/32路由。

删除VPC对等连接,具体方法请参见<mark>删除对等连接</mark>。

#### **----**结束

# 15 将 DC 直连 VPC 组网迁移至企业路由器 (全域接入网关 **DGW**)

# **15.1 DC** 直连 **VPC** 组网迁移方案概述

#### 应用场景

华为云未上线企业路由器ER之前,客户使用云专线DC构建混合云组网时,需要将DC 直接接入虚拟私有云VPC中,连通云上VPC和线下IDC网络。如果客户有多个VPC需要 和线下IDC互通,为了提升网络可靠性,同时部署多条专线,则可能存在以下问题:

- 同时部署多条专线链路,导致组网配置复杂,并且使用和维护成本较高。
- 多条专线链路之间相互独立,无法联动形成负载或者主备。

如果您希望提升混合云组网的的可靠性,同时降低使用和维护成本,那么推荐您将网 络迁移到企业路由器上。

接下来,将主要为您介绍如何将DC直连VPC组网,迁移到通过企业路由器和全域接入 网关构建的混合云组网。

#### 说明

关于企业路由器更详细的介绍,请参见<mark>企业路由器产品介绍</mark>。

#### 方案架构

VPC-X和云专线DC的虚拟网关VGW-A、虚拟接口VIF-A01、虚拟接口VIF-A02位于区域 A,通过DC连通VPC-X和线下IDC之间的网络,为了提升混合云组网可靠性并降低维护 成本,现在需要将VPC-X和云专线网络迁移至企业路由器上,通过全域接入网关连通线 下IDC网络。

迁移共分为迁移前、迁移中、迁移完成三个阶段,迁移架构图如图**[15-1](#page-174-0)**所示。具体说 明如下:

- 1. 迁移前,VPC-X直接接入DC的虚拟网关VGW-A,通过虚拟接口VIF-A01和VIF-A02 连通线下IDC网络。
- 2. 迁移中:
- <span id="page-174-0"></span>a. 将VPC-X同时接入虚拟网关VGW-A和企业路由器中,通过大小网段确保VPC-X的路由表中,虚拟网关和企业路由器的路由不冲突。
- b. 创建全域接入网关DGW-B01。 此处DGW-B01将会用作虚拟网关VGW-A迁移后的资源。
- c. 删除虚拟网关VGW-A上的虚拟接口VIF-A01,在全域接入网关DGW-B01上创 建虚拟接口VIF-B01,并将DGW-B01接入到企业路由器中。 此处虚拟接口VIF-B01是虚拟接口VIF-A01迁移后的资源,当前VPC-X可以通 过企业路由器访问线下IDC。
- d. 创建全域接入网关DGW-B02。 此处DGW-B02将会用作虚拟网关VGW-A迁移后的资源。
- e. 删除虚拟网关VGW-A上的虚拟接口VIF-A02,在全域接入网关DGW-B02上创 建虚拟接口VIF-B02,并将DGW-B02接入到企业路由器中。 此处虚拟接口VIF-B02是虚拟接口VIF-A02迁移后的资源。
- 3. 迁移完成后,VPC-X、全域接入网关DGW-B01和DGW-B02接入企业路由器中并正 常通信,此时可以删除虚拟网关VGW-A。

图 **15-1** 将 DC 直连 VPC 组网迁移至企业路由器

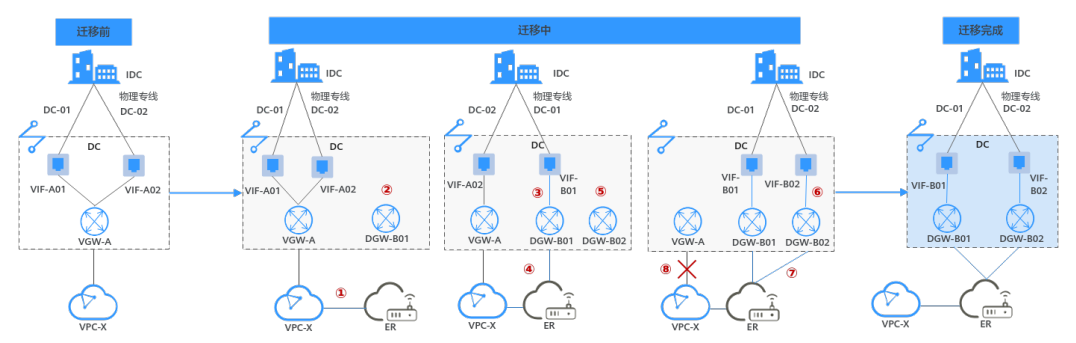

#### 方案优势

企业路由器作为一个云上高性能集中路由器,可以连通多种不同网络服务。比如在企 业路由器中接入多个VPC以及DC,此时多个VPC可以共享专线。

- 企业路由器支持路由学习,免去繁复配置,降低维护难度。
- 通过用企业路由器实现多条链路之间联动,实现负载分担或互为主备。

#### 约束与限制

由于网络组网的复杂程度不同,将DC直连VPC组网迁移至企业路由器时,可能会造成 业务中断,请您<mark>提交工单</mark>联系华为云客服,评估迁移方案 。

当业务VPC下存在共享型弹性负载均衡、VPC终端节点、私网NAT网关、分布式缓存服 务、混合云DNS解析时,不建议直接将业务VPC接入ER。

了解企业路由器的约束与限制详细信息,请参见<mark>企业路由器约束与限制</mark>。

# **15.2 DC** 直连 **VPC** 组网迁移资源规划

将DC直连VPC组网迁移至企业路由器,迁移开始前,您需要规划资源和组网,本示例 中为您详细介绍迁移前、迁移中以及迁移完成后的资源和组网情况。

- 网络规划说明: 规划VPC路由表和ER路由表信息。
- [资源规划说明:](#page-179-0) 规划云上资源的数量、名称以及主要参数等信息,云上资源包括 DC的全域接入网关和虚拟接口、VPC、ECS、ER等。

#### 网络规划说明

迁移过程中,您需要在VPC和ER路由表中添加通信所需的路由,迁移组网规划总体说 明请参见表**[15-1](#page-177-0)**。

不同迁移过程中组网示意图如下所示:

- 迁移前组网示意图
- [迁移中组网示意图](#page-176-0)
- [迁移完成后组网示意图](#page-176-0)

#### 说明

以下路由规划详情仅为示例,供您参考,您需要根据实际业务情况规划路由。

#### 图 **15-2** 迁移前组网示意图

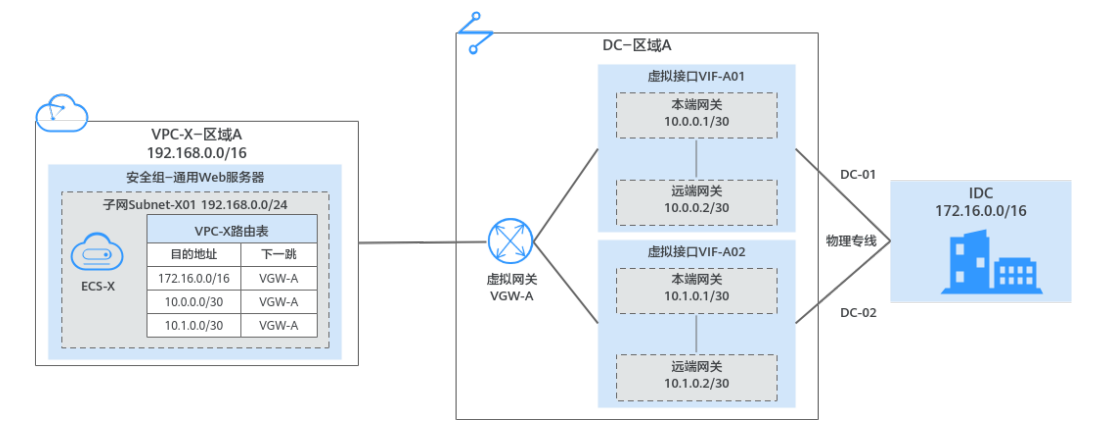

#### <span id="page-176-0"></span>图 **15-3** 迁移中组网示意图

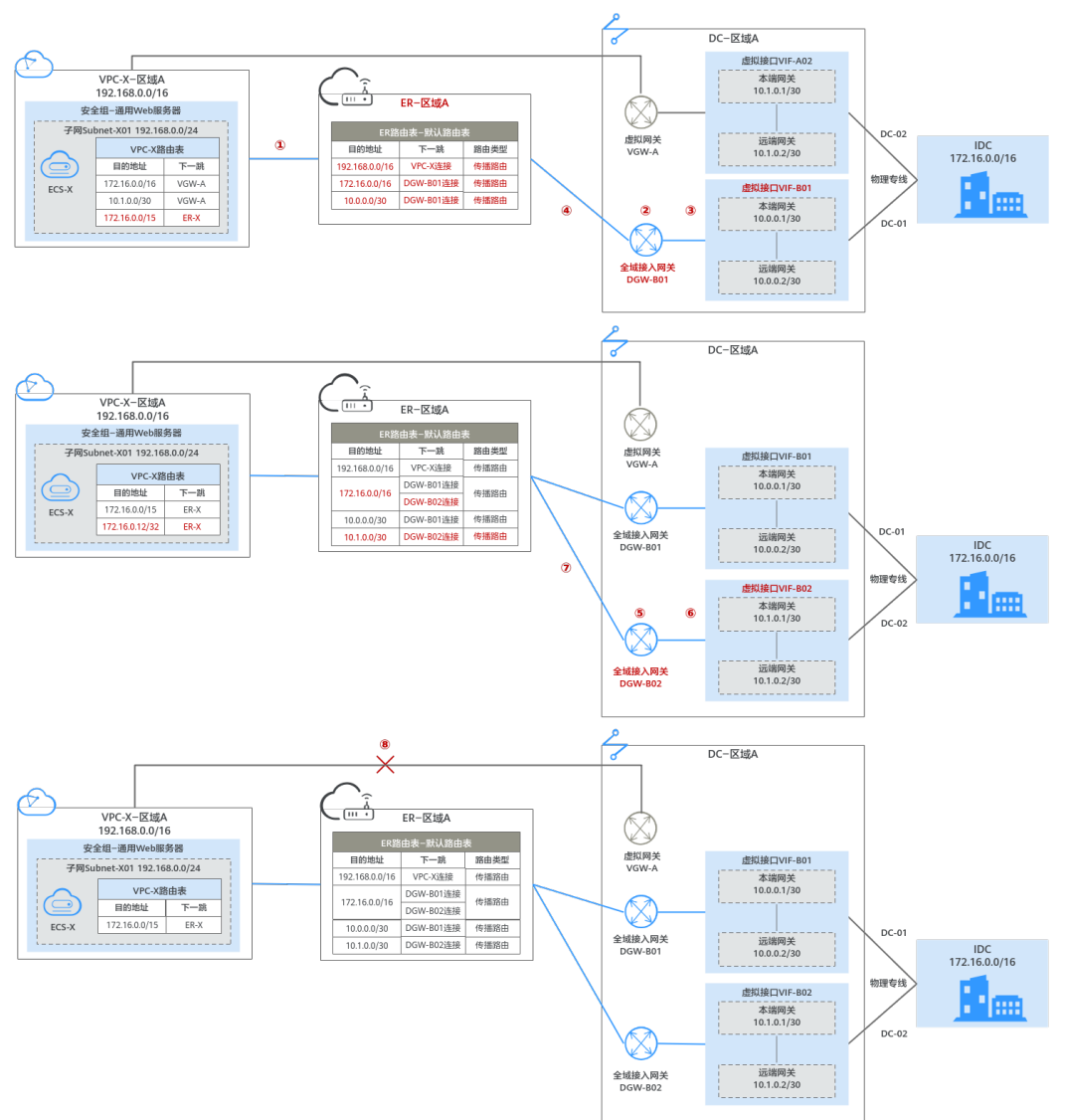

#### 图 **15-4** 迁移完成后组网示意图

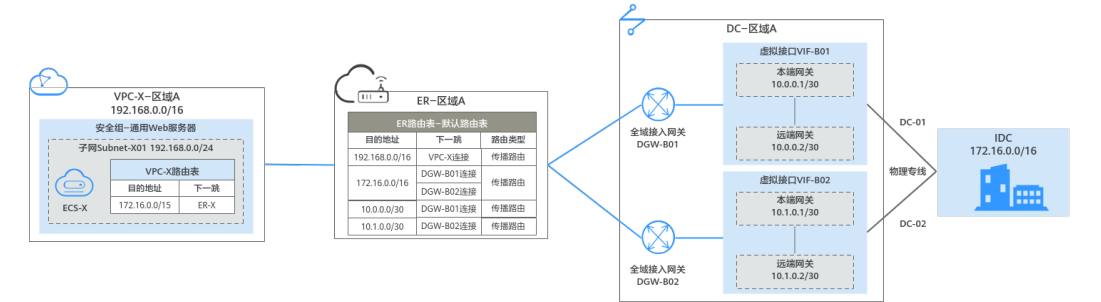

#### <span id="page-177-0"></span>表 **15-1** DC 直连 VPC 组网迁移规划总体说明

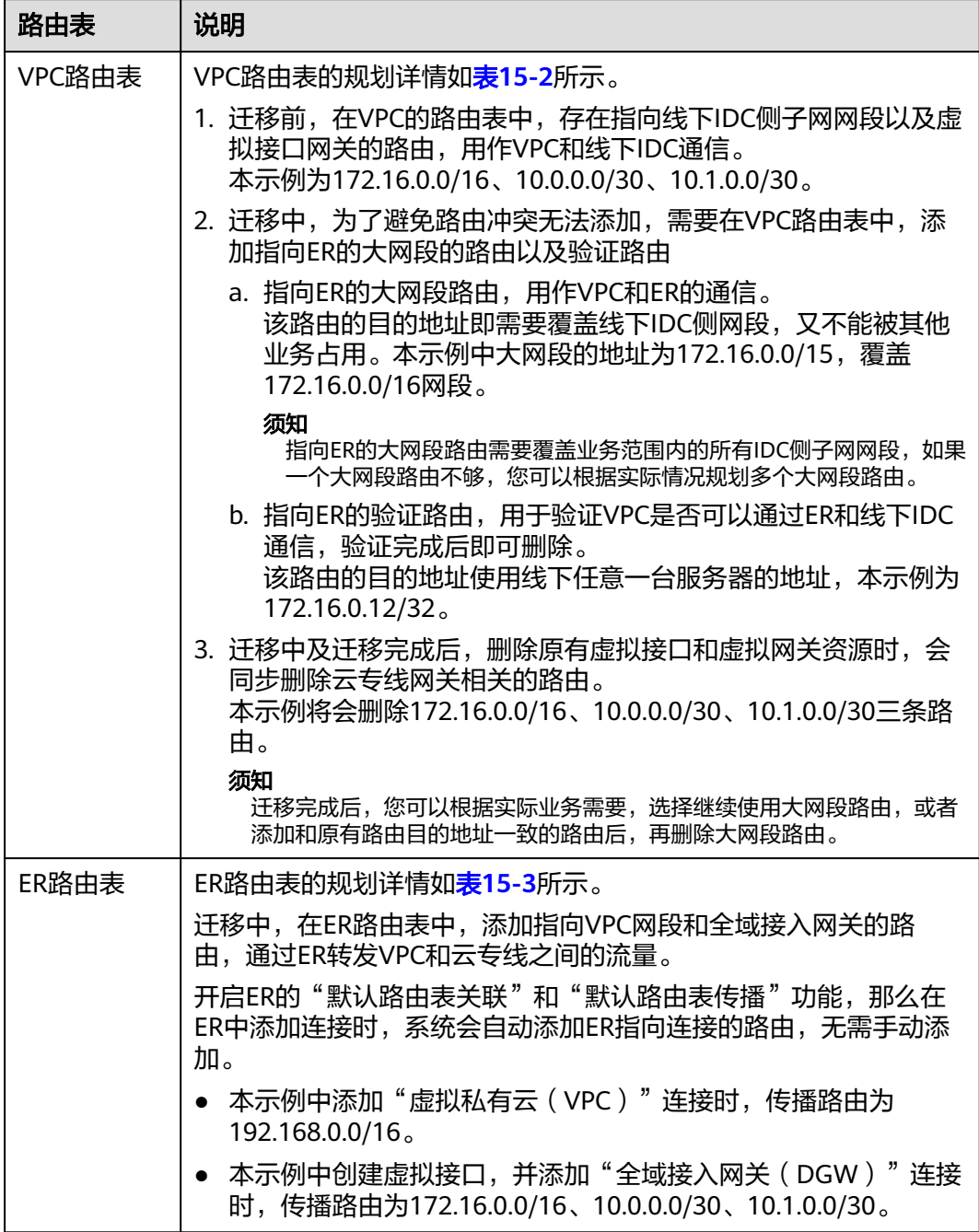

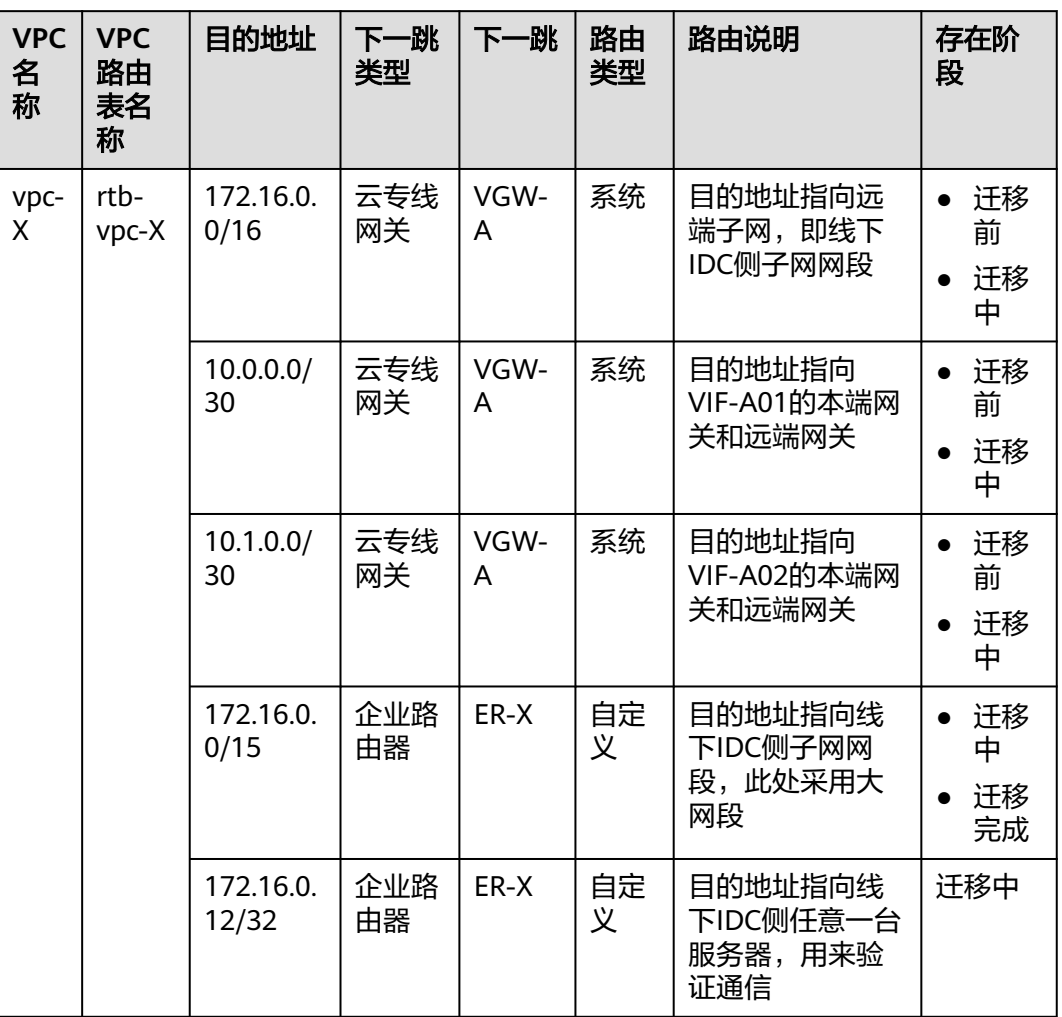

#### <span id="page-178-0"></span>表 **15-2** VPC 路由表规划

#### 表 **15-3** ER 路由表规划

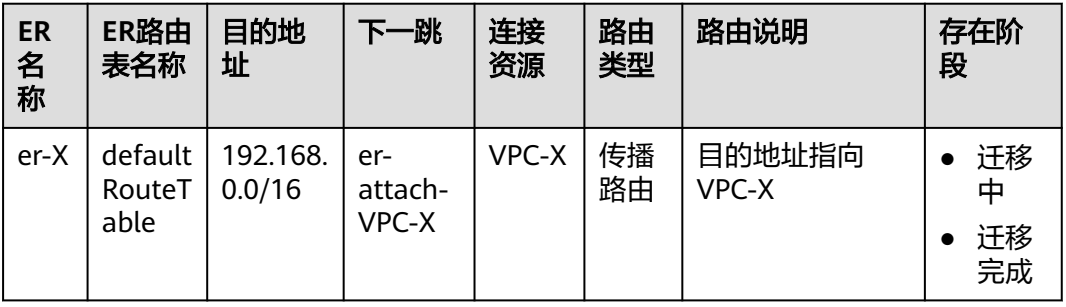

<span id="page-179-0"></span>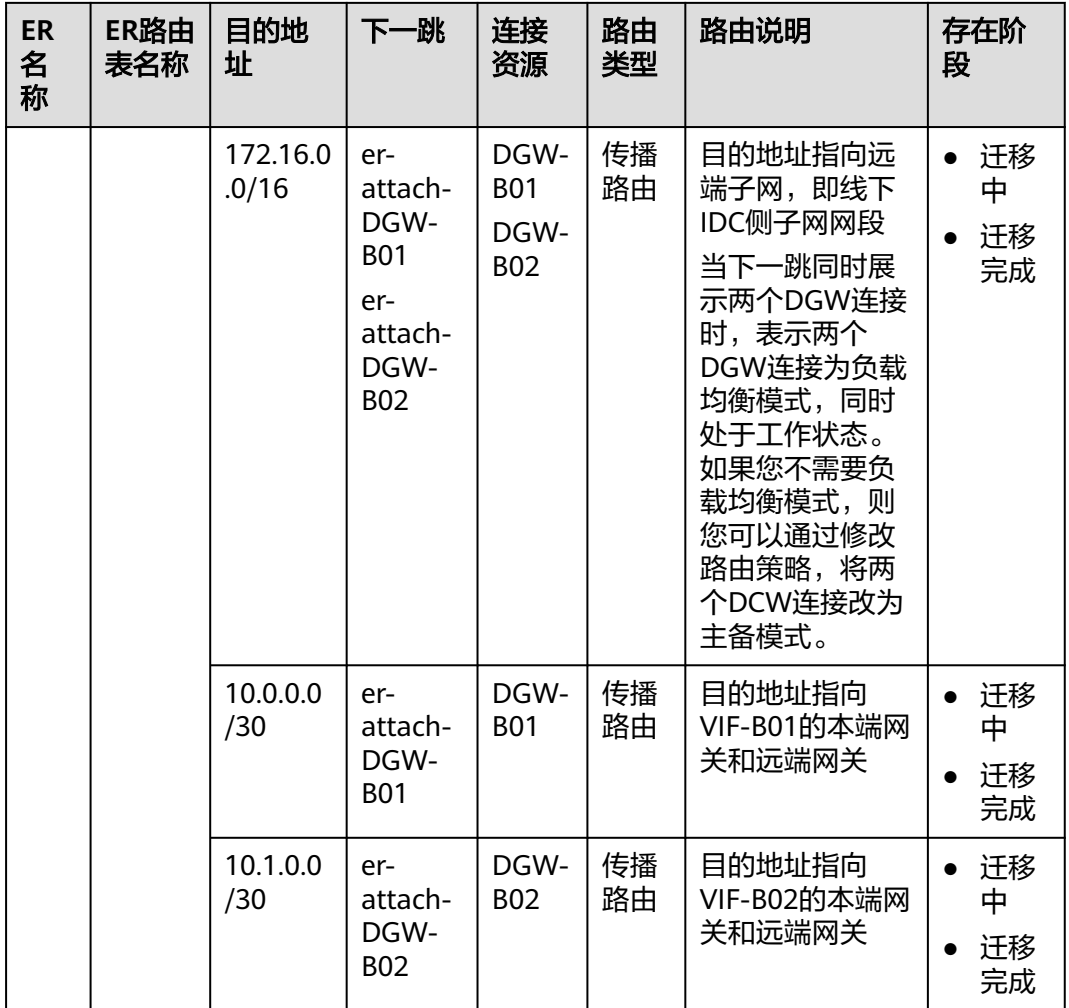

#### 资源规划说明

迁移过程中,您需要创建企业路由器,全域接入网关以及虚拟接口,迁移完成后可以 释放原有的资源,DC直连VPC组网迁移资源规划总体说明请参见表**[15-4](#page-180-0)**。

#### 说明

以下资源规划详情仅为示例,供您参考,您需要根据实际业务情况规划资源。
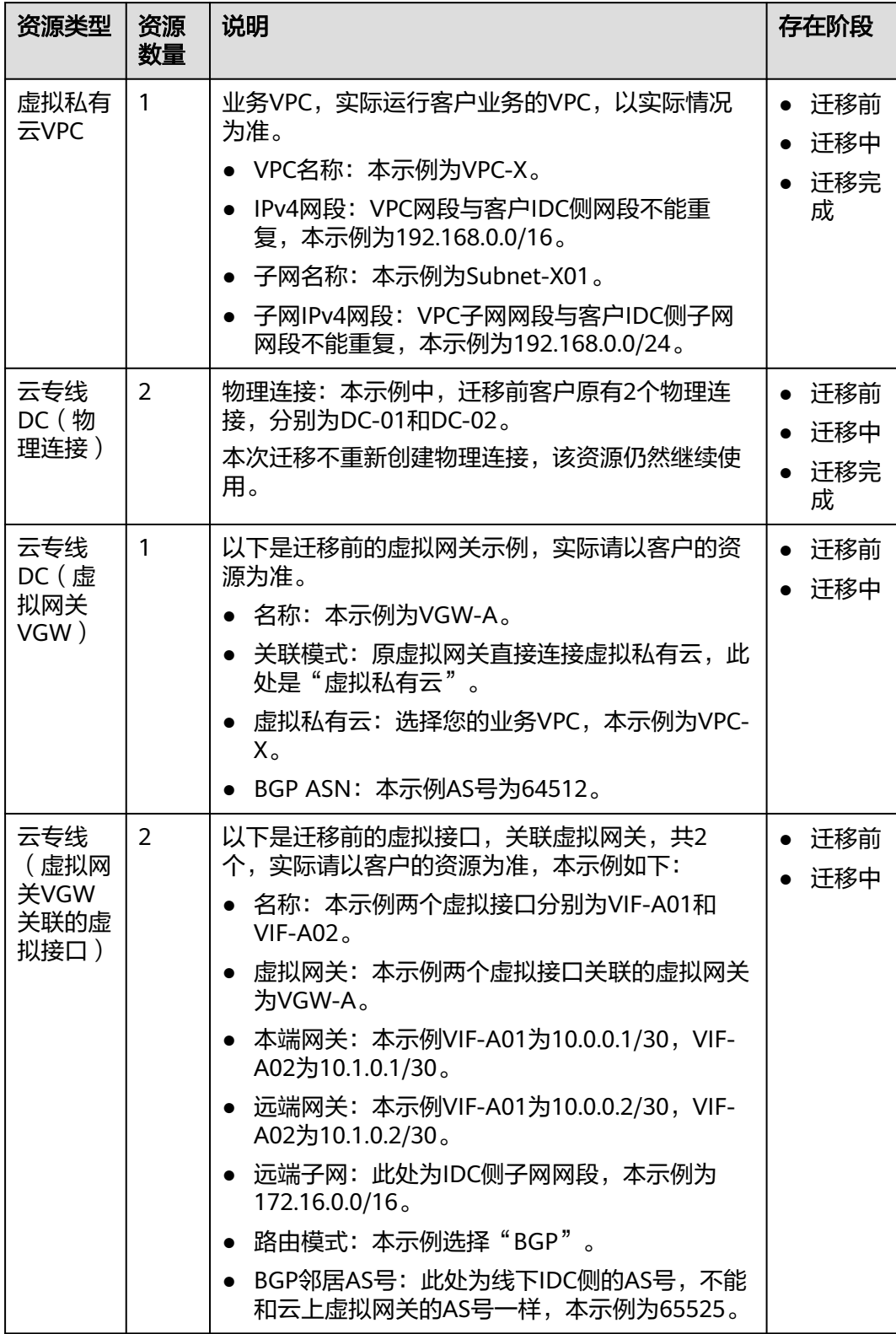

#### <span id="page-180-0"></span>表 **15-4** DC 直连 VPC 组网迁移资源规划总体说明

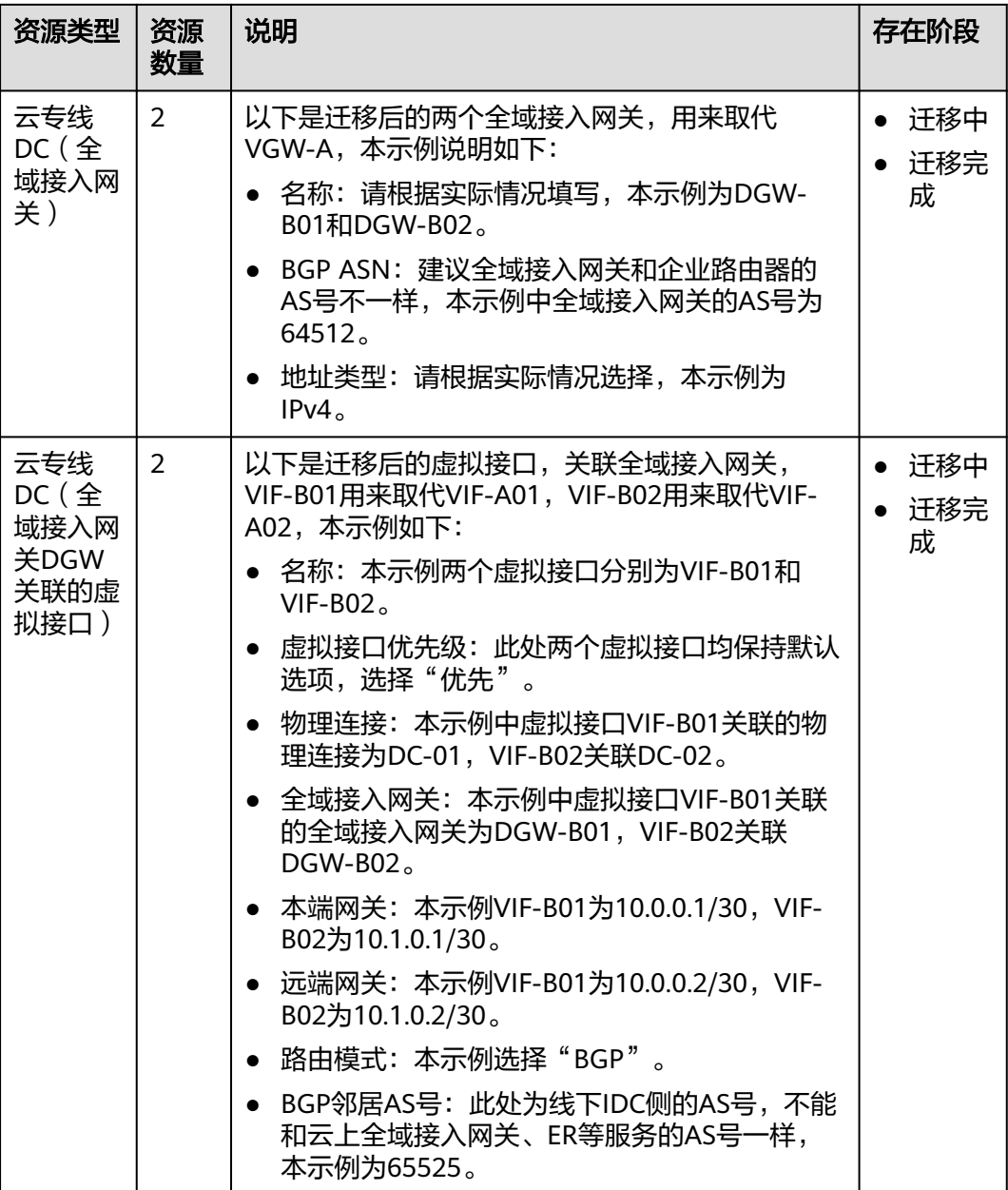

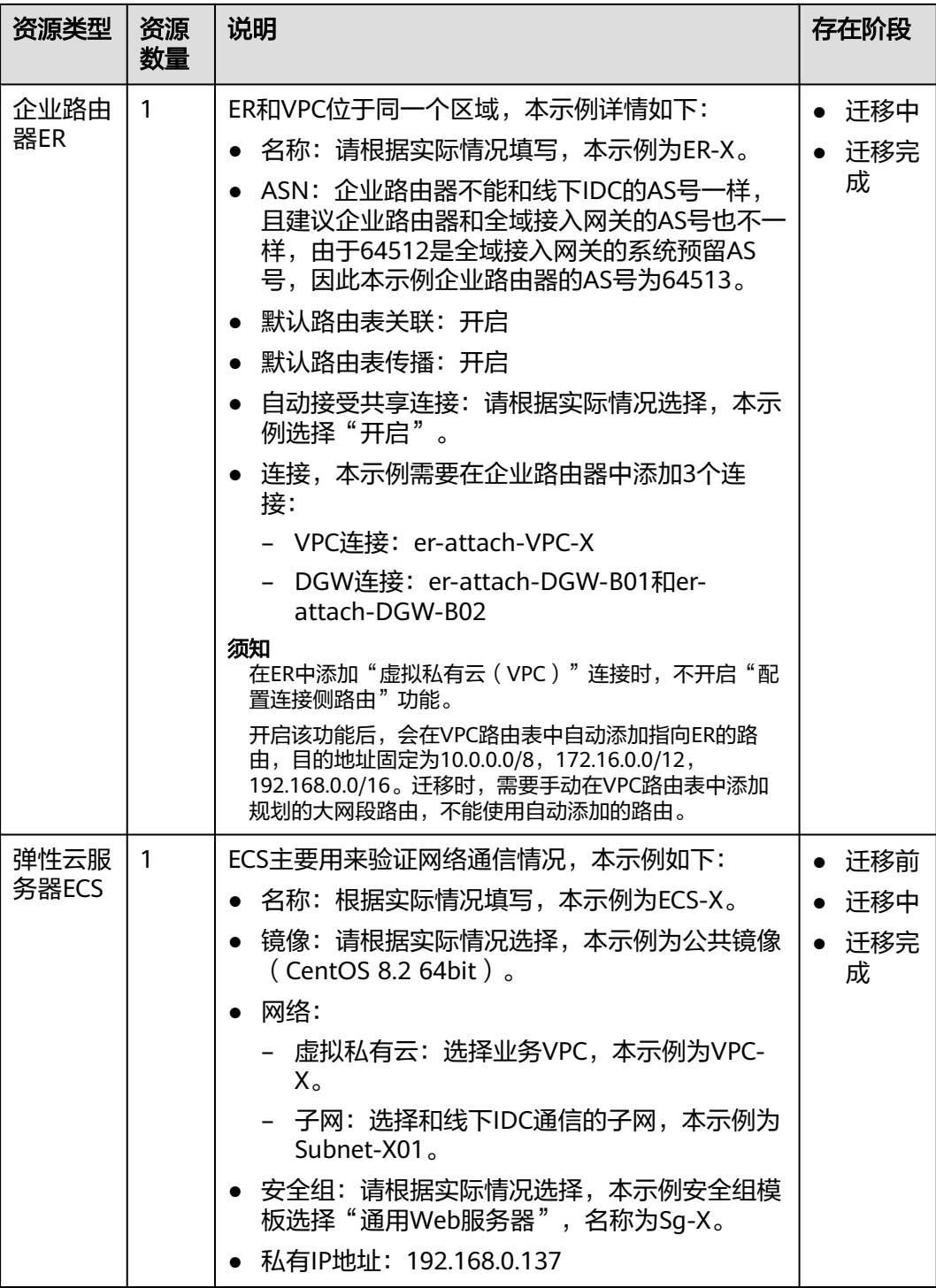

# **15.3 DC** 直连 **VPC** 组网迁移流程

本章节介绍将DC直连VPC组网流程迁移至企业路由器ER的总体流程,流程说明[如表](#page-183-0) **[15-5](#page-183-0)**所示。

#### <span id="page-183-0"></span>表 **15-5** 迁移 DC 直连 VPC 组网流程说明

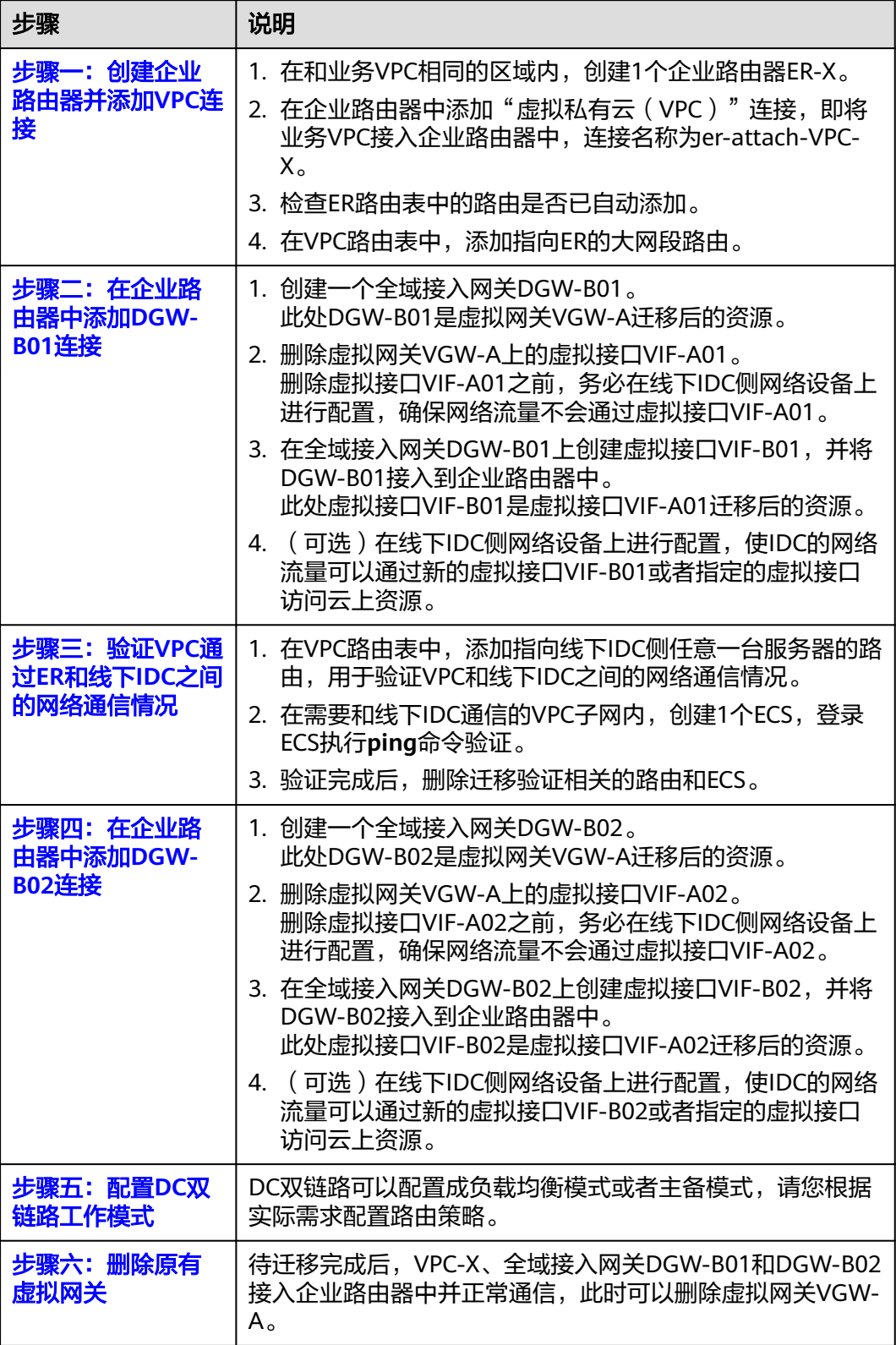

# <span id="page-184-0"></span>**15.4 DC** 直连 **VPC** 组网迁移实施步骤

## 步骤一:创建企业路由器并添加 **VPC** 连接

步骤**1** 在和业务VPC相同的区域内,创建1个企业路由器ER-X。

创建企业路由器时,同时开启"默认路由表关联"和"默认路由表传播",更多资源 详情请参见表**[15-4](#page-180-0)**。

创建企业路由器,具体方法请参见<mark>创建企业路由器</mark>。

步骤**2** 在企业路由器中添加"虚拟私有云(VPC)"连接,即将业务VPC接入企业路由器中, 连接名称为er-attach-VPC-X。

迁移时,需要手动在VPC路由表中添加规划的大网段路由,因此添加连接时不开启 "配置连接侧路由"功能。

添加"虚拟私有云(VPC)"连接,具体方法请参[见在企业路由器中添加](https://support.huaweicloud.com/qs-er/er_01_0066.html)**VPC**连接。

步骤**3** 检查ER路由表中的路由,查看路由表中指向VPC连接的路由。

本示例中, ER开启了"默认路由表关联"和"默认路由表传播"功能, 那么在ER中添 加"虚拟私有云(VPC)"连接时,系统会自动添加ER指向VPC的路由,无需手动添 加,只需要检查即可。

#### 须知

如果您未开启"默认路由表传播"功能,则需要手动在ER路由表中添加指向VPC的路 由,具体方法请参见<mark>创建静态路由</mark>。

ER路由规划详情,请参见表**[15-1](#page-177-0)**和表**[15-3](#page-178-0)**。

查看ER路由,具体方法请参见[查看路由。](https://support.huaweicloud.com/usermanual-er/er_01_0043.html)

步骤**4** 在VPC路由表中,添加指向ER的大网段路由。

VPC路由规划详情,请参见表**[15-1](#page-177-0)**和表**[15-2](#page-178-0)**。

本示例添加的大网段地址为172.16.0.0/15,下一跳为企业路由器。

配置路由信息,具体方法请参见在**VPC**[路由表中配置路由](https://support.huaweicloud.com/qs-er/er_01_0067.html)。

**----**结束

# 步骤二:在企业路由器中添加 **DGW-B01** 连接

步骤**1** 创建全域接入网关DGW-B01。

具体方法请参见<mark>创建全域接入网关</mark>。

- 步骤**2** 执行以下操作,在线下IDC网络设备、管理控制台依次删除虚拟网关VGW-A上的虚拟 接口VIF-A01。
	- 1. 登录线下IDC侧网络设备,删除虚拟接口VIF-A01的相关配置。

在控制台删除虚拟接口VIF-A01之前,务必在线下IDC侧网络设备上进行配置,确 保网络流量不会通过虚拟接口VIF-A01。

- <span id="page-185-0"></span>2. 删除虚拟接口VIF-A01。 具体方法请参[见删除虚拟接口](https://support.huaweicloud.com/usermanual-dc/dc_04_0402.html)。 虚拟接口删除后,在VPC路由表中,指向VGW-A,目的地址为VIF-A01本端网关和 远端网关的系统路由将会被同步删除,VPC路由规划详情,请参见表**[15-2](#page-178-0)**。 本示例中目的地址为10.0.0.0/30,下一跳为云专线网关的路由将会自动删除。
- 步骤**3** 在企业路由器中添加"全域接入网关(DGW)"连接。
	- 1. 在云专线管理控制台,执行以下操作:
		- a. 创建虚拟接口VIF-B01。
		- b. 将全域接入网关DGW-B01接入企业路由器,即添加"全域接入网关 (DGW)"连接。

具体方法请参[见创建全域接入网关](https://support.huaweicloud.com/usermanual-dc/dc_04_1502.html)。

2. 在企业路由器控制台,查看"全域接入网关(DGW)"连接的添加情况。 具体方法请参见<del>查看连接</del>。

"全域接入网关(DGW)"连接的状态"正常",表示已成功接入企业路由器 中。

由于本示例创建ER时,开启"默认路由表关联"和"默认路由表传播",因此添 加完"全域接入网关(DGW)"连接后,以下均为系统自动配置:

- 在ER默认路由表中创建关联。
- 在ER默认路由表中创建传播,并自动学习IDC侧的路由信息。 需要执行以下步骤连通DC后,才可以在ER路由表中查看到IDC侧的路由信 息。
- 步骤**4** (可选)在线下IDC侧网络设备上进行配置,使IDC的网络流量可以通过新的虚拟接口 VIF-B01或者指定的虚拟接口访问云上资源。
	- 如果虚拟接口VIF-B01的路由模式选择"BGP",则完成步骤**3**后,IDC网络流量已 可以通过VIF-B01访问云上资源,无需执行当前步骤。
	- 如果虚拟接口VIF-B01的路由模式选择"静态路由",则需要执行当前步骤配置完 成后,IDC网络流量才可以通过VIF-B01访问云上资源。
	- 如果您不想IDC网络流量访问云上资源经过虚拟接口VIF-B01,则需要执行当前步 骤,配置指定的虚拟接口。

#### **----**结束

#### 步骤三:验证 **VPC** 通过 **ER** 和线下 **IDC** 之间的网络通信情况

步骤**1** 在VPC路由表中,添加指向线下IDC侧任意一台服务器的路由,用于验证VPC和线下 IDC之间的网络通信情况。

VPC路由规划详情,请参见表**[15-2](#page-178-0)**。

本示例中添加目的地址为172.16.0.12/32,下一跳为企业路由器的路由。

配置路由信息,具体方法请参见在**VPC**[路由表中配置路由](https://support.huaweicloud.com/qs-er/er_01_0067.html)。

步骤**2** 在需要和线下IDC通信的VPC子网内,创建1个ECS。

本示例中需要创建1个ECS,资源详情请参见表**[15-4](#page-180-0)**。

创建ECS,具体方法请参[见自定义购买](https://support.huaweicloud.com/usermanual-ecs/ecs_03_7002.html)**ECS**。

<span id="page-186-0"></span>步骤3 在弹性云服务器的远程登录窗口,执行以下步骤,验证网络通信情况。 弹性云服务器有多种登录方法,具体请参见<mark>登录弹性云服务器</mark>。

**ping** 线下IDC侧云服务器地址

本示例中的云服务器地址务必执[行步骤](#page-185-0)**1**添加到VPC路由表中,命令示例如下:

#### **ping 172.16.0.12**

回显类似如下信息,表示vpc-X与线下IDC侧可以通过ER通信。  $[root@ecs-X ~\overline{7}$  ping 172.16.0.12 PING 172.16.0.12 (172.16.0.12) 56(84) bytes of data. 64 bytes from 172.16.0.12: icmp\_seq=1 ttl=64 time=0.849 ms 64 bytes from 172.16.0.12: icmp\_seq=2 ttl=64 time=0.455 ms 64 bytes from 172.16.0.12: icmp\_seq=3 ttl=64 time=0.385 ms 64 bytes from 172.16.0.12: icmp\_seq=4 ttl=64 time=0.372 ms ...

--- 172.16.0.12 ping statistics ---

- 步骤**4** 验证完成后,删除迁移验证相关的路由和ECS资源。
	- 1. 在VPC路由表中,删除迁移验证路由。 删除VPC路由,具体方法请参见<mark>删除路由</mark>。
	- 2. 删除验证的ECS。 删除ECS,具体方法请参见<mark>如何删除、重启弹性云服务器?</mark>。

**----**结束

#### 步骤四:在企业路由器中添加 **DGW-B02** 连接

步骤**1** 创建全域接入网关DGW-B02。

具体方法请参[见创建全域接入网关](https://support.huaweicloud.com/usermanual-dc/dc_04_1502.html)。

- 步骤**2** 执行以下操作,在线下IDC网络设备、管理控制台依次删除虚拟网关VGW-A上的虚拟 接口VIF-A02。
	- 1. 登录线下IDC侧网络设备,删除虚拟接口VIF-A02的相关配置。

在控制台删除虚拟接口VIF-A02之前,务必在线下IDC侧网络设备上进行配置,确 保网络流量不会通过虚拟接口VIF-A02。

2. 删除虚拟接口VIF-A02。

具体方法请参[见删除虚拟接口](https://support.huaweicloud.com/usermanual-dc/dc_04_0402.html)。

虚拟接口删除后,在VPC路由表中将会删除指向虚拟网关VGW-A的两条路由, VPC路由规划详情,请参见表**[15-2](#page-178-0)**。

- 目的地址为VIF-A02本端网关和远端网关的系统路由将会被同步删除。 本示例中目的地址为10.1.0.0/30,下一跳为云专线网关的路由将会自动删 除。
- 目的地址IDC侧子网网段的系统路由将会被同步删除。
	- 本示例中目的地址为172.16.0.0/16,下一跳为云专线网关的路由将会自动删 除。

步骤**3** 在企业路由器中添加"全域接入网关(DGW)"连接。

1. 在云专线管理控制台,执行以下操作:

- <span id="page-187-0"></span>a. 创建虚拟接口VIF-B02。
- b. 将全域接入网关DGW-B02接入企业路由器,即添加"全域接入网关 (DGW)"连接。

具体方法请参[见创建全域接入网关](https://support.huaweicloud.com/usermanual-dc/dc_04_1502.html)。

2. 在企业路由器控制台,查看"全域接入网关(DGW)"连接的添加情况。 具体方法请参见<del>杳看诈接</del>。

"全域接入网关(DGW)"连接的状态"正常",表示已成功接入企业路由器 中。

由于本示例创建ER时,开启"默认路由表关联"和"默认路由表传播",因此添 加完"全域接入网关(DGW)"连接后,以下均为系统自动配置:

- 在ER默认路由表中创建关联。
- 在ER默认路由表中创建传播,并自动学习IDC侧的路由信息。 需要执行以下步骤连通DC后,才可以在ER路由表中查看到IDC侧的路由信 息。
- 步骤**4** (可选)在线下IDC侧网络设备上进行配置,使IDC的网络流量可以通过新的虚拟接口 VIF-B02或者指定的虚拟接口访问云上资源。
	- 如果虚拟接口VIF-B02的路由模式选择"BGP",则完[成步骤](#page-186-0)**3**后,IDC网络流量已 可以通过VIF-B02访问云上资源,无需执行当前步骤。
	- 如果虚拟接口VIF-B02的路由模式选择"静态路由",则需要执行当前步骤配置完 成后,IDC网络流量才可以通过VIF-B02访问云上资源。
	- 如果您不想IDC网络流量访问云上资源经过虚拟接口VIF-B02,则需要执行当前步 骤,配置指定的虚拟接口。

**----**结束

#### 步骤五:配置 **DC** 双链路工作模式

步骤**1** DC双链路可以配置成负载均衡模式或者主备模式,请您根据实际需求配置路由策略:

- 负载均衡模式,配置方法请参见<mark>通过企业路由器构建DC[双链路负载混合云组网](https://support.huaweicloud.com/bestpractice-er/er_03_0075.html)</mark> [\(全域接入网关](https://support.huaweicloud.com/bestpractice-er/er_03_0075.html)**DGW**)。
- 主备模式,配置方式请参见通过企业路由器构建DC[双链路主备混合云组网\(全域](https://support.huaweicloud.com/bestpractice-er/er_03_0100.html) [接入网关](https://support.huaweicloud.com/bestpractice-er/er_03_0100.html)**DGW**)。

**----**结束

## 步骤六:删除原有虚拟网关

#### 须知

待迁移完成后,确认VPC-X、全域接入网关DGW-B01和DGW-B02接入企业路由器中并 正常通信, 此时可以删除虚拟网关VGW-A。

步骤**1** 删除虚拟网关VGW-A。

删除虚拟网关,具体方法请参见<mark>删除虚拟网关</mark>。

**----**结束

# 16 将云连接实例直连 VPC 组网迁移至中心 网络和企业路由器

# **16.1** 云连接实例直连 **VPC** 组网迁移方案概述

# 应用场景

华为云未上线企业路由器ER之前,客户使用云连接连通不同区域VPC网络时,需要将 VPC直接接入云连接实例中。如果您希望提升跨区域组网的的可扩展性,同时降低维 护难度,那么推荐您将网络迁移到云连接中心网络和企业路由器上。

云连接中心网络基于华为云骨干网络面向客户提供全球网络编排能力,帮助用户便 捷、安全的创建和管理云上、云下的全球网络资源。您可以将两个及以上不同区域的 企业路由器接入中心网络,构成ER对等连接,实现云上跨区域网络互通。

接下来,将主要为您介绍如何将云连接实例直连VPC组网迁移至中心网络和企业路由 器。

#### 说明

关于企业路由器更详细的介绍,请参见<mark>企业路由器产品介绍</mark>。

## 方案架构

当前组网中,通过云连接实例连通区域A、区域B以及区域C内的VPC网络,为了提升组 网的可扩展性,并降低维护难度,现在需要将VPC迁移到企业路由器中,并通过中心 网络连通不同区域的企业路由器。

迁移共分为迁移前、迁移中、迁移完成三个阶段,迁移架构图如图**[16-1](#page-190-0)**所示。具体说 明如下:

- 1. 迁移前,VPC直接接入云连接实例,通过云连接实例连通不同区域VPC网络。
- 2. 迁移中:
	- a. 将VPC分别接入对应区域的企业路由器中,通过大小网段确保VPC的路由表 中,云连接实例和企业路由器的路由不冲突。
	- b. 创建中心网络,并将不同区域的企业路由器添加到中心网络的策略中,连通 不同区域的企业路由器。
- c. 验证VPC通过企业路由器和中心网络是否可以正常通信。
- <span id="page-190-0"></span>3. 迁移完成后,在云连接实例中依次移除VPC,当所有VPC移除完成后,删除云连接 实例。

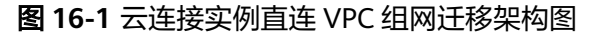

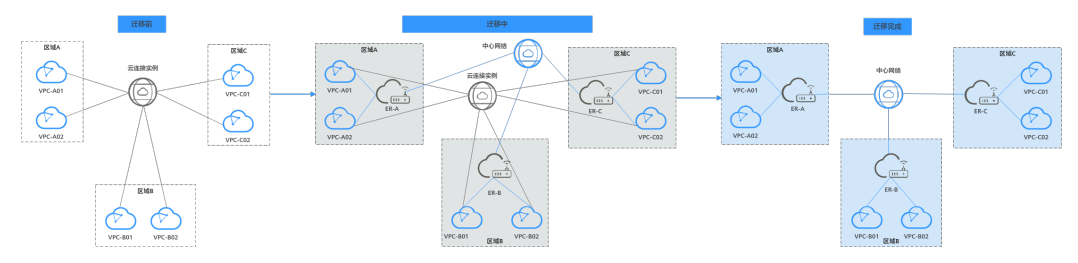

# 方案优势

企业路由器作为一个云上高性能集中路由器,可以连通多种不同网络服务。

- 通过用企业路由器构建中心辐射性组网,提升网络扩展性。
- 企业路由器支持路由学习,免去繁复配置,降低维护难度。

# 约束与限制

由于组网的复杂程度不同,将云连接实例直连VPC组网迁移至中心网络和企业路由器 时,可能会造成业务中断,请您<mark>提交工单</mark>联系华为云客服,评估迁移方案。

当业务VPC下存在共享型弹性负载均衡、VPC终端节点、私网NAT网关、分布式缓存服 务、混合云DNS解析时,不建议直接将业务VPC接入ER。

了解企业路由器的约束与限制详细信息,请参见<mark>企业路由器约束与限制</mark>。

# **16.2** 云连接实例直连 **VPC** 组网迁移资源规划

将云连接实例直连VPC组网迁移至中心网络和企业路由器,迁移开始前,您需要规划 资源和组网,本示例中为您详细介绍迁移前、迁移中以及迁移完成后的资源和组网情 况。

- 网络规划说明:规划VPC路由表和ER路由表信息。
- [资源规划说明:](#page-196-0)规划云上资源的数量、名称以及主要参数等信息,云上资源包括 云连接中心网络、全域互联带宽、ECS、ER等。

## 网络规划说明

迁移过程中,您需要在VPC和ER路由表中添加通信所需的路由,迁移组网规划总体说 明请参见表**[16-1](#page-192-0)**。

不同迁移过程中组网示意图如下所示:

- [迁移前组网示意图](#page-191-0)
- [迁移完成后组网示意图](#page-191-0)

说明

以下路由规划详情仅为示例,供您参考,您需要根据实际业务情况规划路由。

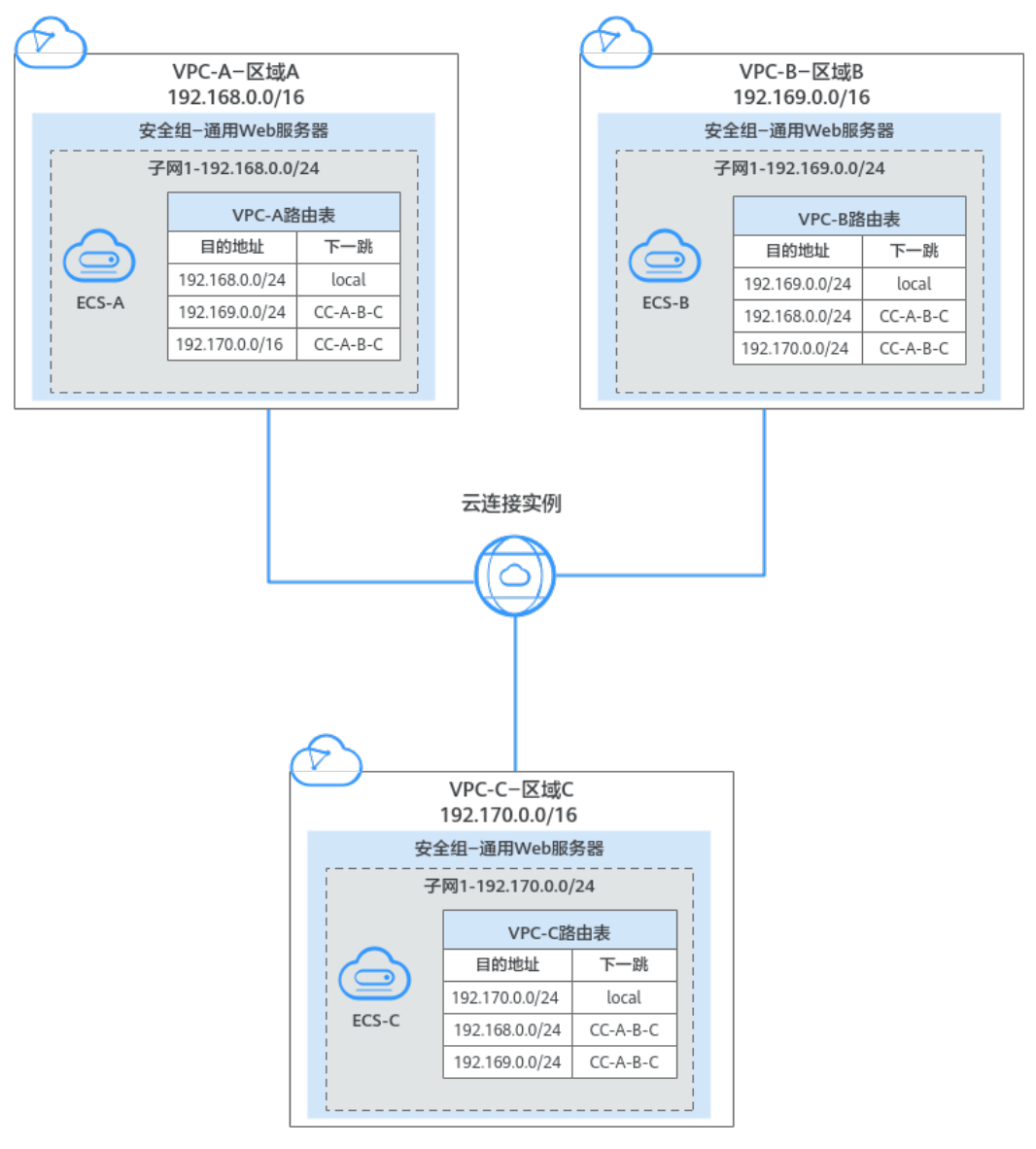

#### <span id="page-191-0"></span>图 **16-2** 迁移前组网示意图(云连接实例直连 VPC 组网迁移)

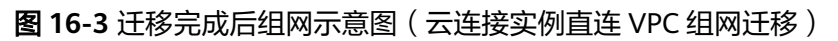

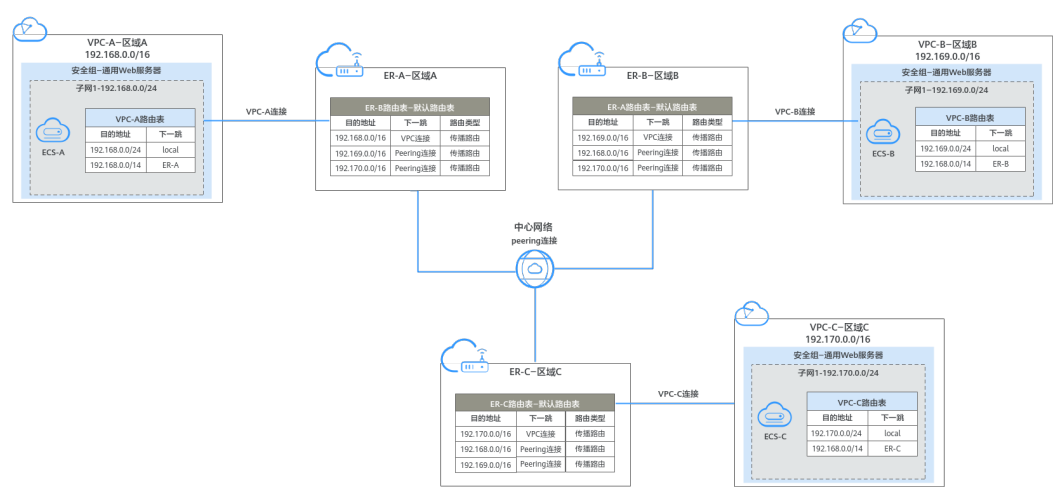

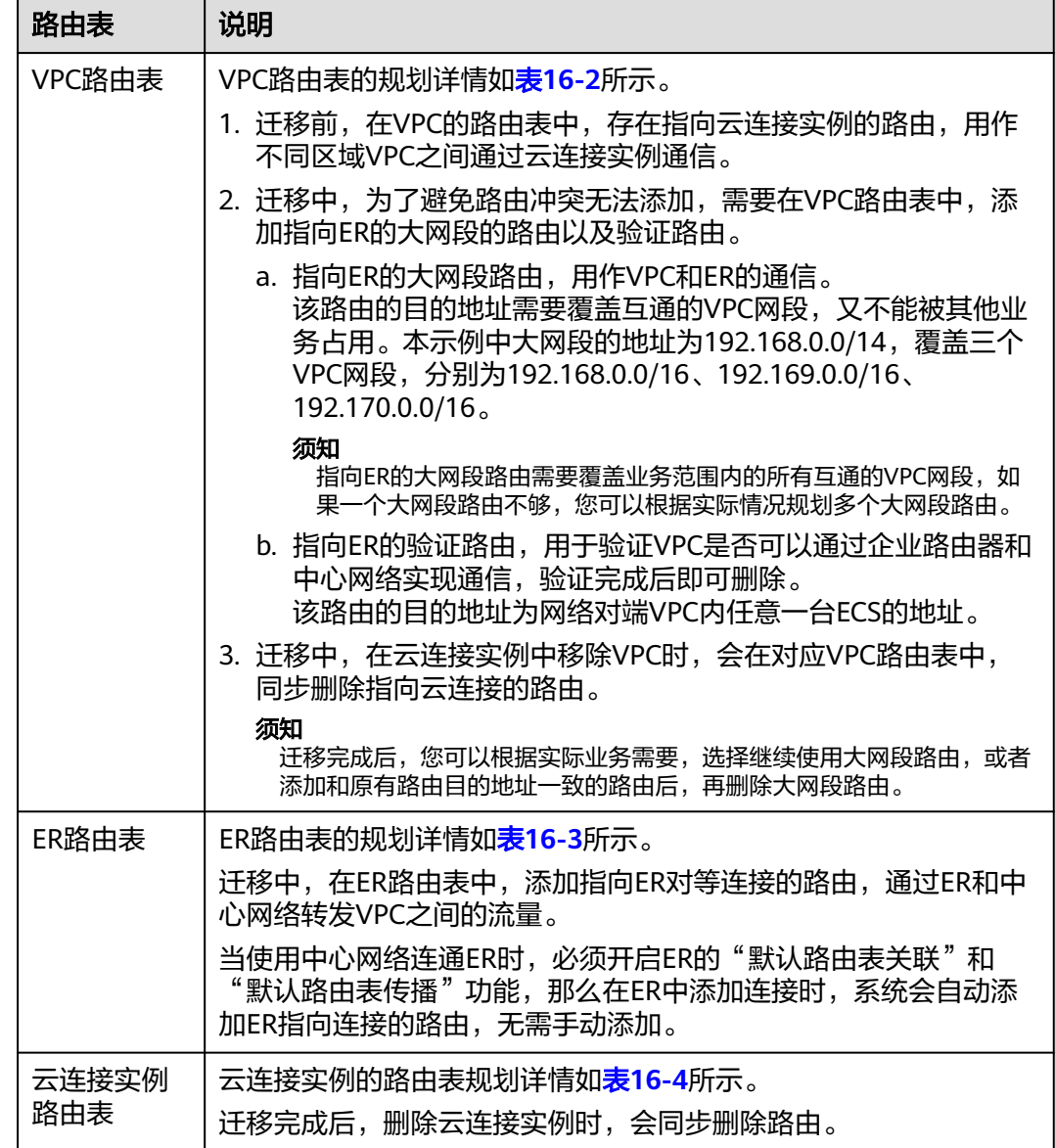

#### <span id="page-192-0"></span>表 **16-1** 云连接实例直连 VPC 组网迁移规划总体说明

## 表 **16-2** VPC 路由表规划

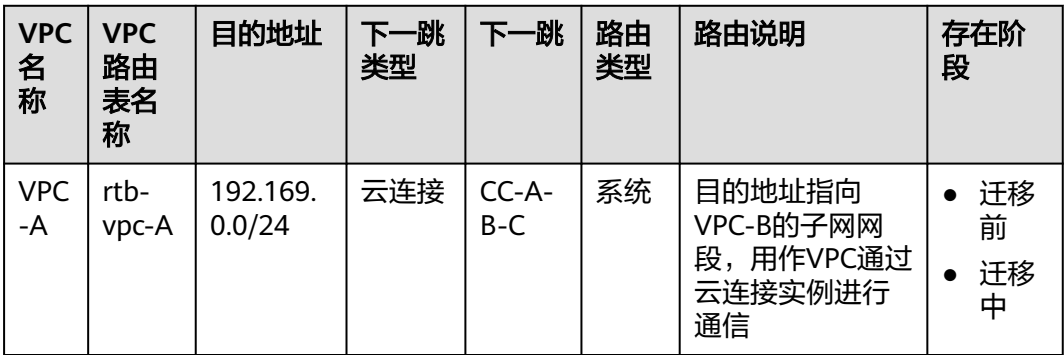

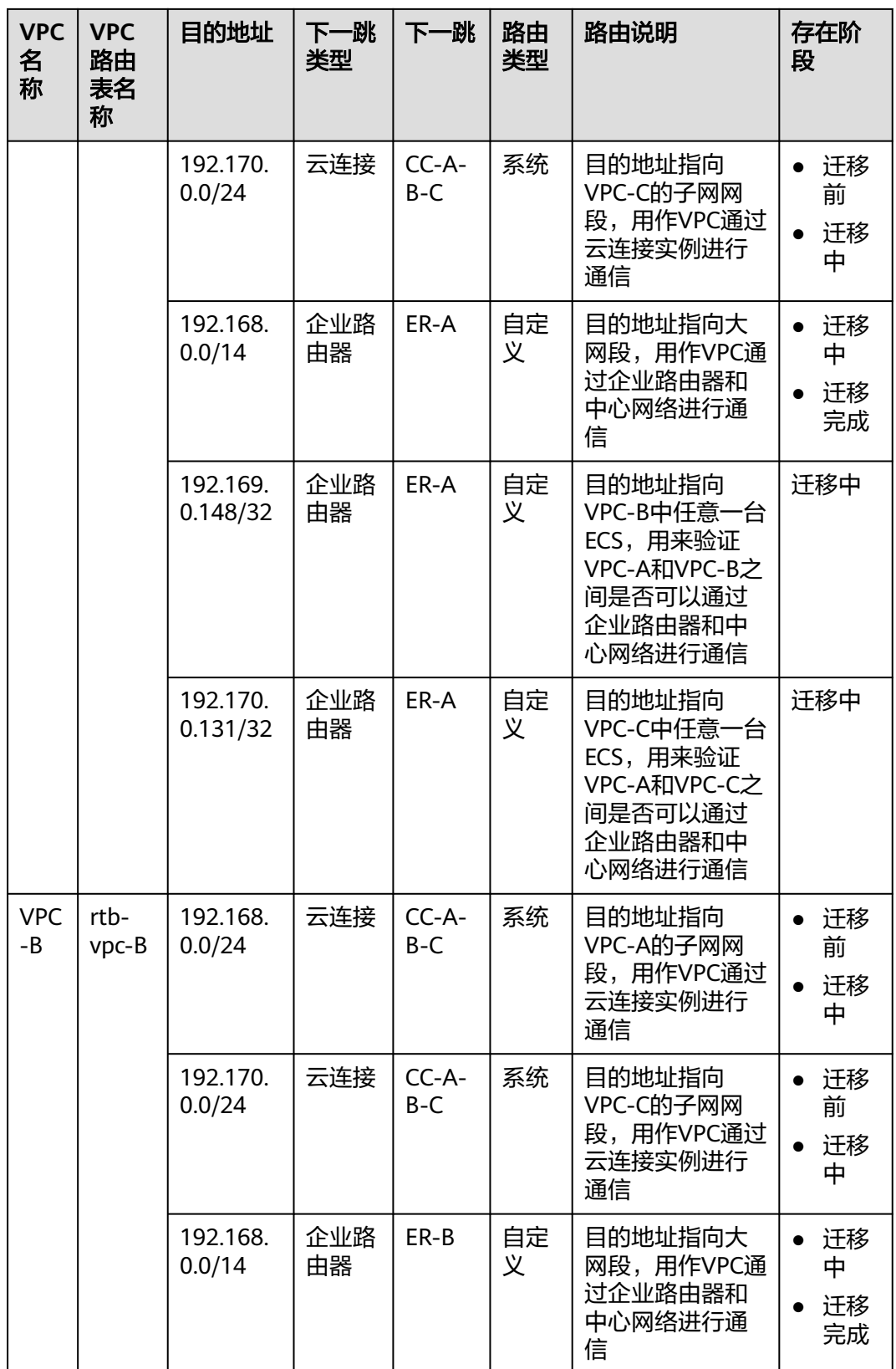

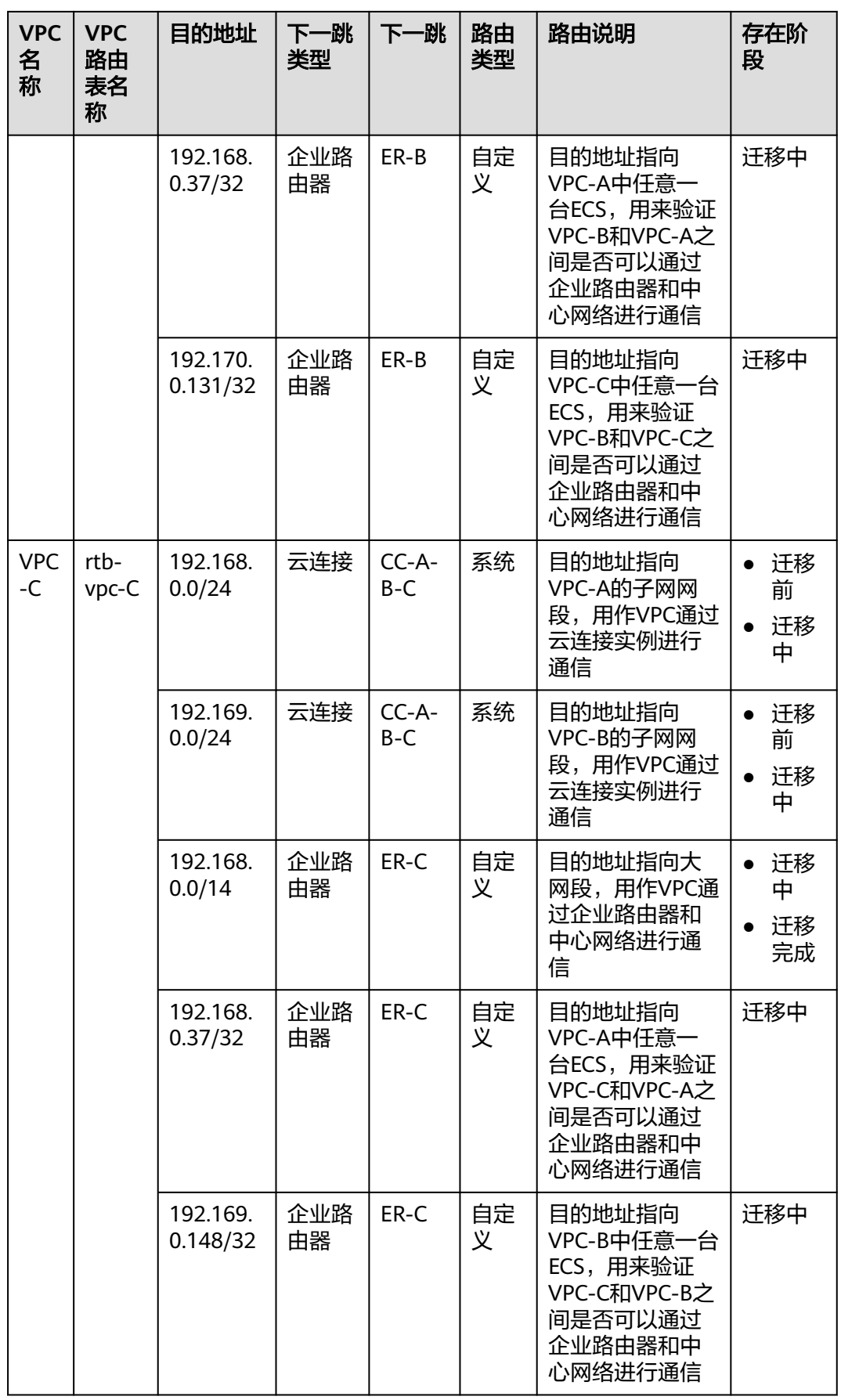

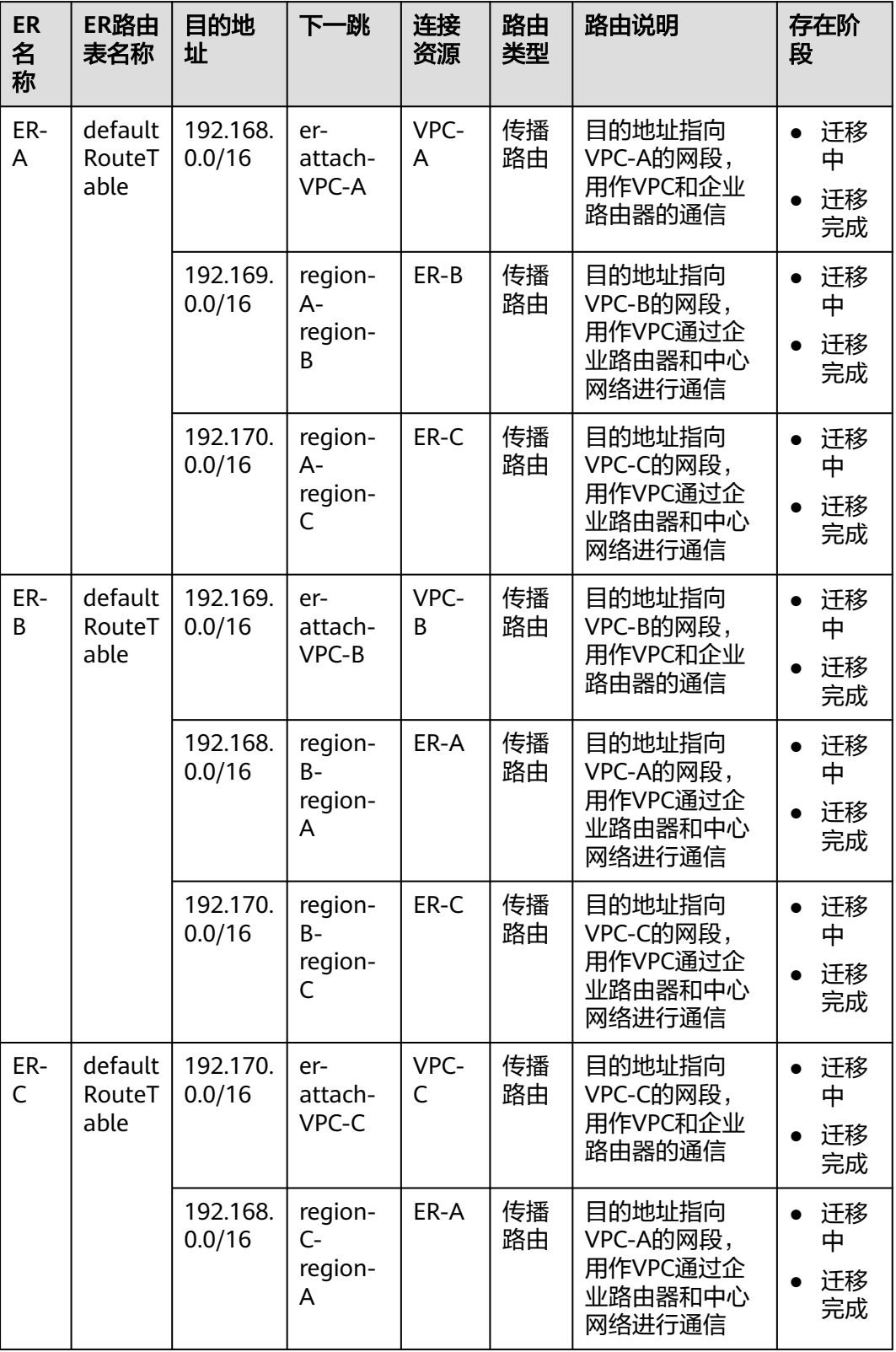

# <span id="page-195-0"></span>表 **16-3** ER 路由表规划

<span id="page-196-0"></span>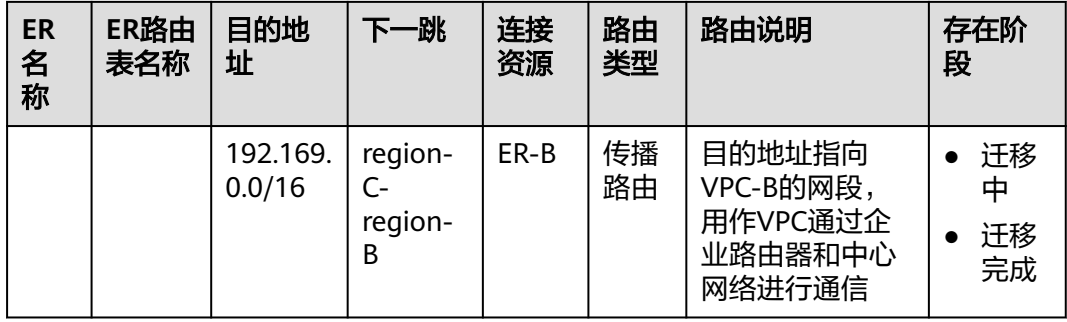

#### 表 **16-4** 云连接实例路由表规划

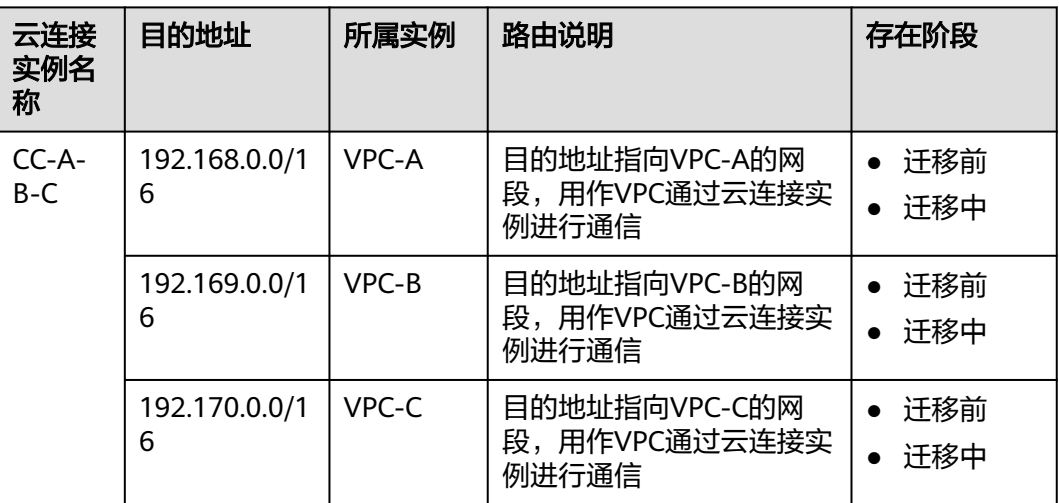

# 资源规划说明

迁移过程中,您需要创建企业路由器,中心网络以及全域互联带宽等,迁移完成后可 以释放原有云连接实例,云连接实例直连VPC组网迁移资源规划总体说明请参[见表](#page-197-0) **[16-5](#page-197-0)**。

#### 说明

以下资源规划详情仅为示例,供您参考,您需要根据实际业务情况规划资源。

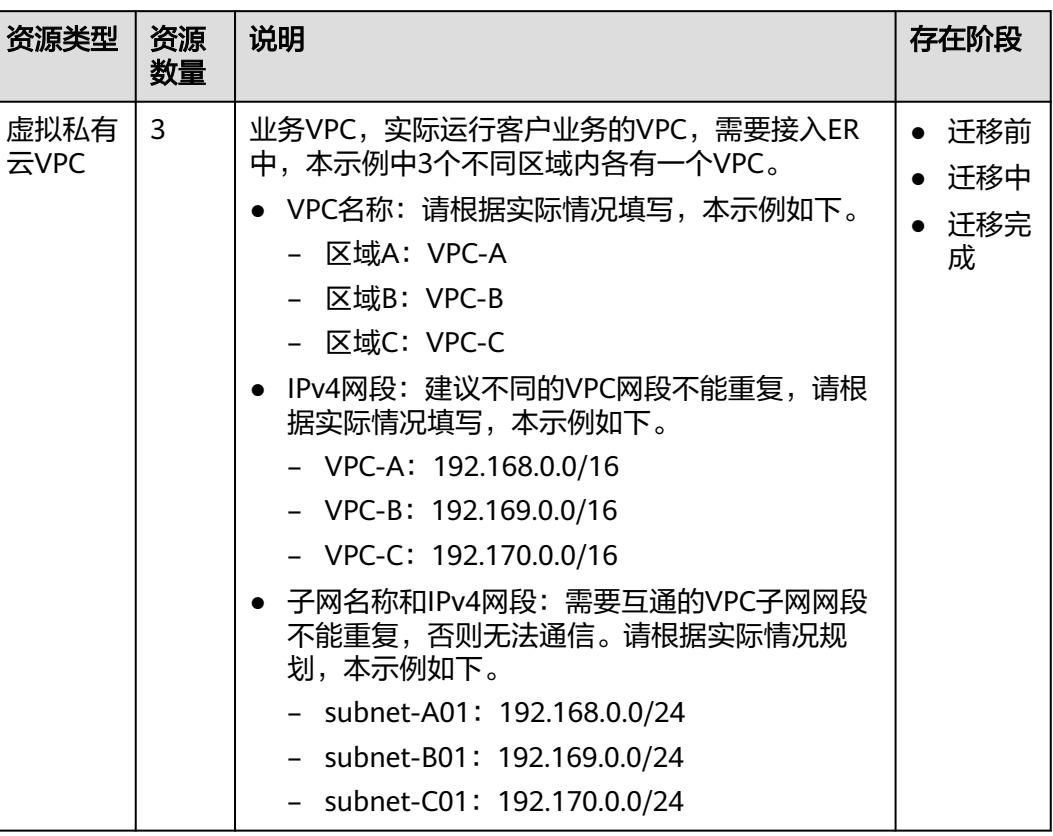

#### <span id="page-197-0"></span>表 **16-5** 云连接实例直连 VPC 组网迁移资源规划总体说明

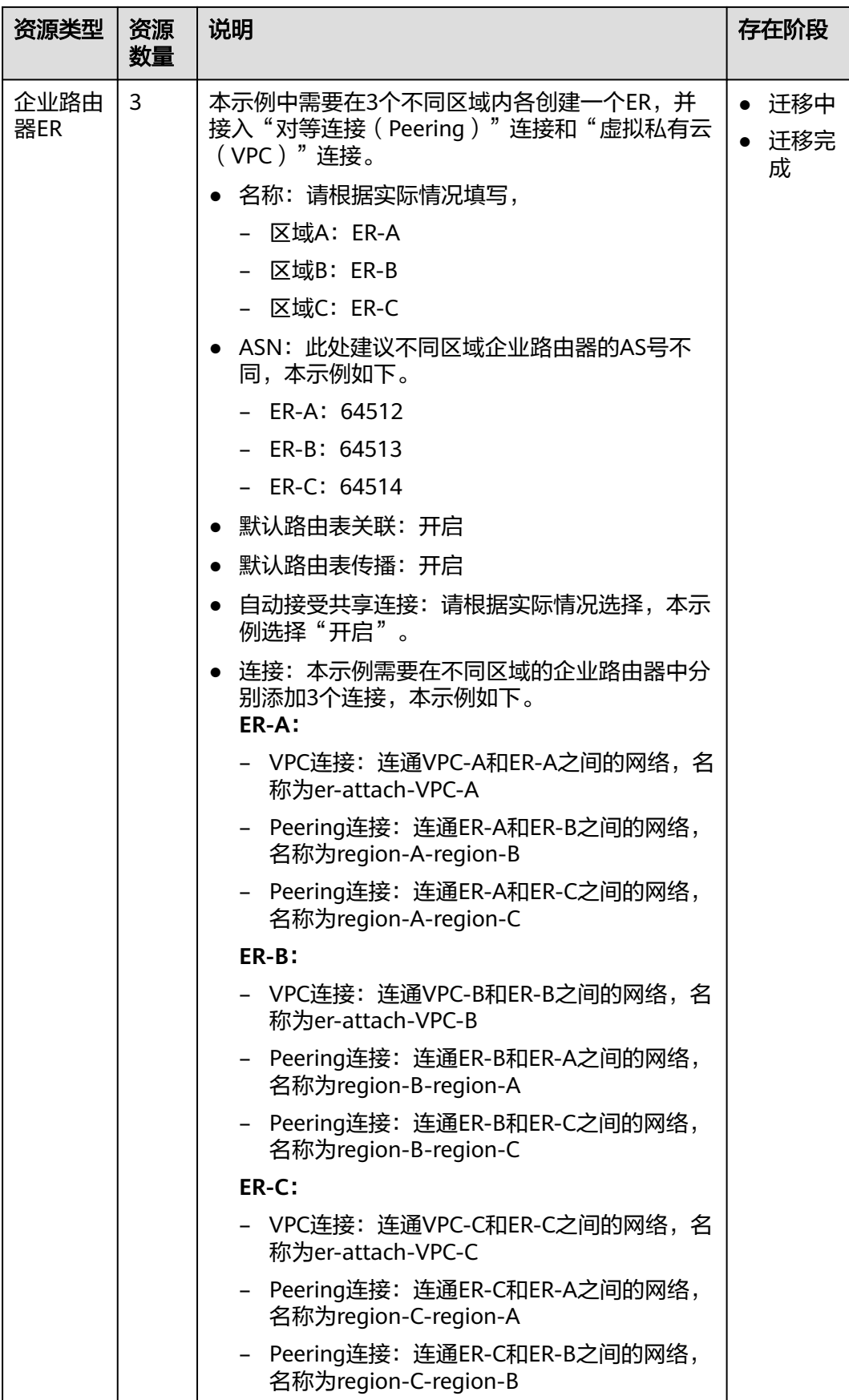

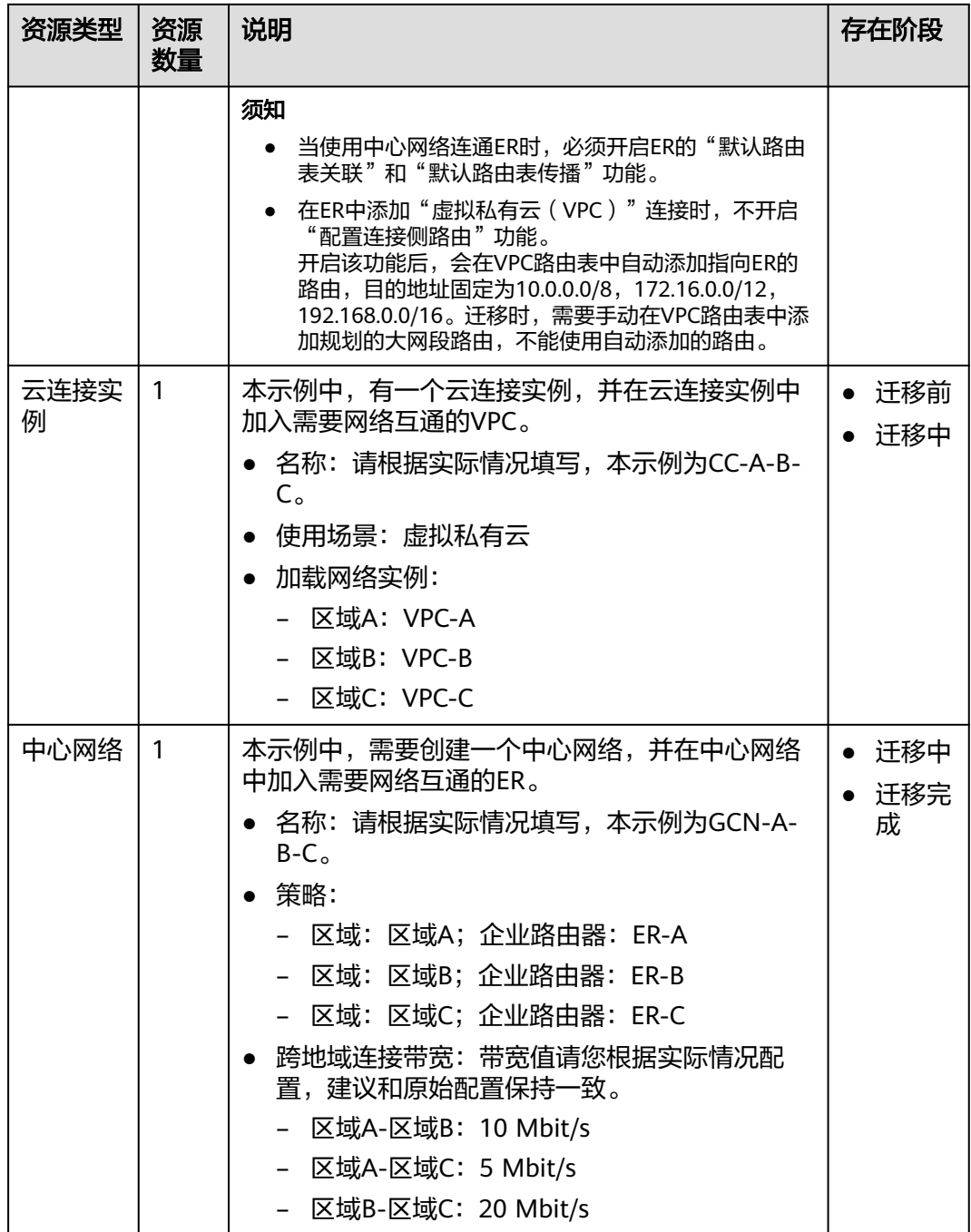

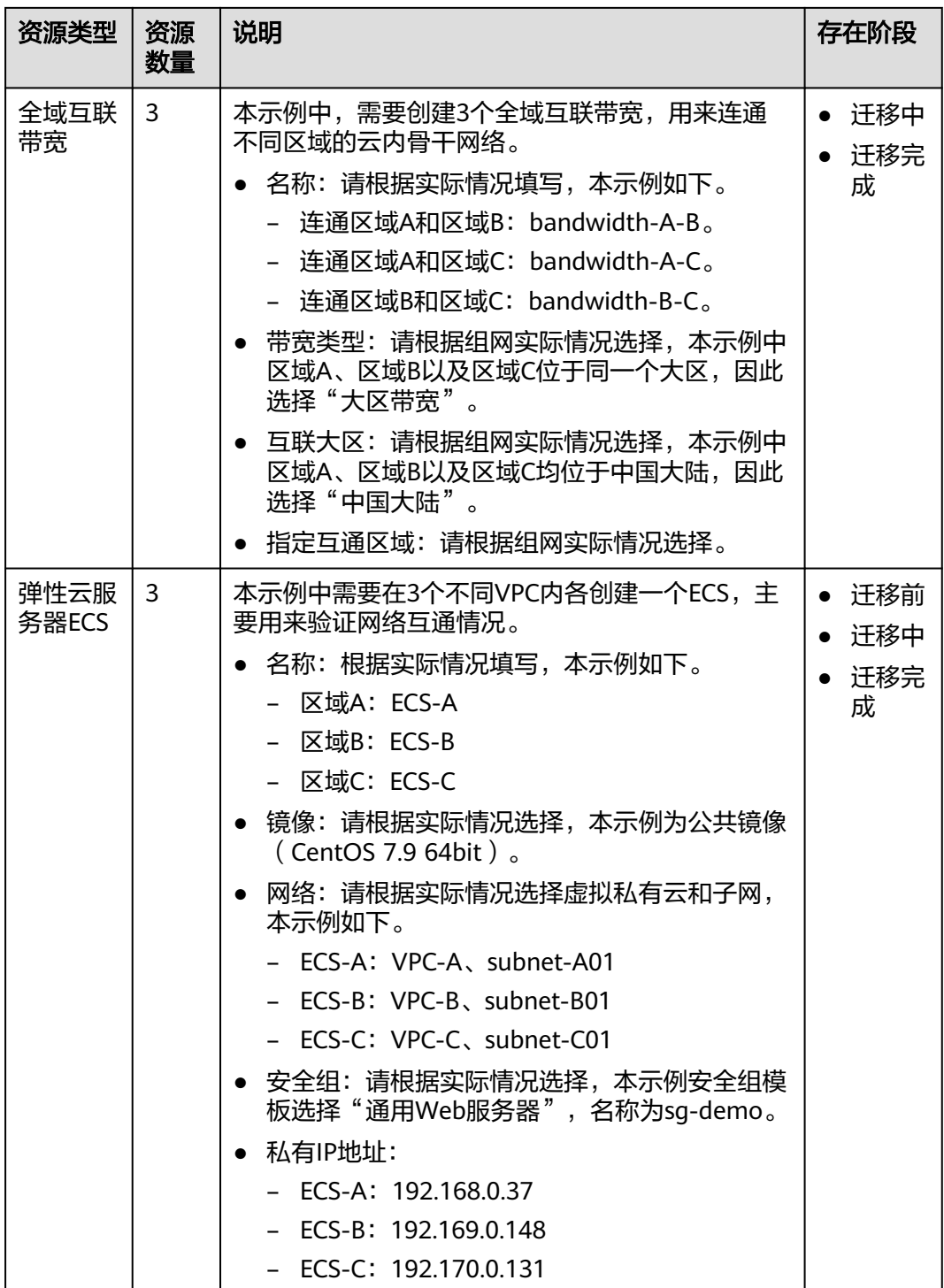

# **16.3** 云连接实例直连 **VPC** 组网迁移流程

本章节介绍将云连接实例直连VPC组网迁移至中心网络和企业路由器ER的总体流程, 流程说明如表**[16-6](#page-201-0)**所示。

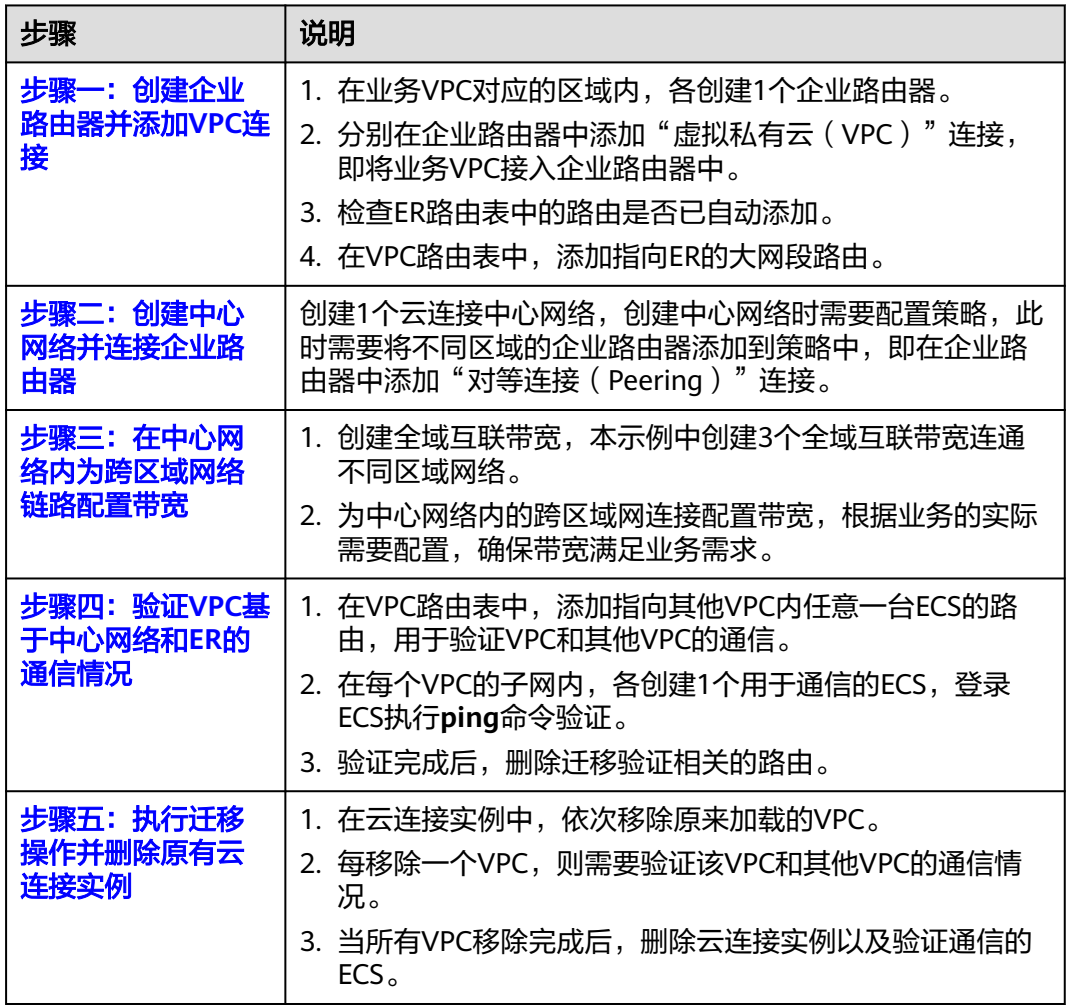

#### <span id="page-201-0"></span>表 **16-6** 云连接实例直连 VPC 组网迁移流程

# **16.4** 云连接实例直连 **VPC** 组网迁移实施步骤

#### 步骤一:创建企业路由器并添加 **VPC** 连接

步骤**1** 在业务VPC对应的区域内,各创建1个企业路由器。

创建企业路由器时,必须开启"默认路由表关联"和"默认路由表传播",更多资源 详情请参见表**[16-5](#page-197-0)**。

创建企业路由器,具体方法请参见<mark>创建企业路由器</mark>。

步骤**2** 在每个区域的企业路由器中,依次添加"虚拟私有云(VPC)"连接,即将业务VPC接 入企业路由器中。

迁移时,需要手动在VPC路由表中添加规划的大网段路由,因此添加VPC连接时不开启 "配置连接侧路由"功能。

添加"虚拟私有云(VPC)"连接,具体方法请参[见在企业路由器中添加](https://support.huaweicloud.com/qs-er/er_01_0066.html)**VPC**连接。

步骤**3** 检查ER路由表中的路由,查看路由表中指向VPC连接的路由。

<span id="page-202-0"></span>本示例中, ER开启了"默认路由表关联"和"默认路由表传播"功能, 那么在ER中添 加"虚拟私有云(VPC)"连接时,系统会自动添加ER指向VPC的路由,无需手动添 加,只需要检查即可。

ER路由规划详情,请参见表**[16-1](#page-192-0)**和表**[16-3](#page-195-0)**。

查看ER路由,具体方法请参见[查看路由。](https://support.huaweicloud.com/usermanual-er/er_01_0043.html)

步骤**4** 在VPC路由表中,添加指向ER的大网段路由。

VPC路由规划详情,请参见表**[16-1](#page-192-0)**和表**[16-2](#page-192-0)**。

本示例添加的大网段地址为192.168.0.0/14,下一跳为企业路由器。

配置路由信息,具体方法请参见在**VPC**[路由表中配置路由](https://support.huaweicloud.com/qs-er/er_01_0067.html)。

**----**结束

#### 步骤二:创建中心网络并连接企业路由器

步骤**1** 创建1个中心网络,并在策略中添加企业路由器。

中心网络的资源详情,请参见表**[16-5](#page-197-0)**。

创建中心网络,具体方法请参见<mark>创建中心网络</mark>。

步骤**2** 在企业路由器控制台,查看"对等连接(Peering)"连接的添加情况。

具体方法请参见<mark>查看连接</mark>。

"对等连接(Peering)"连接的状态"正常",表示已成功接入企业路由器中。

由于本示例创建ER时,开启"默认路由表关联"和"默认路由表传播",因此中心网 络的策略配置完成后,即添加完"对等连接(Peering)"连接后,系统会自动添加当 前ER指向网络对端ER的路由。

#### **----**结束

#### 步骤三:在中心网络内为跨区域网络链路配置带宽

为中心网络内的跨区域连接配置带宽,根据业务的实际需要配置,确保带宽满足业务 需求,跨地域连接带宽的详细规划请参见表**[16-5](#page-197-0)**。

#### 说明

云连接服务默认为您在各个区域之间分配了10kbps的域间带宽,用来支撑连通性测试。"对等 连接(Peering)"连接添加完成后,您就可以验证网络连通性。

为了业务正常使用,您需要继续执行以下操作购买全域互联带宽,并为跨区域连接配置带宽。

步骤**1** 为连通区域A和区域B的连接配置带宽。

基于购买的全域互联带宽为两个互通的区域配置带宽,具体方法请参[见配置跨地域连](https://support.huaweicloud.com/usermanual-cc/cc_03_1050.html) [接带宽](https://support.huaweicloud.com/usermanual-cc/cc_03_1050.html)。

- 步骤**2** 为连通区域A和区域C的连接配置带宽。
- 步骤**3** 为连通区域B和区域C的连接配置带宽。

#### **----**结束

## <span id="page-203-0"></span>步骤四:验证 **VPC** 基于中心网络和 **ER** 的通信情况

步骤**1** 在VPC路由表中,添加目的地址指向网络对端VPC中任意一台ECS的路由,用来验证 VPC之间是否可以通过企业路由器和中心网络进行通信。

VPC路由规划详情,请参见表**[16-2](#page-192-0)**。

配置路由信息,具体方法请参见在**VPC**[路由表中配置路由](https://support.huaweicloud.com/qs-er/er_01_0067.html)。

步骤**2** 在需要验证通信的VPC内,各创建1个ECS。

本示例中需要创建3个ECS,资源详情请参见表**[16-5](#page-197-0)**。

创建ECS,具体方法请参[见自定义购买](https://support.huaweicloud.com/usermanual-ecs/ecs_03_7002.html)**ECS**。

**步骤3** 登录ECS,执行以下步骤,验证网络通信情况。

弹性云服务器有多种登录方法,具体请参见<mark>登录弹性云服务器</mark>。

**ping** 网络对端VPC内的ECS私有IP地址

本示例中的ECS的私有地址务必执行步骤**1**添加到VPC路由表中,以验证VPC-A和VPC-B 的通信情况为例,登录ECS-A,执行以下命令:

#### **ping 192.169.0.148**

回显类似如下信息,表示VPC-A和VPC-B可以通过ER通信。 [root@ecs-A ~]# ping 192.169.0.148 PING 192.169.0.148 (192.169.0.148) 56(84) bytes of data. 64 bytes from 192.169.0.148: icmp\_seq=1 ttl=64 time=0.849 ms 64 bytes from 192.169.0.148: icmp\_seq=2 ttl=64 time=0.455 ms 64 bytes from 192.169.0.148: icmp\_seq=3 ttl=64 time=0.385 ms 64 bytes from 192.169.0.148: icmp\_seq=4 ttl=64 time=0.372 ms ...

--- 192.169.0.148 ping statistics ---

步骤**4** 当所有VPC之间的网络通信验证完成后,在VPC路由表中,删除迁移验证相关的路由。

删除VPC路由, 具体方法请参见[删除路由。](https://support.huaweicloud.com/usermanual-vpc/vpc_route01_0012.html)

#### **----**结束

#### 步骤五:执行迁移操作并删除原有云连接实例

步骤**1** 在云连接实例中,依次移除原来加载的VPC。

移除云连接中的VPC,具体方法请参[见删除](https://support.huaweicloud.com/usermanual-cc/cc_03_0201.html)**VPC**实例。

步骤**2** 每移除一个VPC,则需要参考步骤**3**,验证移除的VPC和其他VPC的通信情况。

待验证正常后,再继续移除下一个VPC。

- 步骤**3** 当所有VPC移除完成,并且待业务正常运行一段时间后,删除云连接实例以及验证通 信的ECS。
	- 1. 删除原有的云连接实例。 删除云连接实例,具体方法请参见<mark>删除云连接实例</mark>。
	- 2. 删除验证通信的ECS。 删除ECS,具体方法请参[见如何删除、重启弹性云服务器?](https://support.huaweicloud.com/ecs_faq/ecs_faq_0412.html)。

**----**结束